<span id="page-0-0"></span>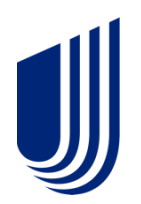

# **Uhceservices.com Reference Guide for Brokers**

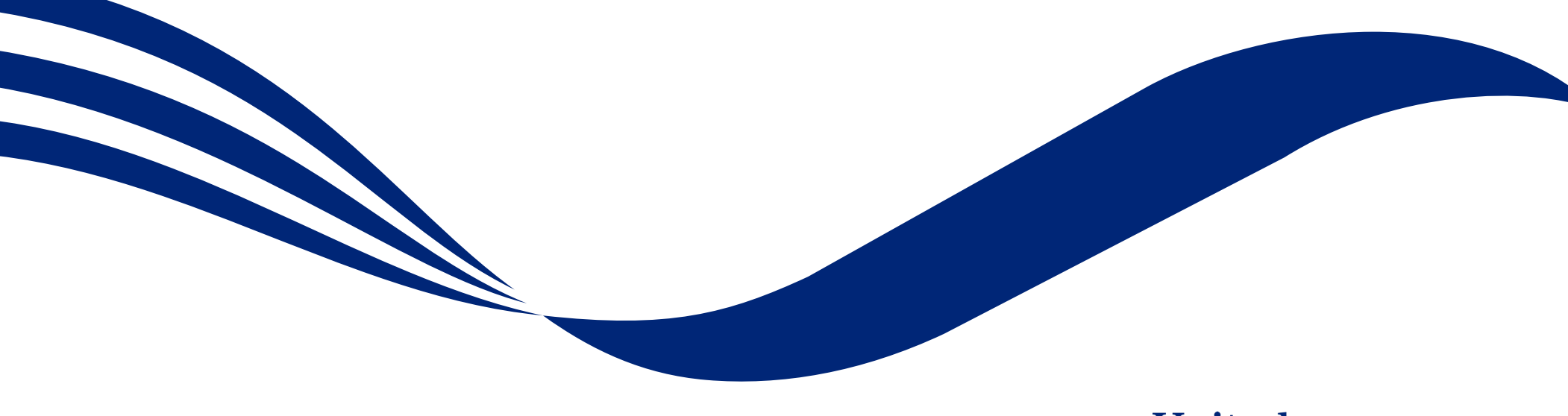

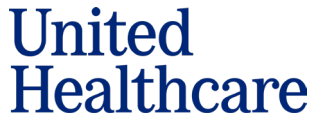

© June 13, 2023 United HealthCare Services, Inc. All Rights Reserved

#### **About this Document**

#### **This guide is designed for Brokers with access to uhceservices.com.**

It provides information on how to navigate uhceservices.com, where you find specific information and how to perform tasks relevant to brokers, including:

- o Access to small group quoting and renewals and small group renewal packages (PDF documents) information
- o Enrolling and updating member information, including terminating members and requesting or printing health plan ID cards
- o Billing and payment information
- Member and subscriber lists and access to Member and Employer Handbooks, and Summaries of Benefits and Coverage (SBC)
- o View commissions

JJ

- o Viewing benefits for a specific plan
- o Resources to find helpful information

**This web site is no longer supported for Internet Explorer and Firefox. Use Microsoft Edge, Chrome or Safari for the best experience. Also, clearing your cache may improve your experience.**

#### **Using this Document**

Click any topic in the Table of Contents to jump to that topic.

Click the TABLE OF CONTENTS link in the top right corner of each page to return to the Table of Contents.

### <span id="page-2-0"></span>**Table of Contents**

U

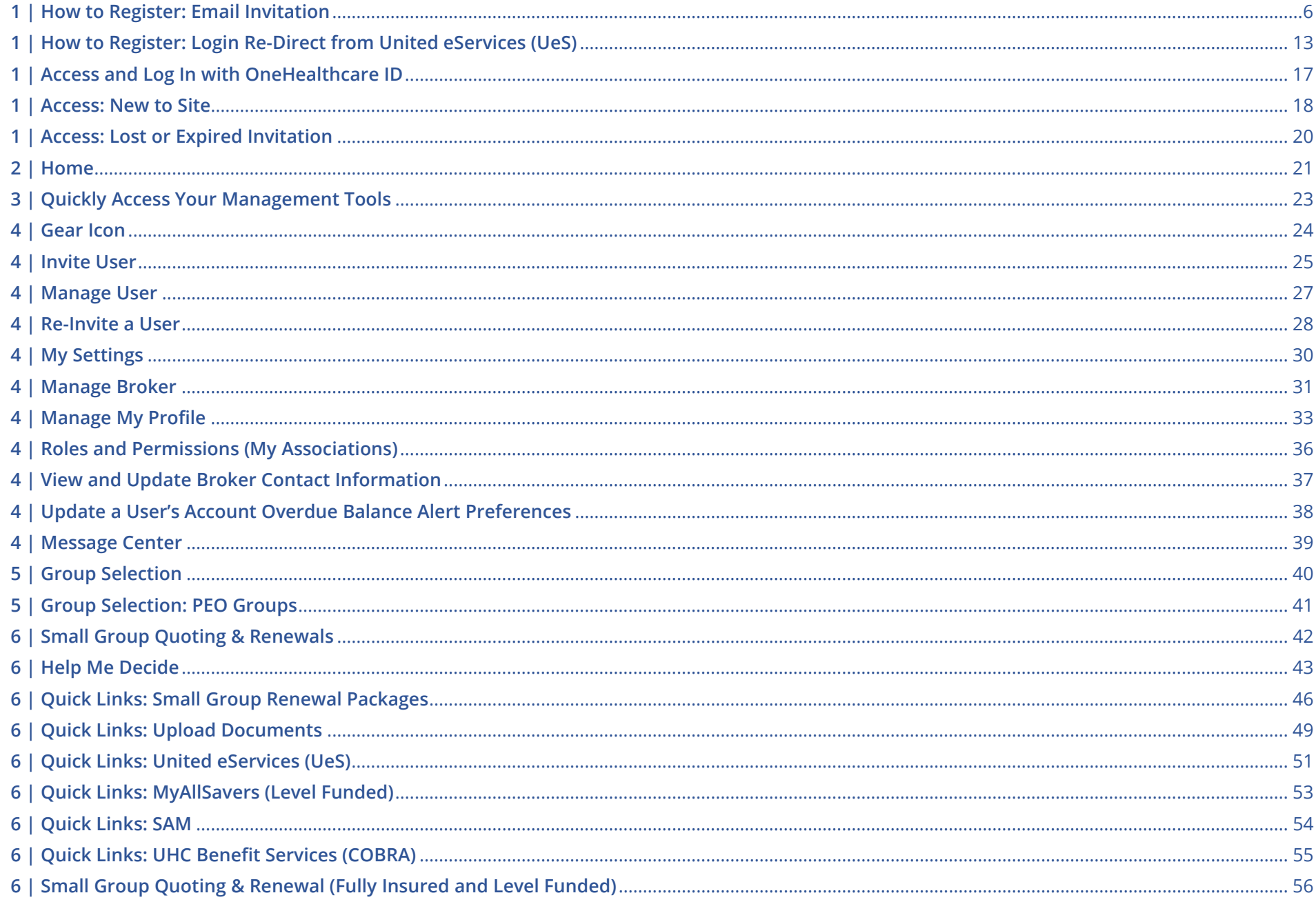

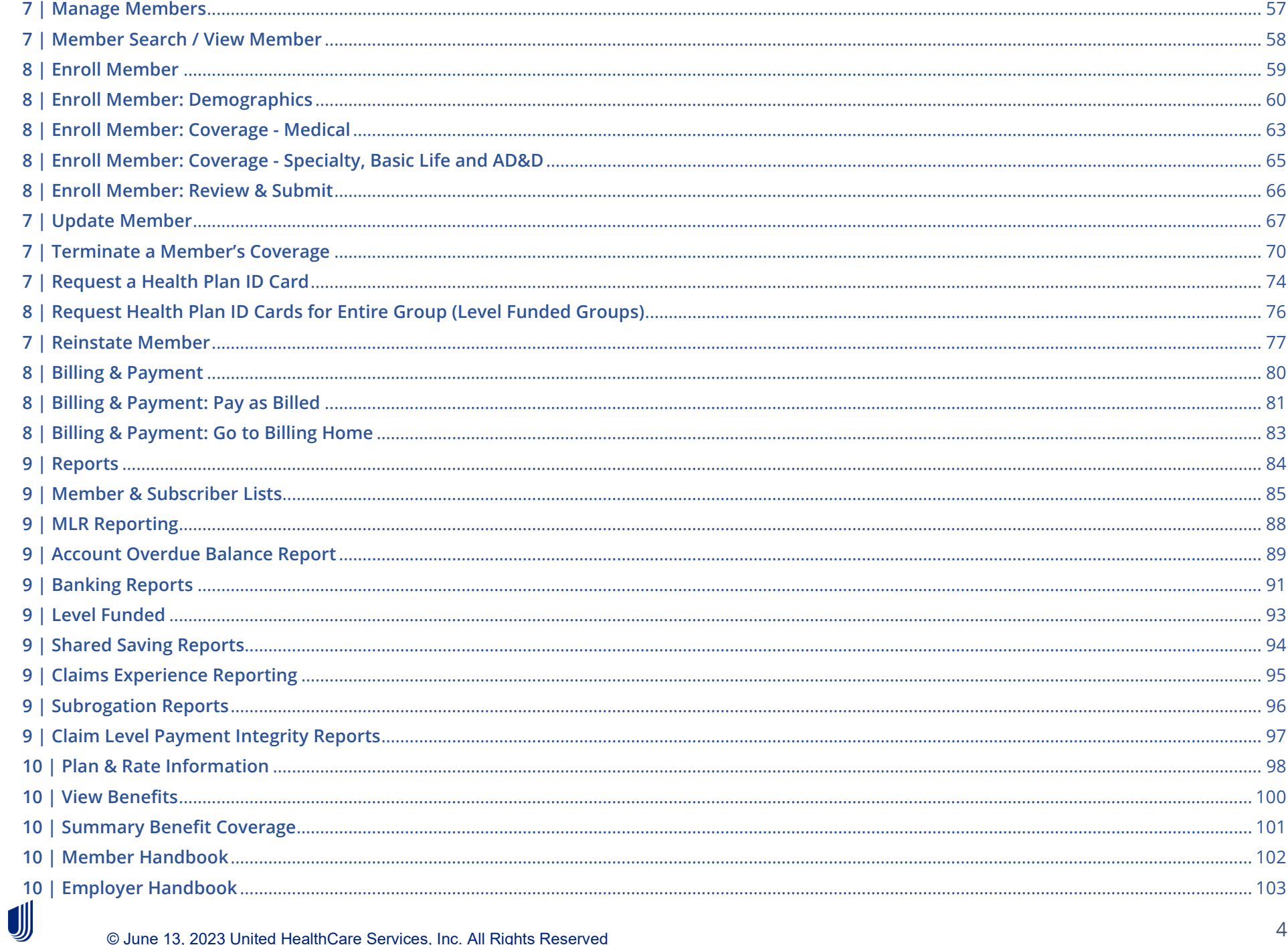

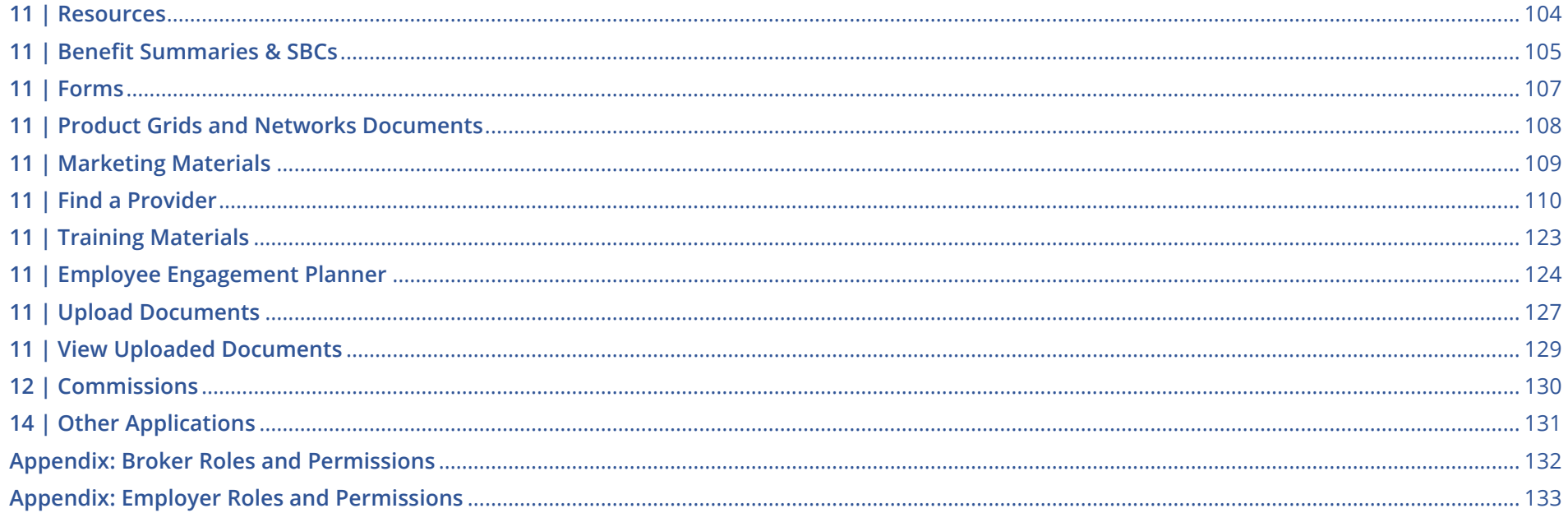

### <span id="page-5-0"></span>**1 | How to Register: Email Invitation** [TABLE OF CONTENTS](#page-2-0)

**NOTE:** UnitedHealthcare has taken important steps to modernize tools and resources, simplify administration and bring new products to market quicker. To support this strategy, brokers will use uhceservices.com, our new broker and employer website, to access capabilities currently on United eServices® and myallsavers.com. The uhceservices.com site will play a critical role in delivering a more consolidated, streamlined, and user-friendly UnitedHealthcare experience for users.

#### **This only applies to Brokers and General Agents. Separate guides are available for Employers and Internal Sales & Account Management.**

Employers are invited to uhceservices via email. Brokers can be invited in two ways:

1. Email invitation

JJ

2. Login re-direct from United eServices

#### **Follow these steps to register for uhceservices after receiving an email invitation**.

1. When you receive your email invitation, click the **Register Now** link within the email. The **Create One Healthcare ID screen displays**.

**Note**: If you already have a One Healthcare ID, click the **Sign in now** link in the **Already have One Healthcare ID** box. You will go to the Sign In screen where you can sign in with your existing ID.

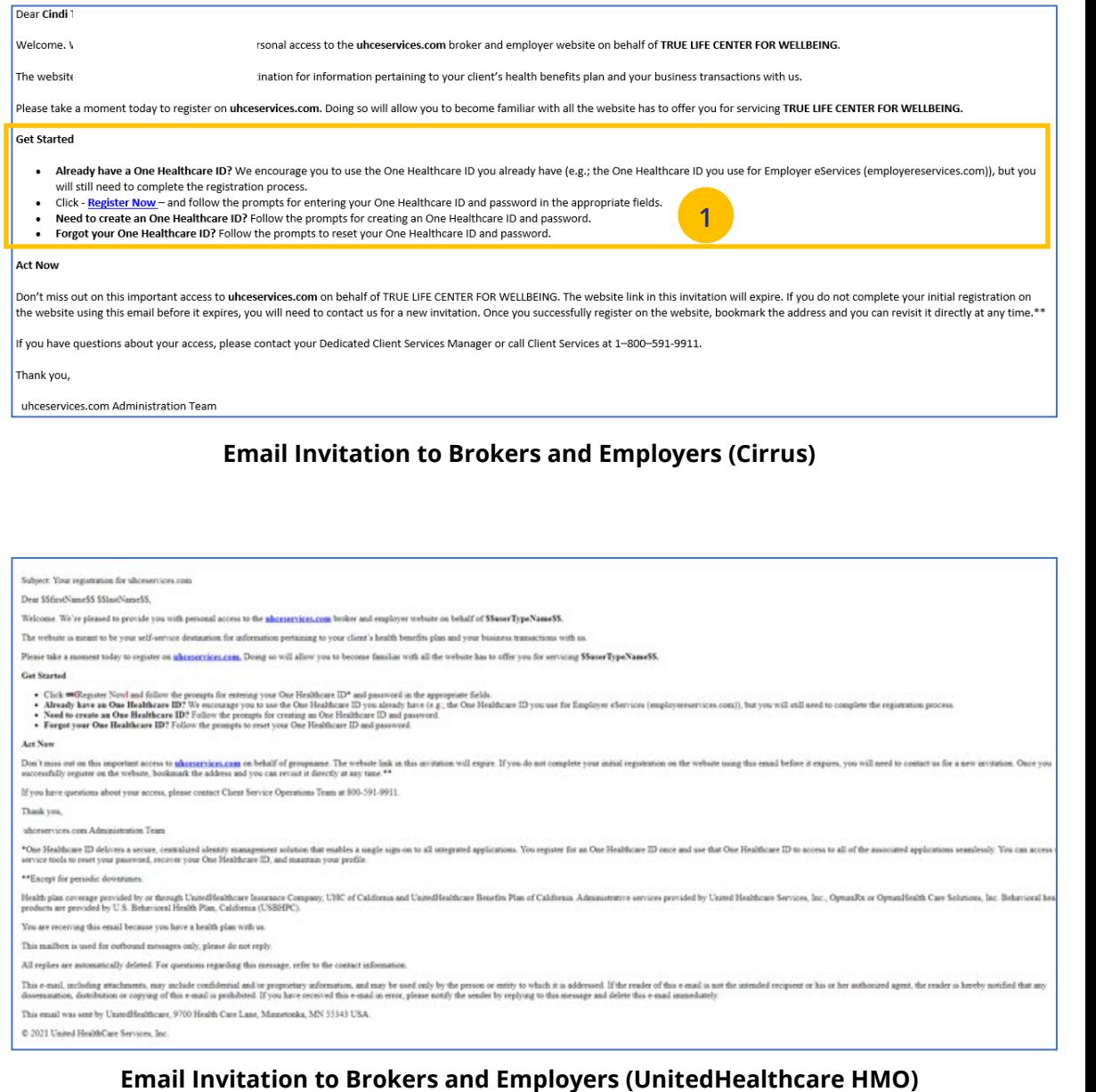

### **1** | How to Register: Email Invitation (continued)

2. Complete the **Profile Information** that includes your **First Name**, **Last Name** and **Year of birth**.

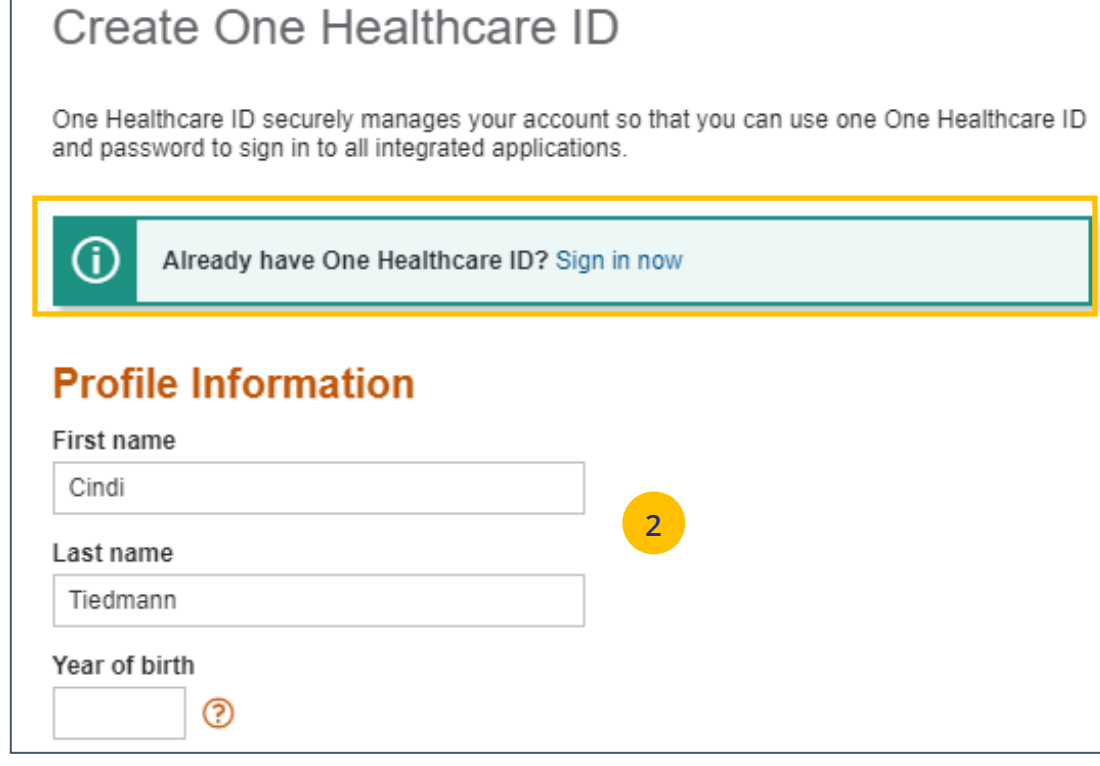

### **1 | How to Register: Email Invitation (continued)** THE STAND TO [TABLE OF CONTENTS](#page-2-0)

3. Enter information in the **Sign In Information** section.

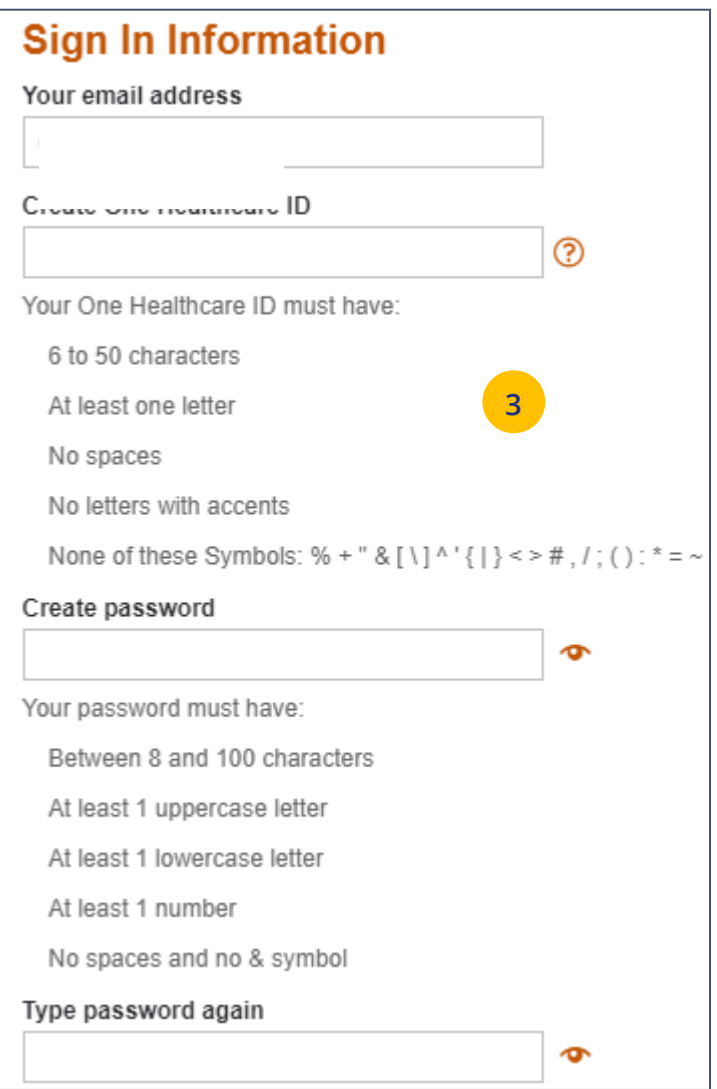

### **1 | How to Register: Email Invitation (continued)** THE STAND TO [TABLE OF CONTENTS](#page-2-0)

- 4. Enter your **Security Questions and Answers**. These will be used to verify your identity when you sign in to uhceservices.
- 5. Click **I Agree**. You have completed the process to create your One Healthcare ID.

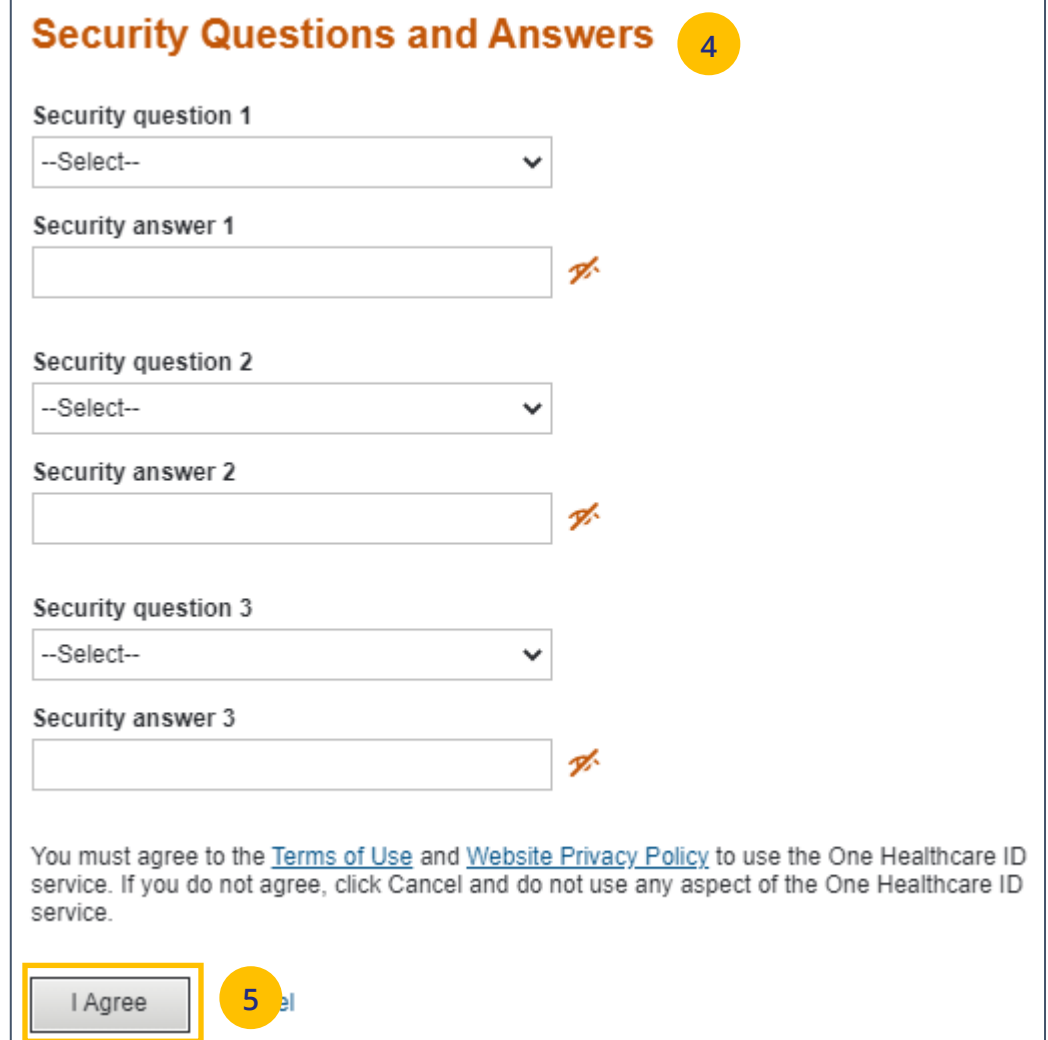

U

### **1 | How to Register: Email Invitation (continued)** THE STAND TO TABLE OF CONTENTS

- 6. Check your email box for an email from One Healthcare ID. You can:
	- o Enter the 10-digit activation code to verify your email address and click **Nex**t, **or**
	- $\circ$  You can click the activation link in the email.

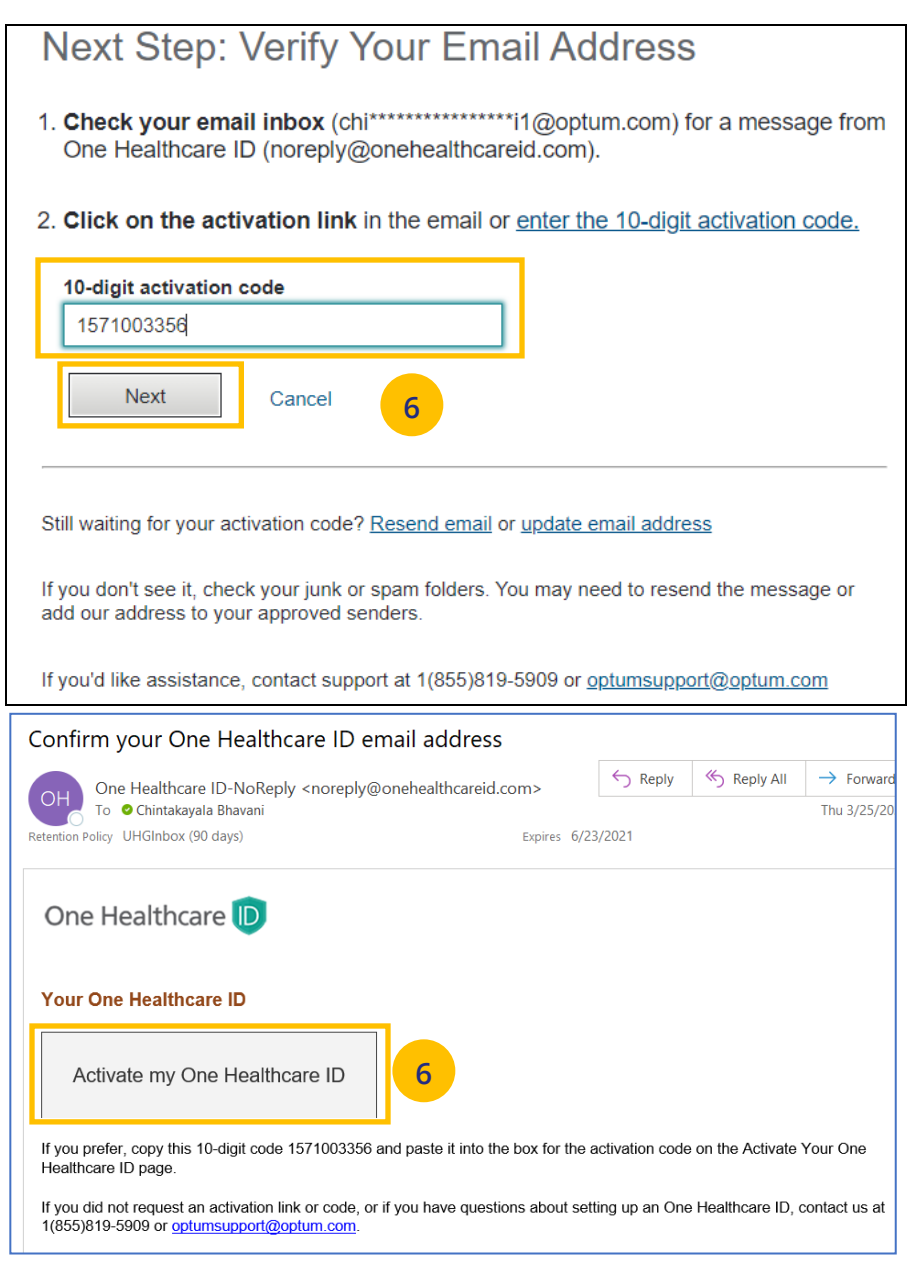

U

### **1 | How to Register: Email Invitation (continued)** TABLE **TABLE OF [CONTENTS](#page-2-0)**

- 7. Click **Continue**.
- 8. Click **I Agree** to agree to share your One Healthcare ID information with the Broker & Employer (B&E) portal.

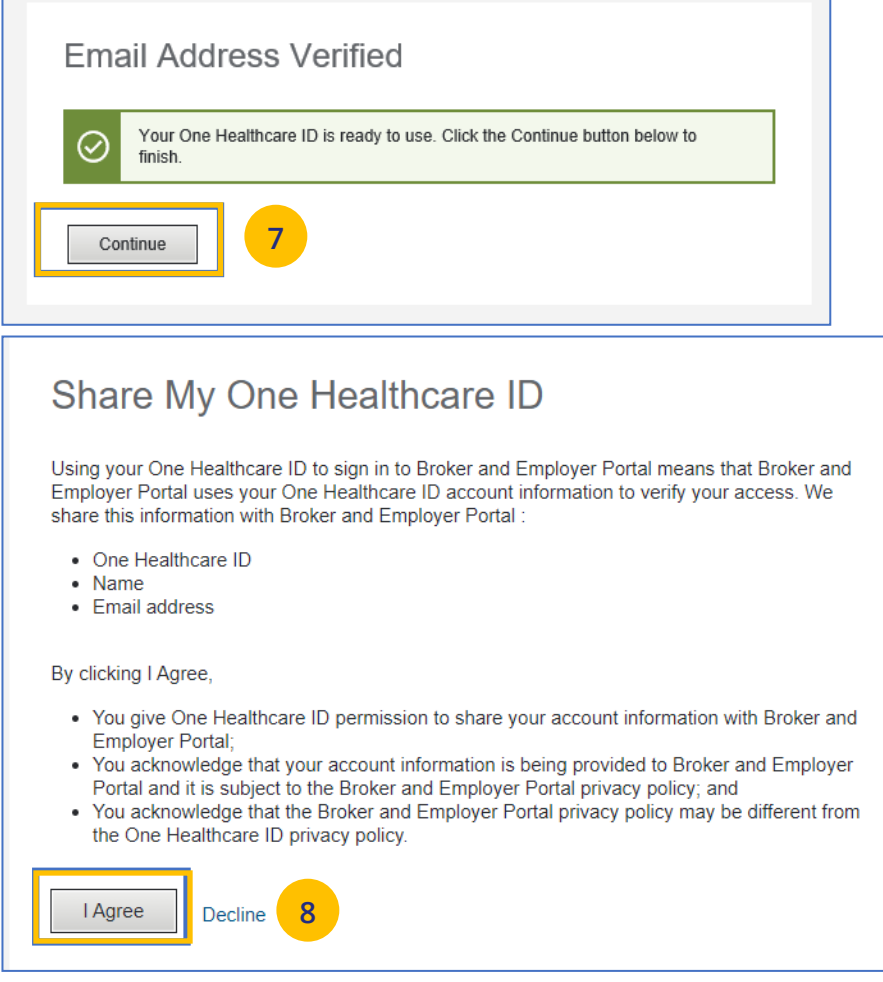

### **1 | How to Register: Email Invitation (continued)** THE STAND TO [TABLE OF CONTENTS](#page-2-0)

- 9. You will be asked to attest to the **Terms of Use** and **Privacy Policy**. You need to select each document which will open the document for you to review. Once you open each document and select the corresponding checkboxes, the **Agree** button will be enabled.
- 10. Click **Agree**. You are now ready to use

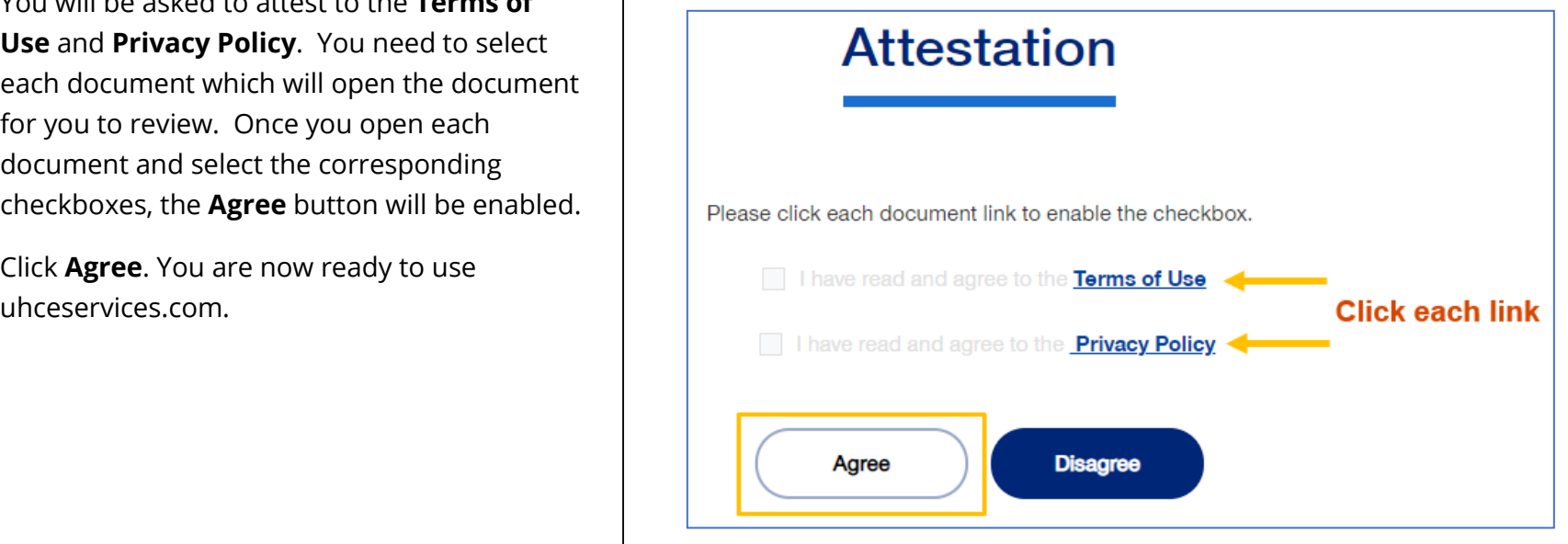

UJ

### <span id="page-12-0"></span>**1 | How to Register: Login Re-Direct from United eServices (UeS)** TABLE **[TABLE OF CONTENTS](#page-2-0)**

#### **What is happening?**

- o Brokers will be transitioned from United eServices (UeS) to uhceservices by market in a phased approach. You will receive a message upon logging into United eServices, directing you to register for uhceservices.
- o After registering, you will then use uhceservices as your Broker site and access UeS directly from uhceservices.
- o You can only access UeS directly from uhceservices.com.

Follow the steps below to register for uhceservices.com from UeS.

1. Log in to UeS. You will be asked to register for uhceservices.com.

**Note:** The text in this message will differ for **UnitedHealthcare HMO** users.

2. Click **Register**.

JJ

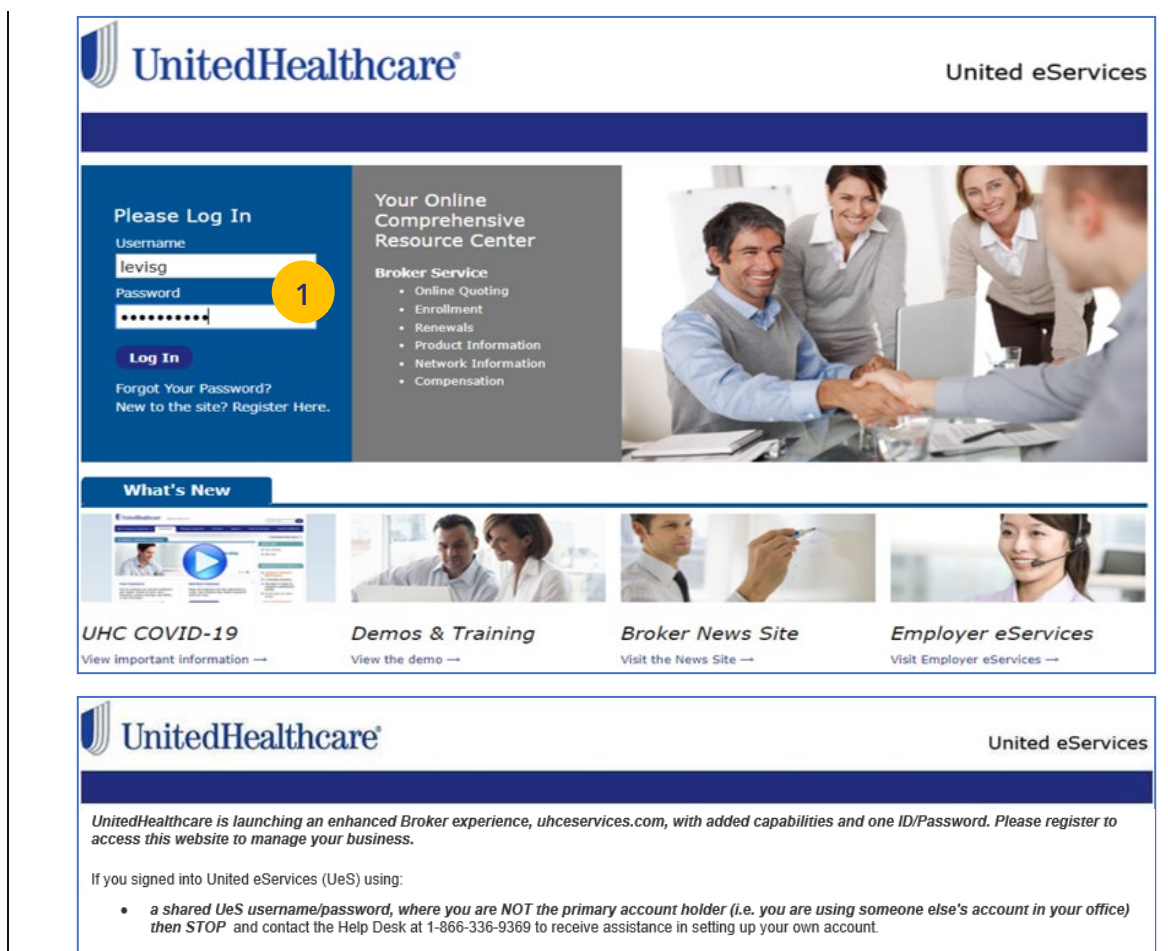

your own UeS username/password (not a shared account) OR a shared UeS username/password, where you are the primary account holder (i.e. others are using your account)

Then proceed to "Register" below. If you are already using a One Healthcare ID on Employer eServices or Oxford Broker, please use the same ID to register for this new site. If you do not have a One Healthcare ID, you will create a new one. Once you register you will no longer log into United eServices directly. If you need assistance, please contact UeS Technical Support at 1-866-336-9369.

From uhceservices.com you can go to Small Group Quoting & Renewals, Commissions, or Other Applications to locate a link to United eServices

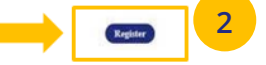

#### **1 | How to Access and Sign in to UeS via uhceservices (continued)** [TABLE OF CONTENTS](#page-2-0)

 $\overline{1}$ 

Next

Cancel

add our address to your approved senders.

Still waiting for your activation code? Resend email or update email address

If you don't see it, check your junk or spam folders. You may need to resend the message or

If you'd like assistance, contact support at 1(855)819-5909 or ontumsupport@ontum.com

- 3. Enter information to create your **One Healthcare ID** or click the **Sign in now** link to sign in using an existing One Healthcare ID.
- 4. Check your email box for an email from One Healthcare ID. You can:
	- o Enter the 10-digit activation code to verify your email address and click **Nex**t, **or**
	- $\circ$  You can click the activation link in the email.

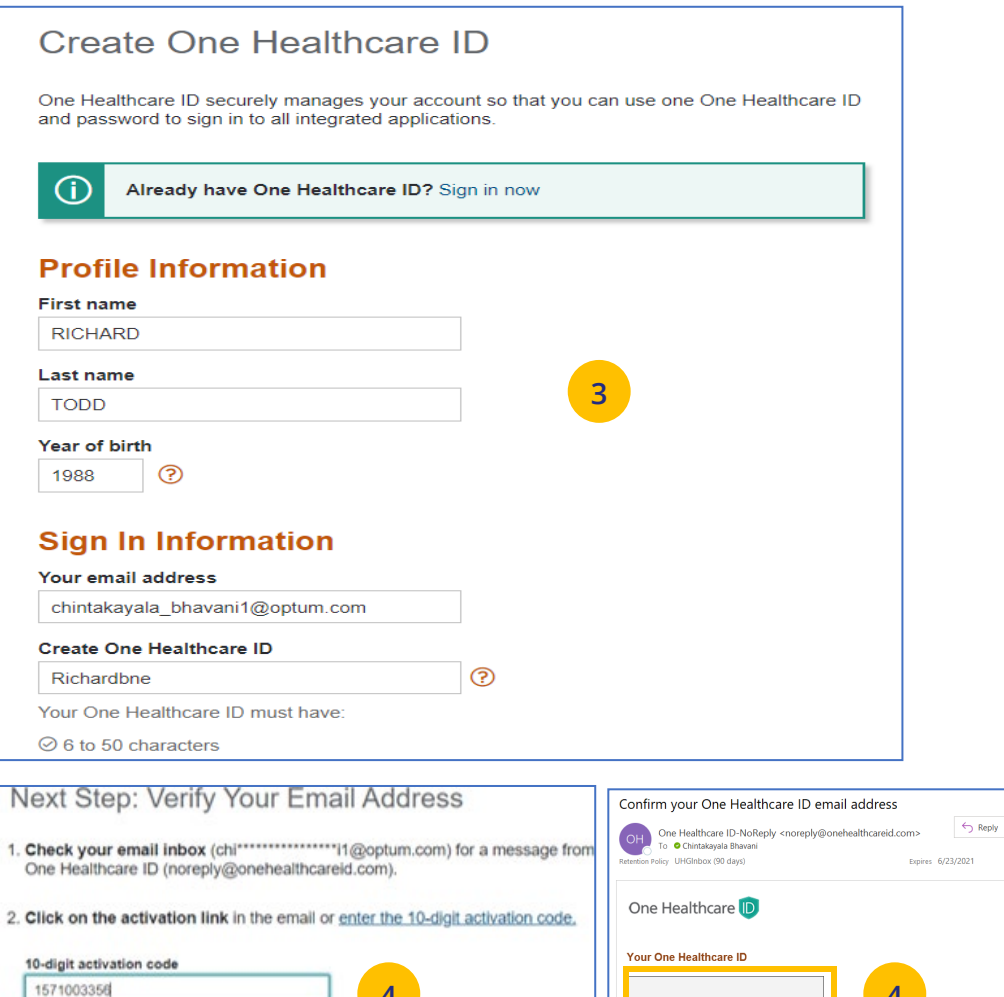

**4 4**

UJ

 $6.$  Reply All  $\rightarrow$  For

d paste it into the box for the activation code on the Ac

If you did not request an activation link or code, or if you have questions about setting up an One Healthcare ID, contact us a<br>1(855)819-5909 or opturnsupport@opturn.com.

### **1 | How to Access and Sign in to UeS via uhceservices (continued)** TABLE **[TABLE OF CONTENTS](#page-0-0)**

#### 5. Click **Continue**.

6. Click **I Agree**.

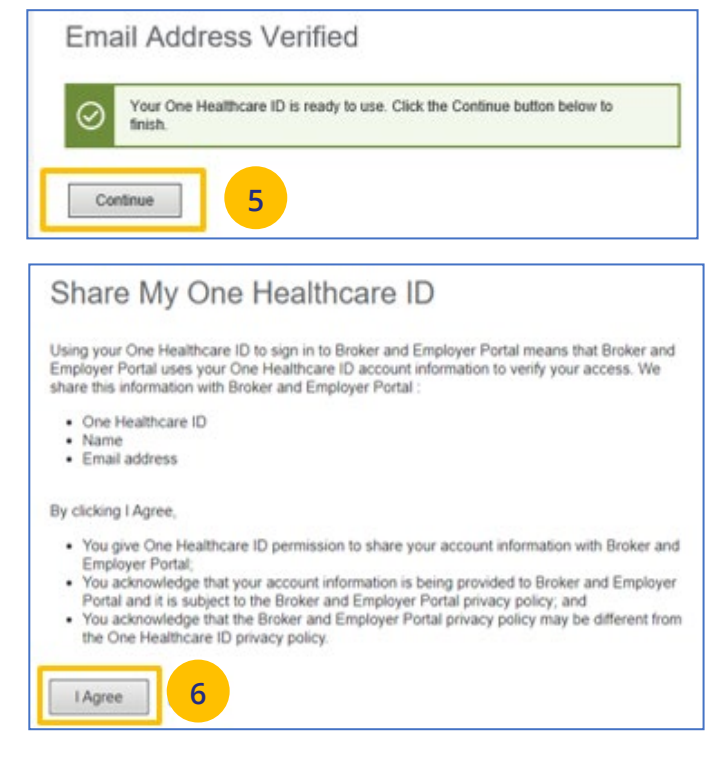

### **1 | How to Access and Sign in to UeS via uhceservices (continued)** TABLE **[TABLE OF CONTENTS](#page-0-0)**

7. Follow the Attestation process by clicking each link (Terms of Use and Privacy Policy). Then click **Agree**. The **Pending Associations** screen displays.

**Note: Pending Associations** - Each user, whether you are a broker or a delegate, are associated to one or more agencies or producers. This allows you to easily work on their behalf: quoting new business, managing renewals, etc. You must be associated with all the commission codes used so you can see all your groups.

- 8. Select **Accept** to accept any or all Broker associations.
- 9. Click **Save**. The uhceservices.com Home Page displays.

**Note: Help** - If you currently share a UeS login and need assistance setting up your account, call the UeS Help Desk at 866-908-5940. You can also call this number to (1) report any missing agency/producer associations, or (2) report any issues associated with the transition.

JJ

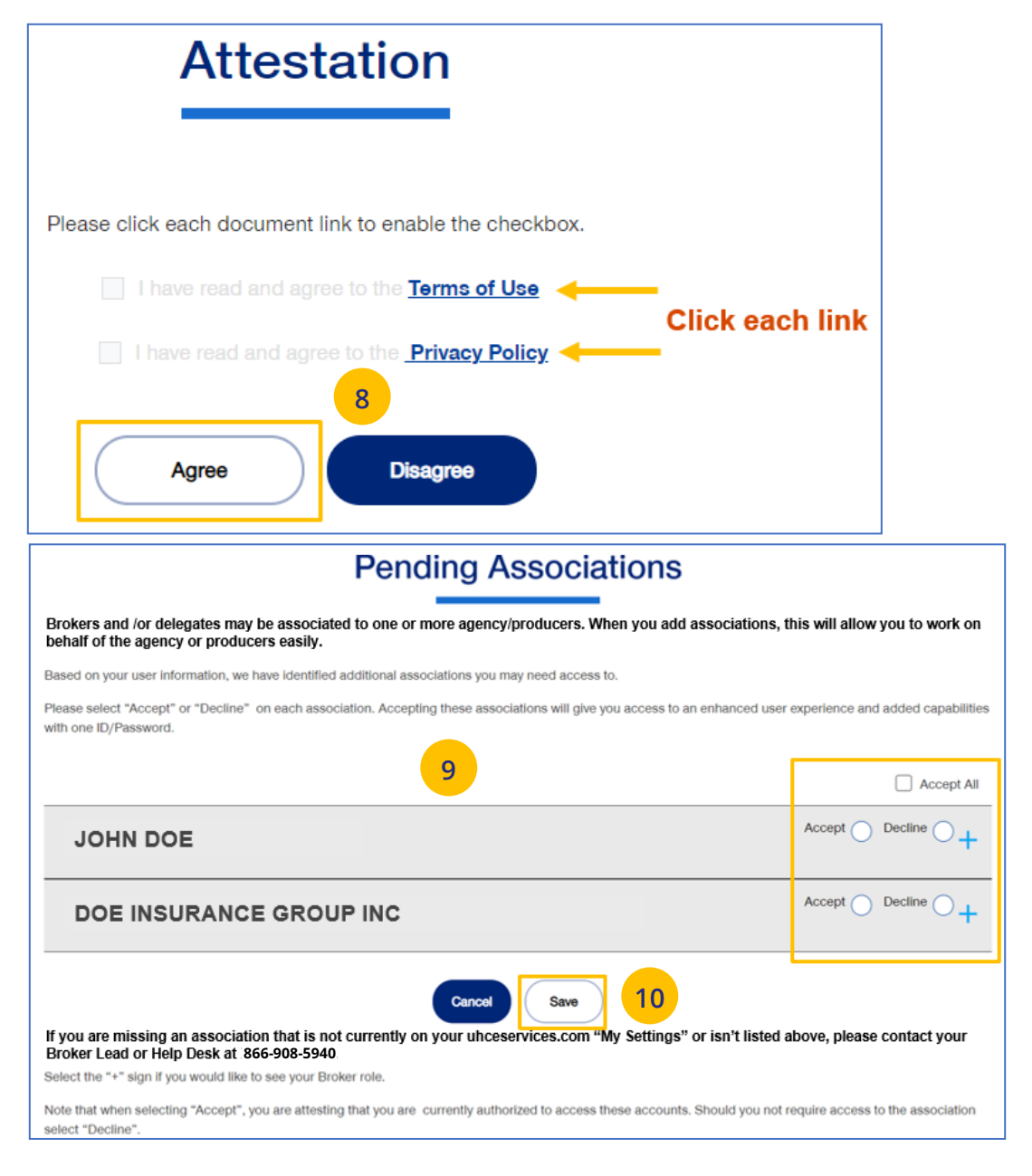

### <span id="page-16-0"></span>**1 | Access and Log In with OneHealthcare ID** [TABLE OF CONTENTS](#page-0-0)

**NOTE:** Follow the steps below after receiving your official access invite email from [uhceserv\\_invite@uhc.com.](mailto:uhceserv_invite@uhc.com)

- 1. Go to *uhceservices.com*. The Log In page displays.
- 2. Click the **Log In With OneHealthcare ID** button.
- 3. Enter your One Healthcare ID in the **One Healthcare ID or email address** field.
- 4. Enter your Password in the **Password** field.
- 5. Click **Sign In**. The **Home** page displays.

#### **What information will you see?**

UJ

**uhceservices.com** is used by both brokers and employer groups. The content you see is tailored based on your login credentials as either a broker or representative of the employer group. You as a broker, and your delegates, see information that's relevant to you.

**NOTE:** If user is inactive for 13 months, the account will be deactivated.

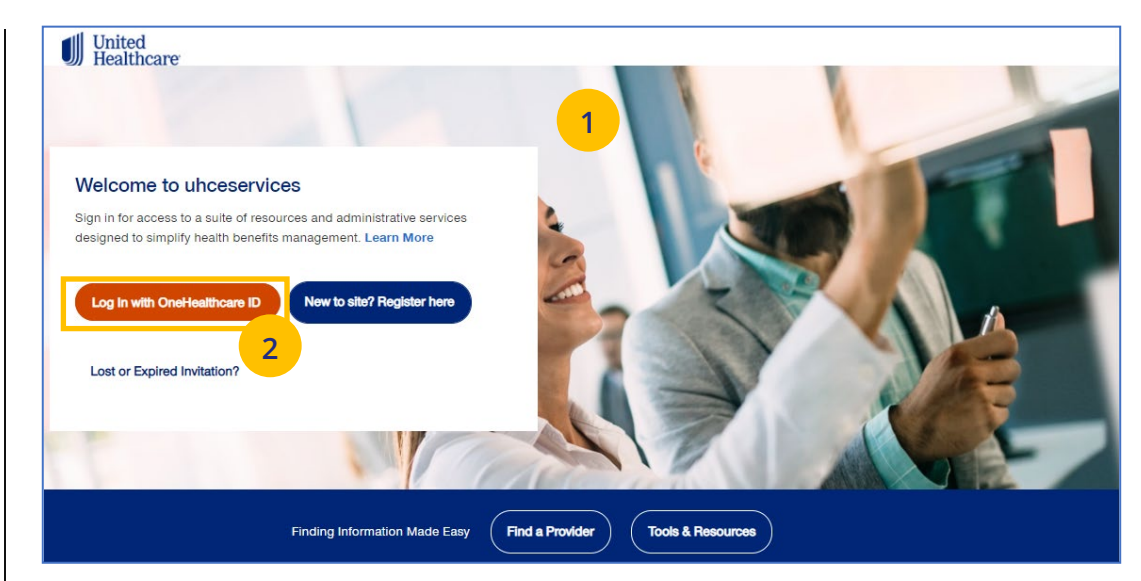

### Sign In With Your One Healthcare ID

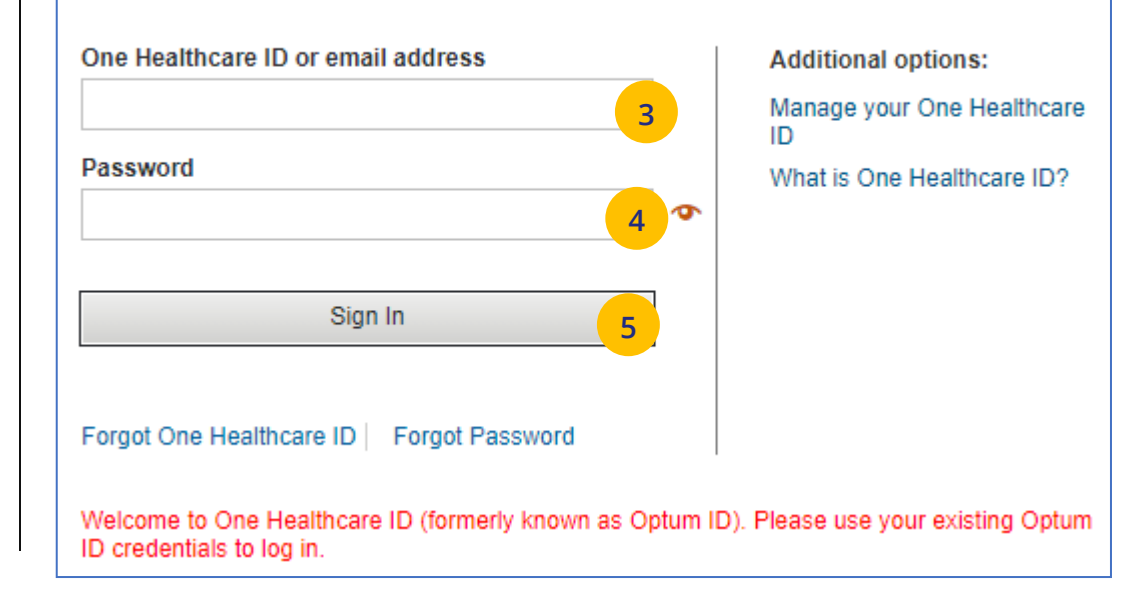

### <span id="page-17-0"></span>**1 | Access: New to Site** [TABLE OF CONTENTS](#page-0-0)

UJ

**NOTE:** If you are new to uhceservices and do not have a OneHealthcare ID**, f**ollow the steps below.

- 1. Go to *uhceservices.com*. The Log In page displays.
- 2. Click the **New to site? Register here** button. The **Search for United eServices Account** screen displays.

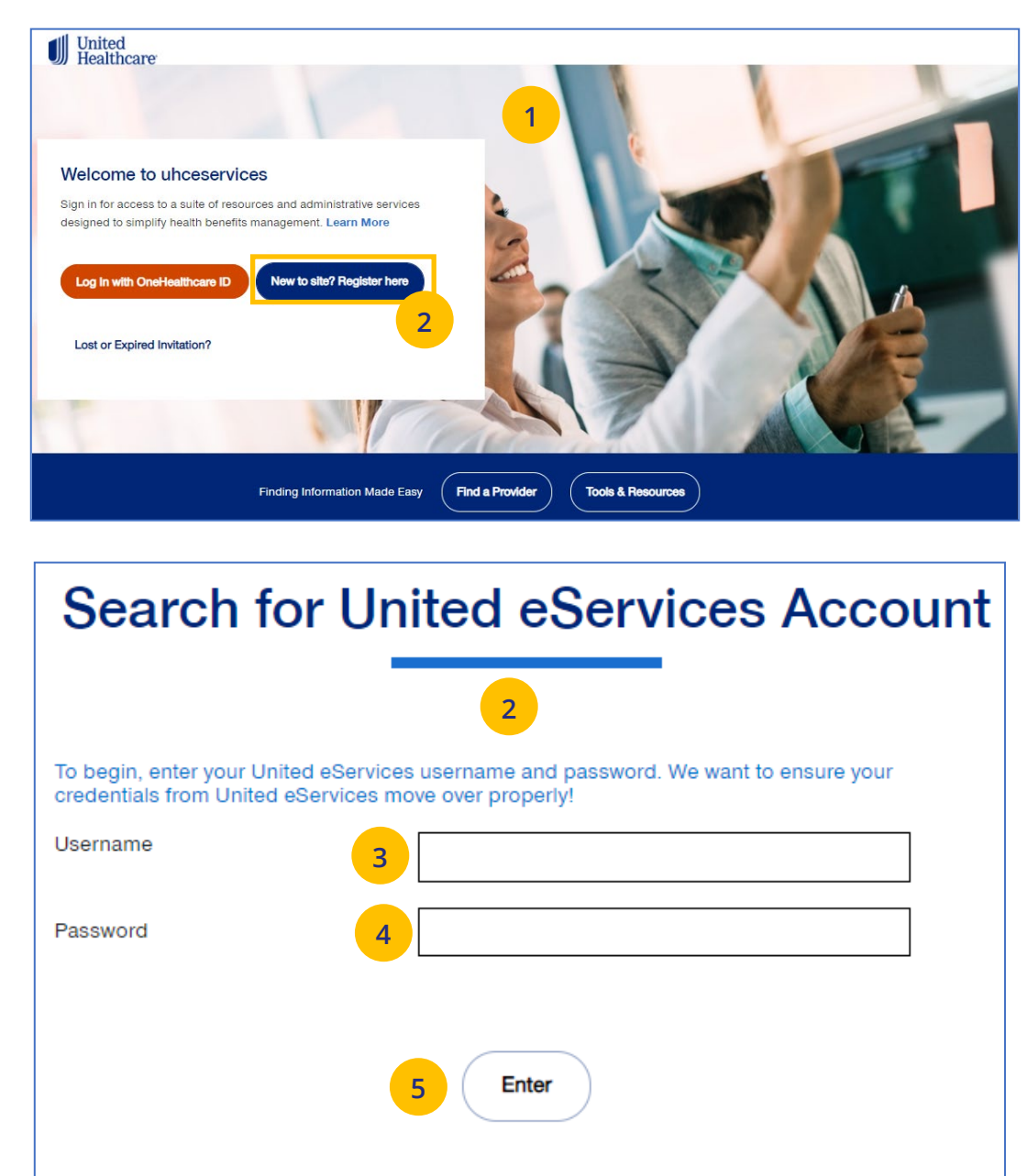

Don't have a United eServices Username and Password? Call us 866-908-5940.

### **1** | Access: New to Site (continued) **[TABLE OF CONTENTS](#page-0-0)**

- 3. Enter your UeS user name in the **Username** field.
- 4. Enter your UeS password in the **Password** field.
- 5. Click **Enter**. You will get a message that you have successfully migrated to uhceservices.com. You will receive an email with the link to register.

**Note: If you have a User ID that has already migrated from UeS,** you can follow the prompts to create your own account.

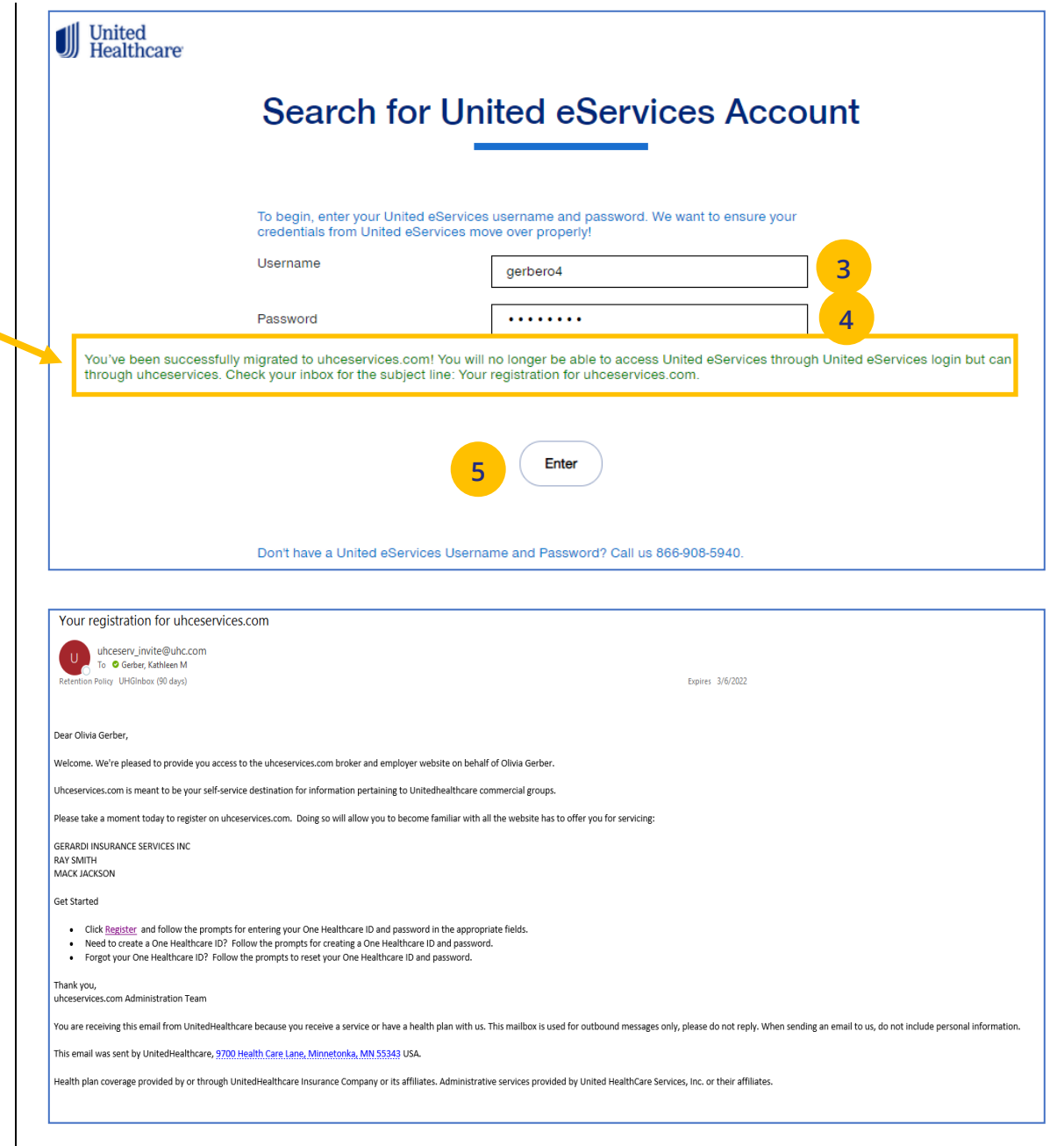

UJ

### <span id="page-19-0"></span>**1 | Access: Lost or Expired Invitation** [TABLE OF CONTENTS](#page-0-0)

**NOTE:** If you have lost your email invitation to register or have an expired invitation, follow the steps below.

- 1. Go to *uhceservices.com*. The Log In page displays.
- 2. Click the **Lost or Expired Invitation?** The **Re-Send Invitation** screen displays.
- 3. Enter your email address in the **Email** field.
- 4. Enter your email address in the **Confirm Email** field.
- 5. Click **Send** page. You will get a message that the email invitation has been sent.

**Note:** If the system is unable to locate a pending invtation, you will receive a message asking you to call (866) 908-5940.

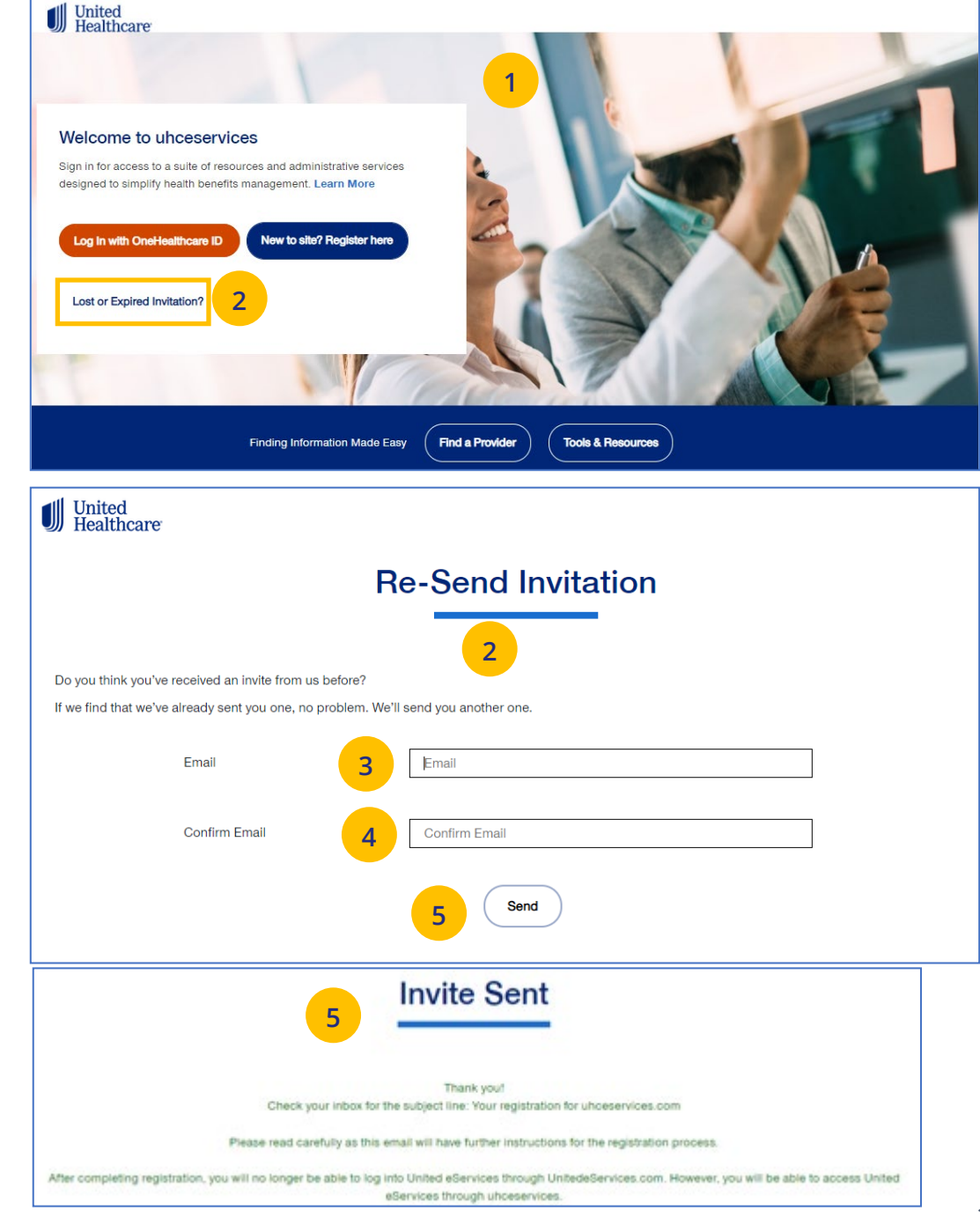

JJ

<span id="page-20-0"></span>**2** | Home **[TABLE OF CONTENTS](#page-0-0)** 

The **Home** page displays the following:

- 1. **Menu** items across the top of the page
- 2. **Quick Access links** or "shortcuts" provide easy access to the most common tasks performed
- 3. **Gear icon** that allows you to do the following:
	- o invite others to use uhceservices.com
	- o view your personal information
	- o change your password
	- o view messages or generated reports
	- o logout

JJ

4. The **Group Selection** option is used initially to select a group. After selection, the group name and group number will be shown.

**Note: PEO (Professional Employer Organization) Groups** – For PEO Groups, a **Select Child Group** link will display. Click this link to select the Child Group needed.

**Note: Group Eligibility Verification Audit** – A message displays on the Home page if you have one or more groups required to complete an eligibility verification audit. Click **View Groups** to see the groups under eligibility review. Click here to view a Job Aid with step-by-step procedures.

**Note:** You can scroll down on the **Home Page** to access more information. Just click the **Learn More** button to view the specific information.

**Note: Print Capability** – You have the ability to print information throughout uhceservices.com. Click the Print icon  $\overline{\mathbf{e}}$  where displayed to print information.

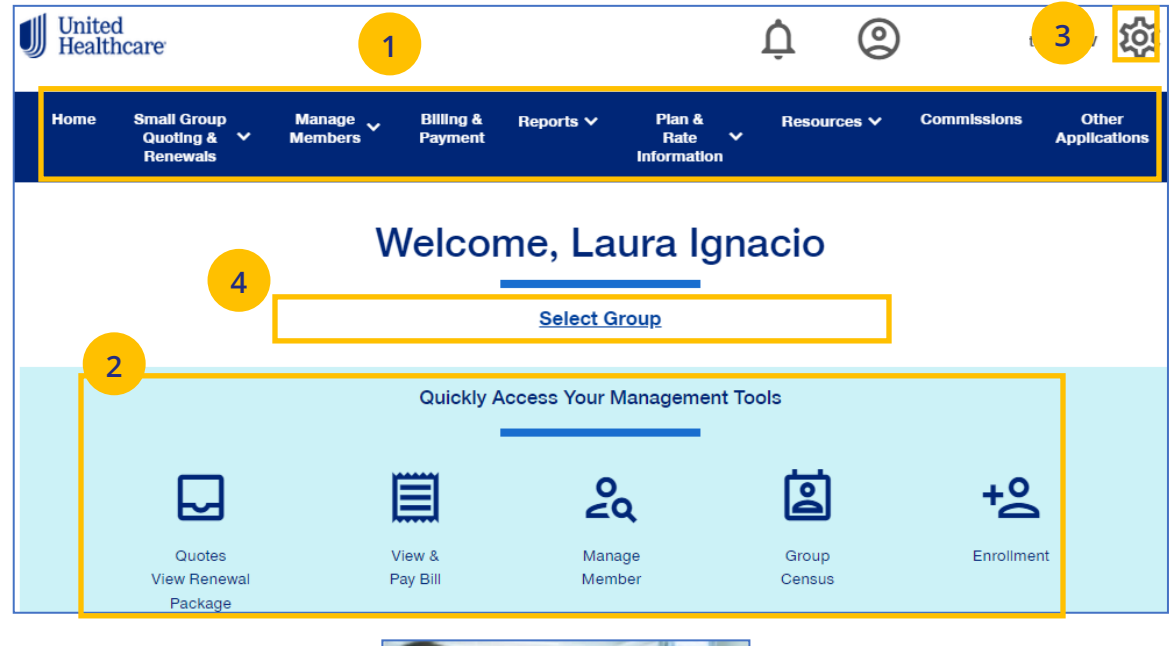

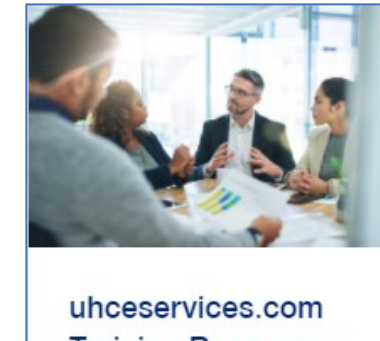

**Training Resources** for Brokers

Learn more about uhceservices.com

**Learn More** 

#### <span id="page-22-0"></span>**3** | Quickly Access Your Management Tools **[TABLE OF CONTENTS](#page-0-0)**

The **Home** page contains quick access icons that offer shortcuts to the most common tasks performed on uhceservices.com.

These shortcuts most often include:

- 1. **Quotes View Renewal Package** Access United eServices (UeS) to view quotes and renewal packages
- 2. **View & Pay Bill** Displays Billing & Payment screen.
- 3. **Manage Member** Allows you to search for a member within the specific group.
- 4. **Group Census** Displays Member & Subscriber Lists.
- 5. **Enrollment** Goes to the Enrollment screen where you can enroll a new member or a dependent.

#### Quickly Access Your Management Tools ہے<br>בα  $\overline{\mathsf{P}}$ <u> 94</u> Quotes View & Manage Group Enrollment **View Renewal** Pay Bill Member Census Package **1 2 3 4 5**

### <span id="page-23-0"></span>**4 | Gear Icon** [TABLE OF CONTENTS](#page-0-0)

JJ

The **gear icon**, located in the upper-right corner of the screen, is used to do the following:

- 1. **Invite User** Invite someone to use uhceservices.com.
- 2. **Manage User**  Search for a user to view their details and permissions.
- 3. **My Settings** Change password, edit your personal information, and view your "permissions" or what information you have access to.
- 4. **Manage Broker** Search for a broker to view and manage information.
- 5. **Manage Employer**  Search for an employer to view and manage information.
- 6. **Message Center** Contains Important messages and is used to retrieve reports that have been generated.
- 7. **Logout** Logout of the application.

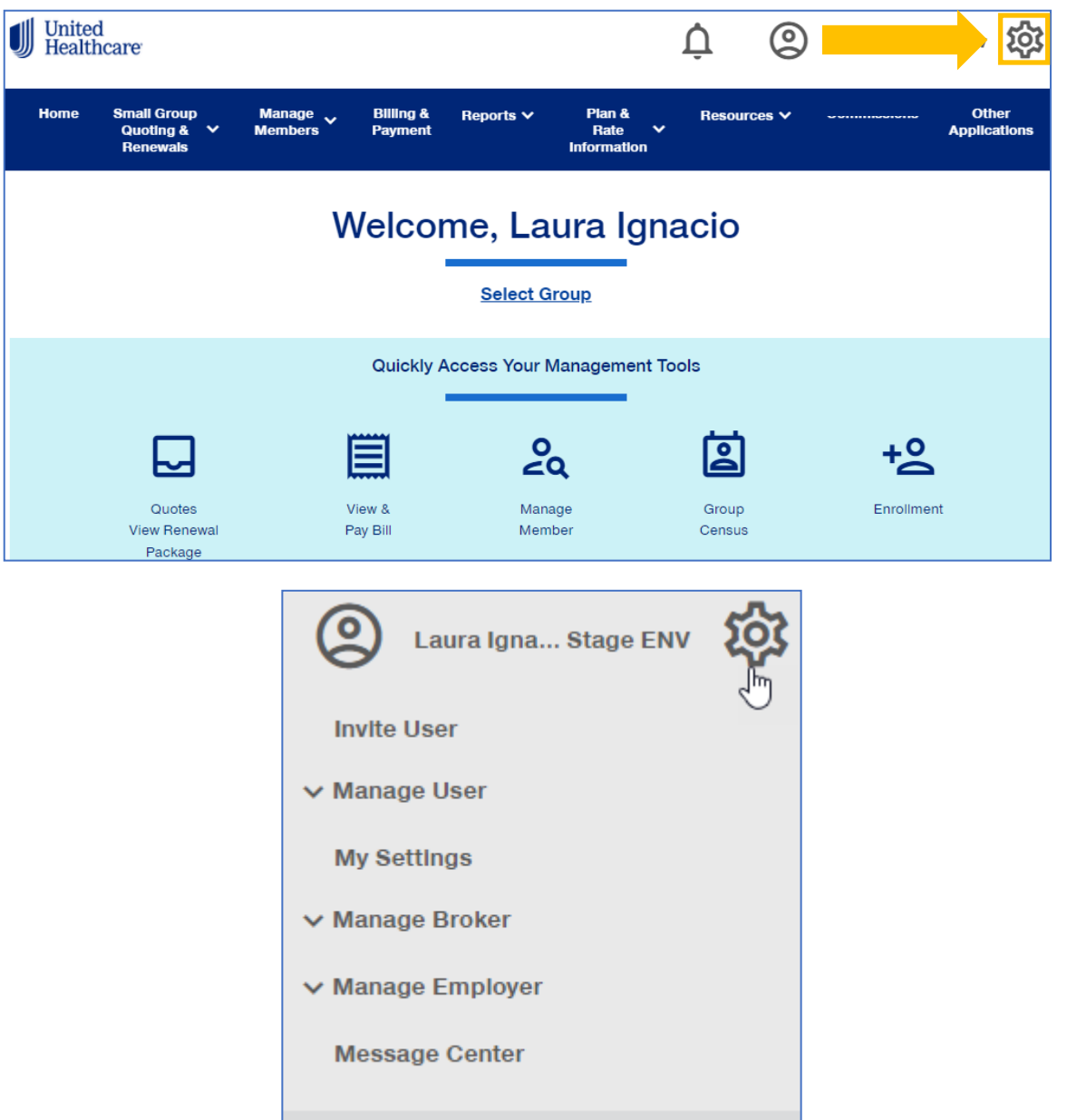

Logout

#### <span id="page-24-0"></span>**4 | Invite User** [TABLE OF CONTENTS](#page-0-0)

Broker users with user maintenance permissions can give support staff access to uhceservices so they can perform functions on the broker's behalf. To invite a someone to use uhceservices.com:

- 1. Click the **Gear icon** and select **Invite User**. The **Invite a Broker User** screen displays.
- 2. Enter **First Name**, **Last Name, Email** address.
- 3. Select the **Role** from the **Choose a Role** dropdown.

**Note:** UnitedHealthcare Sales & Account Management can also invite Broker users. For an individual Broker, there can be only one Broker Admin. An Agency can have multiple Admins.

#### **Broker and Employer Roles**

JJ

Click **[here](#page-131-0)** to go an **Appendix** at the end of this document that shows (1) **Broker roles** and permission descriptions, and (2) **Employer roles** and permission descriptions.

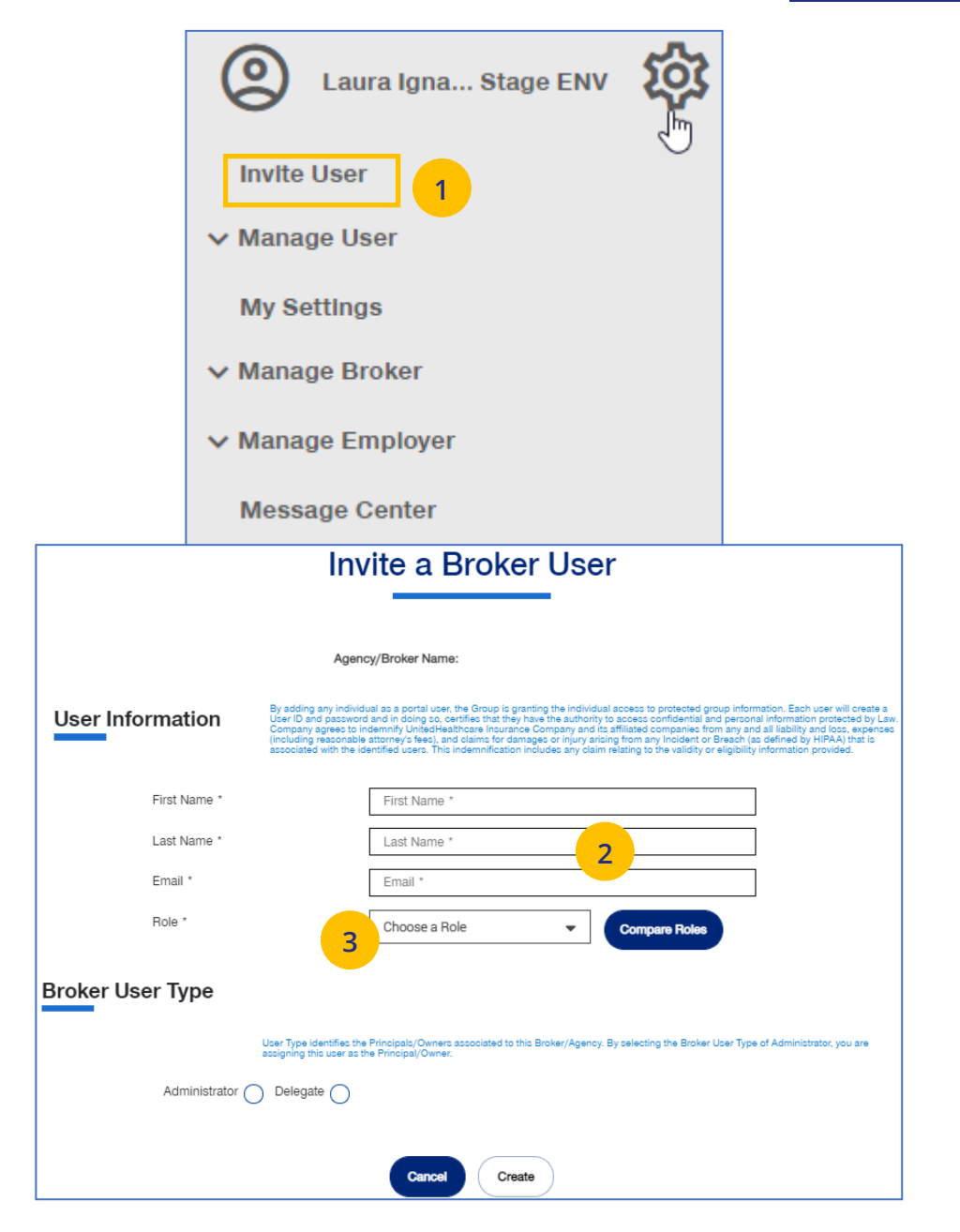

#### **4** | Invite User (continued) TABLE [OF CONTENTS](#page-0-0)

- 4. Indicate whether the invitee is an **Administrator** or a **Delegate** within United eServices. Only the agency/principal owner should be an Administrator. All other agency employees should be a delegate.
- 5. Click **Create**. A message indicates that your invitation has been successful.

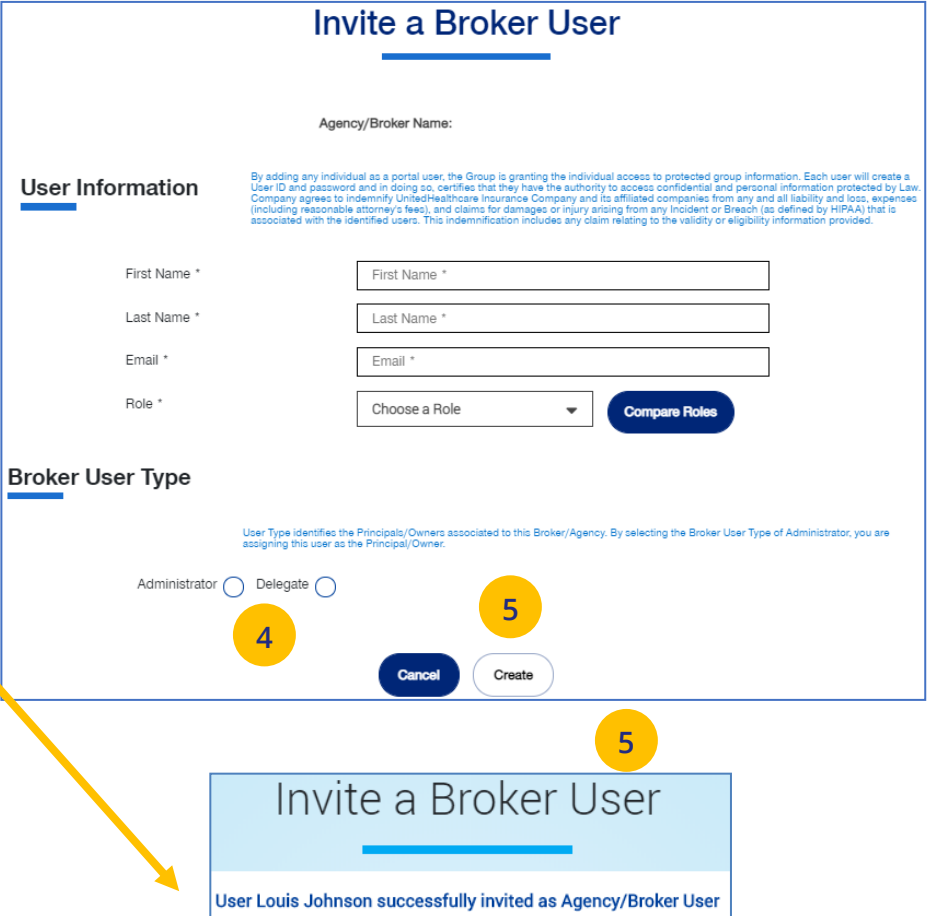

### <span id="page-26-0"></span>**4 | Manage** User [TABLE OF CONTENTS](#page-0-0)

To search for and select a specific user to view or update user information, follow the steps below:

- 1. Click the **gear icon <b>[0]** and select **Manage User**. You will have three options:
	- o **Search User** You can search for a user or invite a new user (if you have that capability)
	- o **View User** You can search for a user or invite a new user (if you have that capability)
	- o **Update User** You can search for a user or invite a new user (if you have that capability)
- 2. Select one of the options to display the **Broker User Search** screen.
- 3. You have two options:

UJ

- o Click **Search**. The search results will display with the list of users.
- o Click **Invite New User**. The **Invite a Broker User** screen displays. Complete the information and click **Create**.

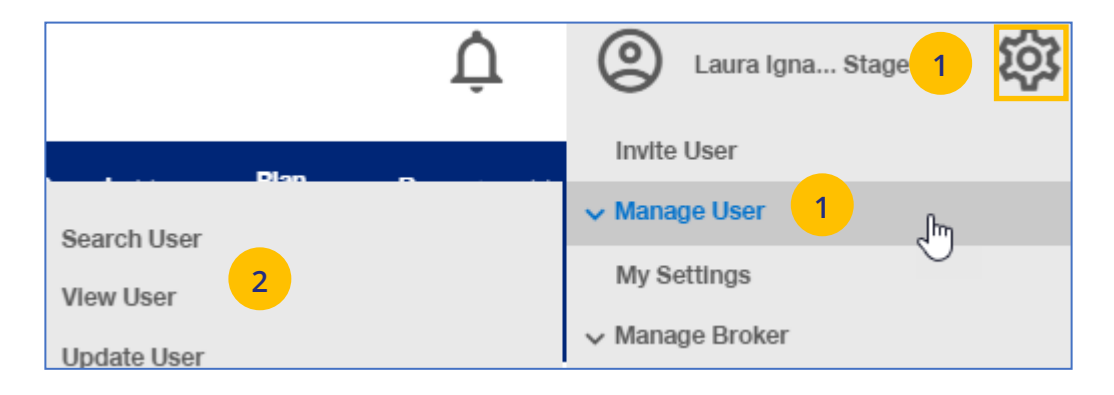

## **Broker User Search** Agency/Broker Name: **3 3 Invite New Use Search**

### <span id="page-27-0"></span>**4 | Re-Invite a User**

To re-invite a specific user to view or update user information, follow the steps below:

- 1. Click the **gear icon 203** and select **Manage User**.
- 2. Select **Search User**.
- 3. Click the **Search** button.

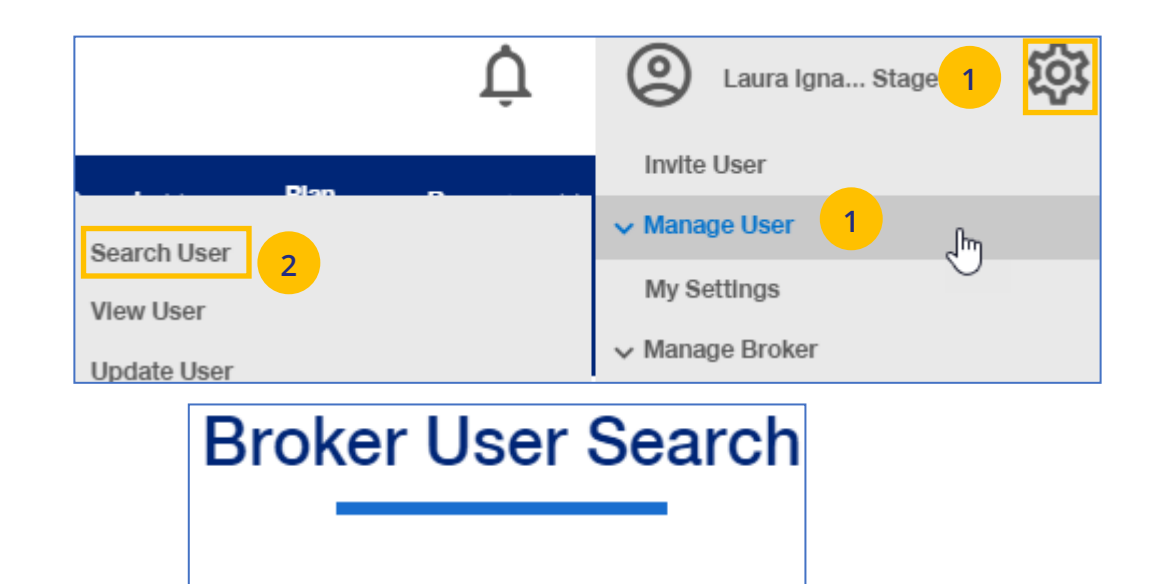

Agency/Broker Name:

**Invite New User** 

**3**

**Search** 

#### **4 | Re-Invite a User (continued)** TABLE [OF CONTENTS](#page-0-0)

To re-invite a specific user to view or update user information, follow the steps below:

- 4. In the **Filter by** area, click the plus sign to expand the filter fields. Search for the user you need using the filter fields
- 5. Click on **Re-Invite**. A message displays indicating the "re-invite" was successful. The user will receive a new invitation email.

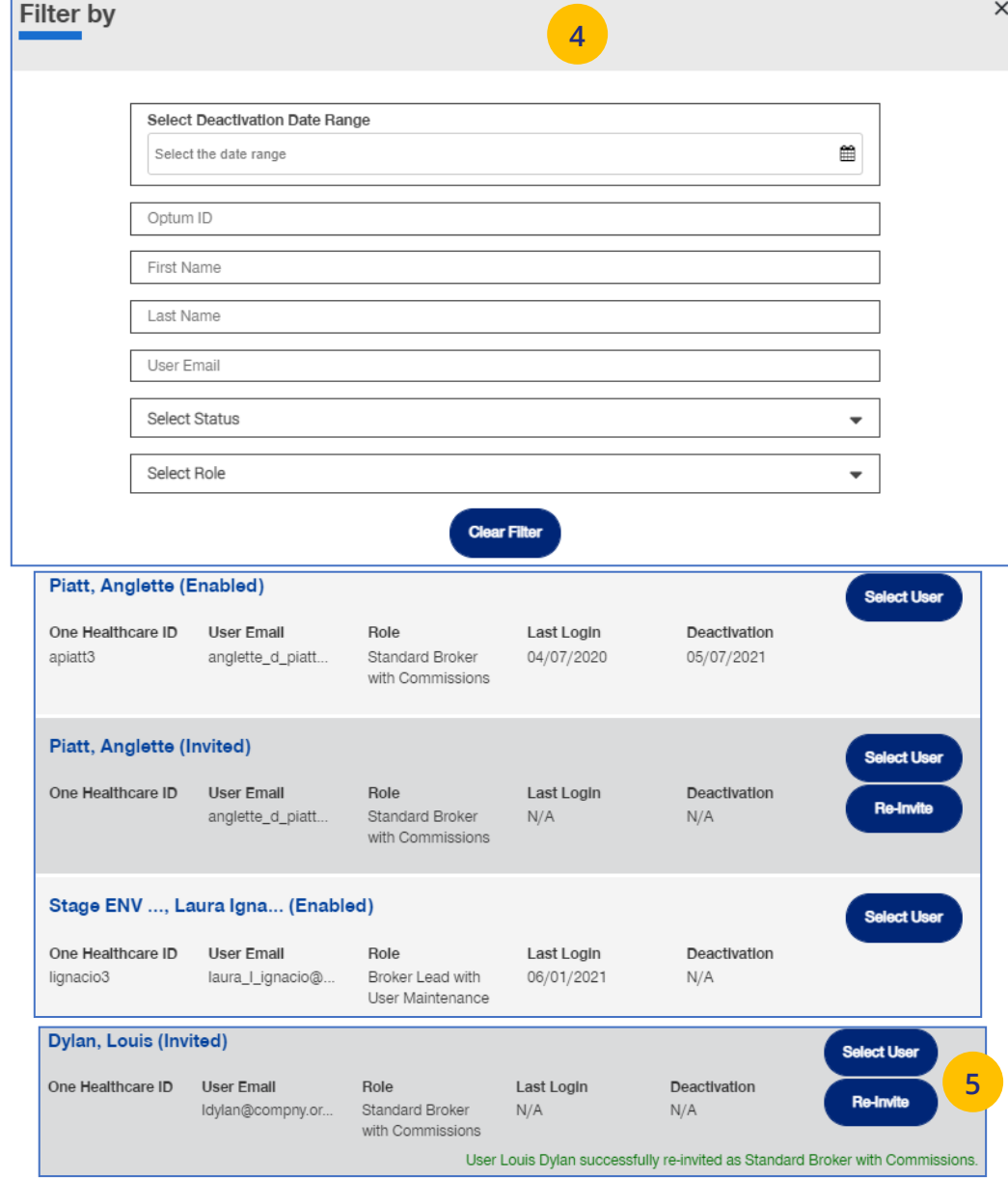

UJ

### <span id="page-29-0"></span>**4 | My Settings** [TABLE OF CONTENTS](#page-0-0)

J

The **My Settings** page can be used to do the following:

- o **Change Password**
- o **Manage My Profile**  Manage your One Healthcare ID.
- o **Personal Information** View details or edit personal information.
- o **My Associations** Broker associations and specific permissions.
- o **Platforms/Tools** Specific role or roles for the associated Platform/Tools
- o **Account Overdue Balance Alert Preferences** – Account Overdue Balance alert can be sent through email or Message Center.
- o **Contact Information** Broker Contact information is shown with ability to edit (update).
- o **Addresses** Shows mailing addresses and telephone numbers.

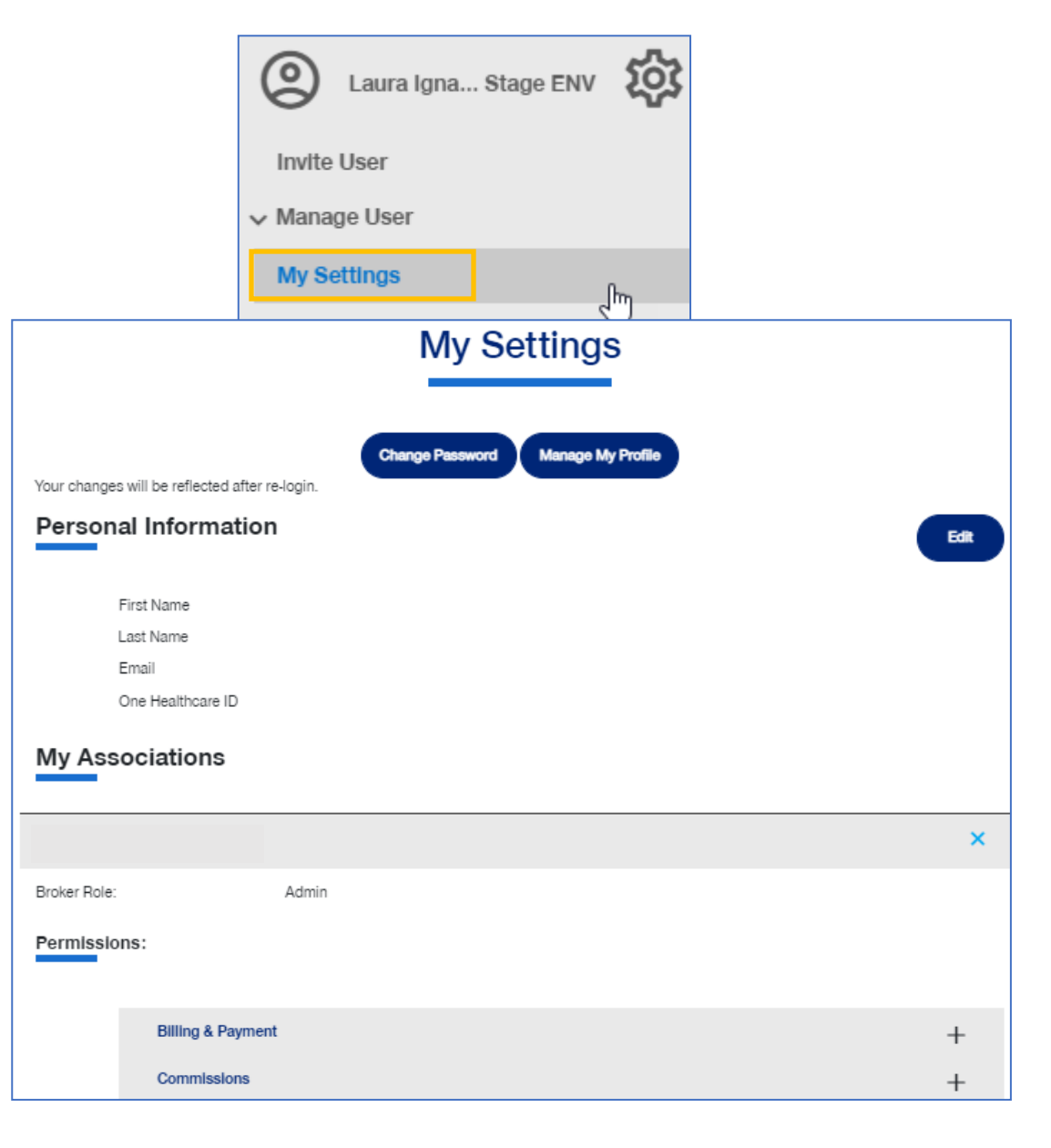

### <span id="page-30-0"></span>**4 | Manage Broker** [TABLE OF CONTENTS](#page-0-0)

UJ

To search for a Broker, follow the steps below:

- 1. Click the **gear icon <sup>8</sup>0** and select **Manage Broker**.
- 2. Select either **Search Broker** or **Display Broker**. The Broker/Agency Search screen displays.
- 3. Select the broker from the dropdown.
- 4. Click the **Search** icon. The search results will be shown. Scroll down to see all the results.
- 5. Click **Select Broker/Agency** for the broker information you need. The **View Broker/Agency** screen displays with information on the broker.

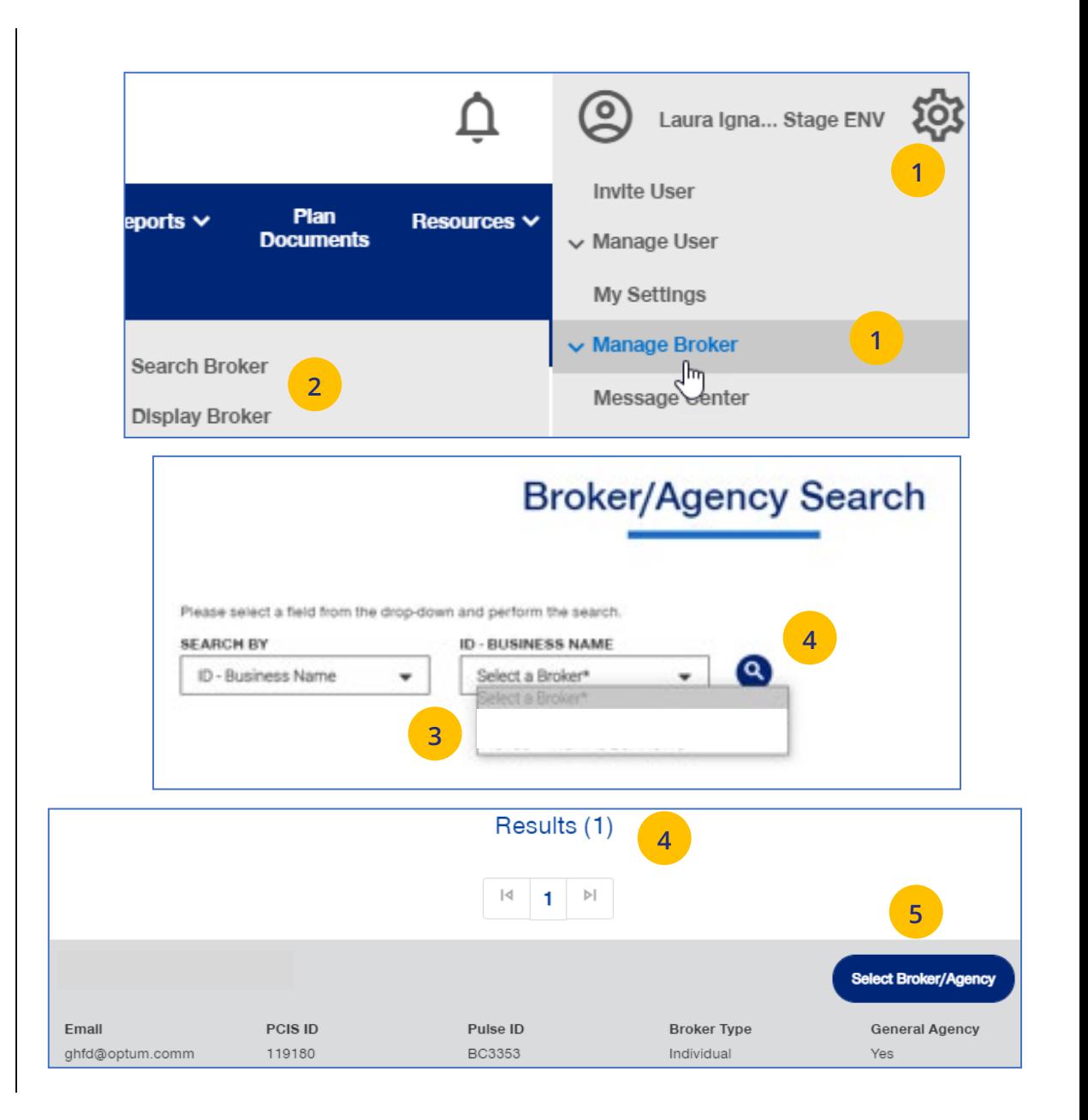

#### **4 | Mana ge Broke r (continued)**

- $\circ$  **Broker/Agency Information –** Shows det a i l s on th e broker .
- $\circ$  **Contact Information** Broker Contact informatio n .
- $\circ$  **Appointment Information –** Shows list of appointments .
- $\circ$  **Associated Groups** Shows groups associated with the broker.
- o **Asso ciated Users**  Sho ws users associa ted with the broker .

**Note: How ar e brokers/agencies tied to the group in uhceservices?** It 's important to understand how brokers/agencies are tied to the group in uhceservices.

- At New Business, a group is attached to the broker/agency (PCIS code). Each agency determin es how they want the ir commissions paid (one or multiple PCIS codes). **Note**: **Anyone associated to the PCIS will see ALL groups under that PCIS code .**
- Each associated user, with a broker/agency, must be associated to all PCIS codes for which they support in o rder to see all the groups for that broker/agency.
- If you have a user that can't see all the groups, they need to be tied to additional PCIS codes. You can do this through the **Invite User**  functio n .

JJ

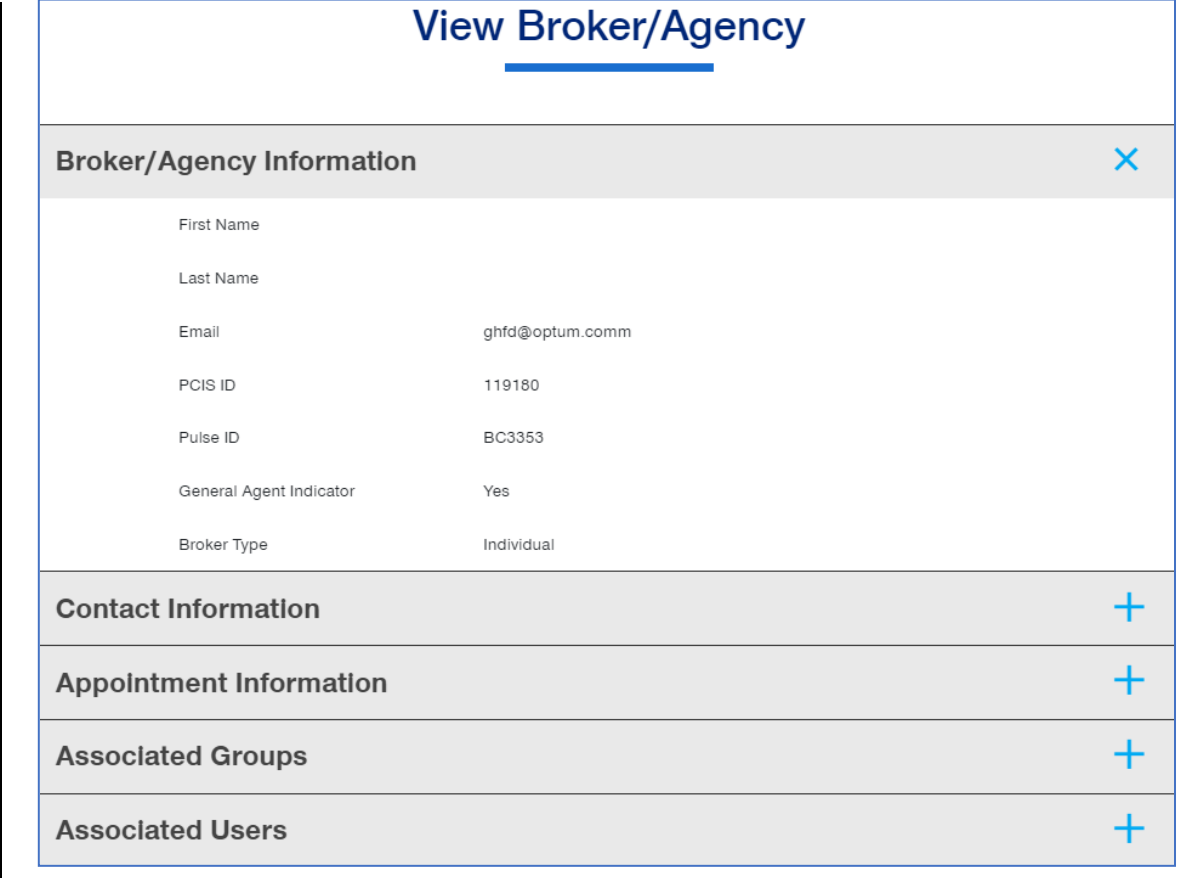

<u>TABLE [OF CONTENTS](#page-0-0)</u>

### <span id="page-32-0"></span>**4 | Manage My Profile** [TABLE OF CONTENTS](#page-0-0)

 $\textcolor{red}{\textbf{0}}$ 

To manage your One Healthcare IDs or to move Associations, follow the steps below:

**Note:** Click **[here](file://wp000003651/learnactfiles/Manage%20My%20Profile%20FAQs.pdf)** for FAQs related to this topic.

- 1. Click the **Manage My Profile** button.
- 2. You have the option to move associations from another ID to your logged-in ID, or to another ID from your this logged-in ID. Select the button that indicates what you want to do and click **Next**.

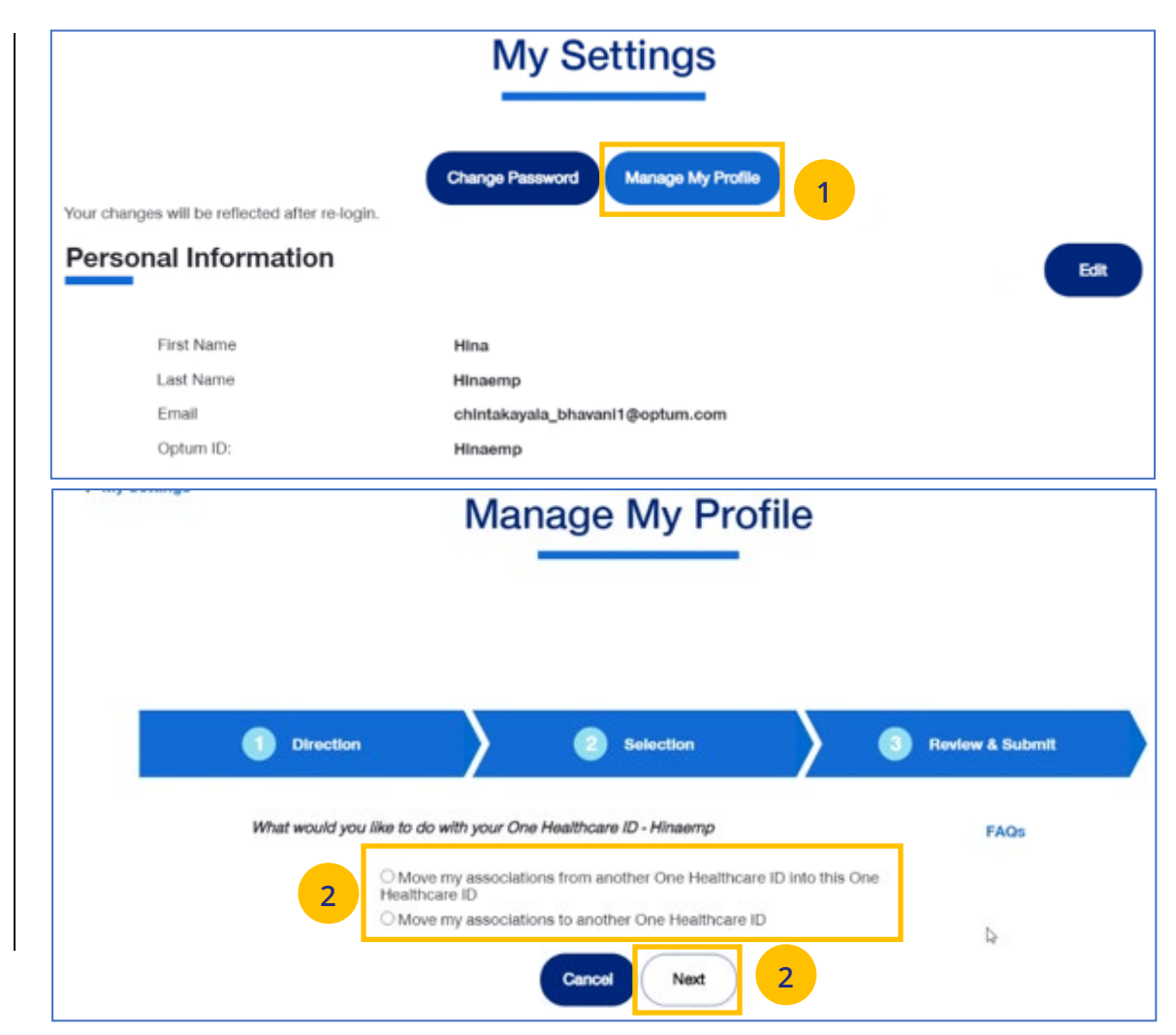

#### **4** | Manage My Profile (continued) **[TABLE OF CONTENTS](#page-0-0)**

- 3. **Move Associations**: Choose one or more existing IDs that match their name and email, **or** manually enter the ID/password for another ID.
- 4. **Move Associations**: This page shows the list of associations under the ID chosen on the previous page. User will submit and get the success message.
- 5. Click **Next**.

UJ

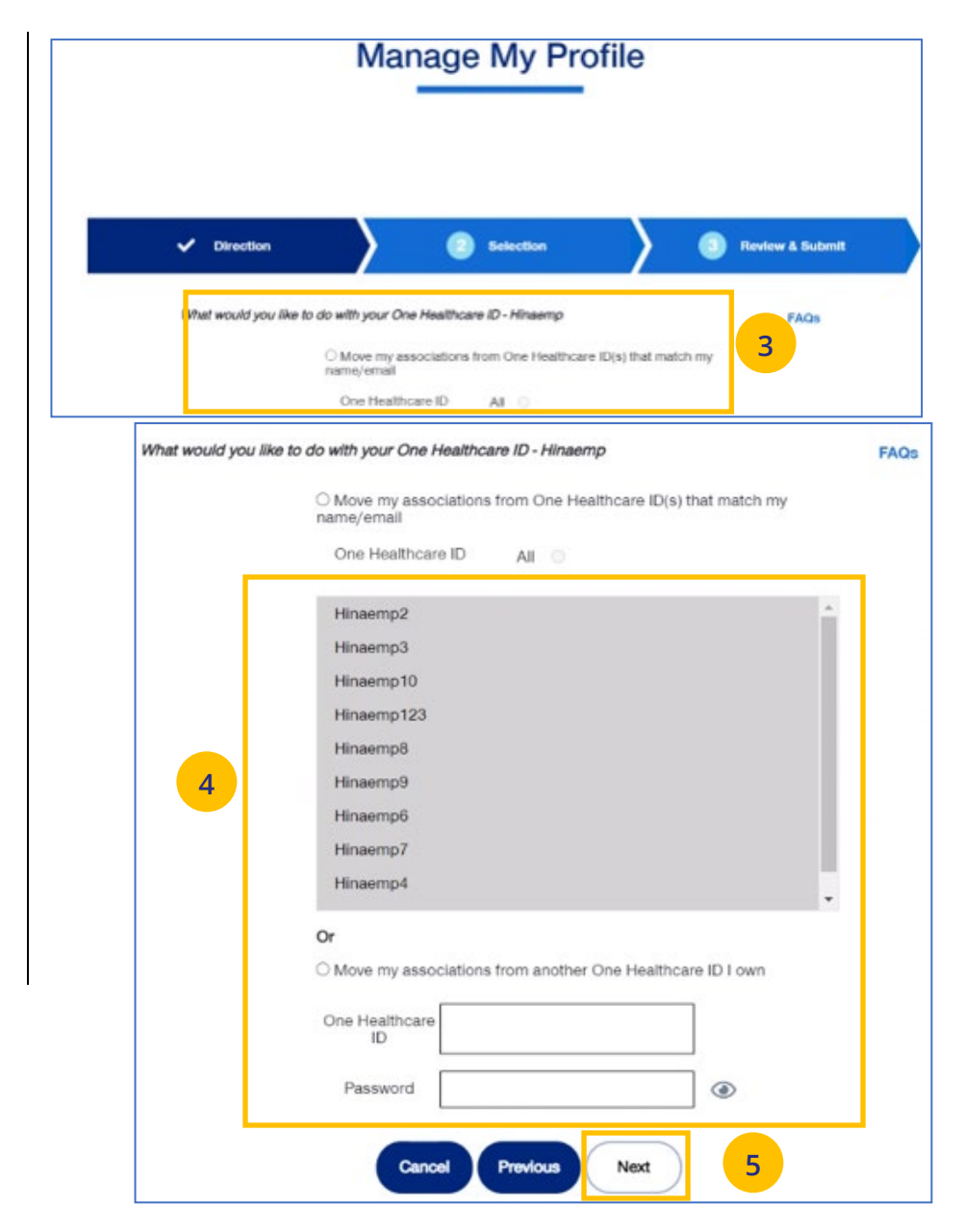

#### **4 | Manage My Profile (continued)** [TABLE OF CONTENTS](#page-0-0)

- 6. Click **Submit**. A success message displays.
- 7. Click the **Log off** button and log back in.

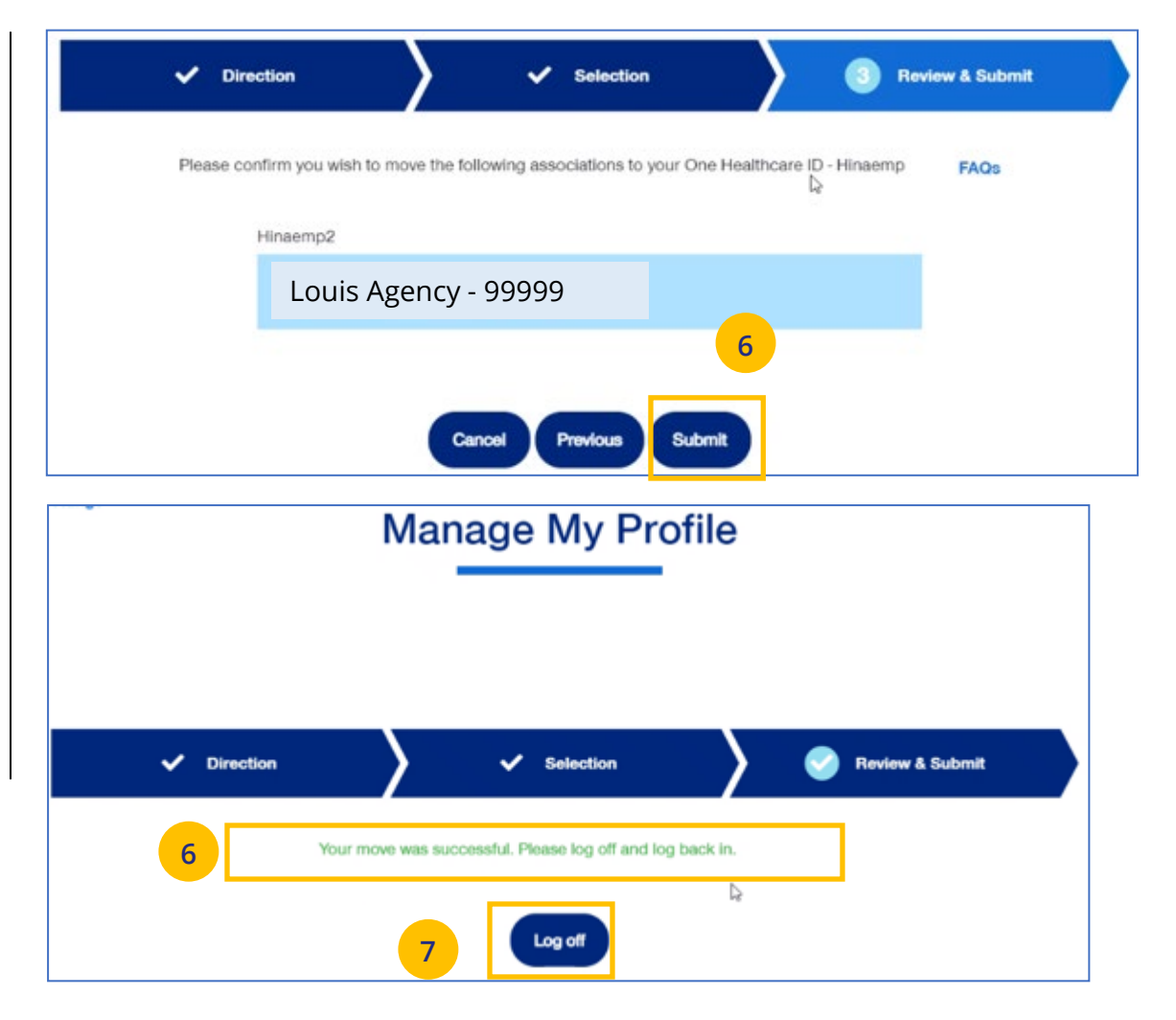

#### <span id="page-35-0"></span>**4 | Roles and Permissions (My Associations)** [TABLE OF CONTENTS](#page-0-0)

You can use **My Settings** to view your specific roles and permissions and to view what information you have access to in uhceservices.

- 1. Under **My Settings**, scroll down to the **My Associations** section. You will see your specific **Broker Role** (Admin or Delegate) and your **User Role**.
- 2. Scroll down to **Permissions** to view all the tasks you can perform in uhceservices.
	- $\circ$  Click the plus sign  $+$  to expand the category to view specific permissions within that category.

**Note: Requesting Change to User Role (Permissions):** If you need to perform a task or tasks that you do not have permission to perform, work with your Agency Administrator of call 1-866-908-5940.

J

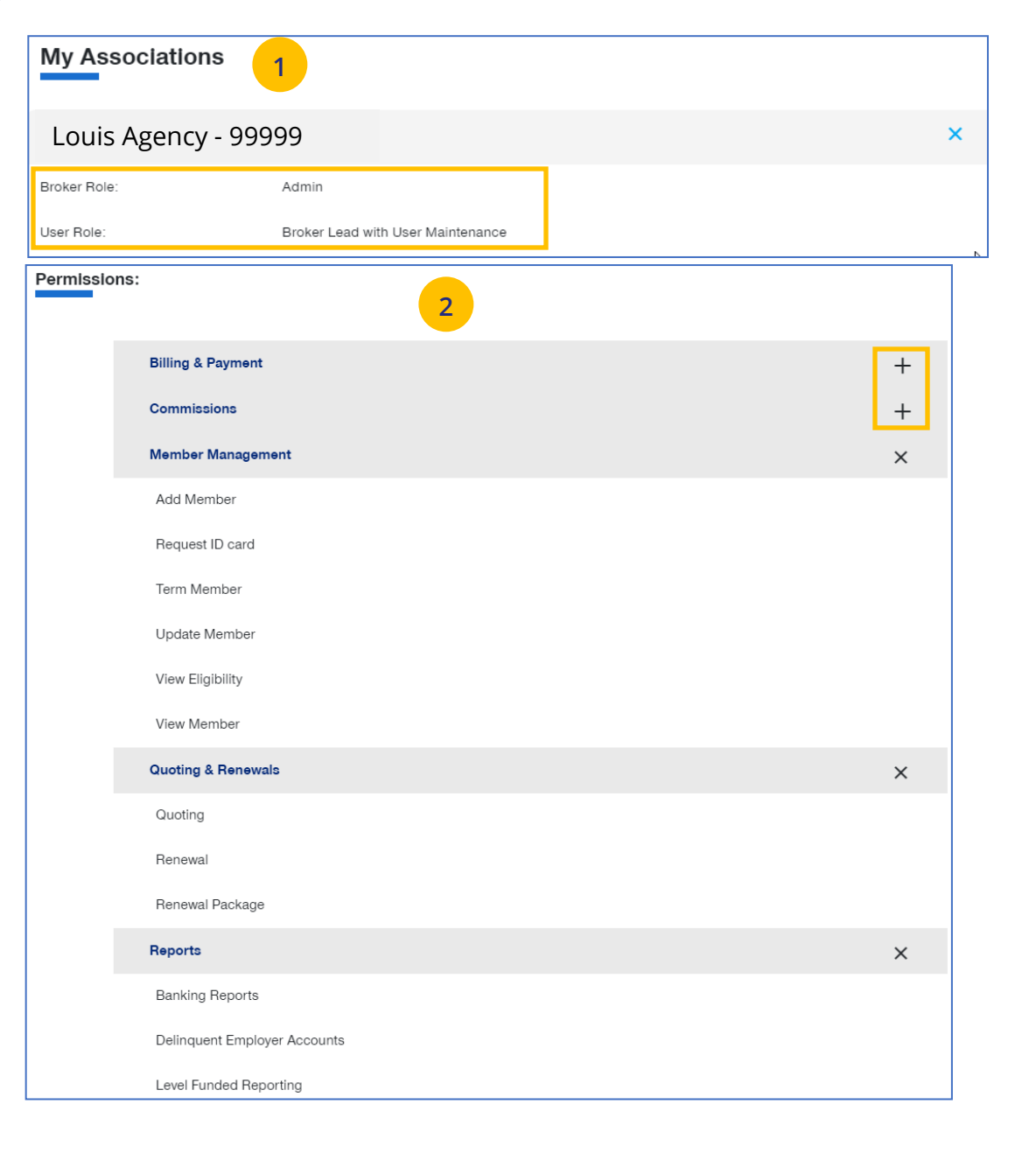
# **4 | View and Update Broker Contact Information** [TABLE OF CONTENTS](#page-0-0)

To update broker contact information, follow the steps below:

- 1. Click the **Edit** button in the **Contact Information** section to display the Contact Information screens.
- 2. In the **Go Green** field:

JJ

o Click **Yes** if you want the renewals you are updating for the broker accessible in online form only (paper renewals will no longer be sent).

**Note:** Only a **Broker Admin** can update the **Go Green** indicator.

- o Click **No** if you want the information in paper form.
- 3. Enter information in any of the fields with the boxes.
- 4. Click **Save.** The following message will be shown: **"Updates have been submitted successfully. Your changes may not be reflected immediately."**

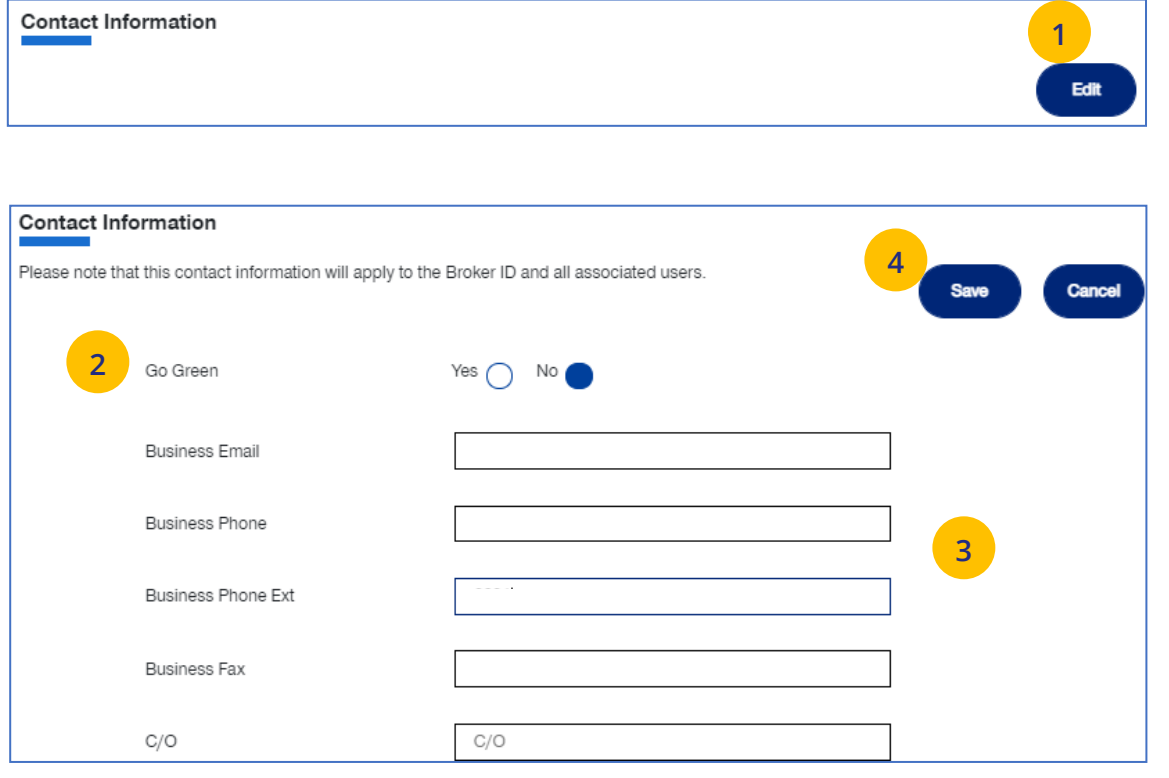

### **4** | Update a User's Account Overdue Balance Alert Preferences [TABLE OF CONTENTS](#page-0-0)

You can update a broker user's account overdue balance alert preferences through Manage Broker. To do this, follow the steps below:

- 1. Click the **gear icon 502** and select **Manage User**.
- 2. Select **Search User**. The **User Search** screen displays.
- 3. Click **Search**.
- 4. Find the user you need and click **Select User**.
- 5. Click **Edit**.
- 6. Scroll down to **Account Overdue Balance Alert Preferences.** You can then choose how the user is to receive alerts. Choose **Yes** or **No**  for **Email Notifications** and **Yes** or **No** for **Message Center Notifications**.
- 

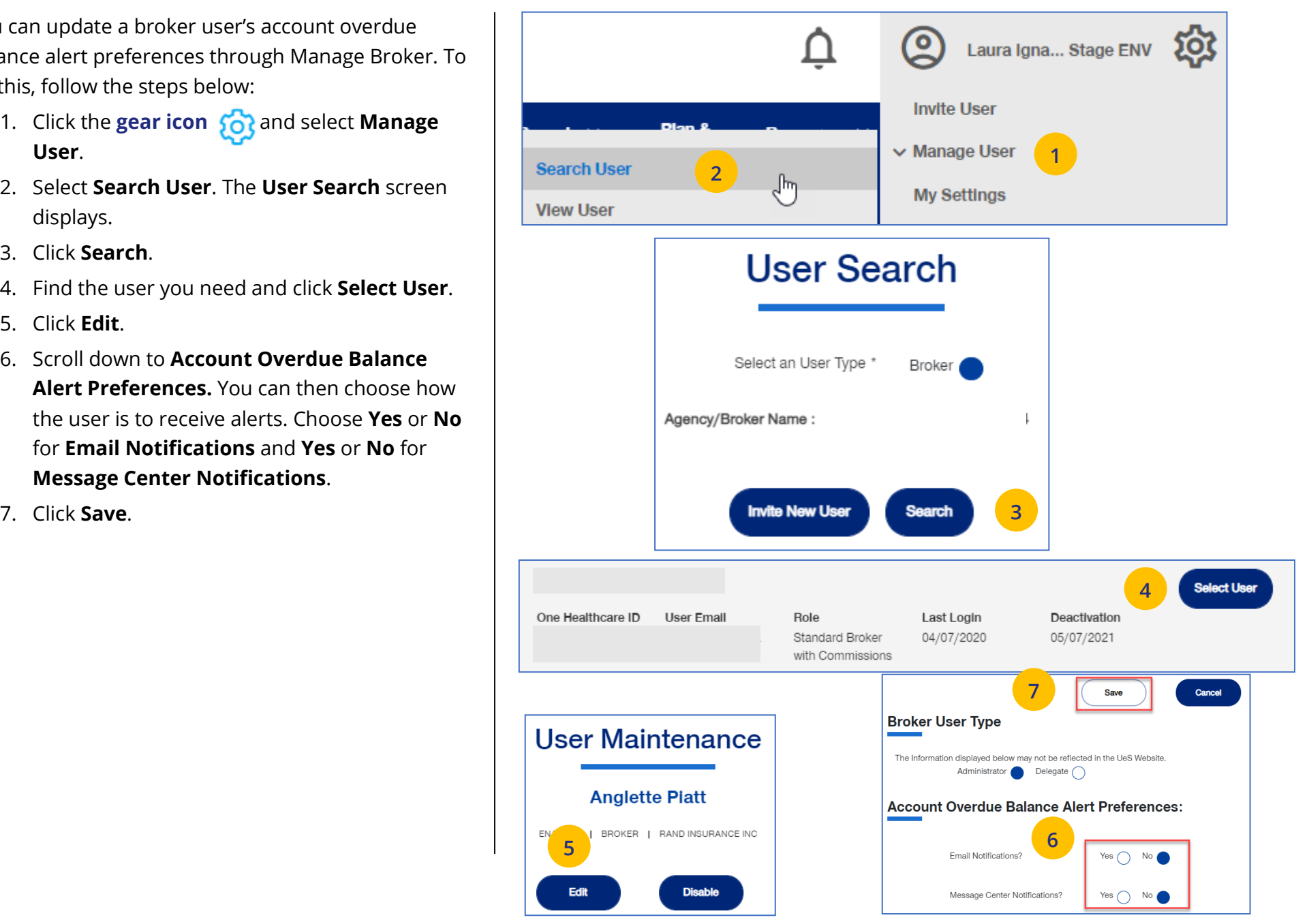

### **4 | Message Center** [TABLE OF CONTENTS](#page-0-0)

The **Message Center** displays messages and links to reports that have been generated.

The bell icon  $\bigcap$  at the top of the screen indicates the number of new messages or reports you have in the Message Center.

**Note: To open a message in the Message Center**, click the Plus sign and click the link to the report or message.

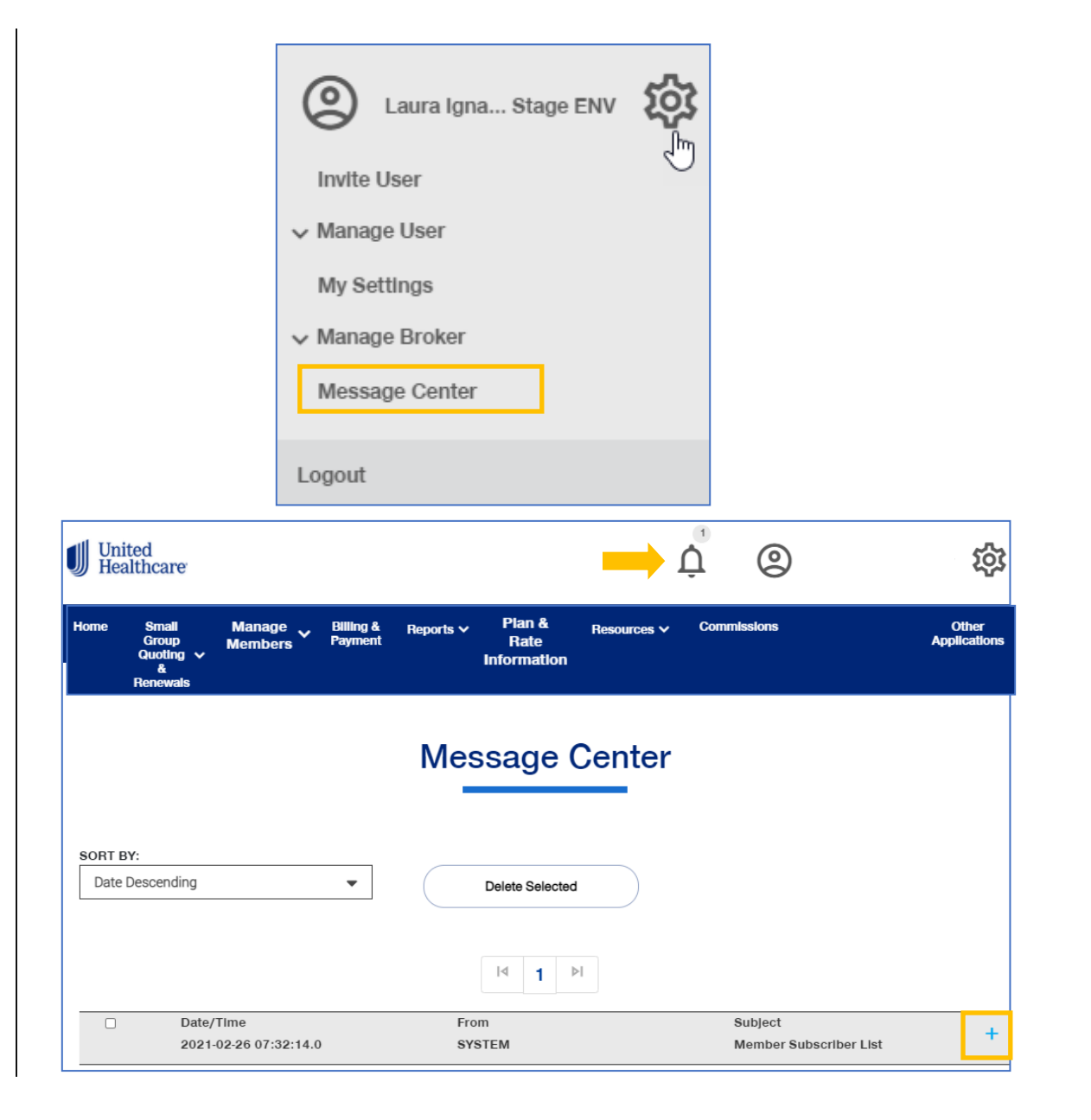

### **5 | Group Selection** [TABLE OF CONTENTS](#page-0-0)

To select a group from the Home page:

- 1. Click the **Select Group** link. The **Group Search** screen displays.
- 2. Enter the **Group ID** number and click the **Search** icon **Q** . The **Search Results** display.
- 3. Click **Select Group**. The group will show as your default group on the Home page. **Note:** You can click the **Last Viewed** box to view the five most recent groups that you have displayed. The current group you searched for will be at the top. You can view information on the group by clicking the **View Group Information** link.

**NOTE: Change Group** – Once a group number is selected, it will remain on the Home page until you change it. To change to a different group, click the Change Group link. Repeat steps 2 and 3 above to select your new group. (UnitedHealthcare employees have access to all groups).

**NOTE: PEO (Professional Employer Organization) Groups** – For PEO Groups, a **Select Child Group** link will display. Click this link to select the Child Group needed**. See step-by-step procedures on the following page.**

**NOTE: MyAllSavers and Employer eServices (EeS)** – If the group you are searching for is managed on another website, you will be redirected. Click on the button to do go that application.

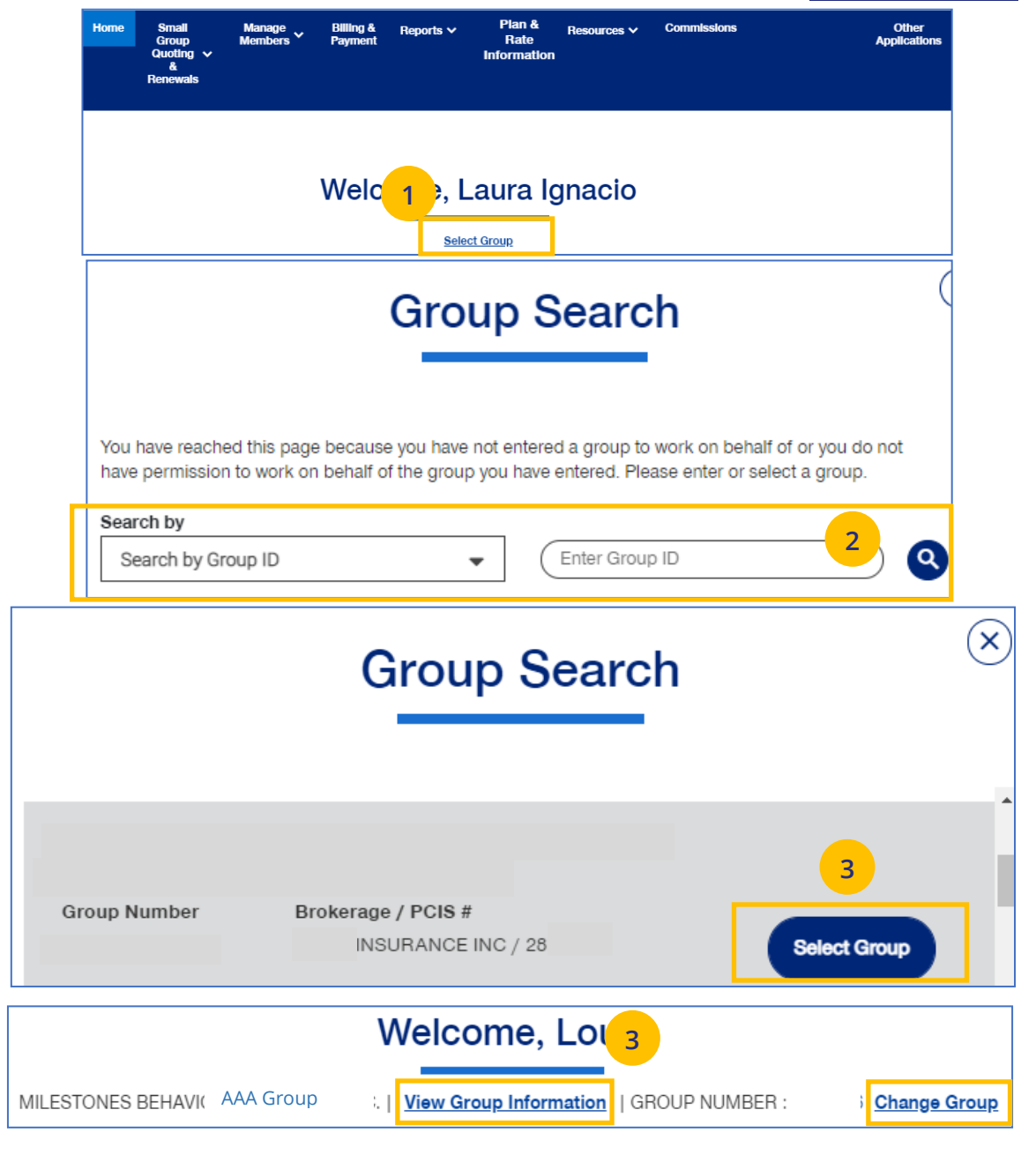

### **5 | Group Selection: PEO Groups** TABLE OF [CONTENTS](#page-0-0)

For PEO (Professional Employer Organization) groups, a **Select Child Group** link will display after you have selected the **Parent Group**. Follow the steps below to display **Child Group** information.

### **Note**: PEO Groups do not apply to **UnitedHealthcare HMO**.

J

1. When you select a **PEO Group**, **the Select Child Group** link displays under the **Parent Group** name and number. Click **Select Child Group.** The **Child Group Names** and **Group Numbers** will be shown.

**Note:** A Parent Group can have one or mire Child Groups.

2. Find the **Child Group** you need and click **Select Group.** The Parent Group and **Child Group** information will both show as your defaults Groups on the home page.

**Note:** You can click **Change Child Group** and select another child group if more than one are available. To display another group, you must click **Change Group** instead of **Change Child Group**.

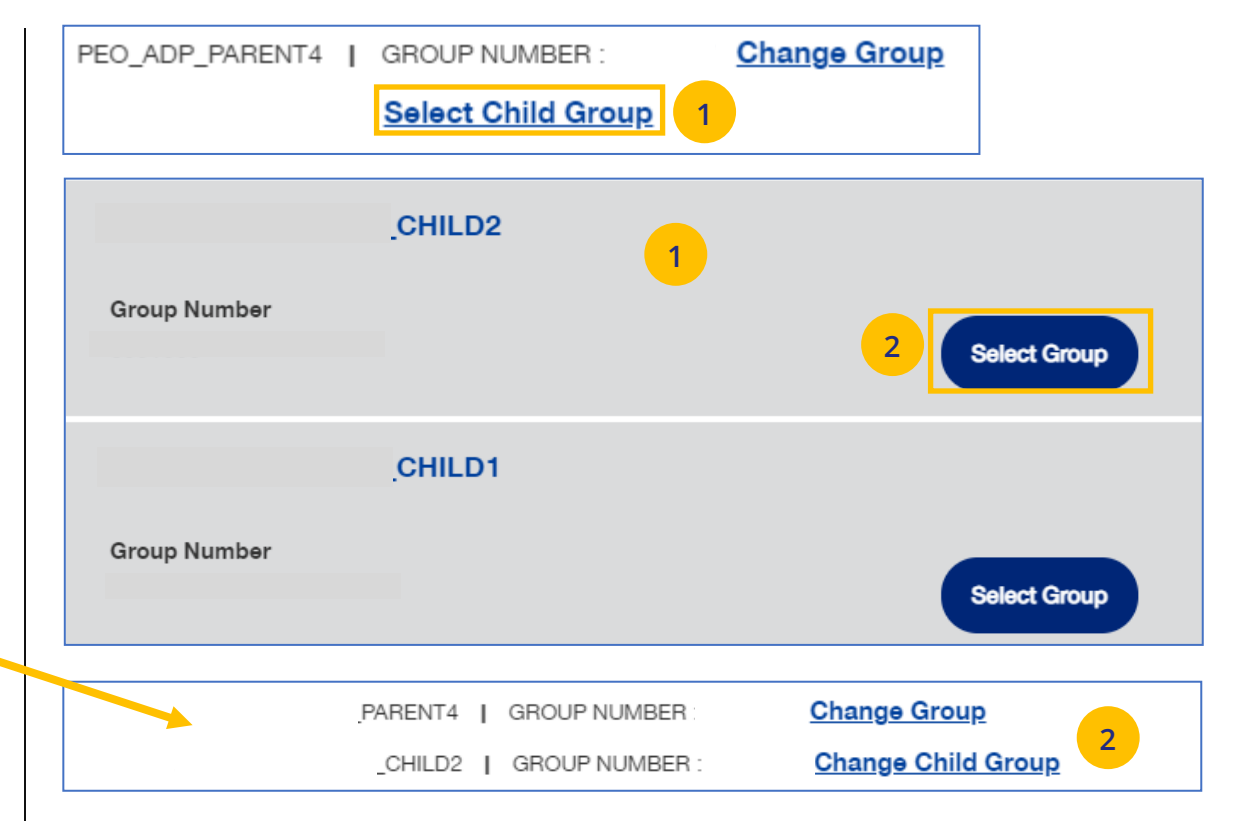

### [TABLE OF CONTENTS](#page-0-0)

### **6 | Small Group Quoting & Renewals**

The **Small Group Quoting & Renewals** tab will direct you to the correct quoting/enrolling and renewal tool, depending on funding, market, etc. Other common tools are provided under Quick Links.

- 1. **Help Me Decide** allows you to answer questions that will help you select the right tool for your Quote or Renewal.
- 2. **Quick Links** provides access to the following:
	- o Small Group Renewal Packages
	- o Upload Documents
	- o United eServices (UeS)
	- o MyAllSavers
	- o SAM
	- o UHC Benefit Services (COBRA)
- 3. **Small Group Quoting and Renewal**

provides links to quoting and enrolling and renewals (for Fully Insured and Level Funded) in the following applications:

- o SAMx
- o SAM

JJ

o MyAllSavers

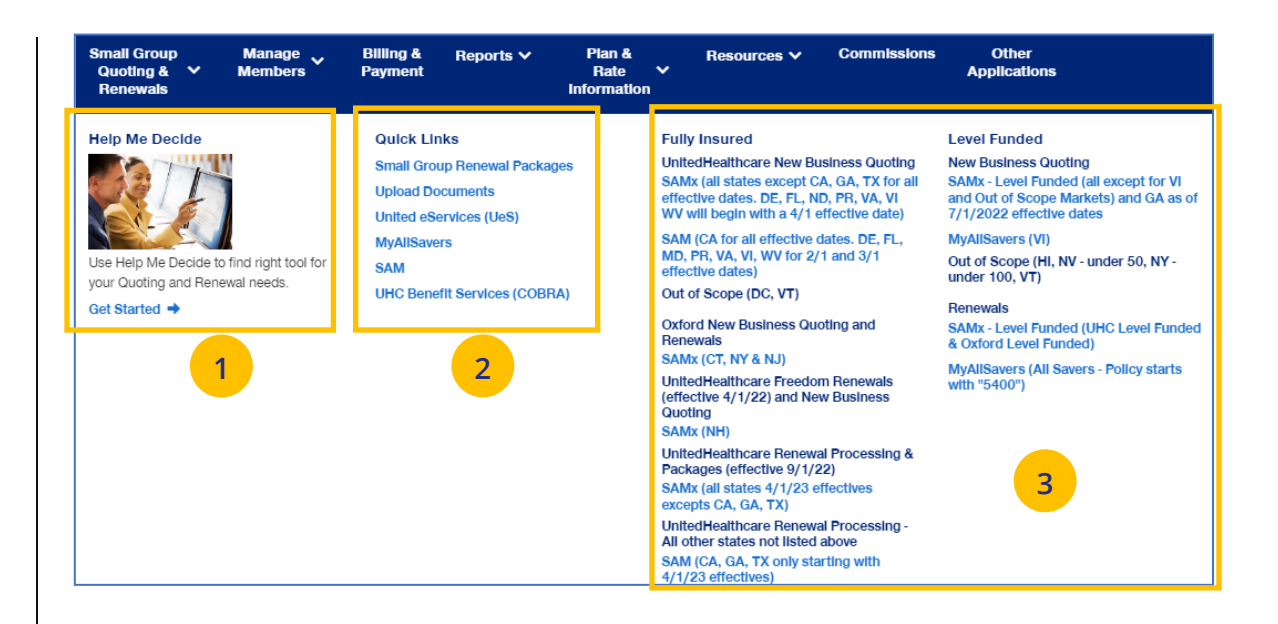

### **6 | Help Me Decide** TABLE OF [CONTENTS](#page-0-0)

UJ

The **Help Me Decide** link allows you to answer questions that will help you select the right tool for your Quote or Renewal.

To do this, follow the steps below.

- 1. Click the **Small Group Quoting & Renewals** tab. The **Small Group Quoting & Renewal** screen displays.
- 2. Under **Help Me Decide**, click **Get Started**. The **Help Me Decide** screen displays.

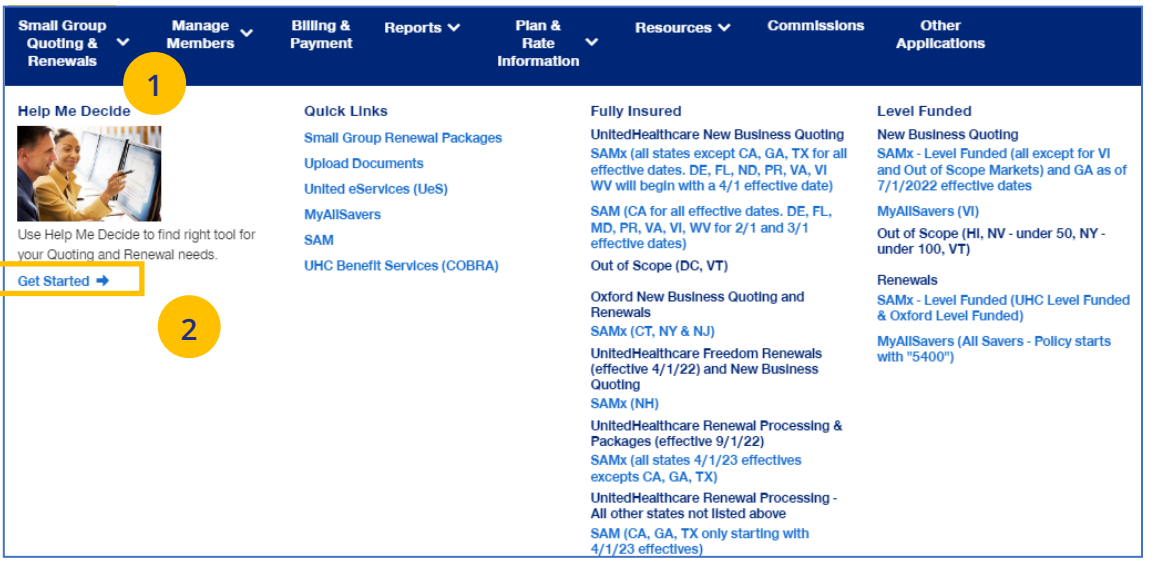

### **6 | Help Me Decide (continued)** [TABLE OF CONTENTS](#page-0-0)

3. Enter the information to narrow your options. Required fields are indicated by an asterisk.

**Note**: The **Products** listed will change depending whether you select **Create the New Business Quote** or **Process a Renewal.**

**Note**: The **Select Products** section is not displayed until the **Primary Location Zip Code** is selected.

4. Click **Update Results**. The **Results** screen displays with a link to the request that fit the criteria you entered.

UJ

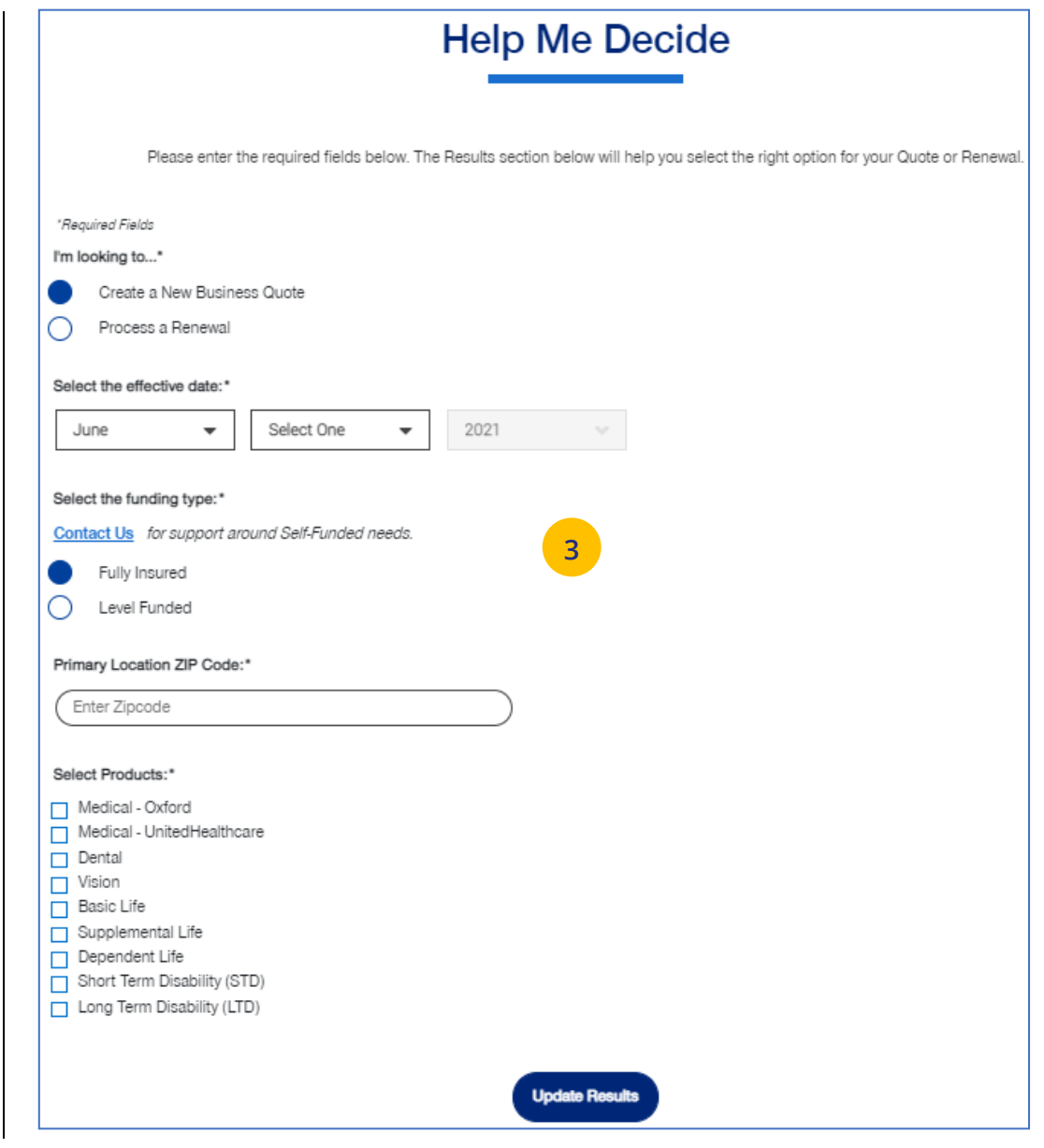

**4**

# **6 | Help Me Decide (continued)** [TABLE OF CONTENTS](#page-0-0)

5. Click the link to go to the application to complete your task.

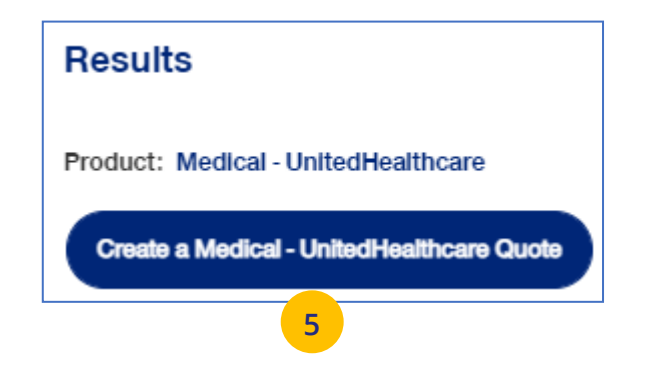

### **6** | Quick Links: Small Group Renewal Packages TABLE OF [CONTENTS](#page-0-0)

The **Small Group Renewal Packages** link is used to view the renewal documents for groups or brokers.

1. Click **Small Group Renewal Packages**. The **Small Group Renewal Documents** screen displays with the groups listed. You can scroll down to view all the groups.

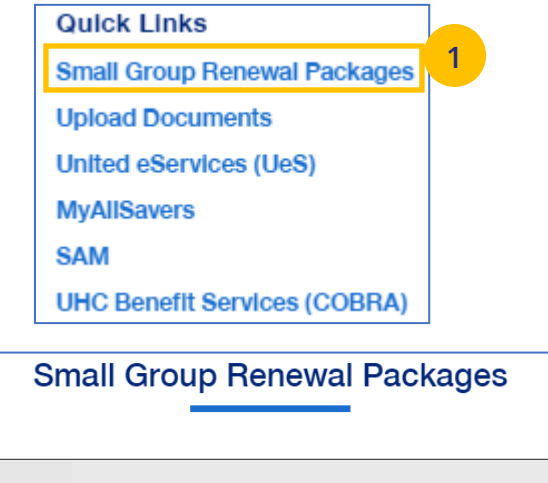

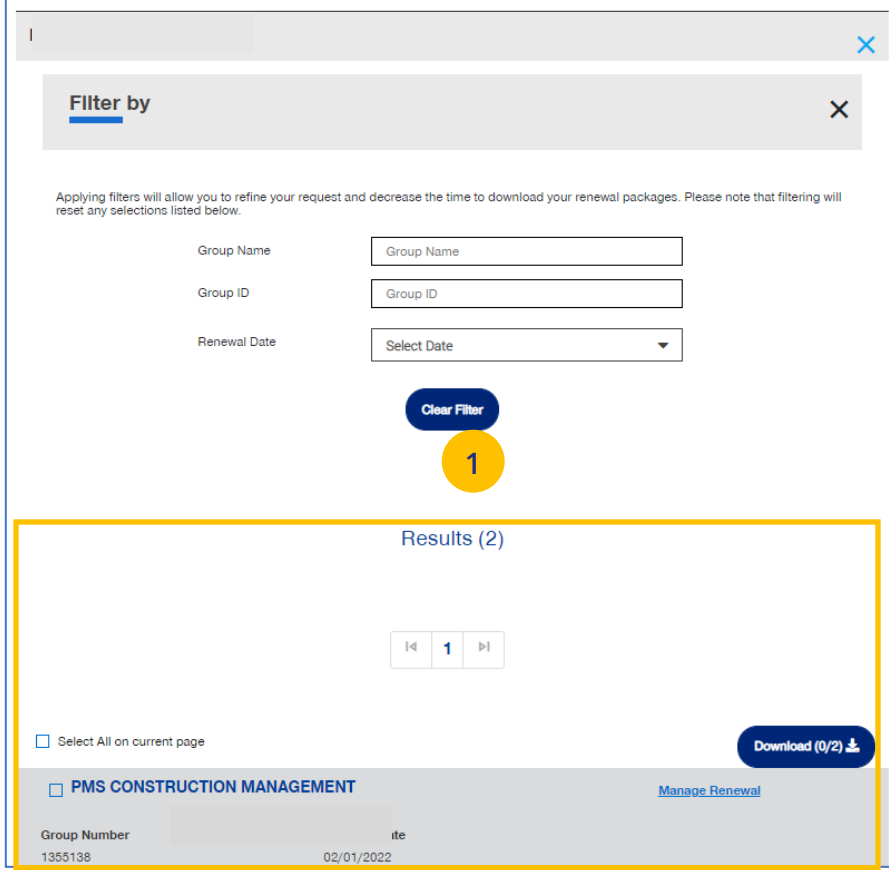

UJ

### **6** | Quick Links: Small Group Renewal Packages (continued) TABLE [OF CONTENTS](#page-0-0)

**Note: Multiple Packages** – When you search by **Broker ID**, multiple packages can return. Place a checkmark in the boxes for the renewal documents you need to view. You can also put a checkmark in the "Select" box at the top of the window to view all the renewal documents shown on the page. There is a limit of 20 groups per page. You must upload the groups listed on one page at a time.

**Note: Filter Results** - You can also "filter" the results to narrow the groups you have listed. Using filters is recommended for agencies with many renewals. Click on the Plus sign in the Filter by area. You can filter by **Group Name**, **Group ID**, **Renewal Date** or **Writing Agent.**

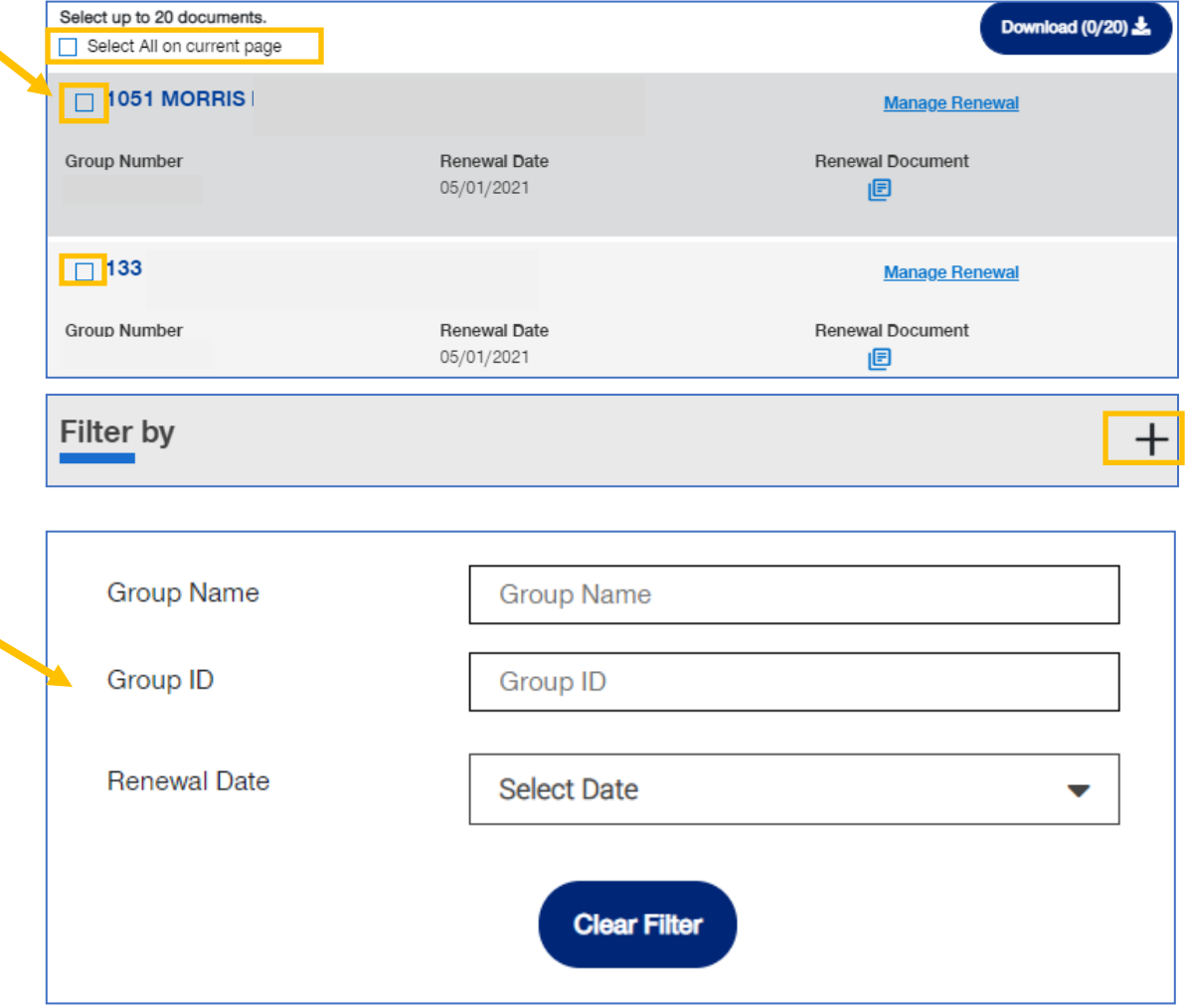

### **6** | Quick Links: Small Group Renewal Packages (continued) TABLE [OF CONTENTS](#page-0-0)

2. You can click on the **Renewal Document** link to display the document **or** click the **Manage Renewals** link. If you click the **Download** button, note that only 1,000 renewals can be requested for download at one time.

**Note:** The **Manage Renewal** link will re-direct you to SAMx FI or SAMx Oxford.

**Note:** You will not find the renewal package in SAMx. You will find information on the renewal and you can also run a new quote in SAMx.

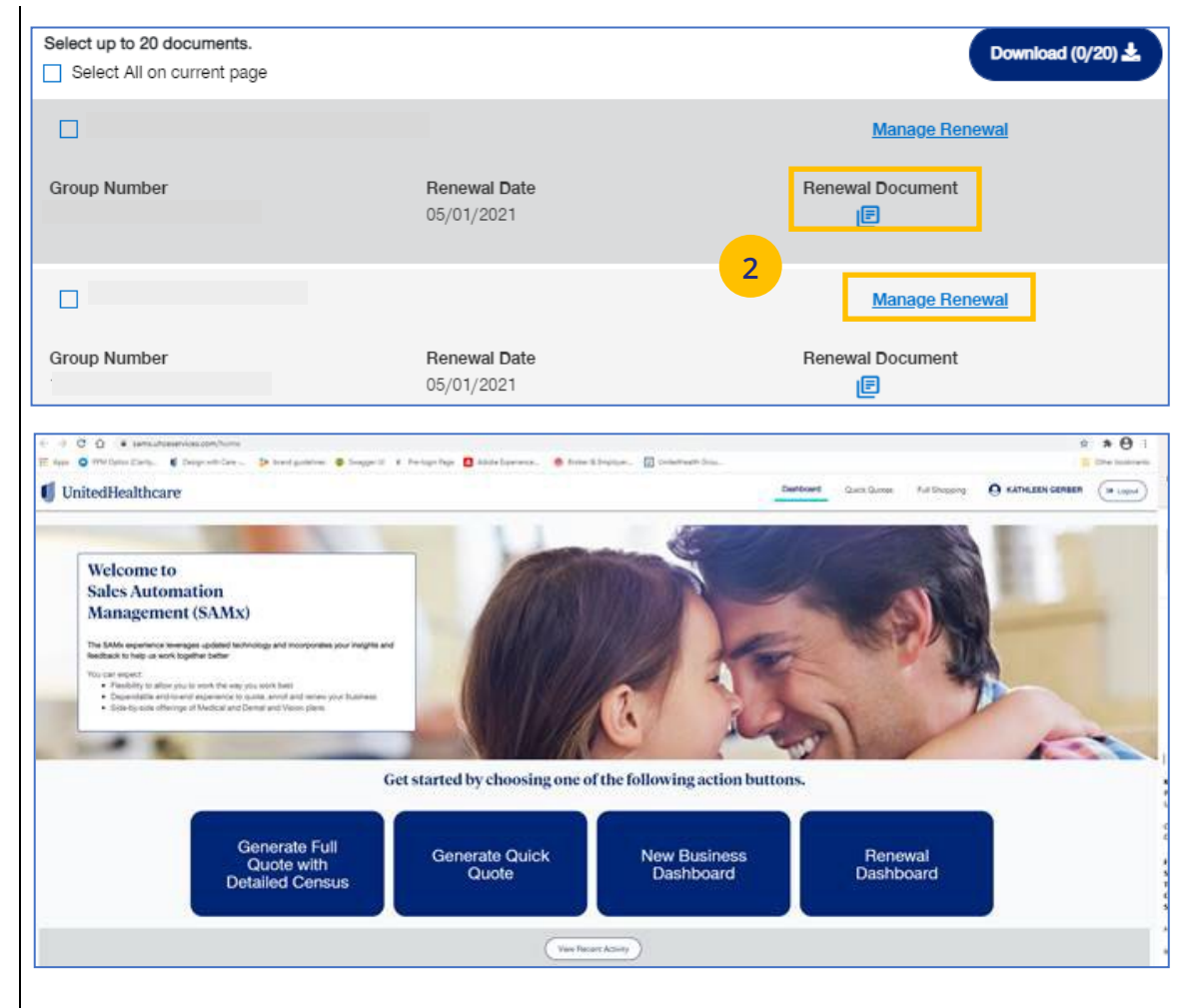

UJ

# **6** | Quick Links: Upload Documents | TABLE [OF CONTENTS](#page-0-0)

The **Upload Documents** tab allows you to select and upload a specific document. **This only applies if you have permission to upload documents.**

**Note**: **Upload Documents** is not applicable to **UnitedHealthcare HMO**.

**Note:** Access to **Upload Documents** is available only to users with the following roles:

- o Internal Portal Admin
- o Internal Risk Management
- o Internal SAMx Admin
- o Internal Service
- o Internal Underwriting
- o Internal Sales
- o Employer Lead
- o Employer User
- o Broker Lead with User Maintenance
- o Standard Broker without Commissions
- o Broker View Only

UJ

o Standard Broker with Commissions

**Note:** If you have not entered a Group Number previously, you will be asked to search for and find your Group prior to selecting the document to upload.

1. Click the **Upload Documents** link. The **Upload Documents** screen displays.

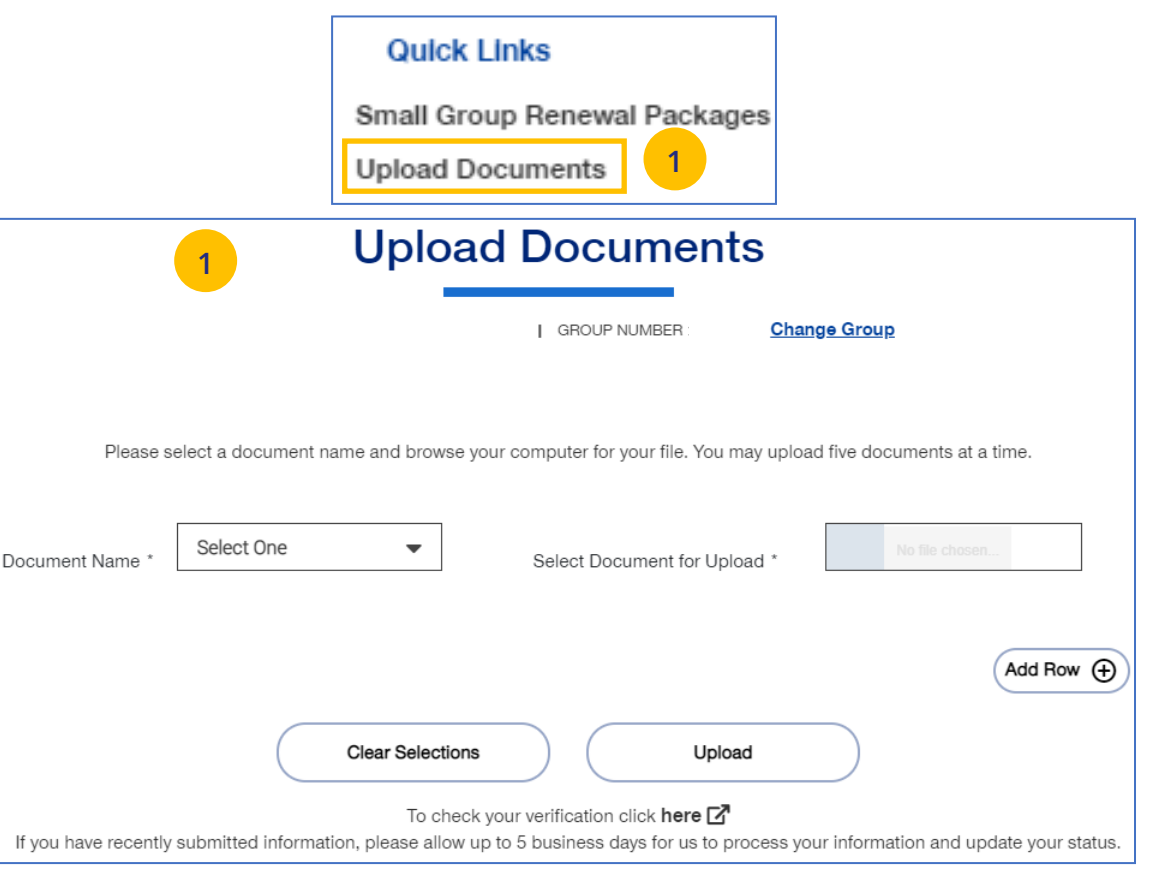

- 2. Use the **Document Name** drop-down to select the document you need to upload.
- 3. Click the **Select Document for Upload** box and attach the document for upload. Repeat this if needed by clicking **Add Row**. You can upload up to five documents at one time.
- 4. Click **Upload**. A "successfully uploaded" confirmation message will display.

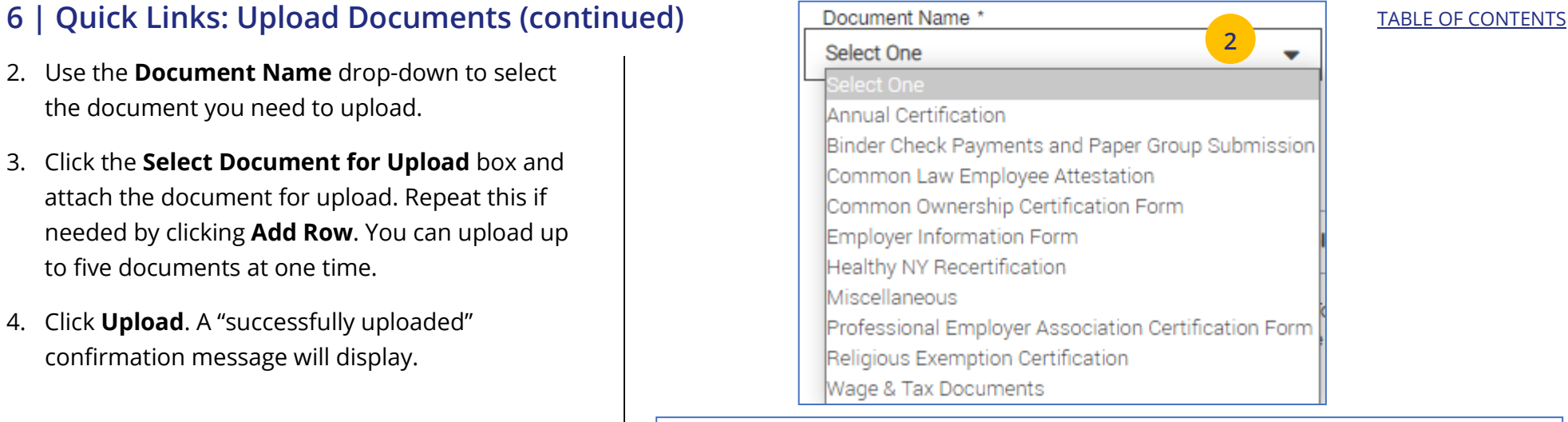

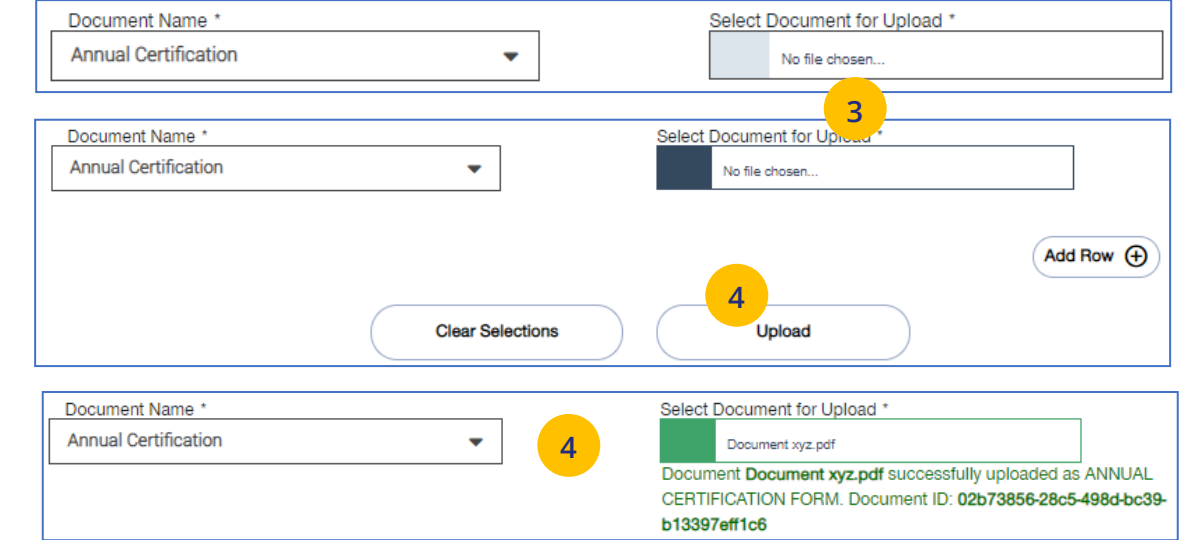

My Account | Logout<br>n | Contact Us | Links

Advanced Search Search Help

### **6 | Quick Links: United eServices (UeS)** [TABLE OF CONTENTS](#page-0-0)

When you click the **United eServices (UeS)** link, you will be taken to the **United eServices** home page.

**Note: First Time Access to UeS for Brokers:** 

- o **If you are not registered with United eServices**, click the **Continue** button in the **I Do Not Have a United eServices Account** box. You will then be directed to the home page. After your first access, you will go to the SAM automatically.
- o **If you already have a UeS Username and Password,** enter information in the **I Have a United eServices Account** box. Click **Submit**.

United eServices

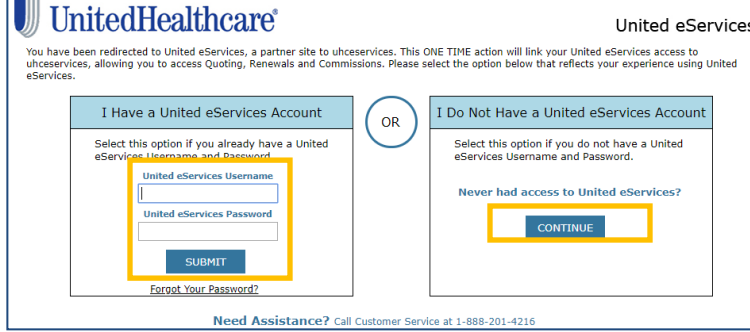

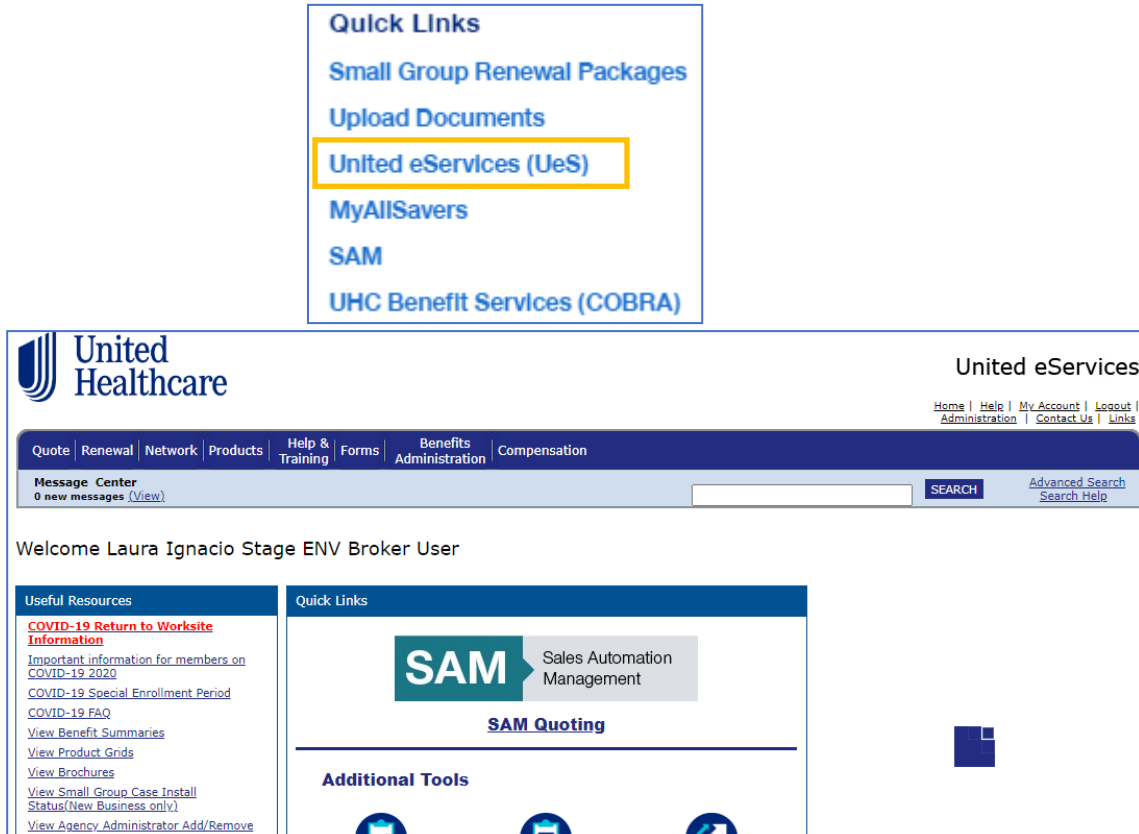

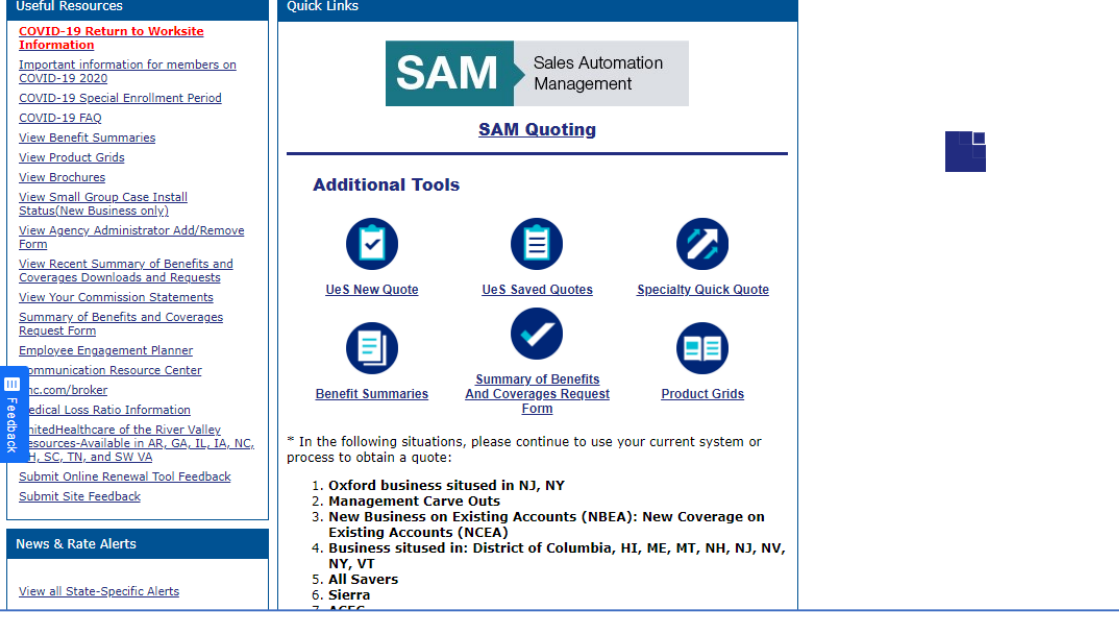

### **6 | Quick Links: United eServices (UeS) (continued)** TABLE **DECISION [CONTENTS](#page-0-0)**

**Note: Manage My UeS ID** – If your UeS account is associated to more than one account, a pop-up screen displays asking you to select the account you want to use. Select the account you need or select All. Then click **Submit**.

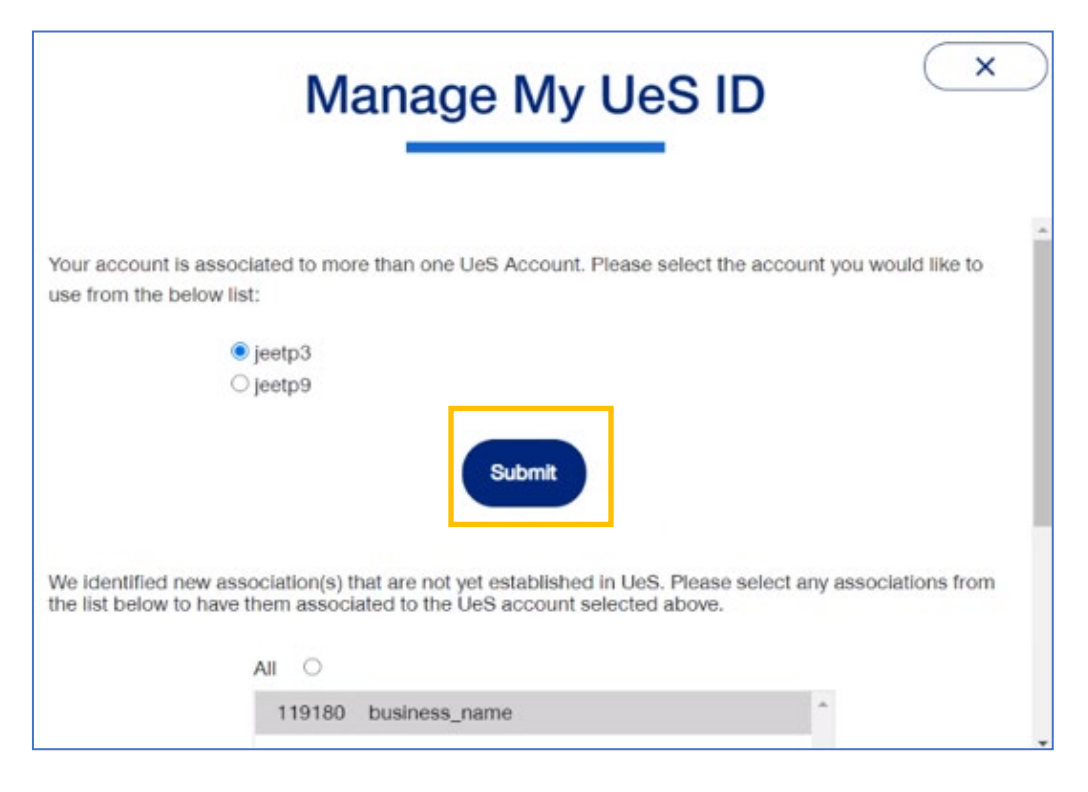

### **6** | Quick Links: MyAllSavers (Level Funded) **TABLE OF [CONTENTS](#page-0-0)**

When you click the **MyAllSavers** link, the **All Savers Health Plans and Services** page displays. This is used for all who have Level Funded groups on All Savers.

**Note: First Time Access** – When you click the **Level Funded** tab the first time, you will have to complete a registration form to link your One Healthcare ID with uhcesservices.com and myallsavers.com. Once you do this you will enjoy the benefits of single sign-on.

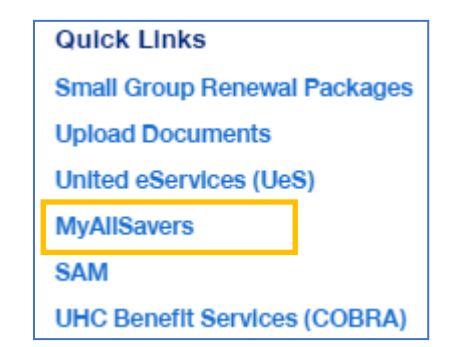

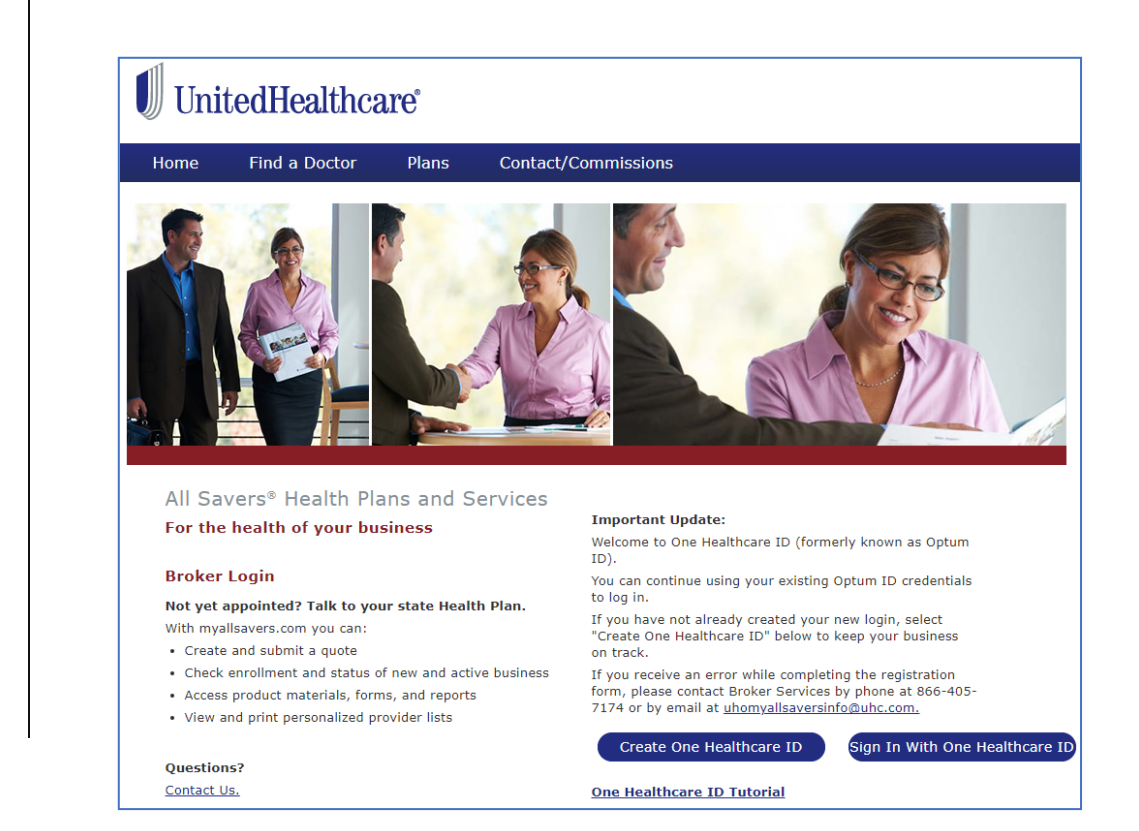

UJ

### **6 | Quick Links: SAM** TABLE OF [CONTENTS](#page-0-0)

JJ

The **SAM** link allows you to sign on and access United eServices (UeS) to go into the SAM (Sales Automation Management) application.

- 1. Click the **SAM** link. The **United eServices** sign on screen will display the first time this link is used.
- 2. Enter your UeS **Username** and **Password**.
- 3. Click **Submit**. The UeS Home Page displays.
- 4. Click on the **SAM** button to access SAM.

**Note: Manage My UeS ID** – If your UeS account is associated to more than one account, a pop-up screen displays asking you to select the account you want to use. Select the account you need or select All. Then click **Submit**.

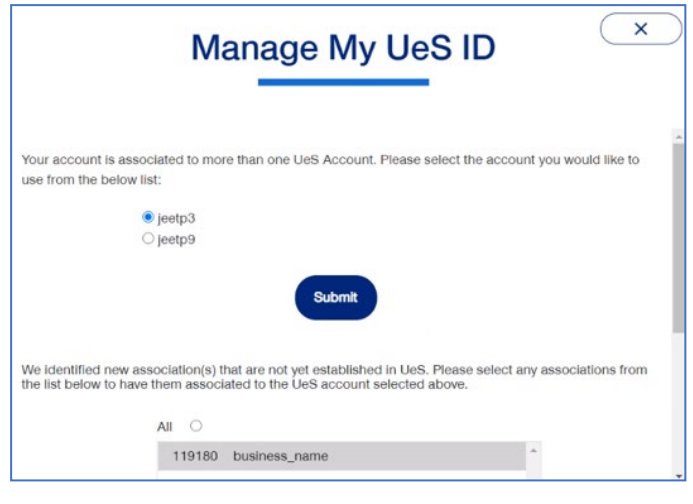

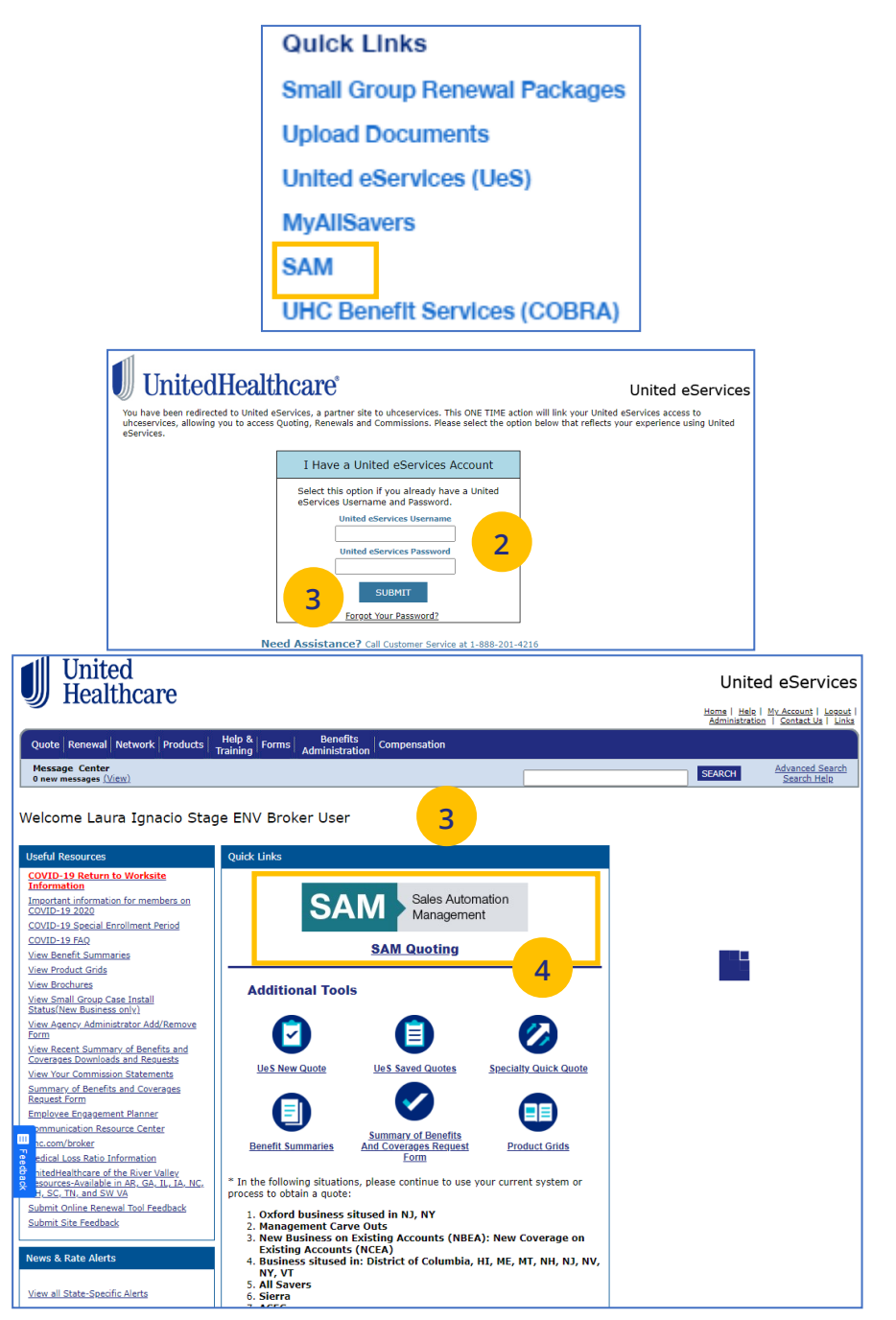

### **6 | Quick Links: UHC Benefit Services (COBRA)** TABLE OF [CONTENTS](#page-0-0)

The **UHC Benefit Services (COBRA)** link allows you to access the UHC Benefits site for COBRA.

- 1. Under **Benefits services made simpler**, click **Log in for individuals**. The **Individual access** Login screen displays.
- 2. Enter your **Username** and **Password** and click **Login.** The **Billing Services Account Screen** displays.

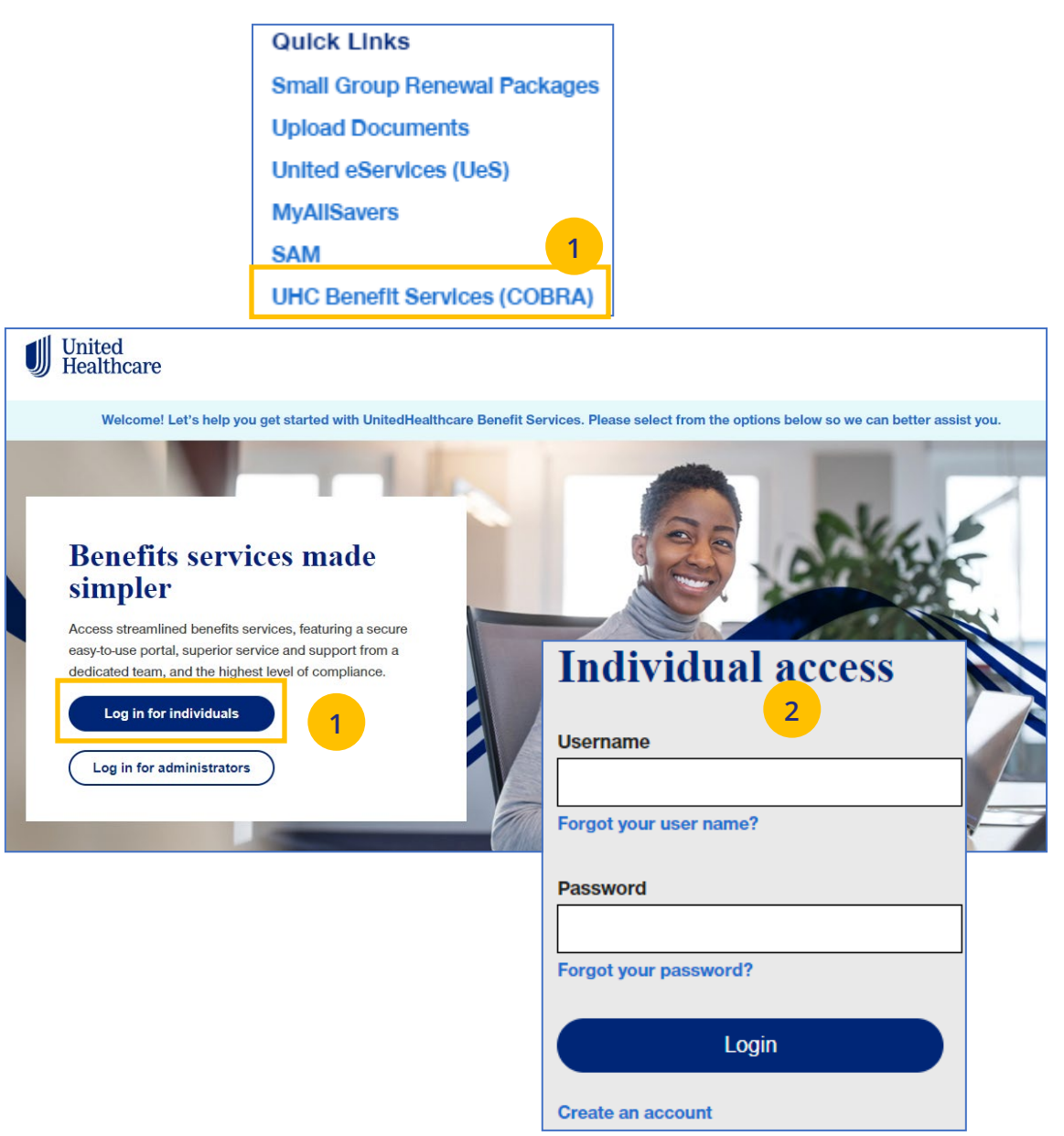

UJ

### **6 | Small Group Quoting & Renewal (Fully Insured and Level Funded)** TABLE **TABLE OF [CONTENTS](#page-0-0)**

The **Small Group Quoting & Renewal** section directs you to the correct quoting/enrolling and renewal tool, depending on market, funding, etc.

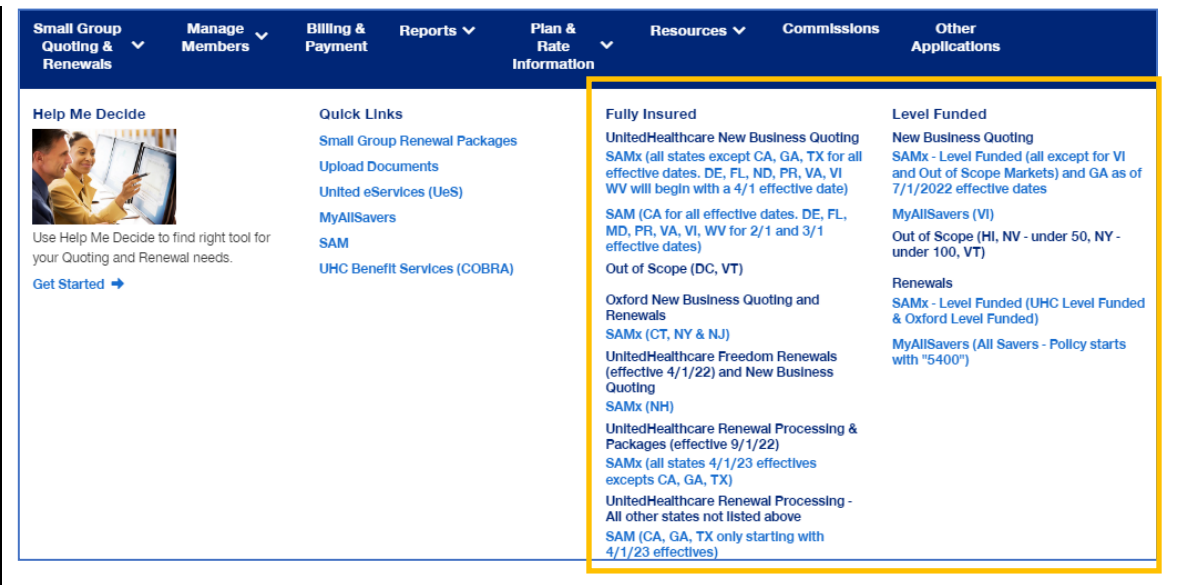

# **7 | Manage Members** TABLE OF [CONTENTS](#page-0-0)

The **Member Services** tab gives you access to the following:

- o Member Search
- o View Member
- o Enroll Member
- o Update Member
- o Terminate Member
- o Request ID Card

U

o Reinstate Member

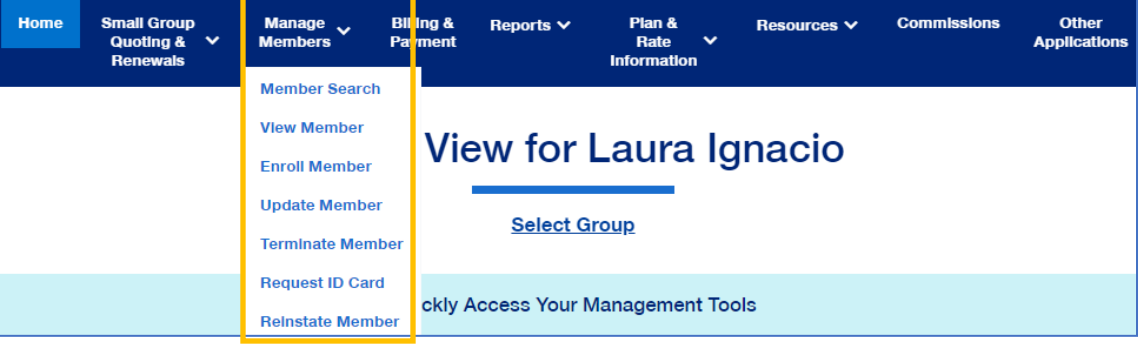

The **Member Search** and **View Member** tabs are used to search for a specific member record. **They both perform the same function.** You can search for a member using one of the following options:

- o Member ID
- o First and Last Name
- o First Name and Last Four Digits of the Social Security Number (SSN)
- o Last Name and Last Four Digits of the SSN

To search for a member:

JJ

- 1. Click the **Member Services** tab and select **Member Search**.
- 2. Select the search criteria from the **Search By** drop-down.
- 3. Enter the search criteria.
- 4. Click the **Search** icon **Q**.
	- o **If you search using any of the Name options**, the search results will be shown. Click **Select Member**. The **Member Management** screen displays with detailed information on the member.
	- o **If you search using Member ID**, the **Member Management** screen displays with detailed information on the member.

**Note:** The **Member Management** screen shows personal, contact and coverage information, including links to Plan Documents (if available).

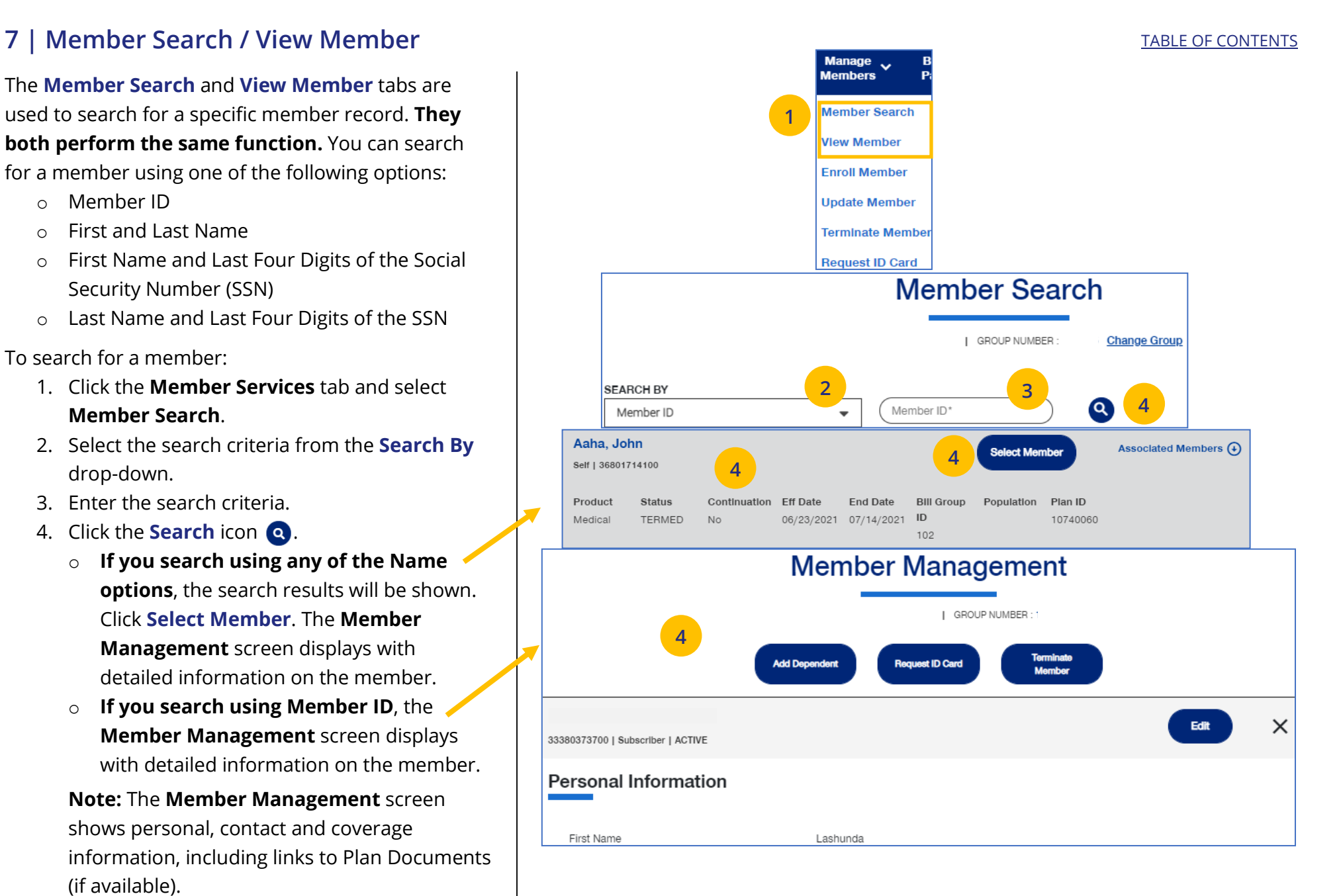

U

**Enroll Member** is used to add a new member or new dependent member to a group.

1. Click the Manage Members tab and select **Enroll Member**.

**Note:** If you have not done so, you will be asked to enter a group number.

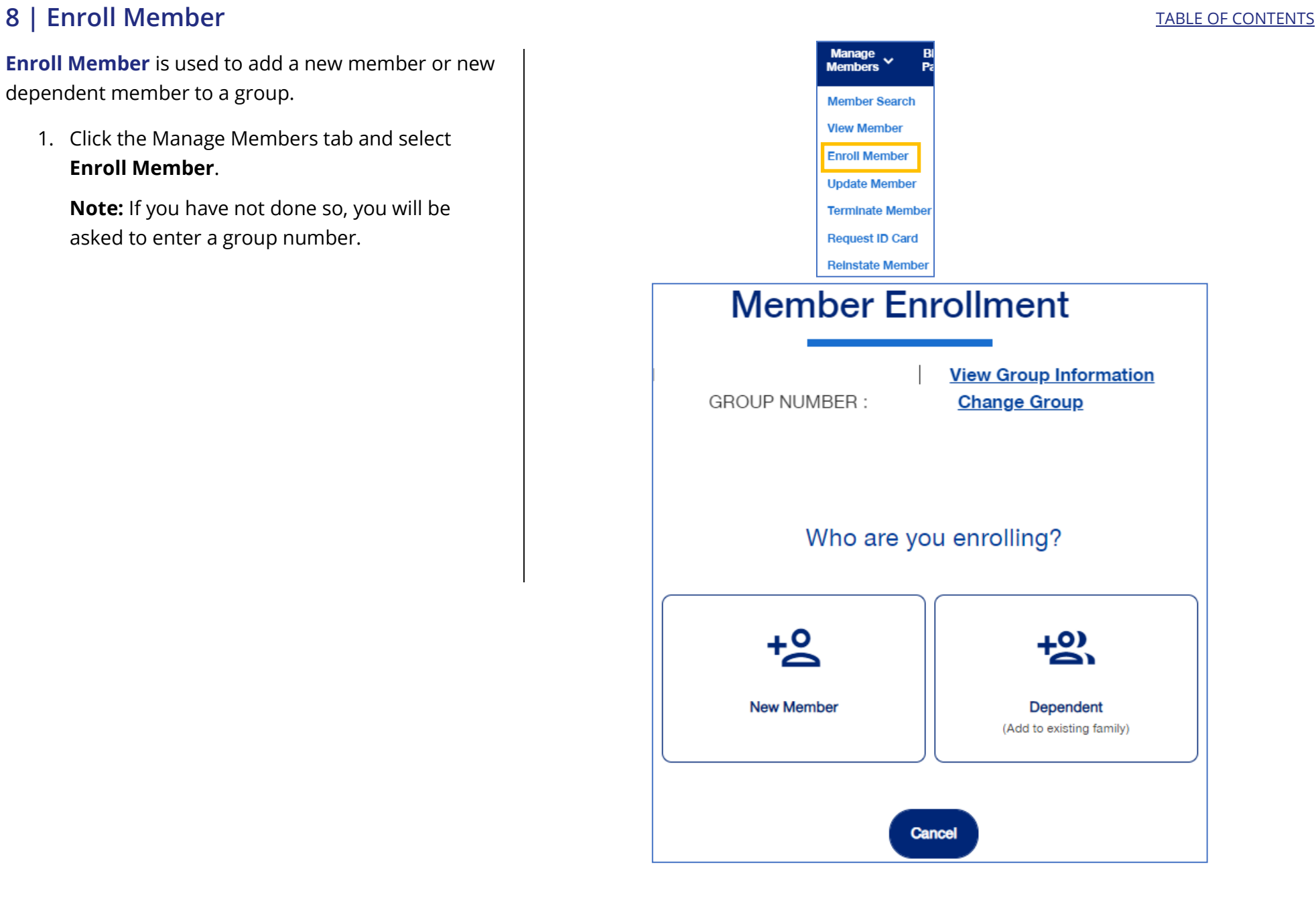

### **8 | Enroll Member: Demographics**

The enroll member process walks you through the **Demographics** and **Coverage** sections, then asks you to **Review & Submit** the new member information.

To enroll a new member:

JJ

- 2. Click the **New Member** box. The **Member Enrollment** detail screen displays.
- 3. Enter the **Reason for Enrollment**.

**Note: COBRA Enrollment** – If you are enrolling a member into **COBRA**, select **Continuation. IMPORTANT:** An active member must be **terminated** from their current enrollment before being enrolled in COBRA. The member's COBRA coverage will automatically be terminated at the end of their coverage period unless the member terminates coverage earlier.

**Note:** An information icon  $\bigoplus$  will display at the end of the **Reason for Enrollment** field. Click the icon to display a **Reason for Enrollment** pop-up box that shows more information on active enrollment and COBRA enrollment. **See the screen on the following page.**

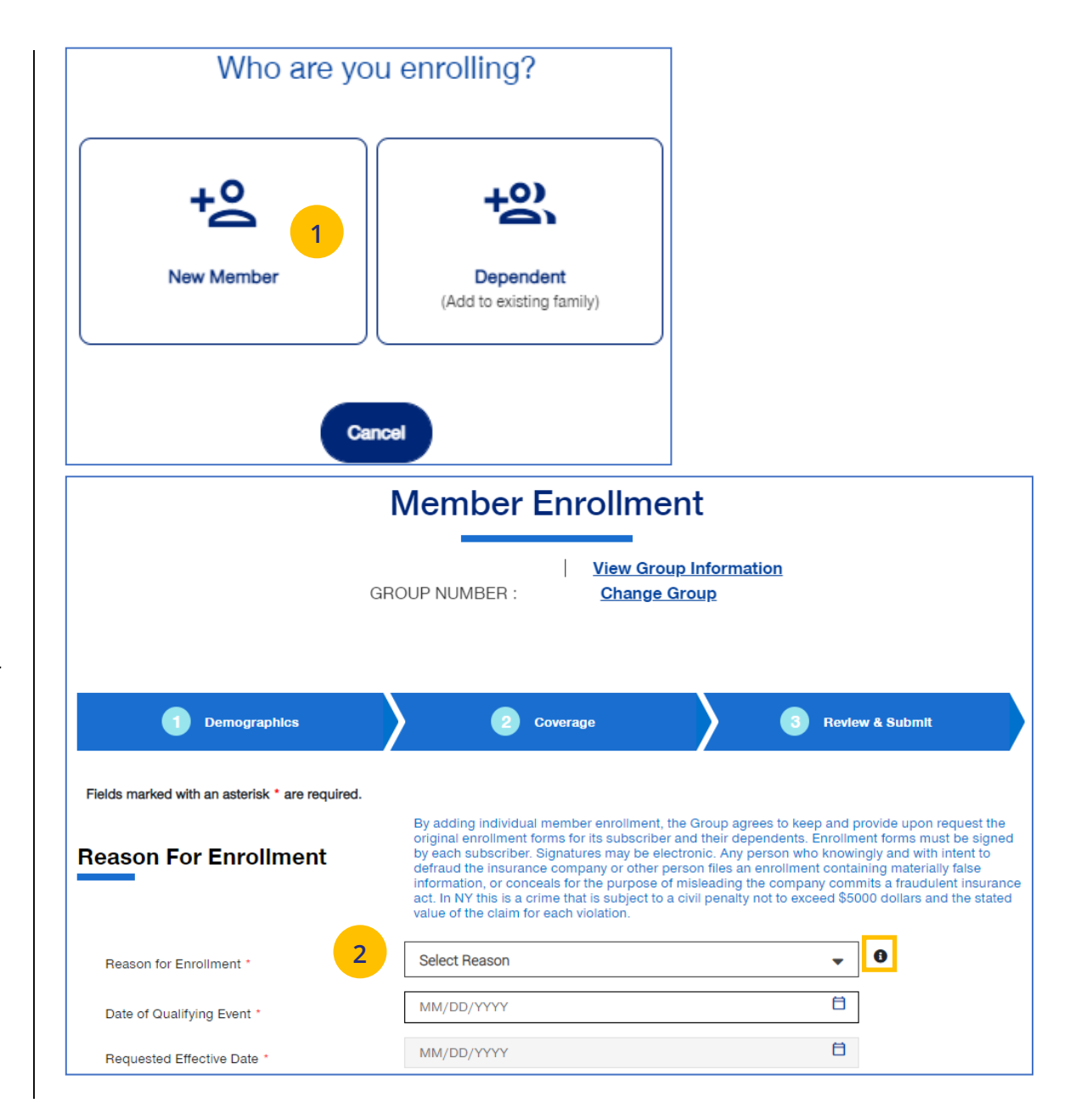

### JJ © June 13, 2023 United HealthCare Services, Inc. All Rights Reserved 61

**Reason For Enrollment** 

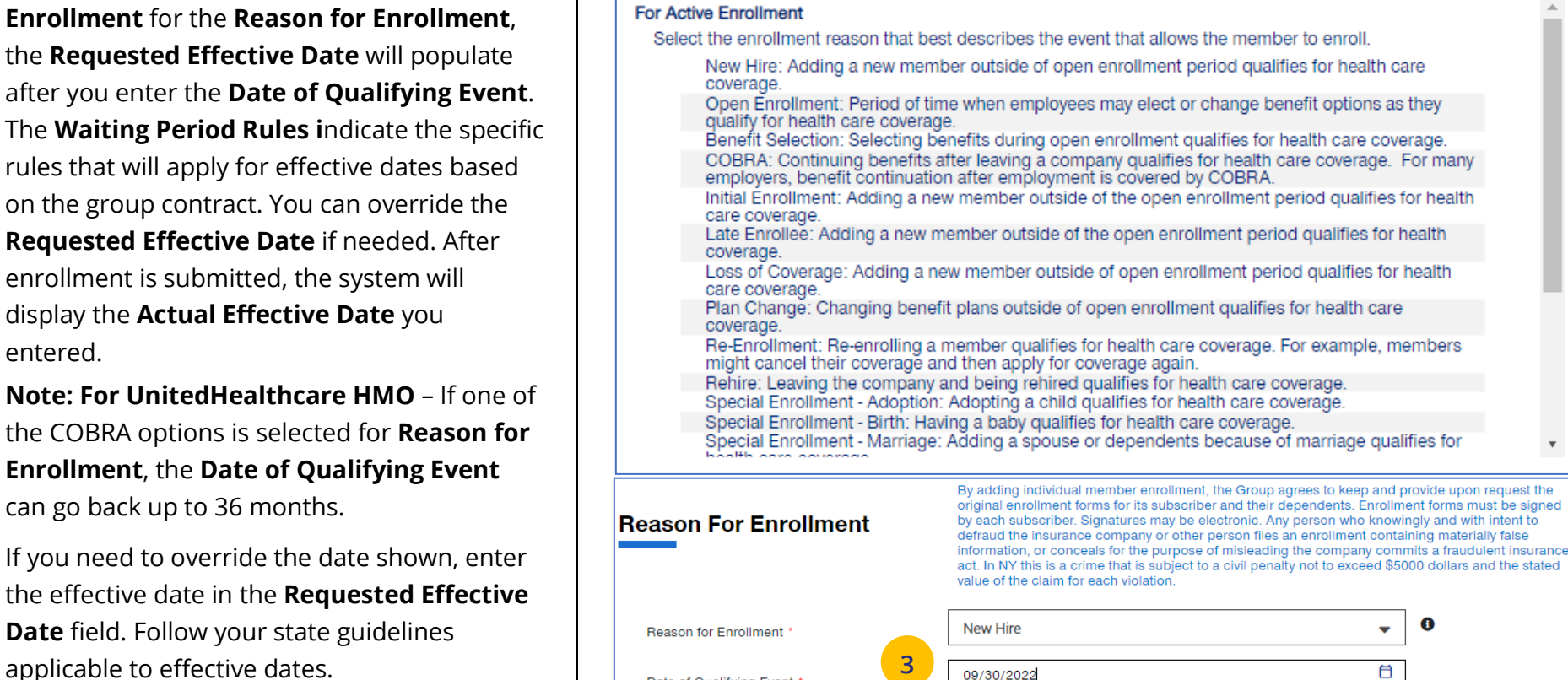

**4**

12/01/2022

**A** Waiting Period Rules 1292605

date

Coverage will be effective on the first day of the month following 02 month(s) after the date of qualifying event

Date of Qualifying Event

Requested Effective Date

**Note: For UnitedHealthcare HMO** – If one of the COBRA options is selected for **Reason for Enrollment**, the **Date of Qualifying Event** can go back up to 36 months.

4. If you need to override the date shown, enter the effective date in the **Requested Effective Date** field. Follow your state guidelines applicable to effective dates.

**Note:** If no plans are available for the **Qualifying Event** and **Requested Effective Date**, the message "There are no plans available at this time" displays.

### **8 | Enroll Member: Demographics (continued)** [TABLE OF CONTENTS](#page-0-0)

3. Enter the qualifying event date in the **Date of** 

**Note:** If you select **New Hire** or **Initial**

**Qualifying Event** field.

entered.

 $\mathbf{x}$ 

 $\bullet$ 

自

自

### **8 | Enroll Member: Demographics (continued)** TABLE OF [CONTENTS](#page-0-0)

5. Enter information in the **Subscriber information** fields. **Note: Social Security Number -** For **UnitedHealthcare HMO** users, the **Select Reason SSN Not Provided** dropdown will not be available.

**Note: Custom Attributes** – If a Group has requested it, custom attribute fields will be displayed. If displayed, entry in these fields is required.

- 6. Enter the enrollee's contact information in the **Contact Information** fields.
- 7. Click **Add Dependent** or **Next.**

JJ

**Note: Home Zip Code** – If the zip code you entered has no plans available, the message **"Unfortunately, there are no plans available based on your Zip Code selection. Please call customer service at 866-908- 5940"** displays when you click Next. **This applies to groups with Doctors, Navigate Now or Charter plans.**

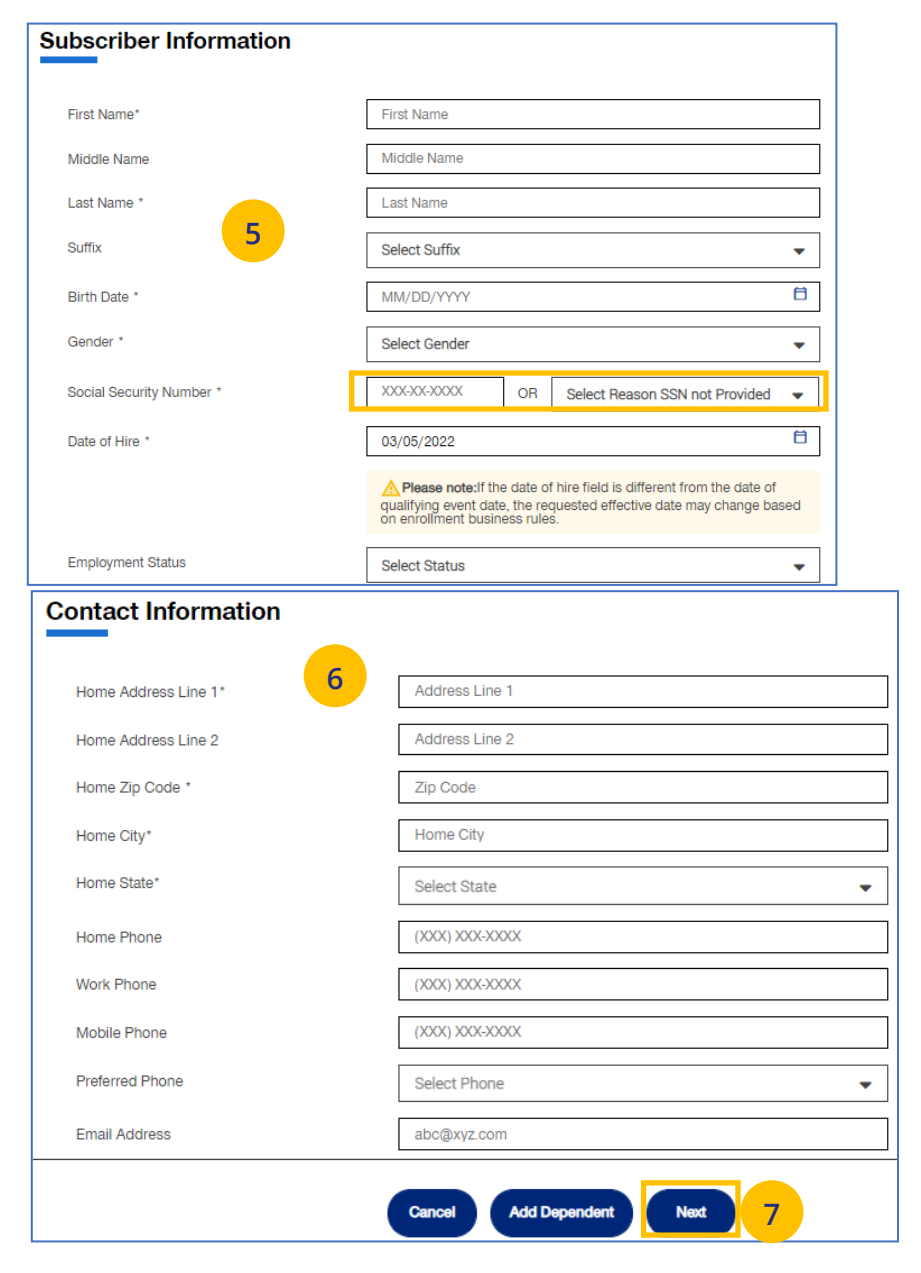

### **8 | Enroll Member: Coverage - Medical** [TABLE OF CONTENTS](#page-0-0)

1. In the **Coverage** section, enter the subscriber's **Medical** coverage information in the **Medical Information** area.

**Note:** Based on the zip code you entered previously, if there are plans available based on that zip code, this message displays in blue: "**Based on your zip code, the following plans are available are available for you to choose from." This applies to groups with Doctors, Navigate Now or Charter plans.**

**Note:** For **UnitedHealthcare HMO**, fields shown under **Medical** will be **Plan**, **HMO Provider ID** and **Current Patient Indicator**. **Plan** and **HMO Provider ID** are required. The **Billing Group** and **Population** fields are not available for UnitedHealthcare HMO users.

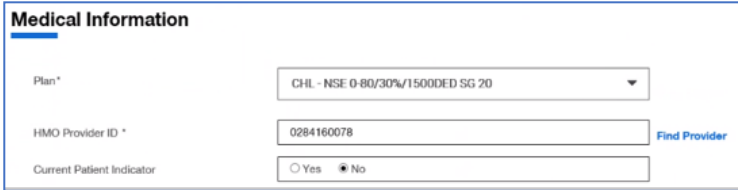

### 2. Click **Next.**

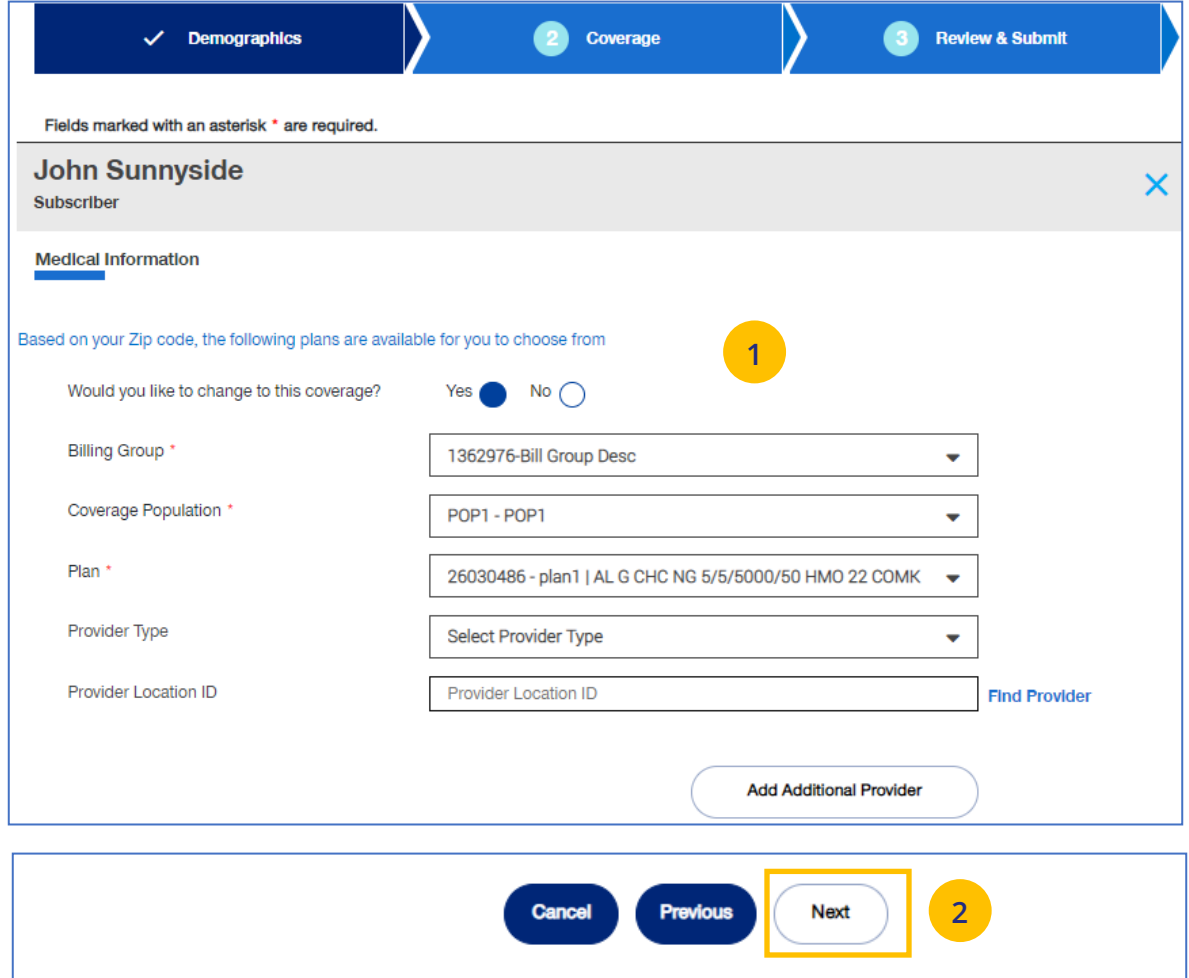

### **8 | Enroll Member: Coverage - Medical (continued)** TABLE **[TABLE OF CONTENTS](#page-0-0)**

**Note:** Some groups may be set-up with **PV (Plan Variation)** and **RC (Reporting Code)** structure.

For those groups, they will see those options on the Coverage screen. Use the drop down boxes to select the **PV** (Plan Variation) and **RC** (Reporting Code). The **Find Coverage** button will be enabled and the **Billing Group** will be populated. Then select the **Plan**.

Entry in these fields is optional based on the group setup.

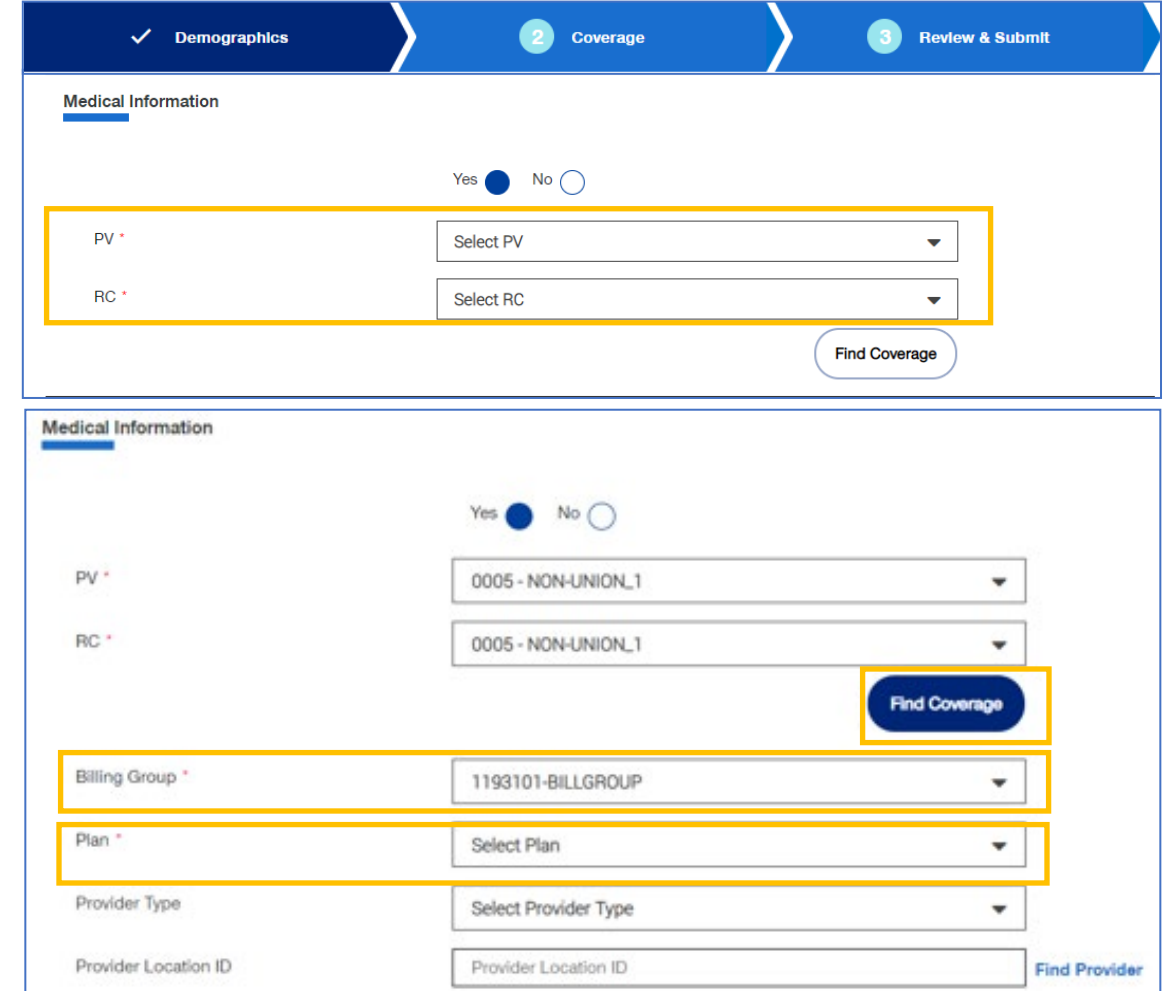

UJ

### **8 | Enroll Member: Coverage - Specialty, Basic Life and AD&D** TABLE **[TABLE OF CONTENTS](#page-0-0)**

1. If the subscriber has **Specialty (Medical, Dental or Vision) and/or Basic Life and AD&D** coverage, enter information in the fields shown.

**Note: Dental and Vision** are currently not applicable to **UnitedHealthcare HMO**.

2. Click **Next.**

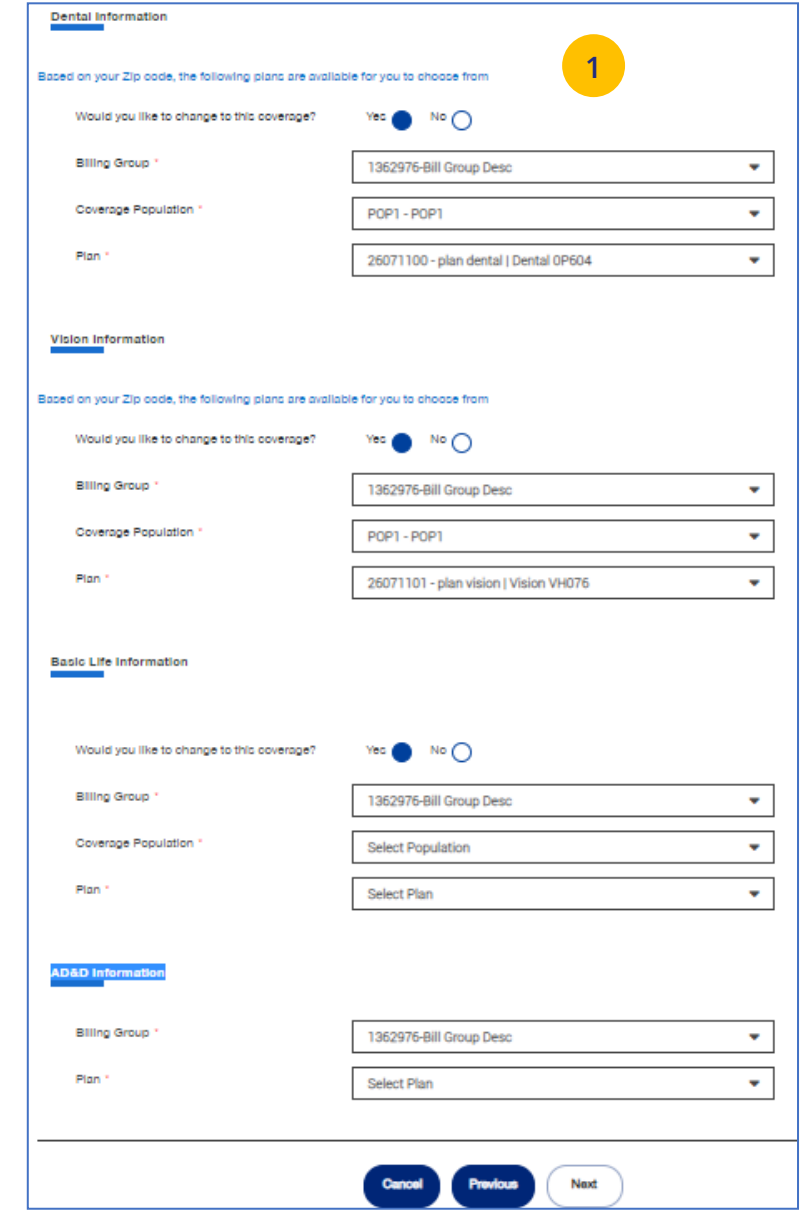

### **8 | Enroll Member: Review & Submit** [TABLE OF CONTENTS](#page-0-0)

1. Review the information.

JJ

- o If you need to edit any of the enrollment information shown, click the **Edit** button.
- 2. If all the information is correct, scroll down and click **Submit**.

A confirmation message displays telling you that **"Member Enrollment is successful**." You will be presented with the Member ID number and a link to the Member Record.

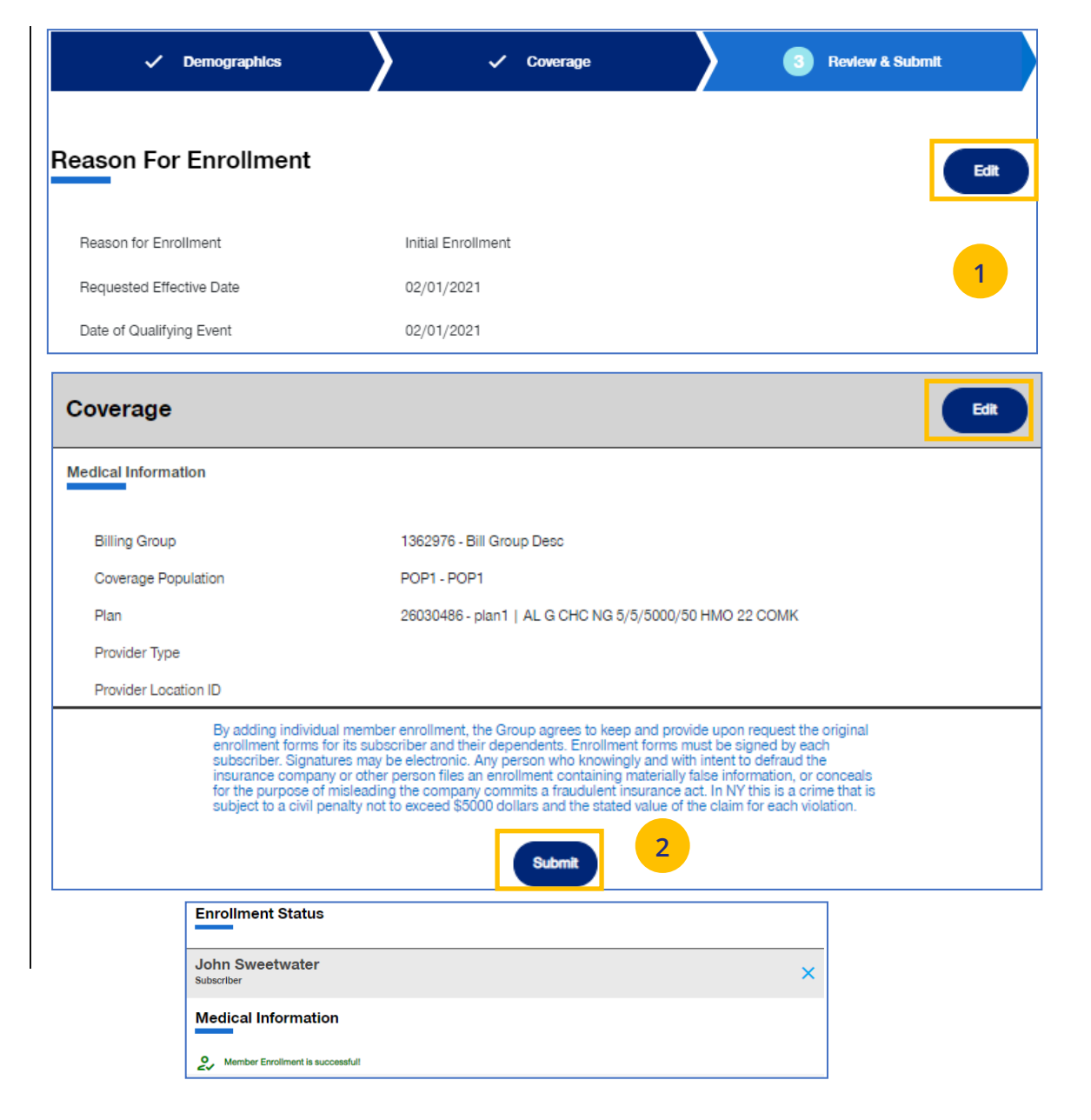

## **7 | Update Member** [TABLE OF CONTENTS](#page-0-0)

**Update Member** is used to search for and edit a specific member record. You can search for a member using one of the following options:

- o Member ID
- o First and Last Name
- o First Name and Last Four Digits of the Social Security Number (SSN)
- o Last Name and Last Four Digits of the SSN

To search for and edit member information:

- 1. Select **Update Member**.
- 2. Select the search criteria from the **Search By** drop-down.
- 3. Enter the search criteria.
- 4. Click the **Search** icon **Q** 
	- o **If you search using any of the Name options**, the search results will be shown. Click **Select Member**. The **Member Management** screen displays with detailed information on the member.
	- o **If you search using Member ID**, the **Member Management** screen displays with detailed information on the member. **Note**: The **Member Management** screen shows personal, contact and coverage information, including links to Plan Documents (if available).
- 5. Click the **Edit** button.

J

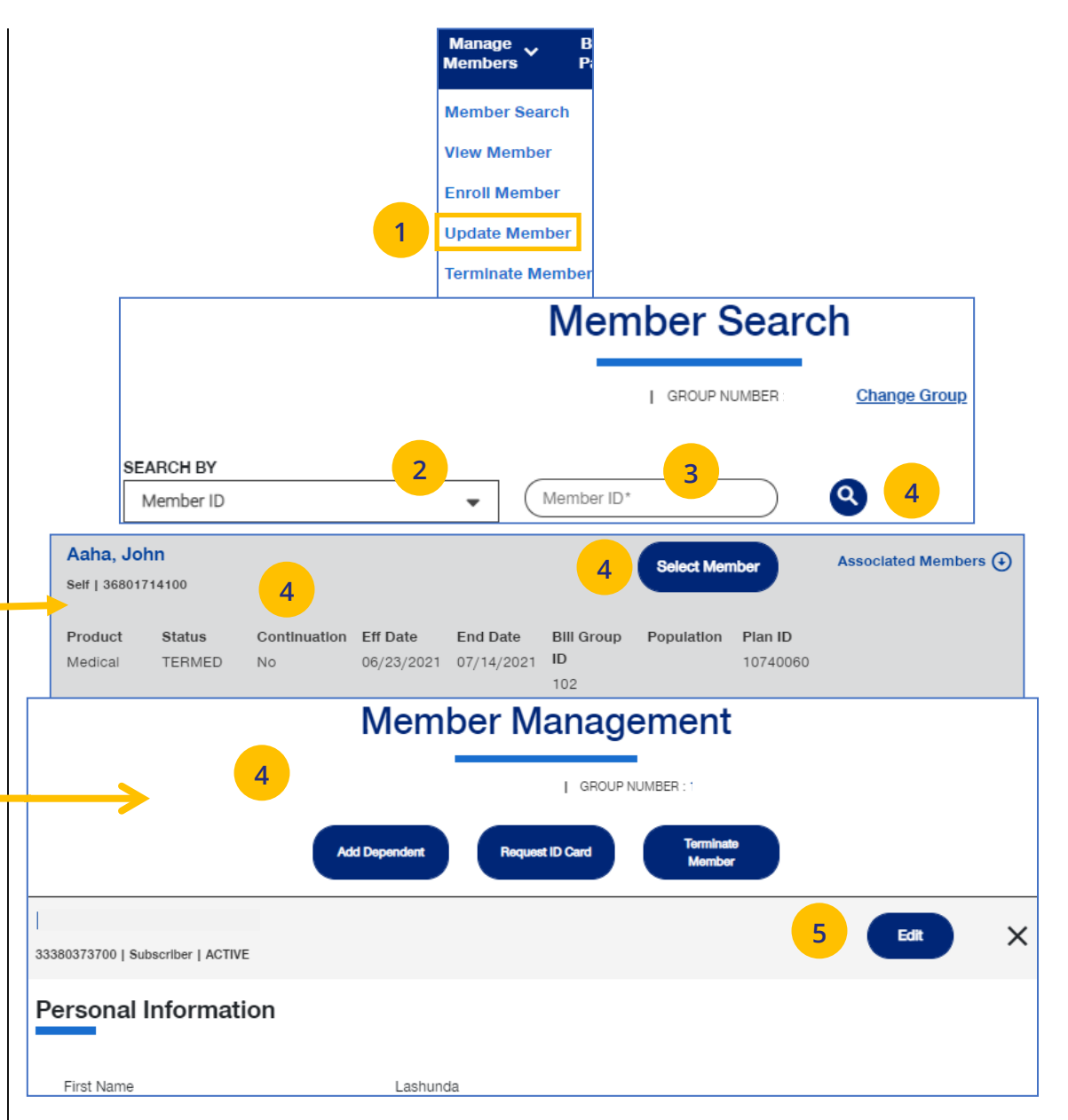

### **7 | Update Member (continued)** TABLE OF [CONTENTS](#page-0-0)

6. Update the needed information in the **Demographics** section if needed. You will have to scroll to see all fields.

**Note: Updating SSN**: If you previously did not include a Social Security Number with a Reason Code, you can now update this number and remove the Reason Code. Once you save the updated Social Security Number, you will not be able to edit. If you entered the wrong social security number when editing, contact Client Services for help.

**Note: Social Security Number -** For **UnitedHealthcare HMO** users, the **Refusal to Provide** dropdown will not be available.

7. Click **Save & Continue**. The message "Updates saved successfully" will be shown and the **Coverage** screens will display.

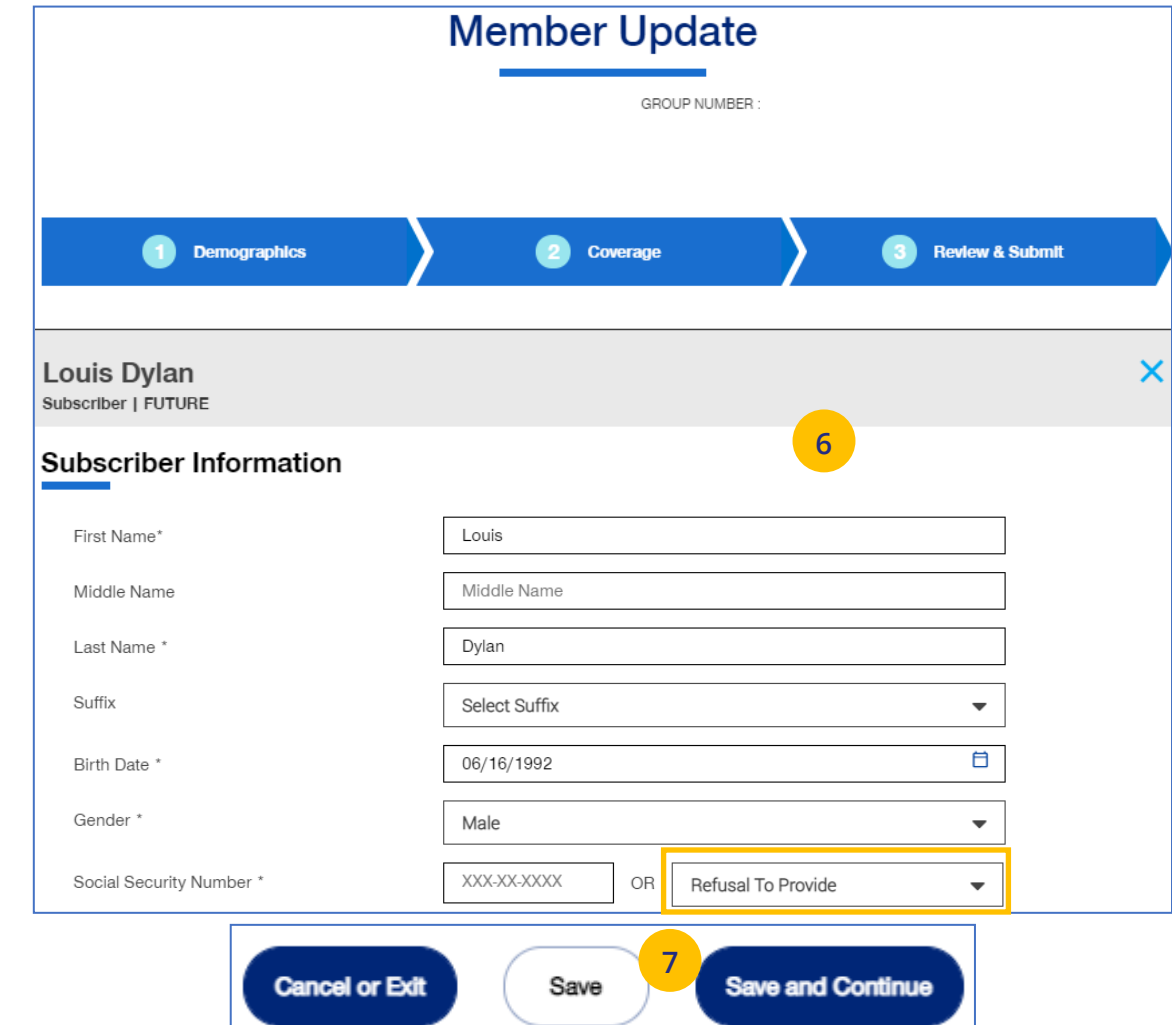

### **7 | Update Member (continued)** TABLE OF [CONTENTS](#page-0-0)

8. Update the needed information in the **Coverage** section if needed. You will have to scroll to see all fields.

**Note: Billing Group** – In the Billing Group area, you can narrow your search for a billing group by typing in the first few letters or number in the billing group.

### **Billing Group**

JJ

1201 - TOTAL MORTGAGE SERVICES, LLC - 1718478

**Note: Billing Group** – For **UnitedHealthcare HMO** users, **Billing Group** is not available.

**Note**: **Basic Life Updates** - Any updates to Basic Life must be made by contacting Broker & Employer Services.

- 9. Click **Save & Continue**.
- 10. When you have completed your updates, review your information and click **Submit**. A "Changes submitted successfully" message will display, telling you the member information has been updated successfully.

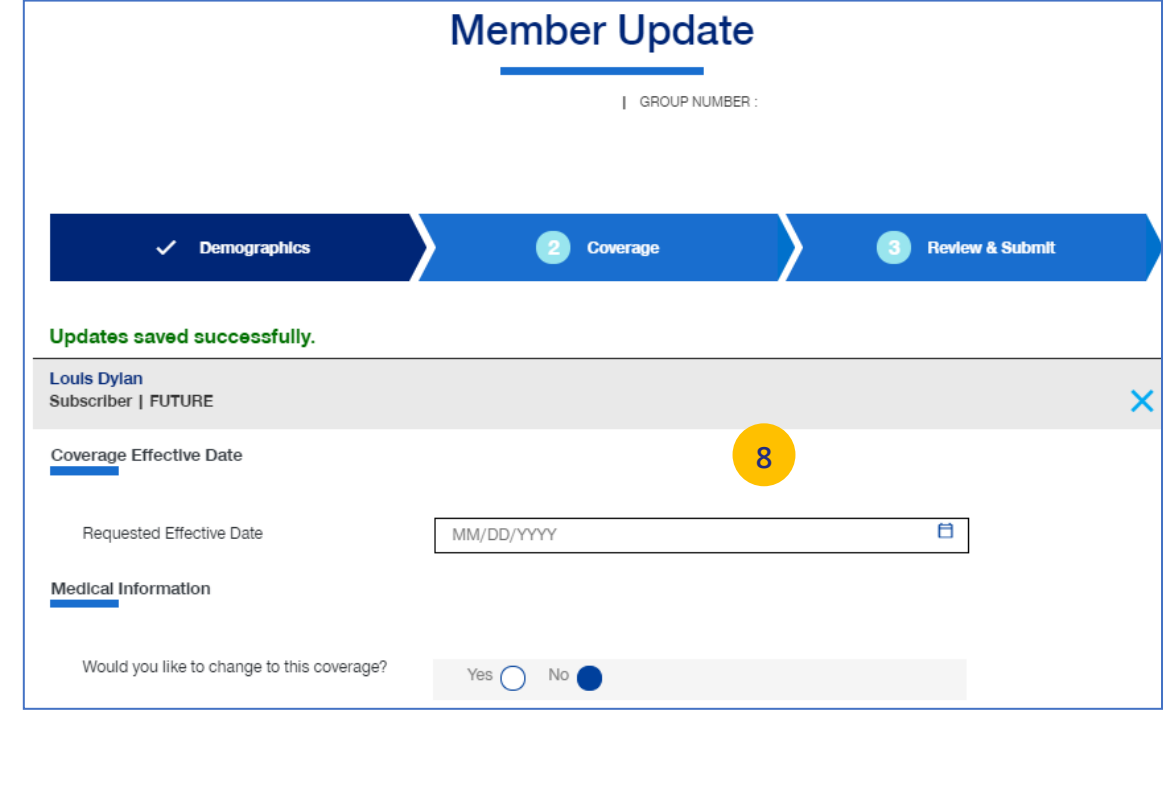

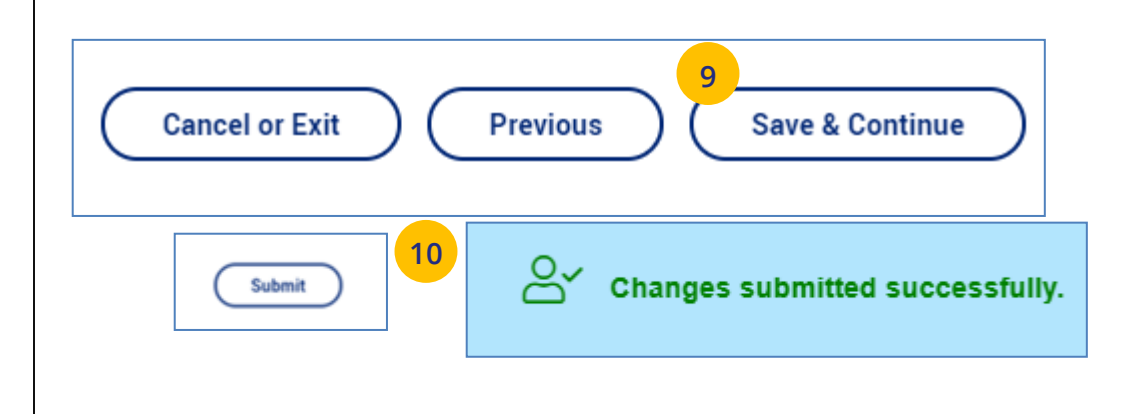

### **7 | Terminate a Member's Coverage** TABLE [OF CONTENTS](#page-0-0)

The **Terminate Member** tab is used to search for and terminate a specific member record. You can search for a member using one of the following options:

- o Member ID
- o First and Last Name
- o First Name and Last Four Digits of the Social Security Number (SSN)
- o Last Name and Last Four Digits of the SSN

### **To search for and terminate a member:**

- 1. Select **Terminate Member**.
- 2. Select the search criteria from the **Search By** drop-down.
- 3. Enter the search criteria.
- 4. Click the **Search** icon **Q**.

J

- o **If you search using any of the Name options**, the search results will be shown. Click **Select Member**. The **Member Management** screen displays with detailed information on the member.
- o **If you search using Member ID**, the **Member Management** screen displays with detailed information on the member.

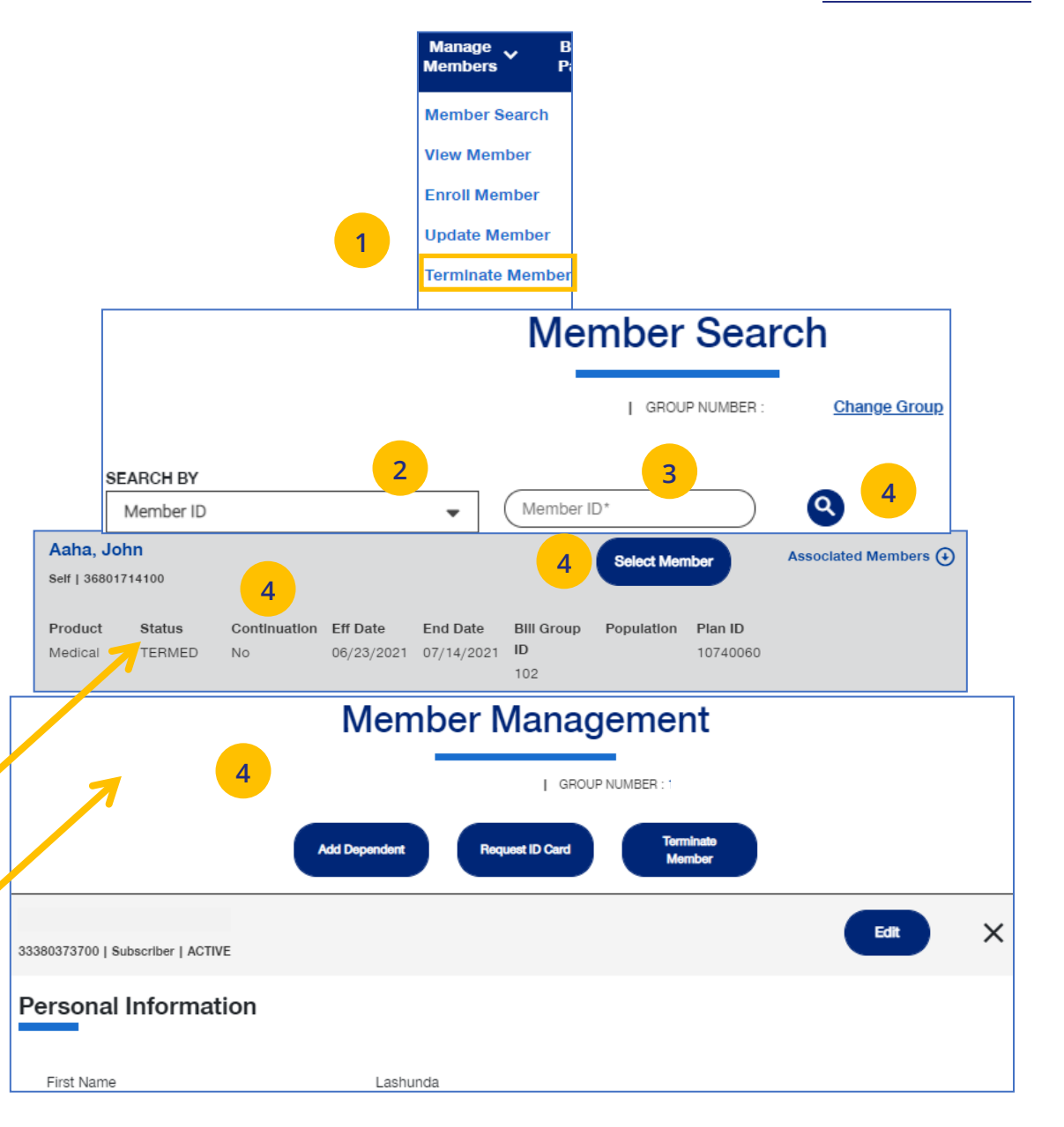

### **7 | Terminate a Member's Coverage (continued)** TABLE **CONTENTS** [TABLE OF CONTENTS](#page-0-0)

- 5. Click **Terminate Member**. The **Terminate Member Benefits** screen displays.
- 6. In the **Termination Reason** section, use the **Select Reason** dropdown to enter the reason for the termination.

**Note: COBRA Termination** – For COBRA Terminations, select **Discontinue COBRA** for the **Termination Reason**.

7. Enter the requested termination date in the **Requested Termination Date** field.

**Note: Help with Determining Date** – When you click the **Help with Determining Date** link, the following pop-up box displays:

### **Help with Determining Date**

 $\circledcirc$ 

The term date should be the last day of coverage. Example - if coverage runs through January and member should not have coverage in February, the term date is 1/31/XX. If there should be no coverage at all (delete coverage), then term date should be one day prior to coverage effective date. Example - if coverage began 2/1/XX and you need to delete the coverage entirely, term the member 1/31/XX.

8. Click the information icon **O** after **Requested Effective Date**. A **Waiting Period Rules** box indicates rules that apply for termination dates based on the group contract. Click the **X** in the upper-right corner to return to the **Terminate Member Benefits** screen.

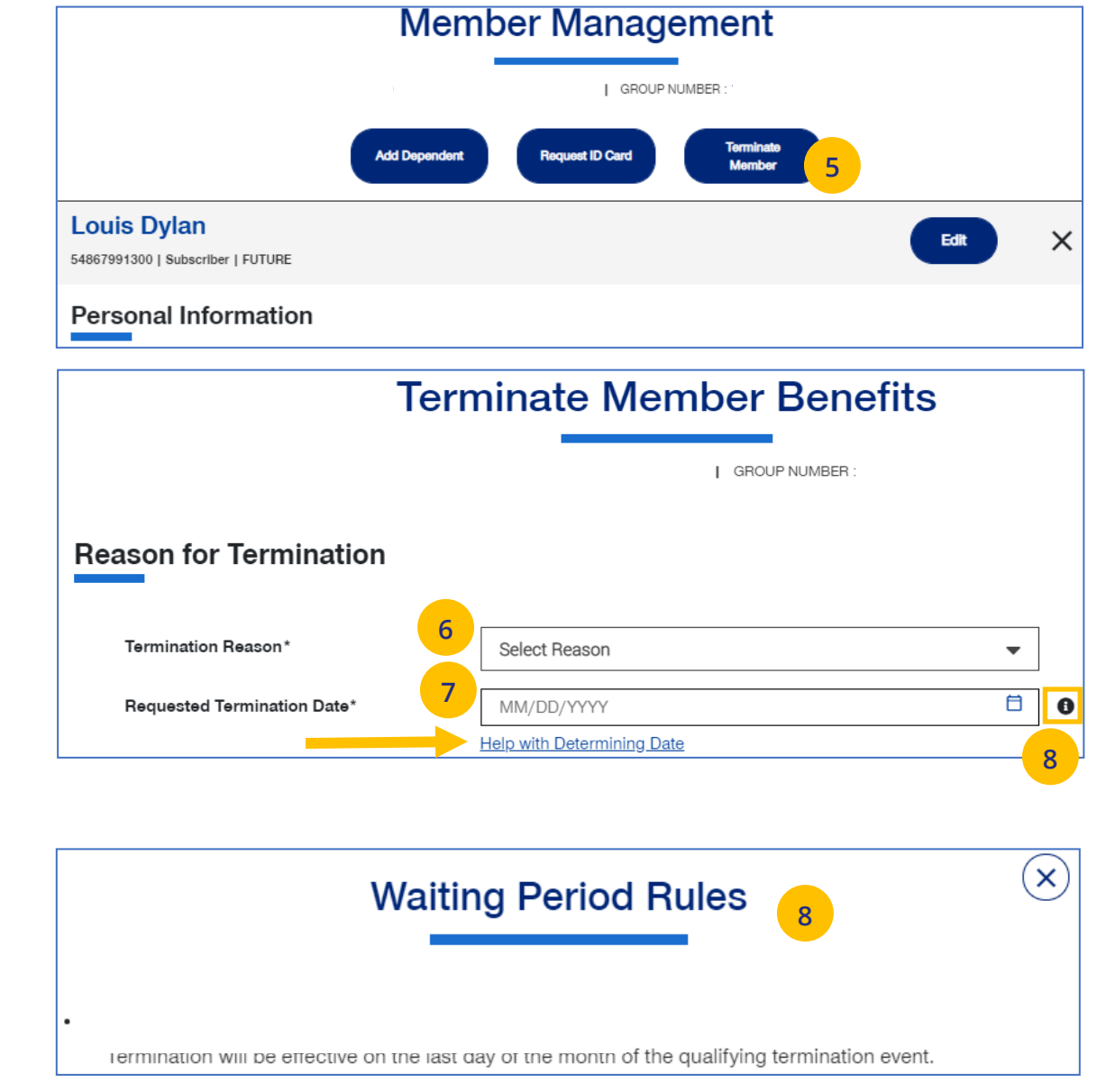

### **7 | Terminate a Member's Coverage (continued)** TABLE **[CONTENTS](#page-0-0)** TABLE OF CONTENTS

- 9. Scroll down to the **Member Information** section and click the **Select** box for each member whose coverage is being terminated.
- 10. Click **Next**. The **Terminate Member Benefits** screen displays, asking you to confirm that the information is correct.

**Note:** If you terminate the coverage for the subscriber, the system will also select all dependents for termination.

### **Member Information** Multiple selections are allowed. Please select each applicable row. **John Doe Member ID Date of Birth Effective Date Status** Select Subscriber | Male 01/01/1972 04/01/2020 70514124400 **ACTIVE** Medical **9 Jane Doe** Member ID Date of Birth **Effective Date** Status Select 70514124401 Spouse | Female 02/01/1972 04/01/2020 **ACTIVE** Medical **Jonathan Doe** Member ID Date of Birth **Effective Date Status** Select Child | Male 70514124402 07/19/2001 04/01/2020 **ACTIVE** Medical **Janet Doe** Date of Birth **Effective Date** Select Member ID **Status** Child | Female 70514124403 08/11/2006 04/01/2020 ACTIVE Medical **Jack Doe Member ID** Date of Birth **Effective Date Status** Select Child | Male 70514124404 08/08/1998 04/01/2020 **ACTIVE** Medical

By adding individual member enrollment, the Group agrees to keep and provide upon request the original enrollment forms for its employees and their dependents. Enrollment forms must<br>be signed by each employee. Signatures m materially false information, or conceals for the purpose of misleading the company commits a fraudulent insurance act. In NY this is a crime that is subject to a civil penalty not to exceed \$5000 dollars and the stated value of the claim for each violation.

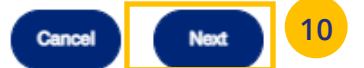

U
# **7 | Terminate a Member's Coverage (continued)** TABLE **CONTENTS** [TABLE OF CONTENTS](#page-0-0)

11. Click T**erminate**. A message displays telling you the member has been terminated successfully.

### **Note: Print Termination Confirmation**

**Option** – If you want paper confirmation when the Termination Confirmed message displays, click the Print icon  $\bigoplus$  to print the termination confirmation.

**Note: Group Termination**: When a Group is terminated, Broker access to the Group is no longer available from the uhceservices.com website (as of the Group termination date).

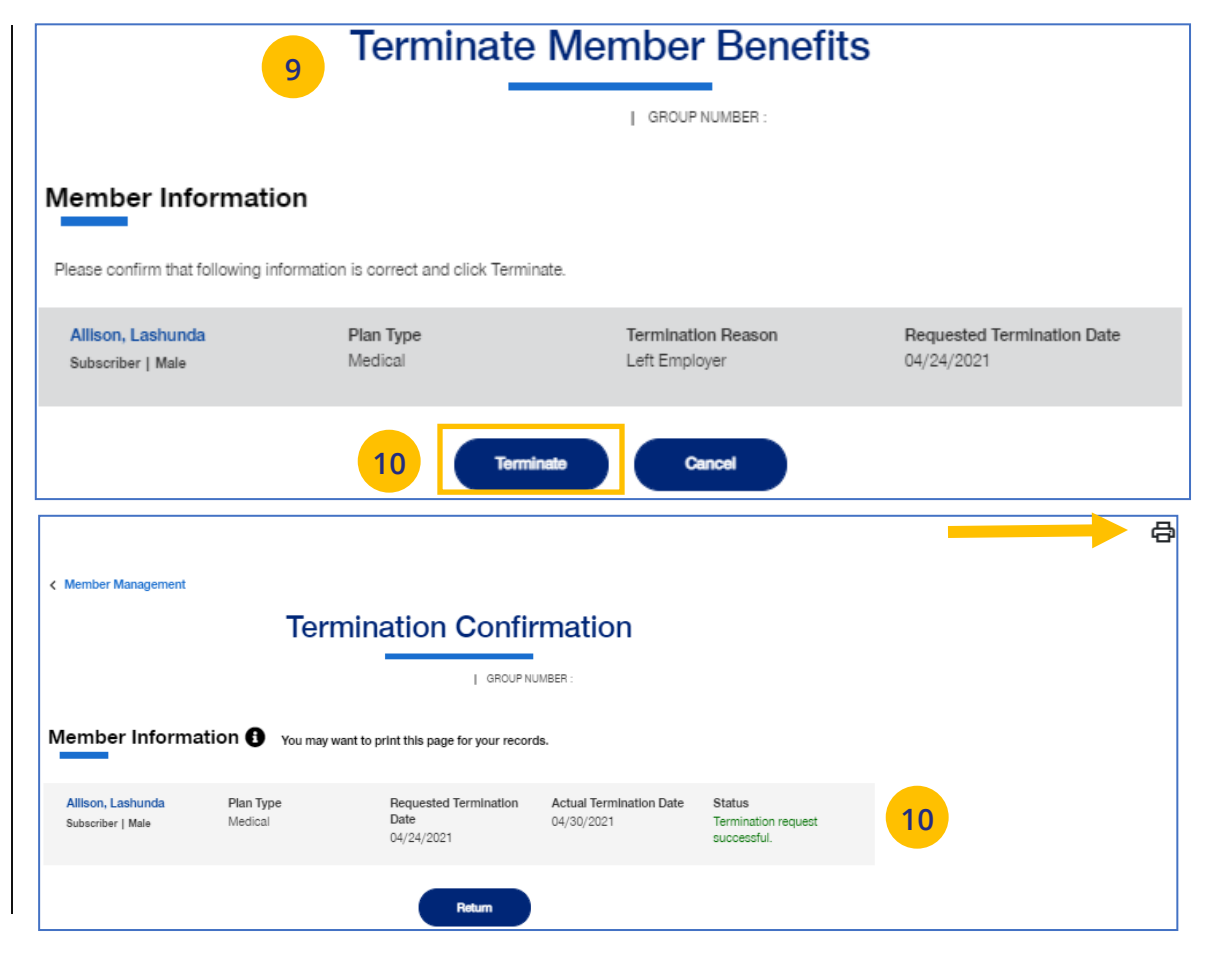

 $\textcolor{red}{\textbf{0}}$ 

# **7 | Request a Health Plan ID Card** [TABLE OF CONTENTS](#page-0-0)

The **Request ID Card** tab is used to search for a member and then (1) request an ID card be mailed to that member, or (2) print an ID card. You can search for a member using one of the following options:

- o Member ID
- o First and Last Name
- o First Name and Last Four Digits of the Social Security Number (SSN)
- o Last Name and Last Four Digits of the SSN

## **To Request an ID Card:**

- 1. Select **Request ID Card**.
- 2. Select the search criteria from the **Search By** drop-down.
- 3. Enter the search criteria.

**Note:** If you search by Member Name, the next screen will show the **Request ID Card** button.

- 4. Click the **Search** icon **Q**.
	- o **If you search using any of the Name options**, the search results will be shown. Click **Select Member**. The **Member Management** screen displays with detailed information on the member.
	- o **If you search using Member ID**, the **Member Management** screen displays with detailed information on the member.
- 5. Click **Request ID Card**.

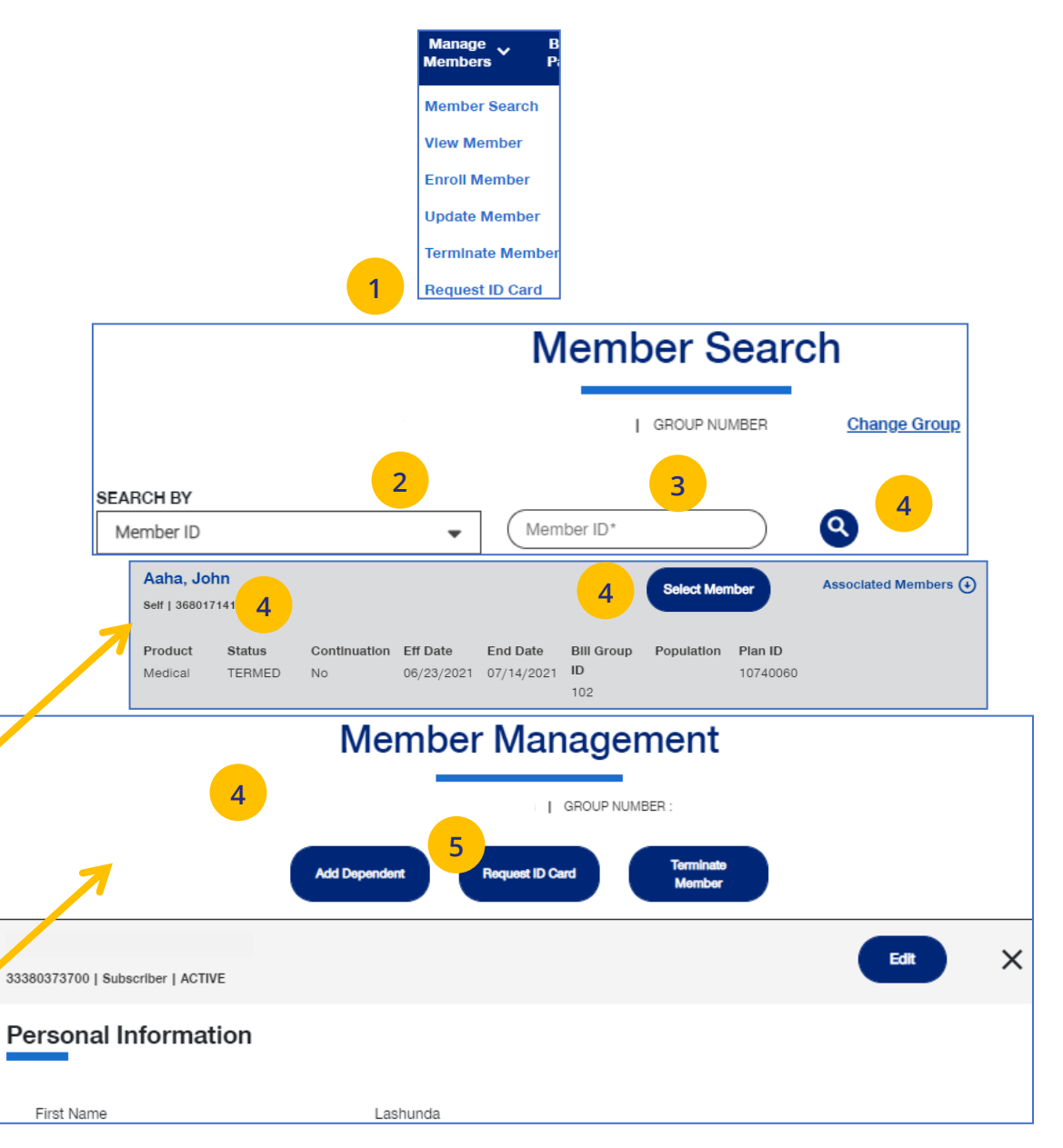

# **7 | Request a Health Plan ID Card (continued)** TABLE [OF CONTENTS](#page-0-0)

6. Select the member and (1) click **Print ID Card**  to print the card or save it as a pdf, **or** (2) click **Order ID Card** to order the card. For **Dental** cards, only **Print ID Card** is available. The message "Request sent successfully" displays. Repeat this for other members or dependents if needed.

**Note:** If any dependent is classified as "infant," their status must be changed to "Child" before a Health Plan ID card can be ordered or printed.

**Note:** If there is a member change, it will take 24 to 48 hours for a new ID card to be available.

**Note: Level Funded groups** have the capability to print ID cards for an entire group. Click the **Download Group IDs** button. The download will be available in the **Message Center**.

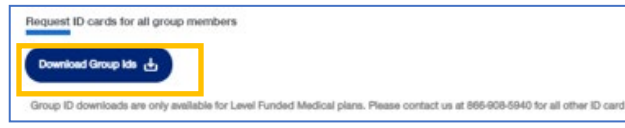

JJ

**Note:** Only **Medical ID Cards** are available for **UnitedHealthcare HMO** users.

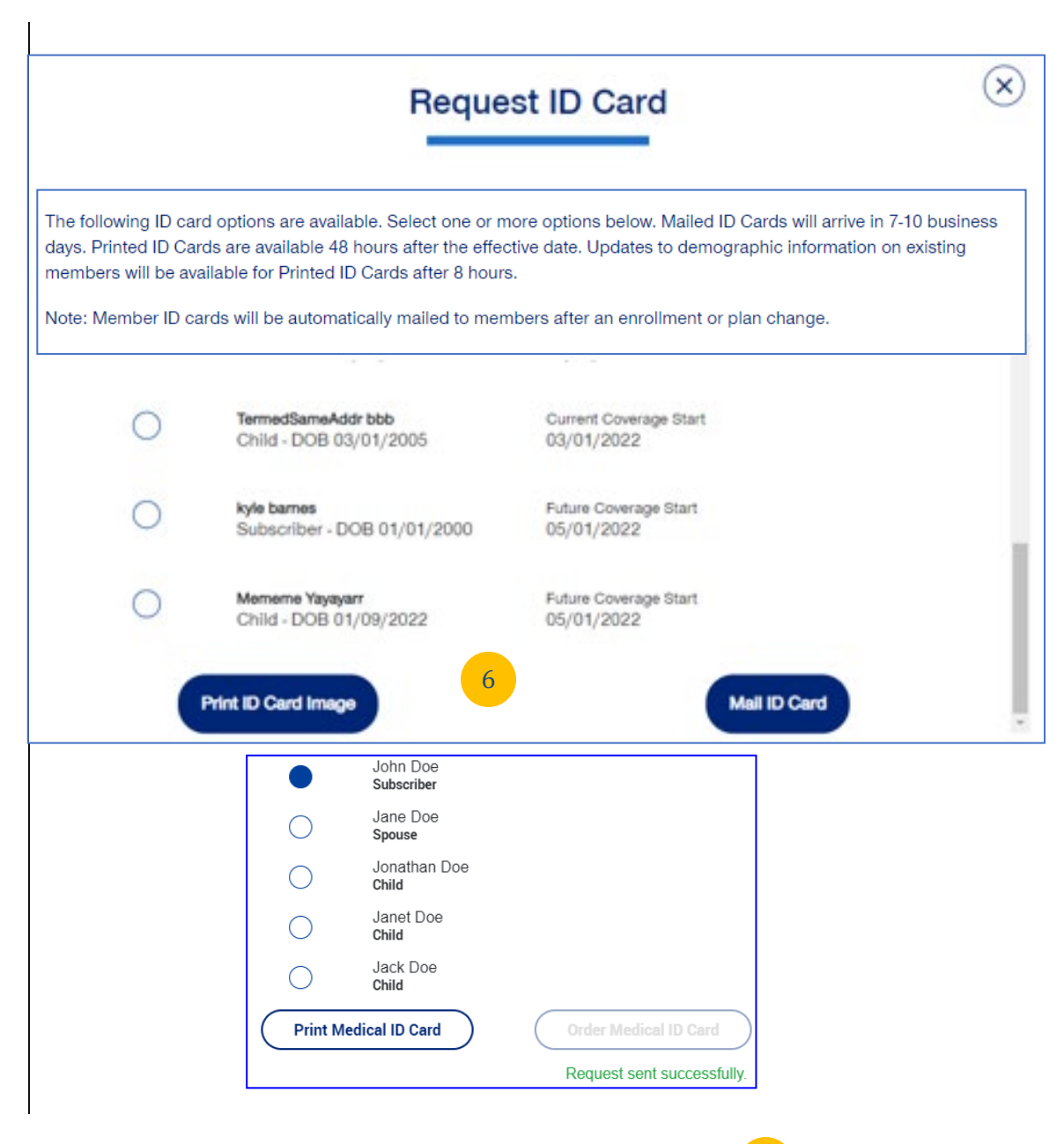

6

# **8 | Request Health Plan ID Cards for Entire Group (Level Funded Groups) TABLE [OF CONTENTS](#page-0-0)**

For Level Funded groups, you have the option to request health plan ID cards for all members in a group. This applies to Level Funded Medical plans only.

## **To Request Health Plan ID cards for an Entire Group (Level Funded Only)**

- 1. Select **Request ID Card**. You will have the option to (1) Request individual ID cards, or (2) Request ID Cards for all group members.
- 2. Click **Download Group IDs**. A message displays telling you that the Medical; ID Cards will be posted in message center when ready.

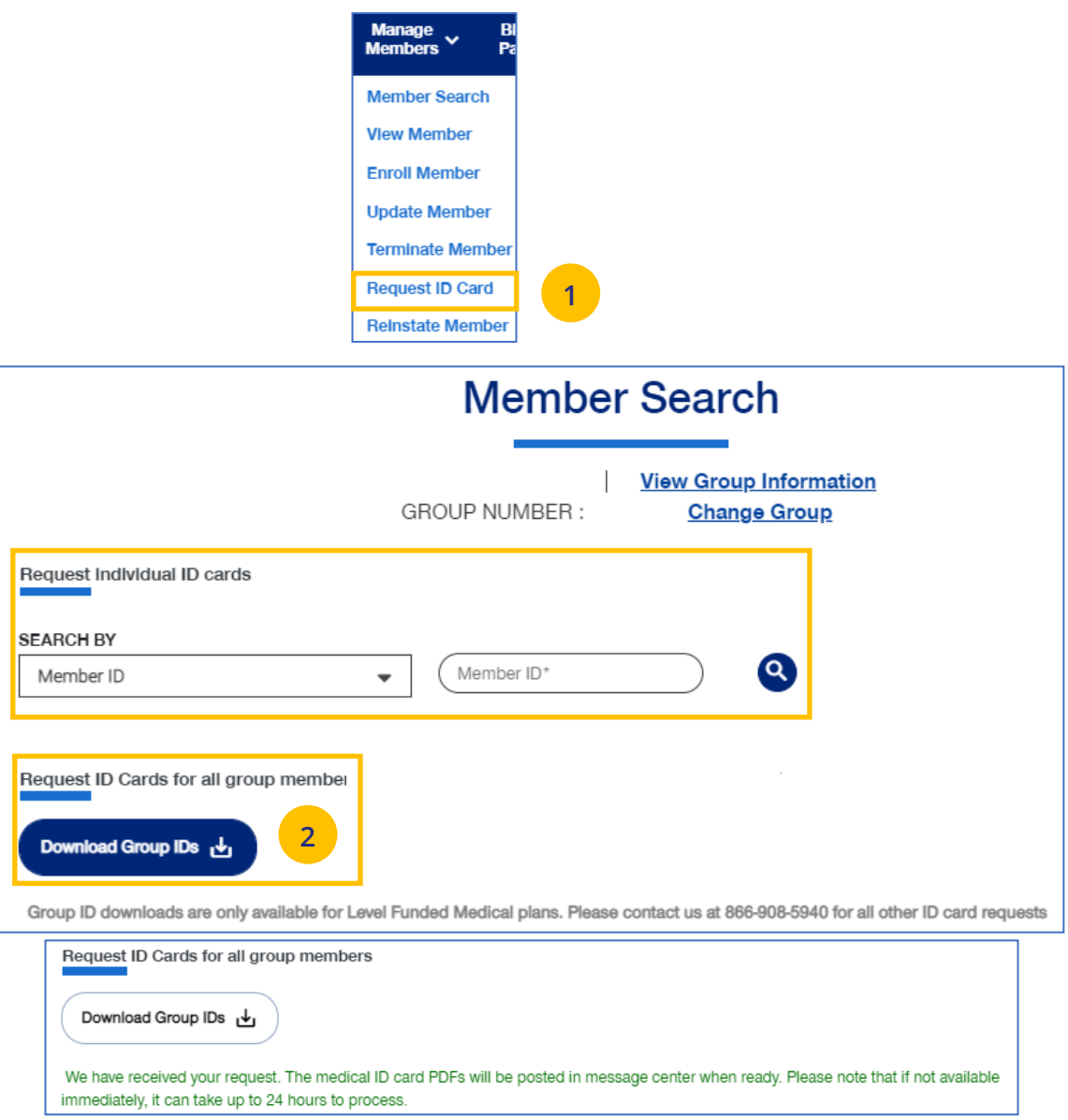

**Reinstate Member** is used to reinstate a member, and dependents if needed, who were previously terminated. The reason can be for COBRA and non-COBRA reasons.

To search for and reinstate a termed member:

- 1. Select **Reinstate Member**.
- 2. Select the search criteria from the **Search By** drop-down.
- 3. Enter the search criteria.
- 4. Click the **Search** icon **Q**.
	- o **If you search using any of the Name options**, the search results will be shown. Click **Select Member**. The **Member Management** screen displays with detailed information on the member.
	- o **If you search using Member ID**, the **Member Management** screen displays with detailed information on the member. **Note**: The **Member Management** screen shows personal, contact and coverage information, including links to Plan Documents (if available).
- 5. Click the **Reinstate** button.

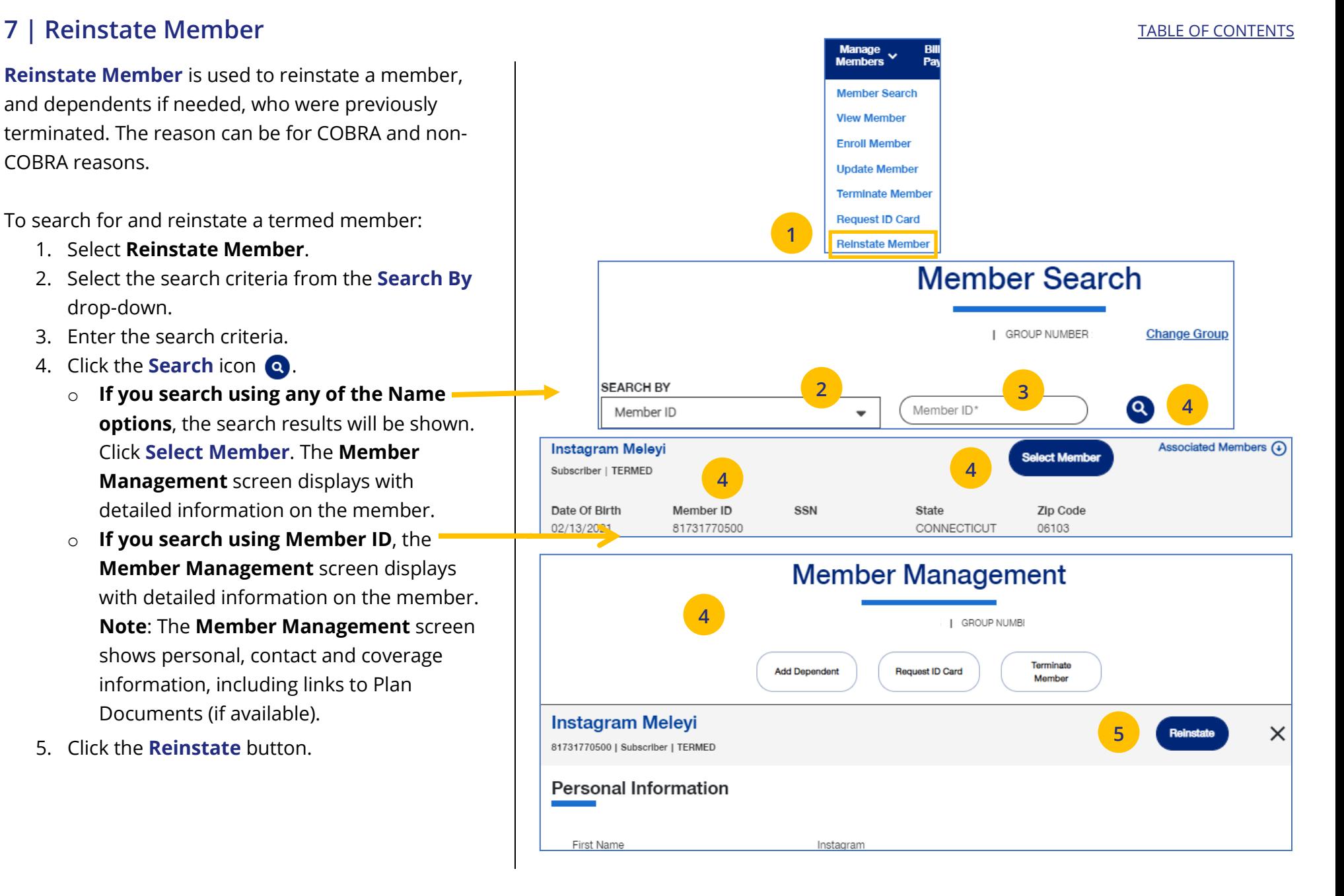

# **7 | Reinstate Member (continued)** TABLE OF [CONTENTS](#page-0-0)

6. Update the needed information in the **Demographics** sections: **Reason for Enrollment**, Date of Qualifying Event. **Contact Information** is an optional section that can be edited at this time for the member being reinstated. You will have to scroll down to see all fields.

**Note: Updating SSN**: If you previously did not include a Social Security Number with a Reason Code, you can now update this number and remove the Reason Code. Once you save the updated Social Security Number, you will not be able to edit. If you entered the wrong social security number when editing, contact Client Services for help.

**Note: Social Security Number -** For **UnitedHealthcare HMO** users, the **Refusal to Provide** dropdown will not be available.

7. Click **Save and Continue**. The message "Updates saved successfully" will be shown and the **Coverage** screens will display.

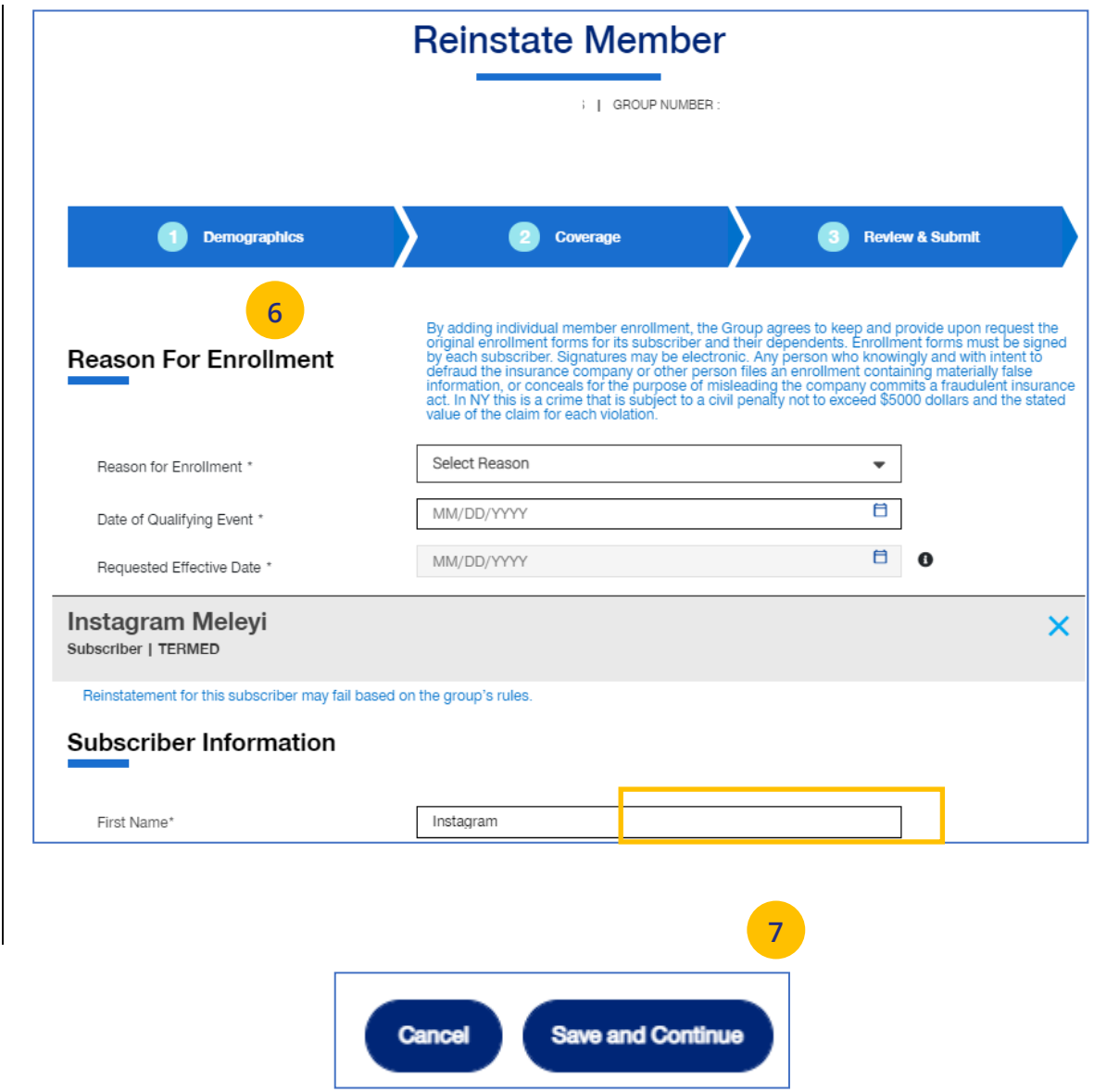

# **7 | R eins tat e M emb e r (continued)**

8. Update information in the **Coverage** section if needed. You will ha ve to sc r oll to see all fi elds . **Note: Billing Group** – In Billing Group, you can narr ow yo ur s e arc h by typing in the fi rst few letters or number in t h e billing group.

### Billing Group

J

1201 - TOTAL MORTGAGE SERVICES, LLC - 1718478

 $\overline{\phantom{a}}$ 

**Not e : Bil lin g Gr o u p** – For **UnitedHealthcare**  HMO users, Billing Group is not available. **Note** : **Basic Life** - Any updates to Basic Life must be made by contacting Broker & Employer Services.

- 9. Click **Save & C o n t inue** .
- 10. After completing updates, review your information and click **Submit**. A "Changes submi t ted successfully" messag e displays, tel ling you t he memb e r has be en updated .

**Newborn to Child Status** – If a child dependent is in temporary **newborn** status , the coverage wil l terminate un less the child is enrolled as a new dependent. Once the newborn is enrolled, the status changes to **ch ild** . If the child dependent has already been terminated, go through the reinstatement process, if needed, to reinstate the c hild dependen t. **Remember that terminated employees must be reinstated before any dependents can be enrolled or reinstated.**

**Note:** Twins with the same last name and date of birth cannot be e nrolled. Call Client Services at 1 - 866 - 908 -5940.

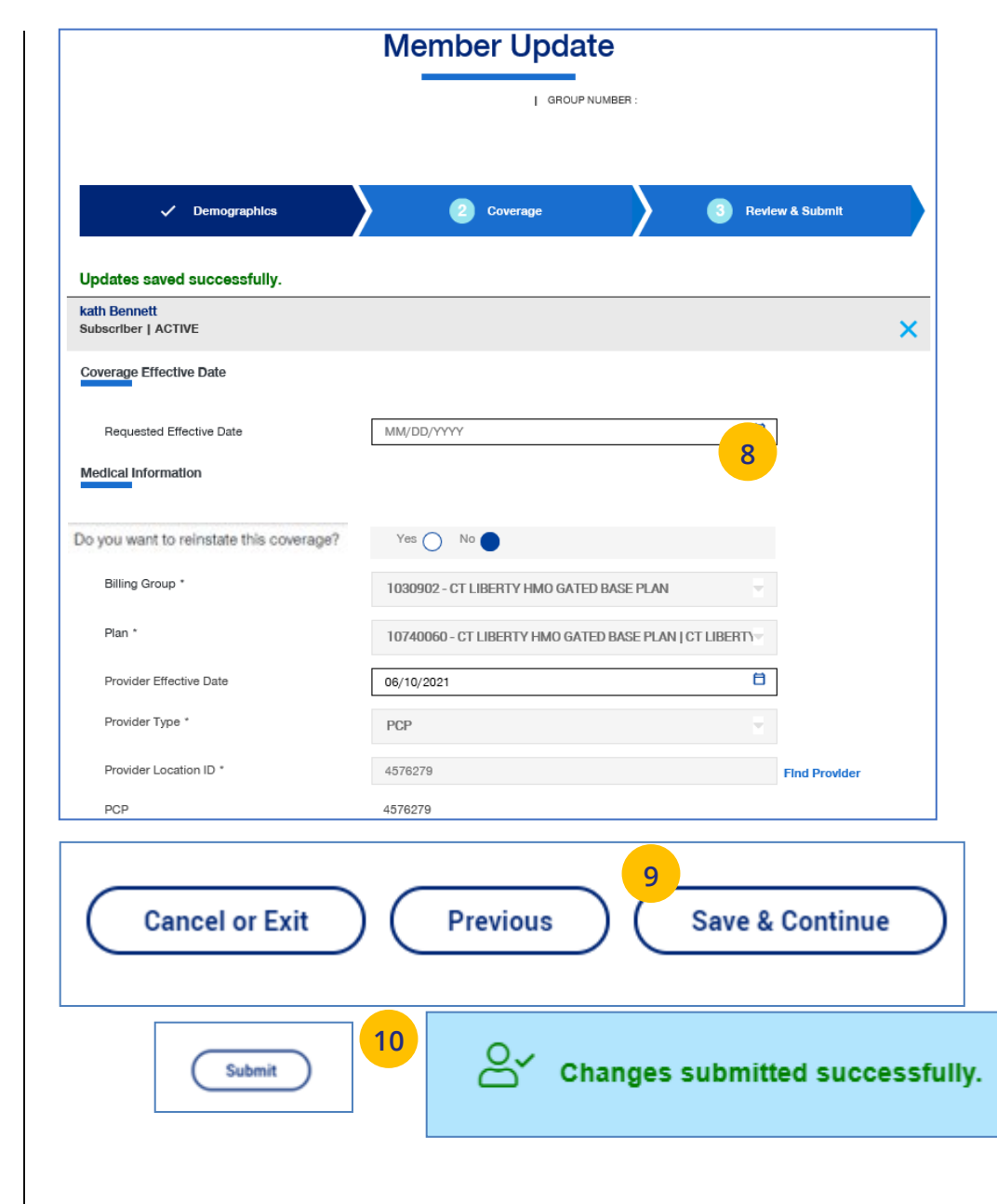

### <u>TABLE OF [CONTENTS](#page-0-0)</u>

# **8 | Billing & Payment** [TABLE OF CONTENTS](#page-0-0)

The **Billing & Payment** tab is used to (1) display billing and payment information related to a specific group, or (2) make a payment.

- 1. Click the **Billing & Payment** tab. The **Billing & Payment** selection screen displays.
- 2. You have two options:

UJ

- o Click **Pay as Billed** to go through a series of screens to pay the bill, **or**
- o Click **Go to Billing Home** to display the group's billing and payment information.

**Note:** Billing and Payment information for UnitedHealthcare HMO users is available on Employer eServices. Click the link on the Billing & Payment screen to go to Employer eServices.

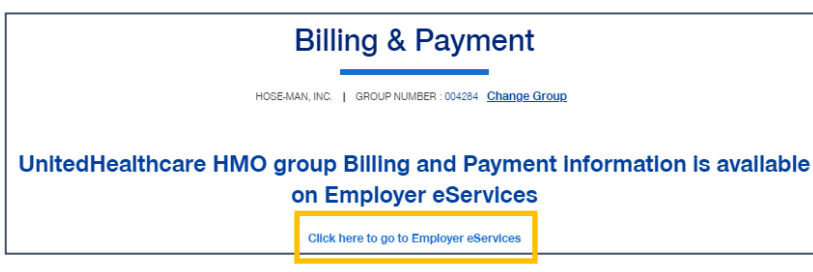

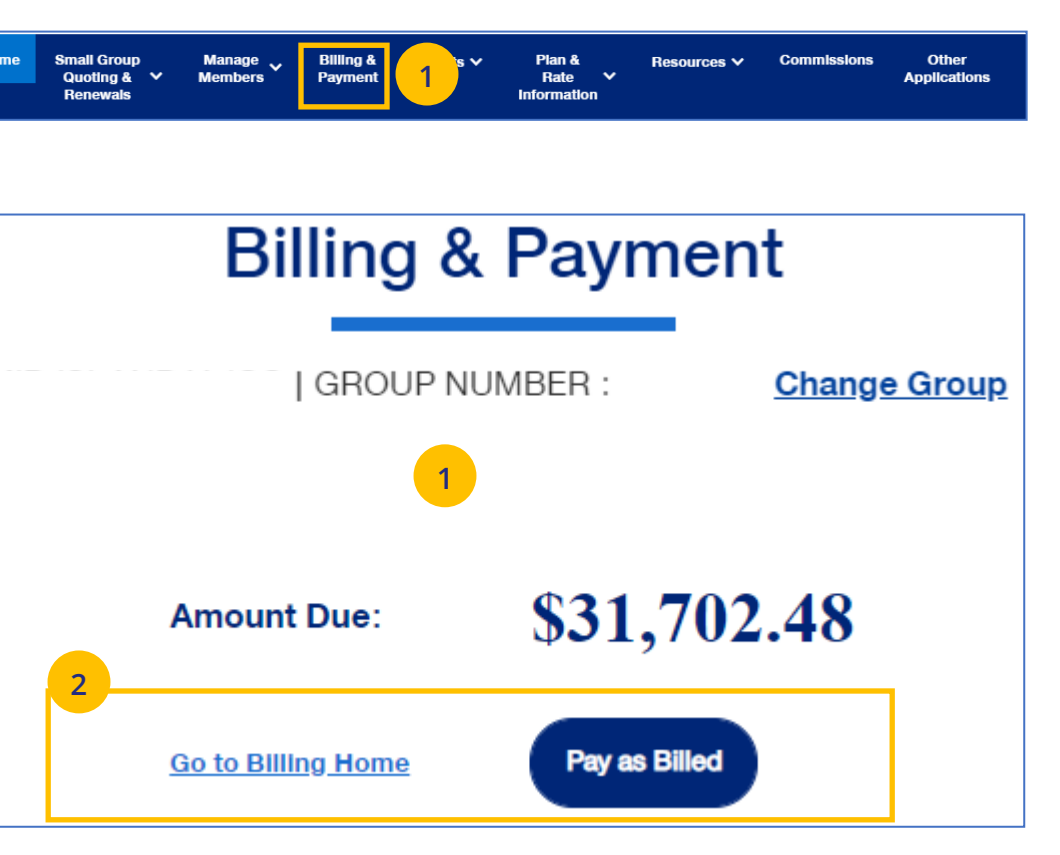

To pay a bill from the **Billing & Payment** tab, follow the steps below.

- 1. Click the **Billing & Payment** tab. The **Billing & Payment** selection screen displays.
- 2. Click **Pay as Billed.** The **Select Payment Options**  screen displays. Make changes (if needed) and click **Review & Submit**.

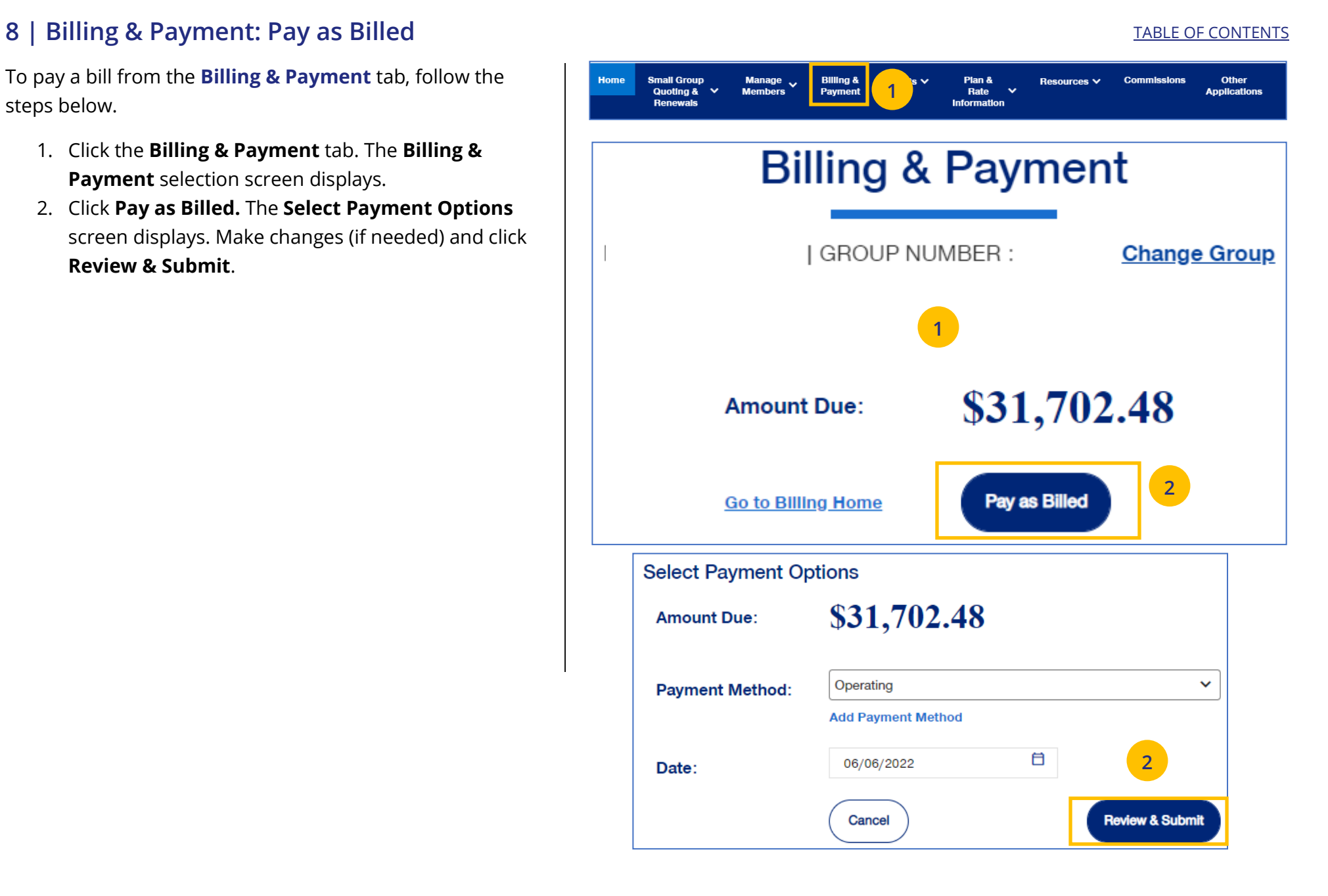

# **8 | Billing & Payment: Pay as Billed (continued)** TABLE **DECISION CONTENTS**

1. Review the payment details and click **Submit Payment**. You will receive conformation on your payment.

**Note:** Click the **Back** button if the payment details need to be changed.

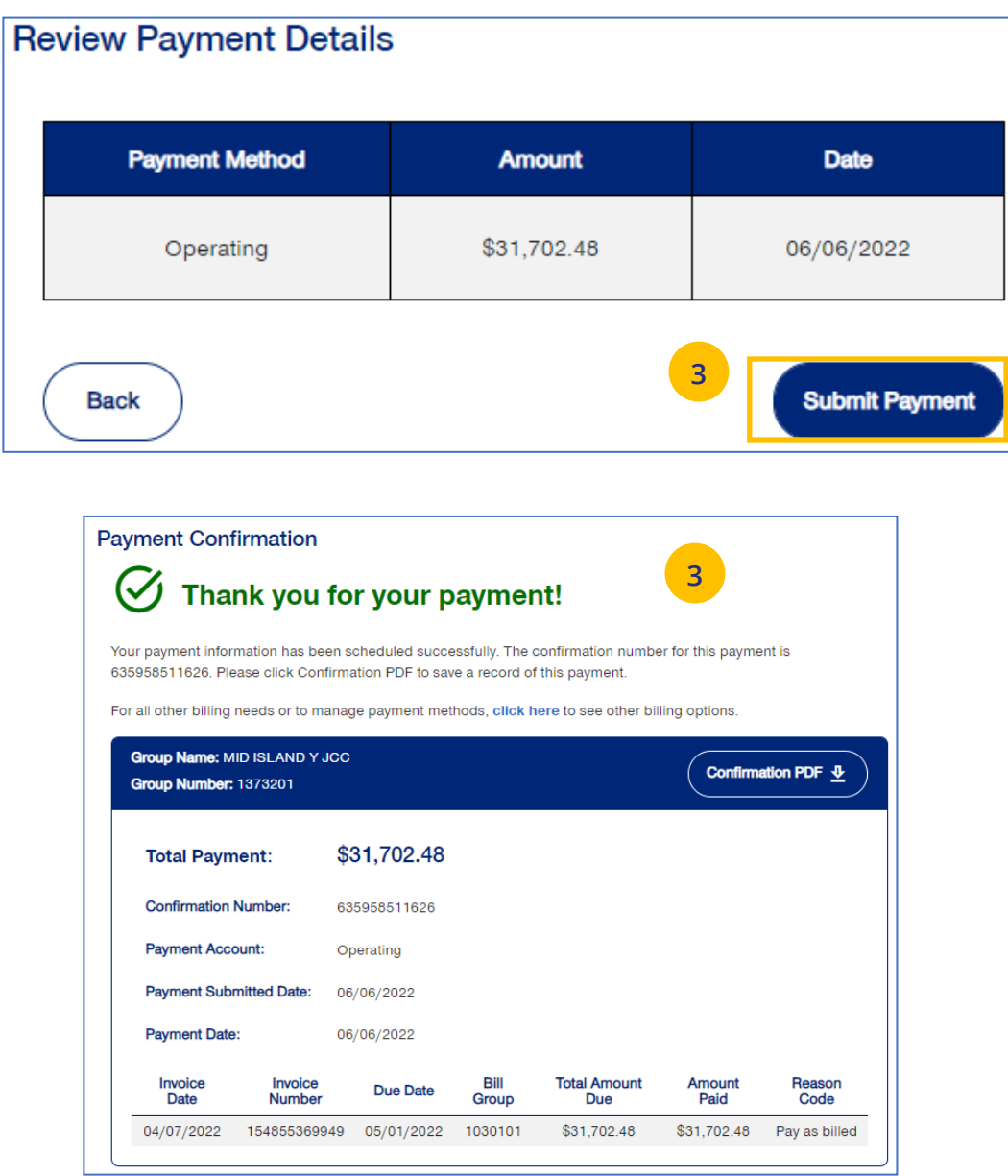

U

To display a group's billing information, follow the steps below.

- 1. Click the **Billing & Payment** tab. The **Billing & Payment** selection screen displays.
- 2. Click **Go to Billing Home.** The **Billing & Payment**  information displays.

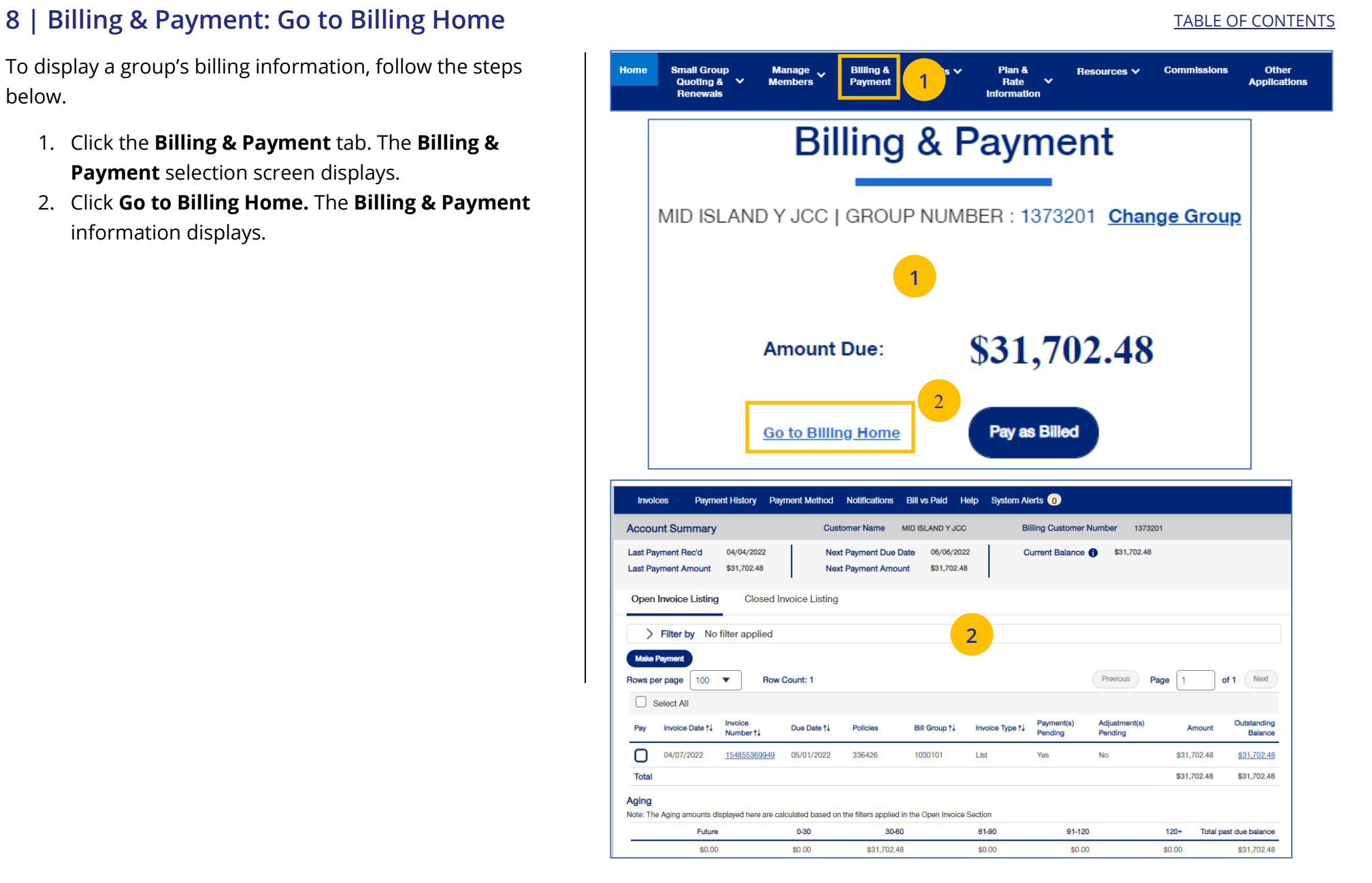

### <u>BLE OF [CONTENT](#page-0-0)S</u>

### **9 | R e ports** TA

You can use the **Reports** tab to generate specific reports.

- o **Member & Subscriber Lists** that shows all s ubscrib ers or mem bers affil iat ed wit h the Group .
- o **MLR Reporting** tab used to access the annual rep ort on rebates as m andated b y t he M edical Loss Ratio provision of the health care reform.
- $\circ$  **Account Overdue Balance Report** reports show gro u ps with (1) late p ayments, or (2) ter m inations due to lack of paym ent .
- $\circ$  **Banking Reports** that show daily, monthly and historical banking reports for the Group.
- o **Level Funded** reports that show the Monthly E xecut ive Summar y , the IRS Documents 6055 a nd IRS documents 109 5 B reports.
- o **Shared Savings Reports (ASO Groups Only )** that show summary and detailed information on claims for a specific group (month and year).
- o **Claims Experience Reporting** provides access to claim experience reporting used to monitor plan performance through utilization and incurred costs.
- o **Subrogation Reports (ASO Groups Only)** show monthly reports or reports for a specific date range .
- o **Claim Level Payment Integrity Reports (ASO Groups Only)** show reports for a specific month and year.

**Note: Member & Subscriber Lists** is the only report o pti on currently availabl e for **UnitedHealthcare HMO** u sers.

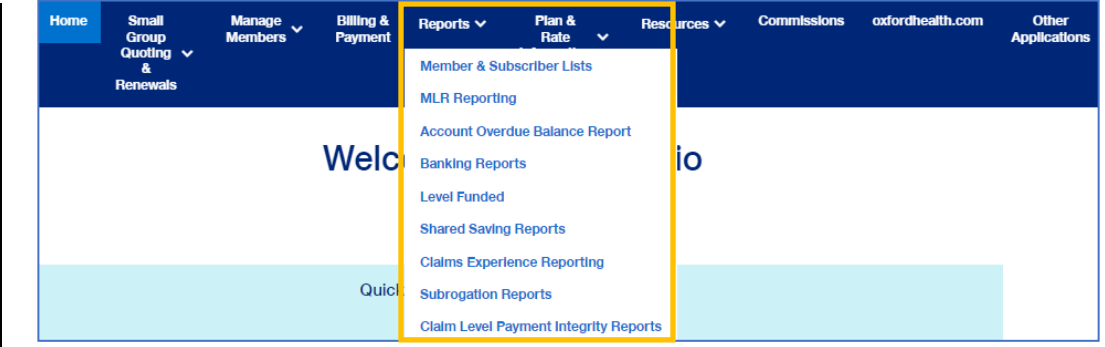

# **9 | Member & Subscriber Lists** [TABLE OF CONTENTS](#page-0-0)

To generate the Member or Subscriber List:

- 1. Click the **Reports** tab.
- 2. Select **Member & Subscriber Lists**. The **Member & Subscriber Lists** screen is shown.

**Note: Member List** is the default and the default report will be shown when the screen displays. Just scroll down to view members in the report who met the default search criteria.

**Note**: The **Select the Billing Group** and **Select the Plan** ID fields are not available for **UnitedHealthcare HMO** users.

**To Change the Search Criteria:** Use the dropdowns in each field to enter the needed information. Fields include:

- o Member List or Subscriber List
- o Status (All Including Incomplete, All Excluding Complete, Active, Pending, Termed, Incomplete)
- o As of Date
- o Population
- o Billing Group
- o Plan ID

JJ

After selecting your search criteria, click **Apply Filters**. Scroll down to view the members or subscribers that met your search criteria.

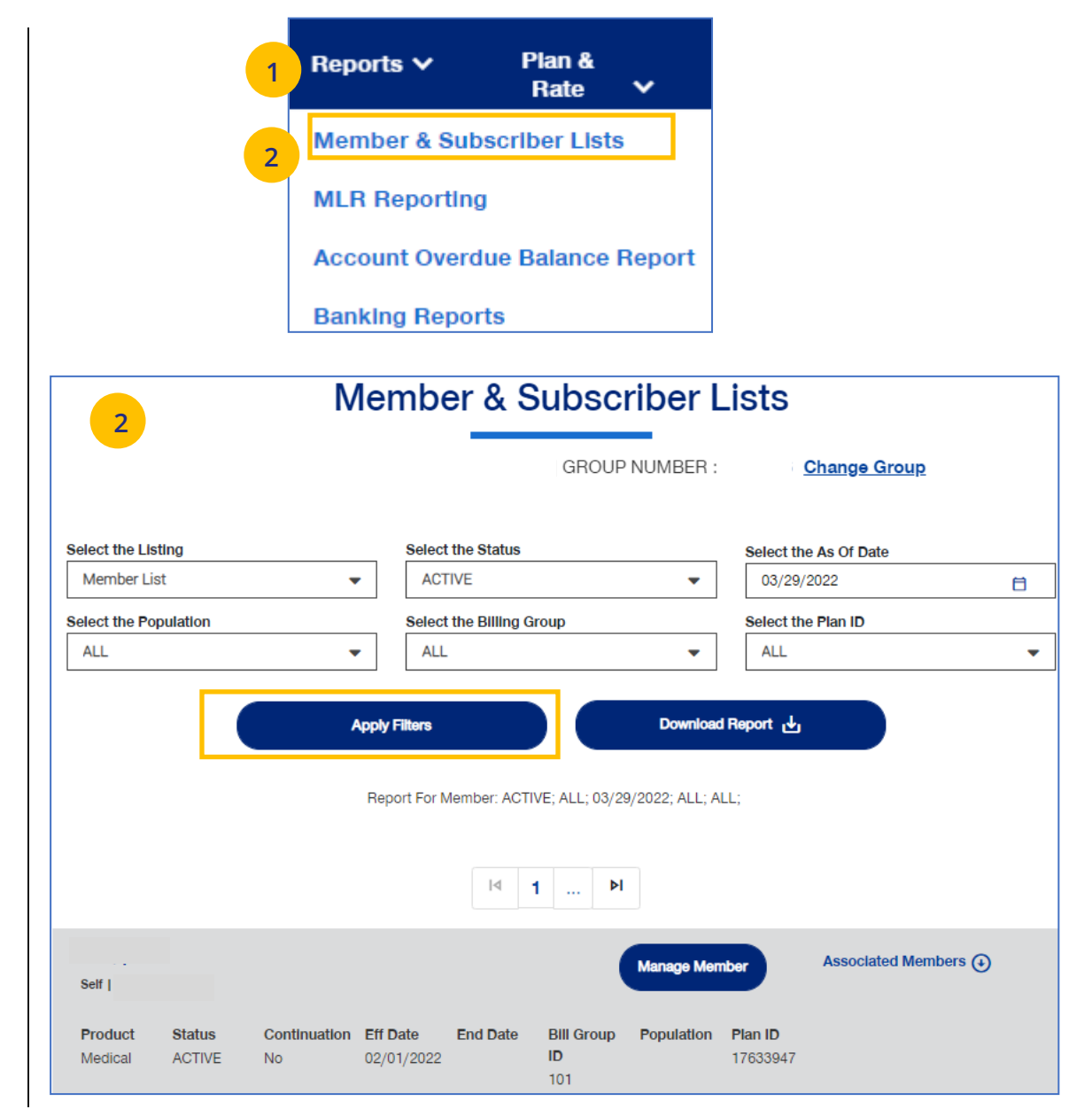

# **9 | Member & Subscriber Lists (continued)** [TABLE OF CONTENTS](#page-0-0)

To generate the Member or Subscriber List:

3. Click **Download Report**. A message indicates that you will be notified in the **Message Center** when your report is ready. When the report is ready a number will be displayed next to the bell icon.

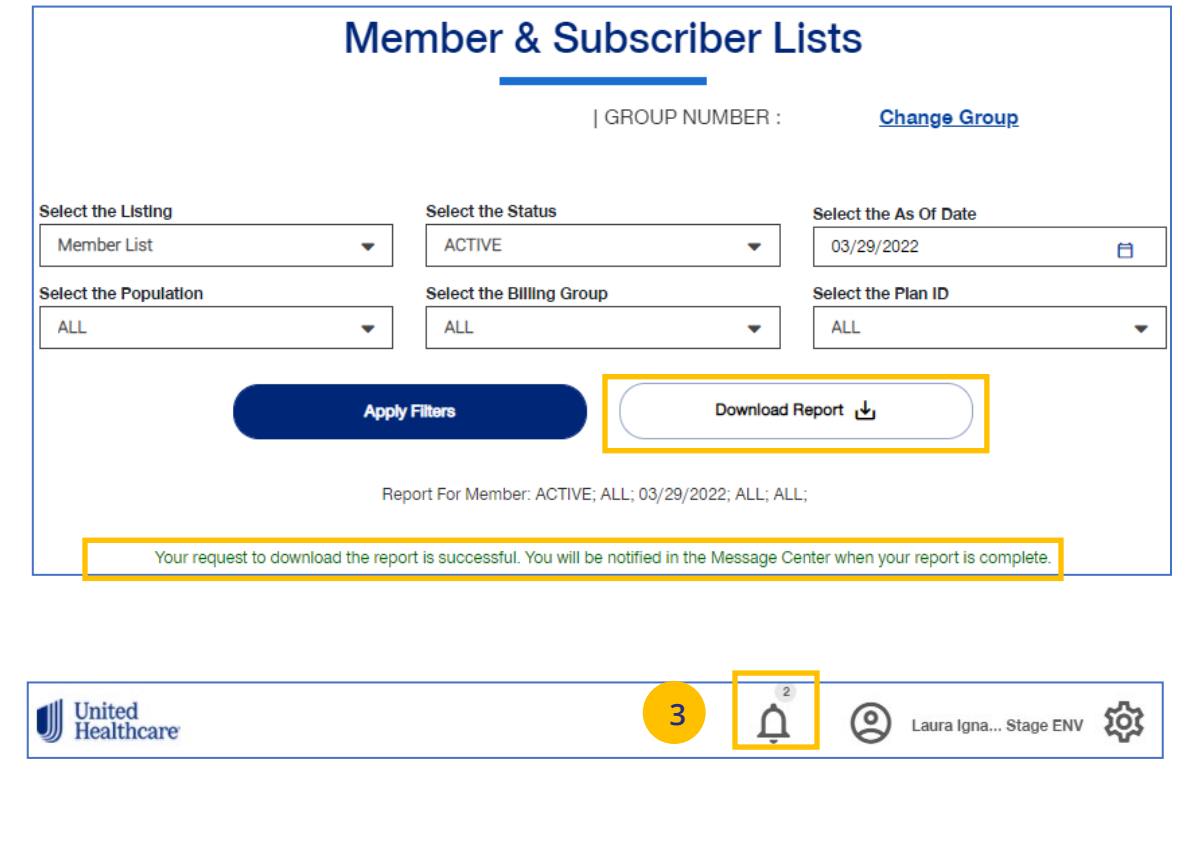

# **9 | Member & Subscriber Lists (continued)** TABLE OF [CONTENTS](#page-0-0)

- 4. Click on the bell icon to open **Message Center**.
- 5. Click on the plus sign.

UJ

6. Click on the attachment link to display the report.

**Note:** After you have finished using the report, you can delete it from the **Message Center** by checking the box and clicking the **Delete** 

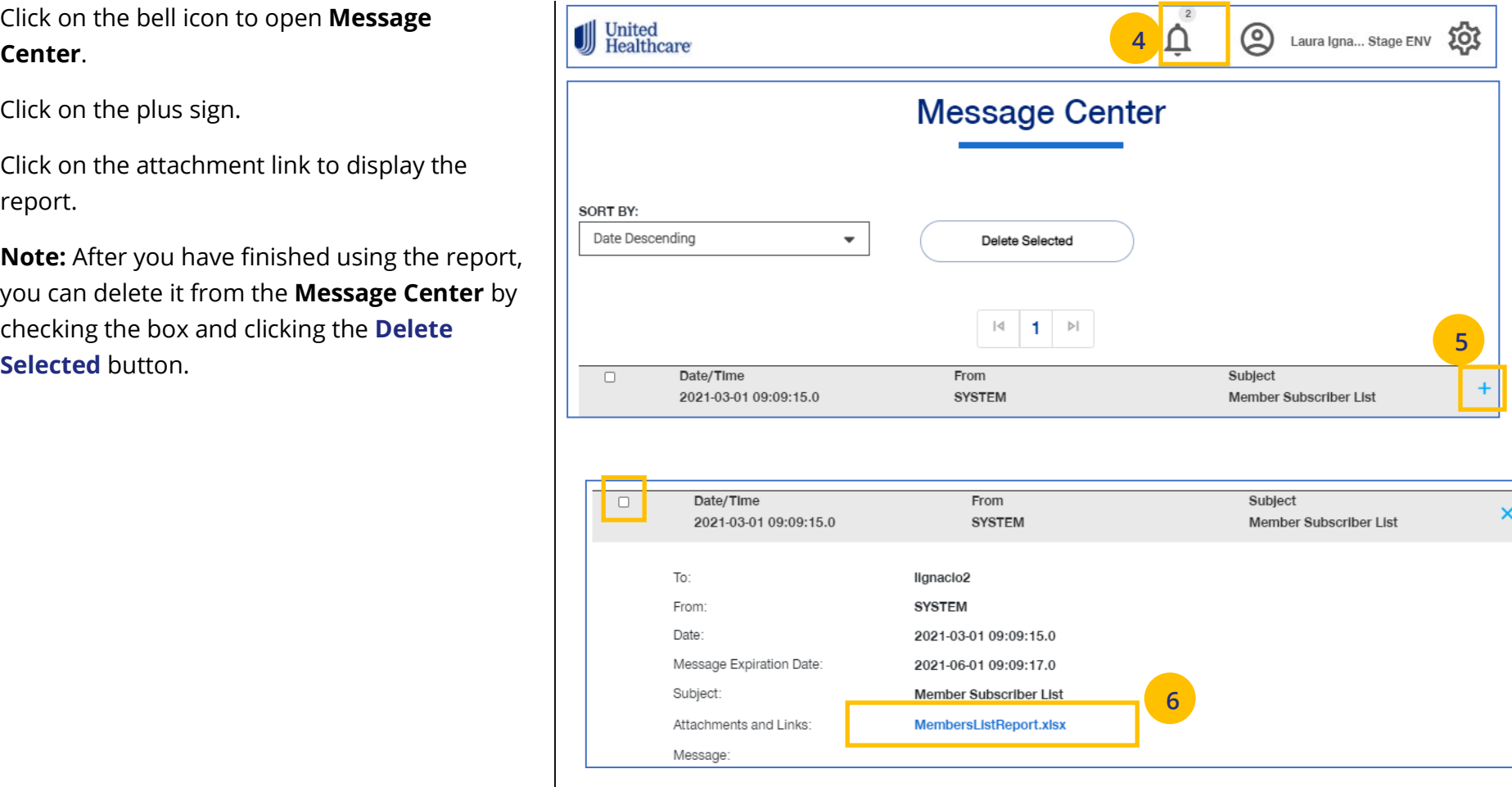

The **MLR Reporting** tab allows you to generate the Medical Loss Ratio (MLR) Information report. You can download the report as a pdf document or as an Excel file.

**Note:** This report is not available for **UnitedHealthcare HMO** users.

- 1. Click the **Reports** tab.
- 2. Select **MLR Reporting**. The **MLR Reporting** screen displays with the report. Brokers will see a list of associations to pick from.
- 3. You can view a snapshot of the report in the window or click Export to PDF to generate a pdf file or Export as Excel to download an Excel report.

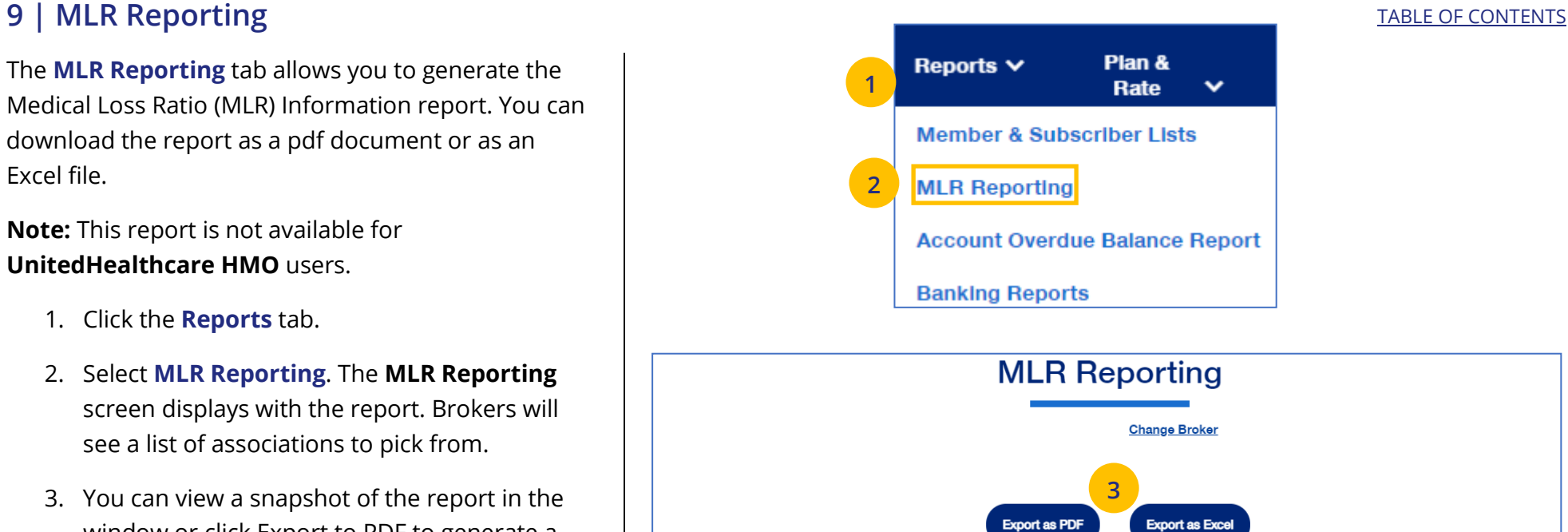

 $|\!\triangleleft\!|$ 

MLR Case

Size

 $\mathsf{L}$ 

 $\,$  S

State

**USALA** 

**USADC** 

Policy Year

2018

2018

Policy #

01Y1351

09Y7576

**Legal Entity** 

UnitedHealthcare

Insurance Company Optimum Choice,

Inc.

 $\mathrel{\triangleright}$  $\blacktriangleleft$ 

**MLR Reported** 

Percentage

81.900%

78.700%

**2**

Aggregate Rebate

Amount Owed

\$9,316,661.77

\$57,142.20

Aggregate<br>Premium Revenue

\$300,537,476.50

\$4,395,553.69

Distributed

Rebate Amt for

**Employer Policy** 

\$2,185.29

\$6.47

# **9 | Account Overdue Balance Report** [TABLE OF CONTENTS](#page-0-0)

The **Account Overdue Balance Report** shows account balances for a specific date for both late groups and terminated groups.

**Note:** This report is not available for **UnitedHealthcare HMO** users.

1. Click the **Reports** tab.

- 2. Select **Account Overdue Balance Report**.
- 3. Search for and select the Broker using the PCIS ID. The **Account Overdue Balance Report** screen displays.

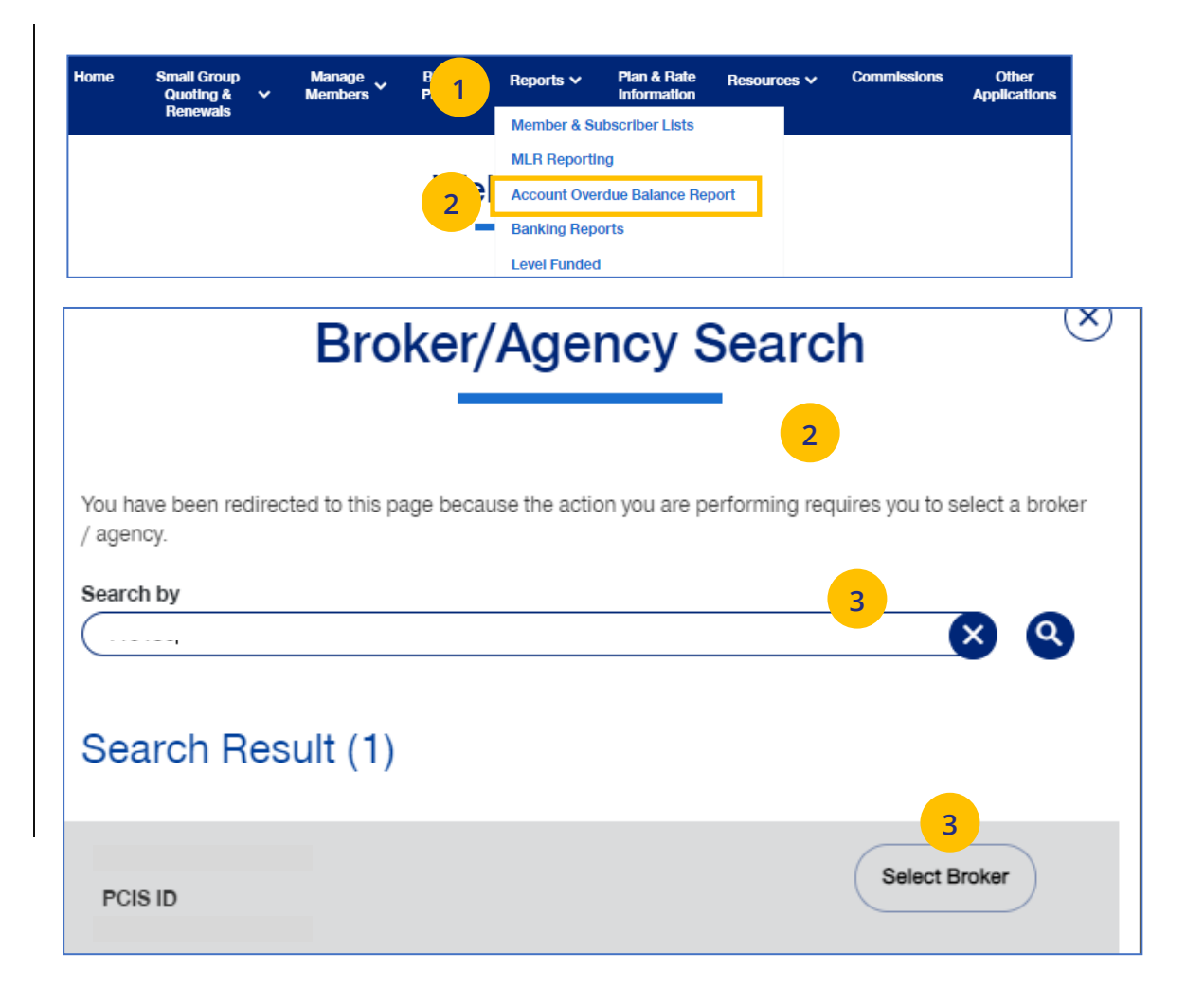

# **9 | Account Overdue Balance Report (continued)** [TABLE OF CONTENTS](#page-0-0)

### **To change your search criteria:**

- 4. In the **Select the Report Type** field, select either **Late Groups** or **Terminated Groups**.
- 5. In the **Report Date** field, select the report date. **Note:** At this time, you must select the exact date that a report ran on the current UI.
- 6. Click **Apply**.

J

**Note:** The system will look for and display the five most recent late groups or terminations reports for each group the broker is associated.

**Note: Download Report** – To download the report, click **Download Report**. An alert displays on the message icon when the report is ready.

**Note:** If no reports are available for the group, a message displays.

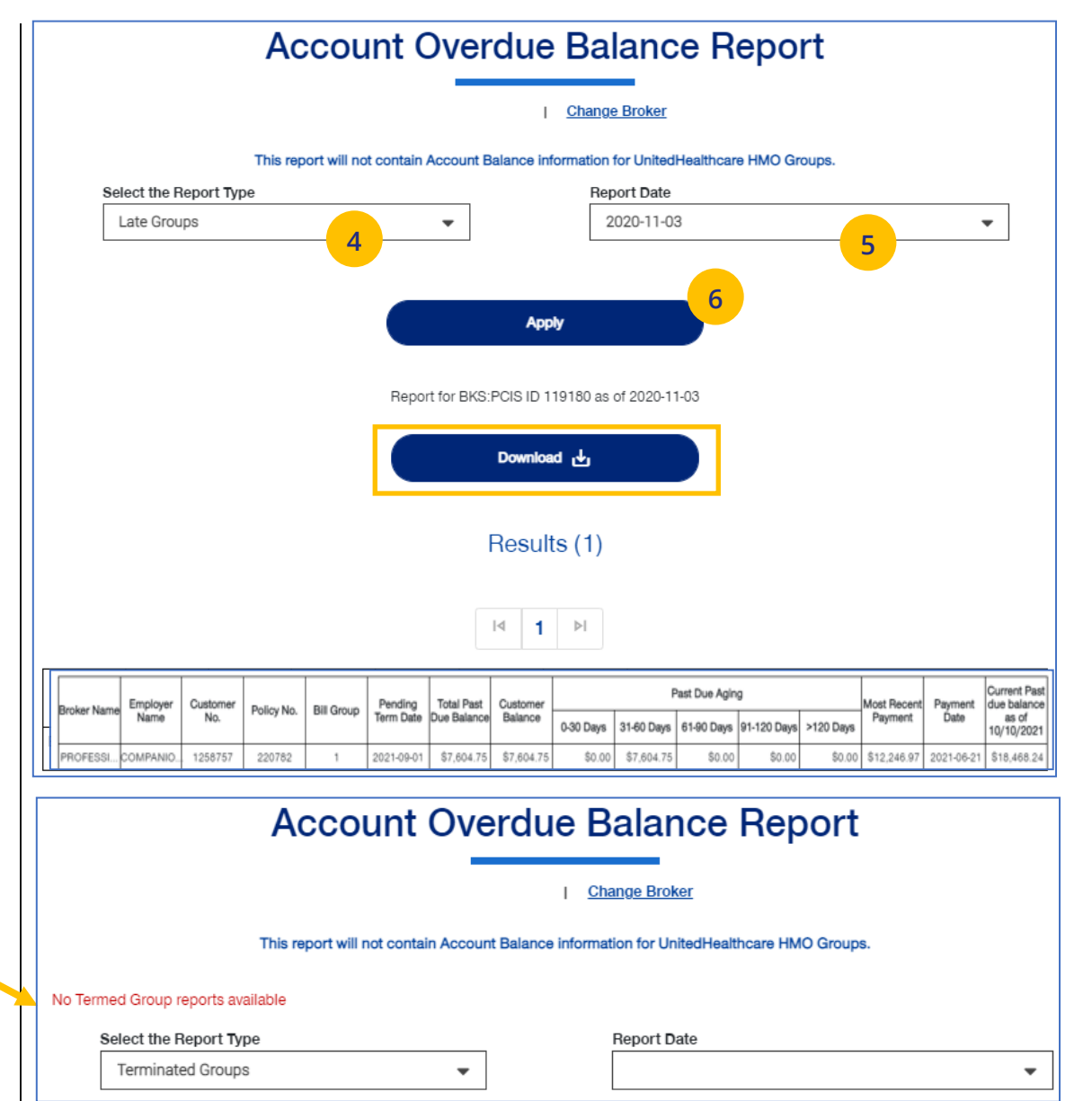

# **9 | Banking Reports** TABLE OF [CONTENTS](#page-0-0)

## The **Banking Reports** tab allows you to generate the daily, monthly and historical banking reports for a specific Group.

## **Note:** This report is not available for **UnitedHealthcare HMO** users.

**Note:** The banking reports are for ASO groups only. The reports will be either a pdf document or an Excel file.

1. Click the **Reports** tab.

 $\mathbb{I}$ 

- 2. Select **Banking Reports**. The **Banking Reports** window displays with the Daily, Monthly and Historical Banking reports.
- 3. Click the specific **File Link** to view the report you need.

### Manage v Home **Small Group BII** Reports  $\vee$ **Plan & Rate** Resources V **Commissions** Other **Quoting & 1**Information **Members Applications Bonourale** Member & Subscriber Lists **MLR Reporting** Wel **Account Overdue Balance Report 2 Banking Reports Level Funded Banking Reports 2** I GROUP NUMBER To view a banking report, Select from the report listed below.  $\overline{\mathsf{x}}$ **Daily Banking Reports** Daily Report Name **Last Updated** File Link Charge Claim Activity 2020-12-14  $\mathbf{r}$ **3** Daily Report Name **Last Updated** File Link 2020-12-08 **Funding Advice**  $\boxed{\phantom{1}^{\text{PB}}}$ **Monthly Banking Reports** × No reports found  $\boldsymbol{\mathsf{x}}$ **Historical Banking Reports** Select the Report \* Select the Date Range Aged Outstanding  $\blacktriangledown$ 12/14/2020 - 12/14/2020 ▦ **Apply**

# **9 | Banking Reports (continued)** TABLE OF [CONTENTS](#page-0-0)

## **Selecting Other Reports**

You can generate and view different reports using the dropdown.

> 1. Select the report you need from the **Select the Report** dropdown list.

## 2. Select the date range you need in the **Select the Date Range** field.

3. Click **Apply** to display the report.

**Note:** The monthly executive report will only be available to external users if the group has five or more subscribers

UJ

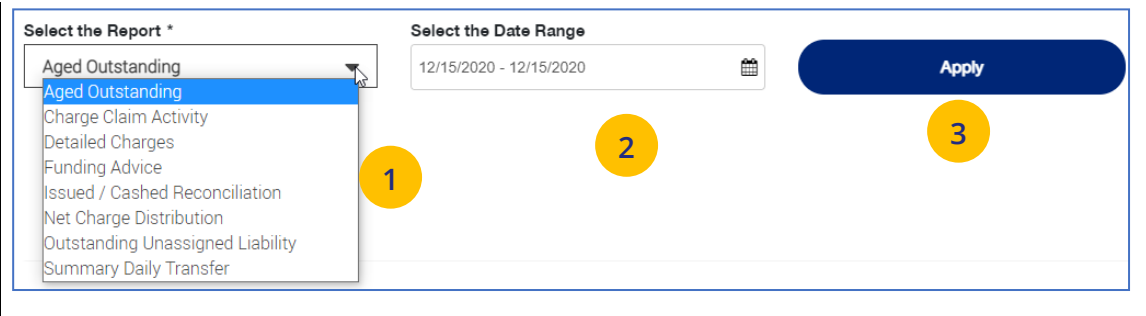

Below is a list of available reports and descriptions.

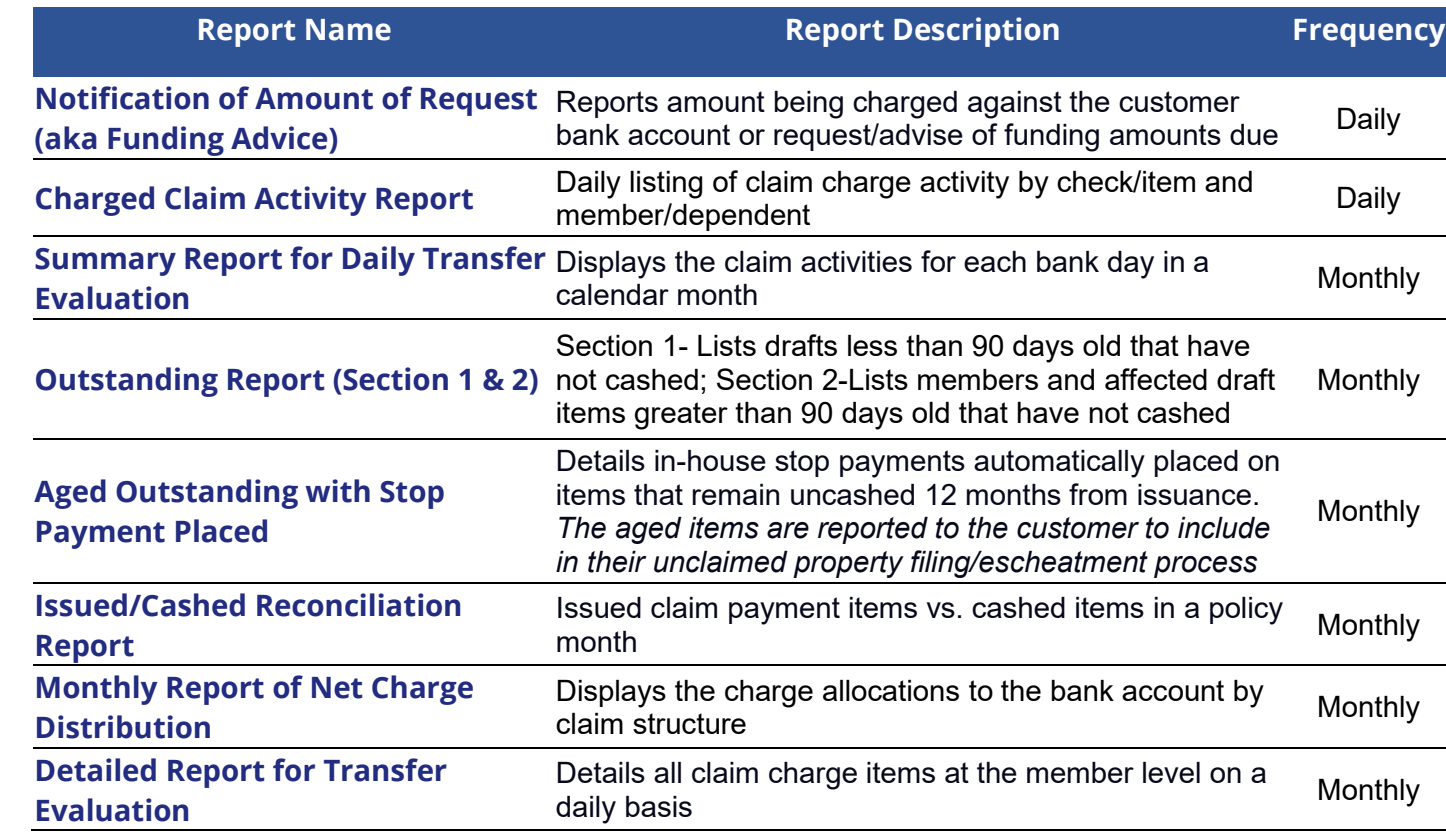

# **9 | Level Funded** TABLE OF [CONTENTS](#page-0-0)

## The **Level Funded** reports show the Monthly Executive Summary, the IRS Documents 6055 and IRS documents 1095 B reports and Reconciliation reports.

**Note:** The Level Funded reports are not available for **UnitedHealthcare HMO** users.

**Note:** This report is for Level Funded groups only.

- 1. Click the **Reports** tab.
- 2. Select **Level Funded**. **The Level Funded Reports** window displays with the available reports for level Funded groups. Reports include:
	- o Monthly Executive Summary
	- o IRS Documents 6055

J

- o IRS Documents 1095 B
- o Reconciliation Reports Can include **Early Term**, **Annual** or **Final** report

**Note:** If specific reports are available, a plus sign is displayed. Click the plus sign (+) to view the reports.

3. Click the specific **File Link** to view the report you need.

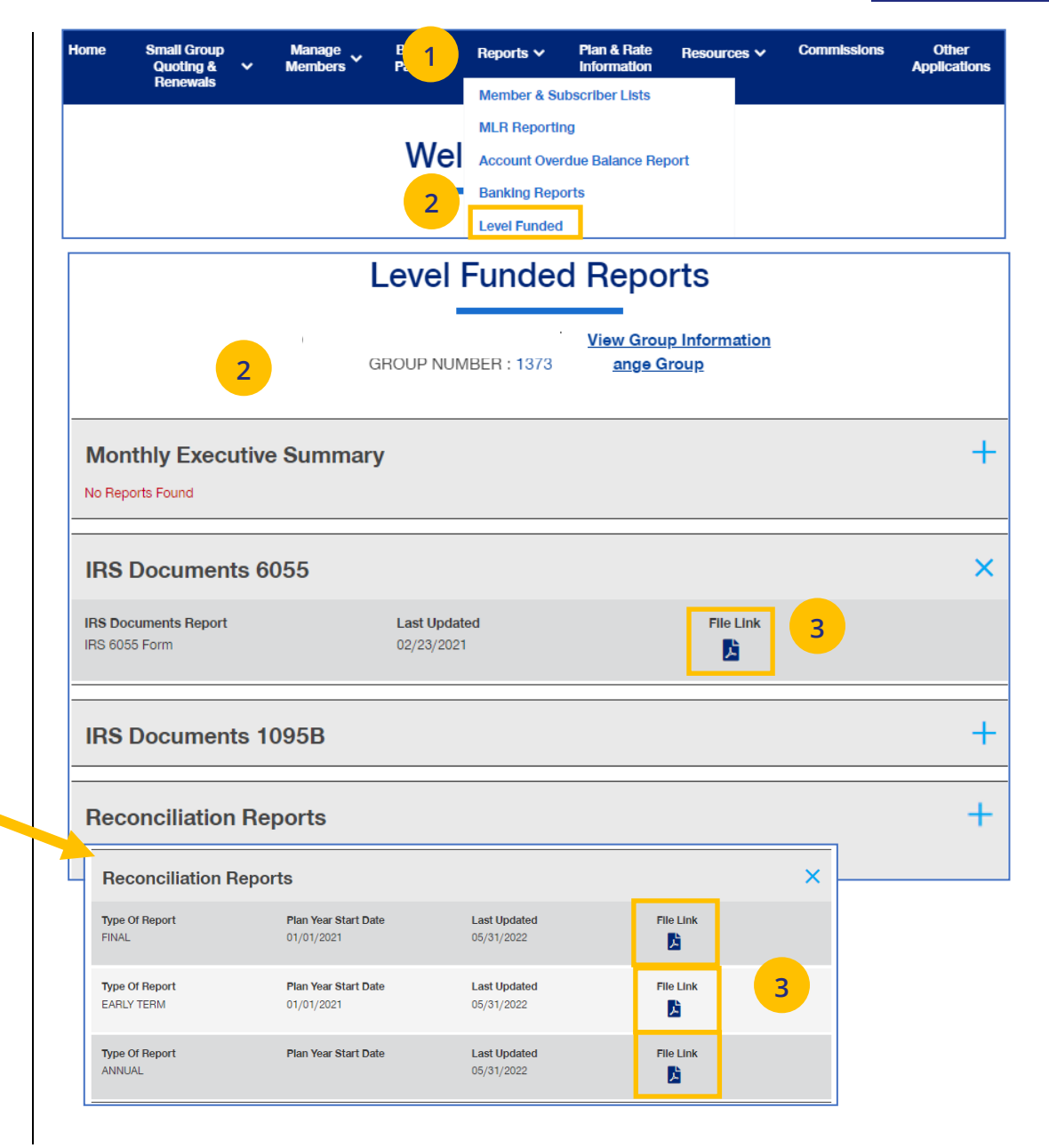

# **9 | Shared Saving Reports** TABLE OF [CONTENTS](#page-0-0)

The **Shared Saving Reports** are in Excel and show claims (summary and detail) for a specific month and year. Historical reports are also available.

**Note:** The Shared Saving reports are not available for **UnitedHealthcare HMO** users.

**Note:** This report is for **ASO groups** only.

- 1. Click the **Reports** tab.
- 2. Select **Shared Saving Reports**. File links to Monthly and Historical reports are displayed (if available
- 3. To generate a monthly report for a specific month and year, enter the search criteria and click **Apply**.
- 4. Click the specific **File Link** to open the Excel file.

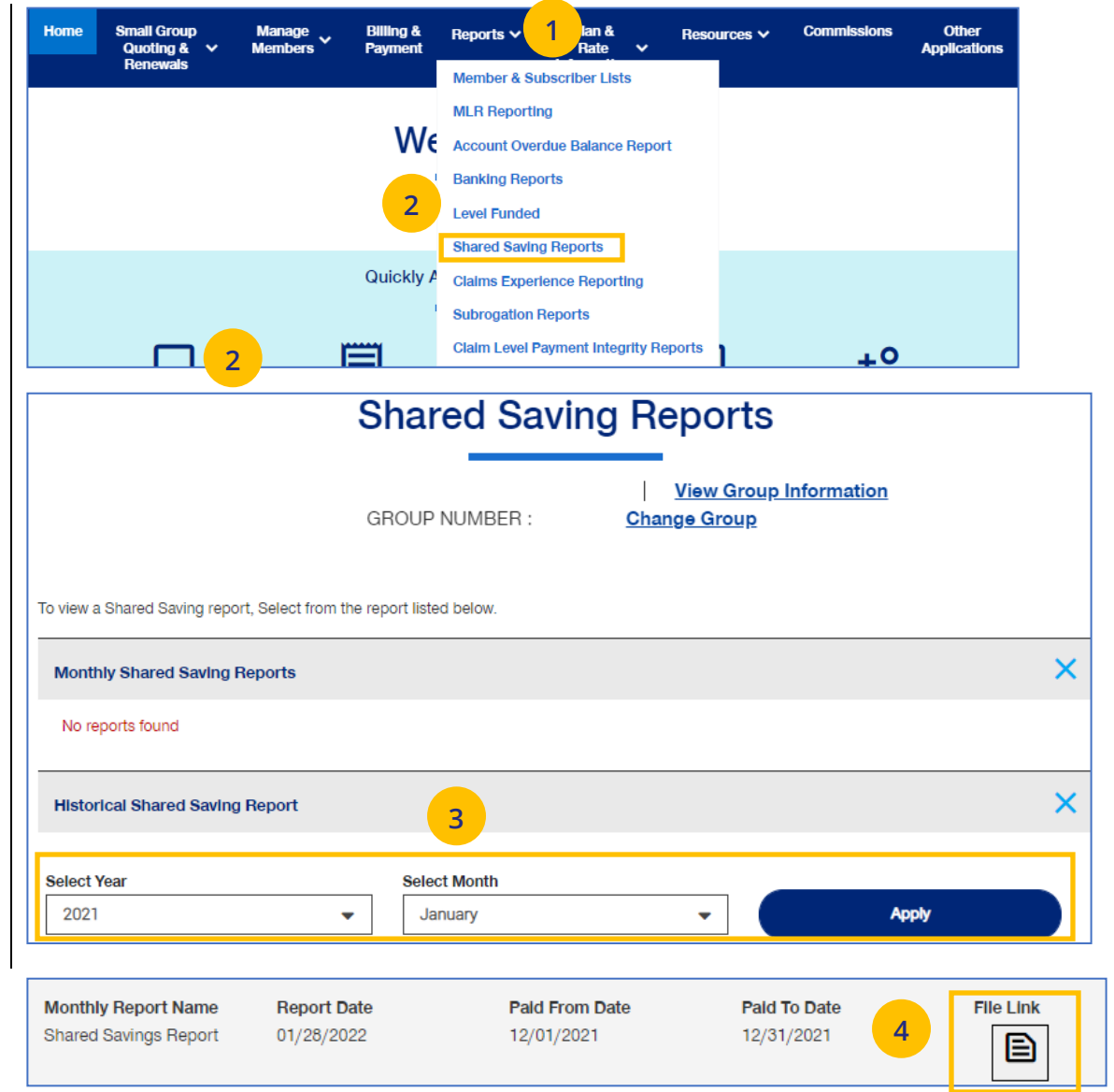

# **9** | **Claims Experience Reporting** TABLE OF [CONTENTS](#page-0-0)

**Claims Experience Reporting** provides access to claim experience reporting used to monitor plan performance through utilization and incurred costs.

**Note:** The Claims Experience reports are not available for **UnitedHealthcare HMO** users.

1. Click the **Reports** tab.

UJ

2. Select **Claims Experience Reporting**. You will be directed to the page used to generate the reports.

### **Small Group Billing &**<br>Pavment **1 lan &**<br>Rate Other **Manage Commissions** Home Reports v Resources V  $Quoting < \heartsuit$ **Applications** Mombe **Renewals** Member & Subscriber Lists **MLR Reporting** We Account Overdue Balance Report **Banking Reports Level Funded Shared Saving Reports 2Claims Experience Reporting Subrogation Reports Claim Level Payment Integrity Reports** أكتا +O

# **9 | Subrogation Reports** TABLE OF [CONTENTS](#page-0-0)

The **Subrogation Reports** show information for a specific month and year. Historical reports are also available.

**Note:** The Subrogation reports are not available for **UnitedHealthcare HMO** users.

**Note:** This report is for **ASO groups** only.

1. Click the **Reports** tab.

UJ

2. Select **Subrogation Reports**. File links to any available reports will be displayed. Click the **File Link** to open the report.

**Note:** You can generate a new report by selecting a new date range and clicking **Apply**.

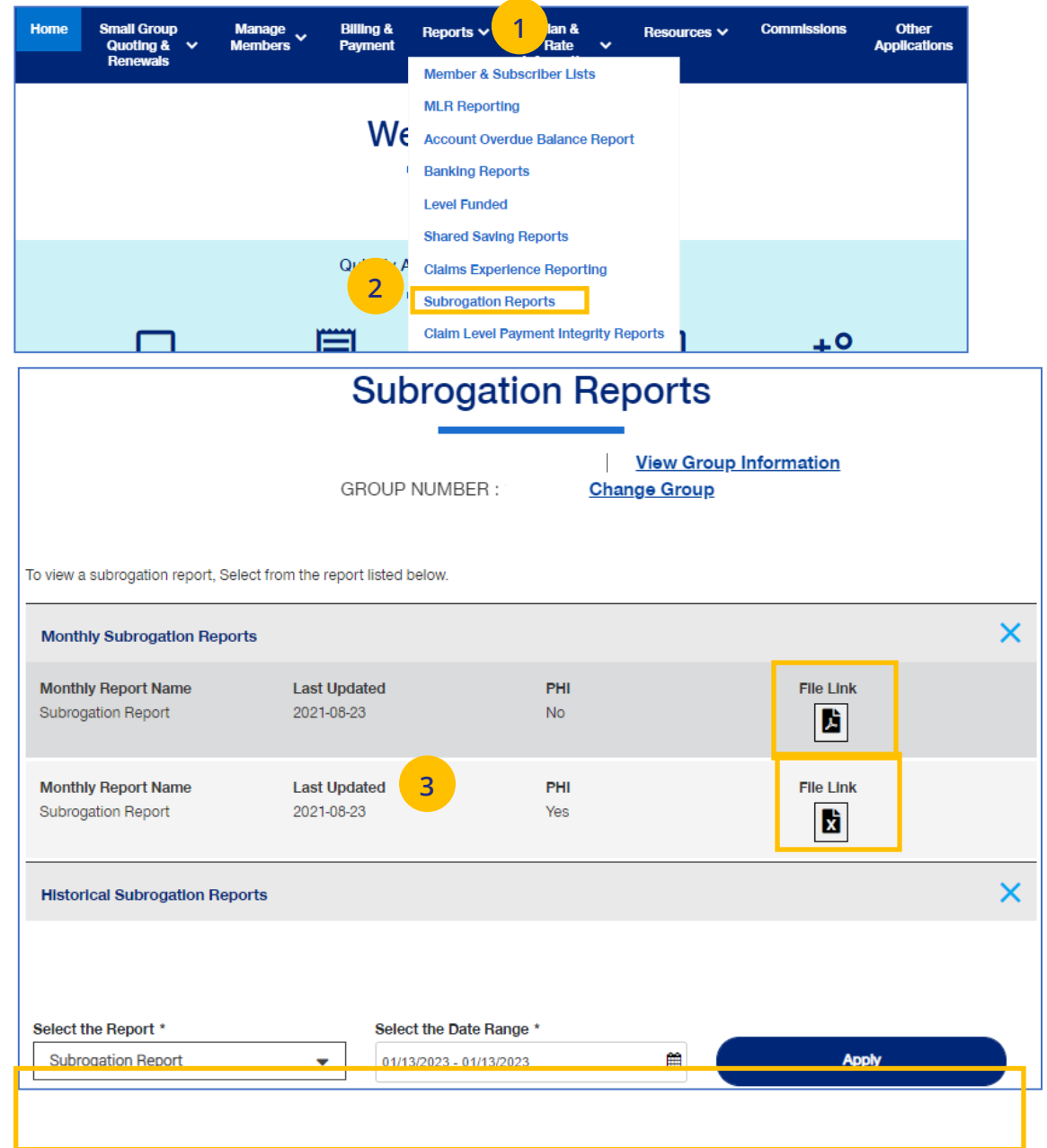

# member.

**Note:** The Claim Level Payment Integrity reports are not available for **UnitedHealthcare HMO** users.

The **Claim Level Payment Integrity Reports** are in

Excel and detailed information on claims per

**Note:** This report is for **ASO groups** only.

1. Click the **Reports** tab.

 $\textcolor{red}{\textbf{0}}$ 

- 2. Select **Claim Level Payment Integrity Reports**.
- 3. Enter the Year and Month for the report you need.
- 4. Click **Download Report**. The report will be generated. Click the link to open the file.

### **9 | Claim Level Payment Integrity Reports** TABLE OF [CONTENTS](#page-0-0)

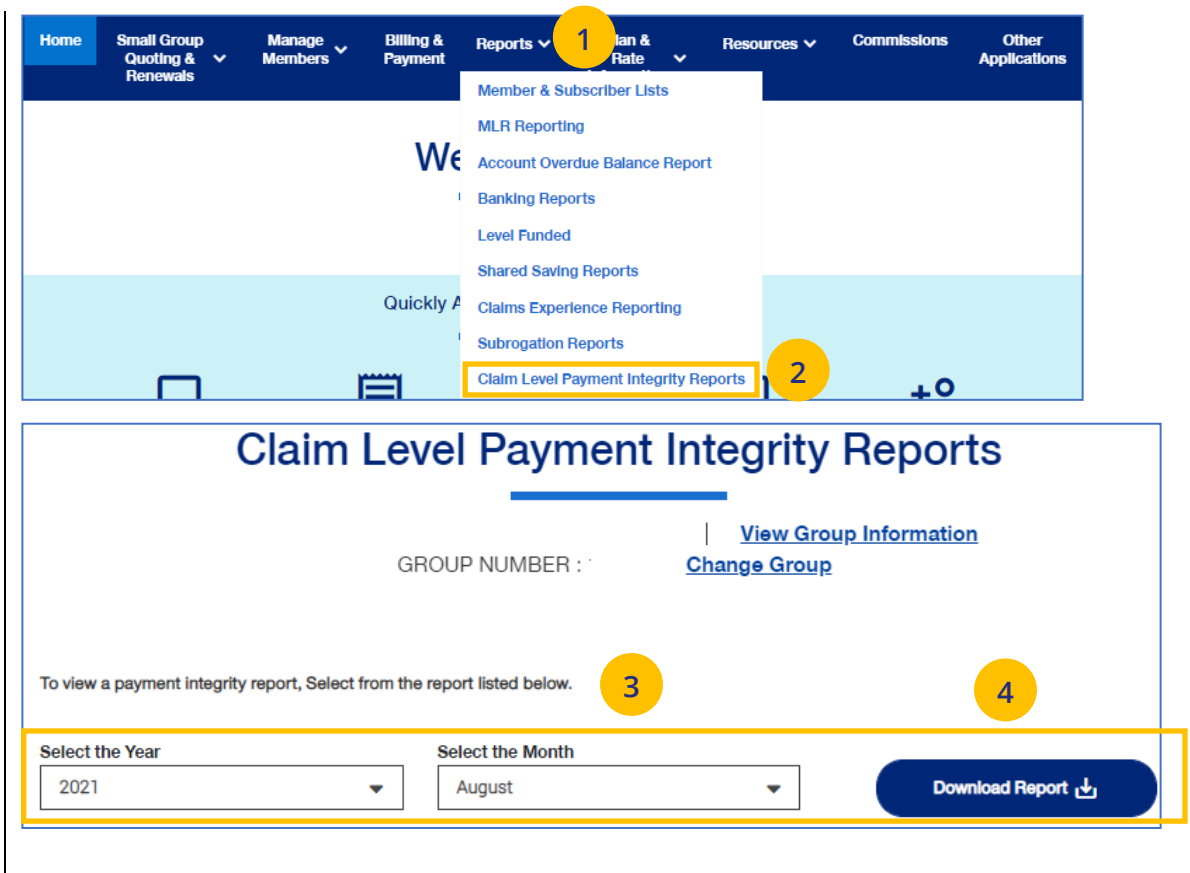

# **10 | Plan & Rate Information** TABLE [OF CONTENTS](#page-0-0)

The **Plan & Rate Information** tab gives you access to the following:

- o Medical, Dental and Vision Rates
- o Employer Handbook
- o Member Handbook
- o Summary Benefit Coverage (SBC)
- o View Benefits

UJ

### **To View Plan Information:**

- 1. Click the **Plan & Rate Information** tab.
- 2. Click **Plan Information.** The **Plan Information** screen will be shown.
- 3. Click on the specific document link to view the document.

**Note:** The documents available for **UnitedHealthcare HMO** users are **Summary of Benefit Coverage (SBC)** and **Schedule of Benefits**.

**Note:** You can also view medical, dental or vision rates (if available) from this screen by clicking the link or links.

**Note: Basic Life/AD&D** - Contact Broker & Employer Services or your sales representative for copies of Basic Life /AD&D plan documents and rates.

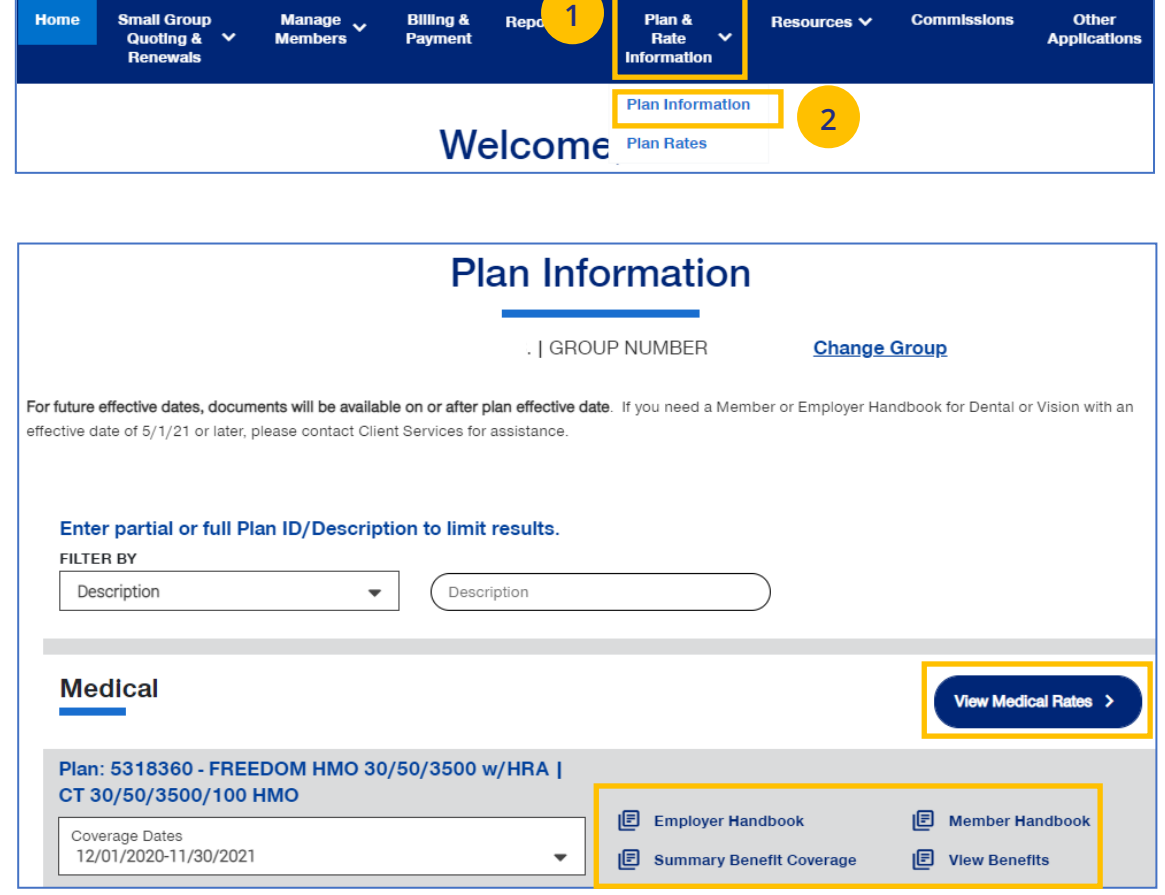

# **10 | Plan & Rate Information** TABLE [OF CONTENTS](#page-0-0)

### **To View Medical, Vision and Dental Rates:**

- 4. Click the **Plan & Rate Information** tab.
- 5. Click **Plan Rates.** The **Plan Rates** screen will be shown.

**Note:** You can view Medical, Dental and Vision rates (if available) from this screen by clicking the link or links.

You can view these rates, download a pdf or print the rates.

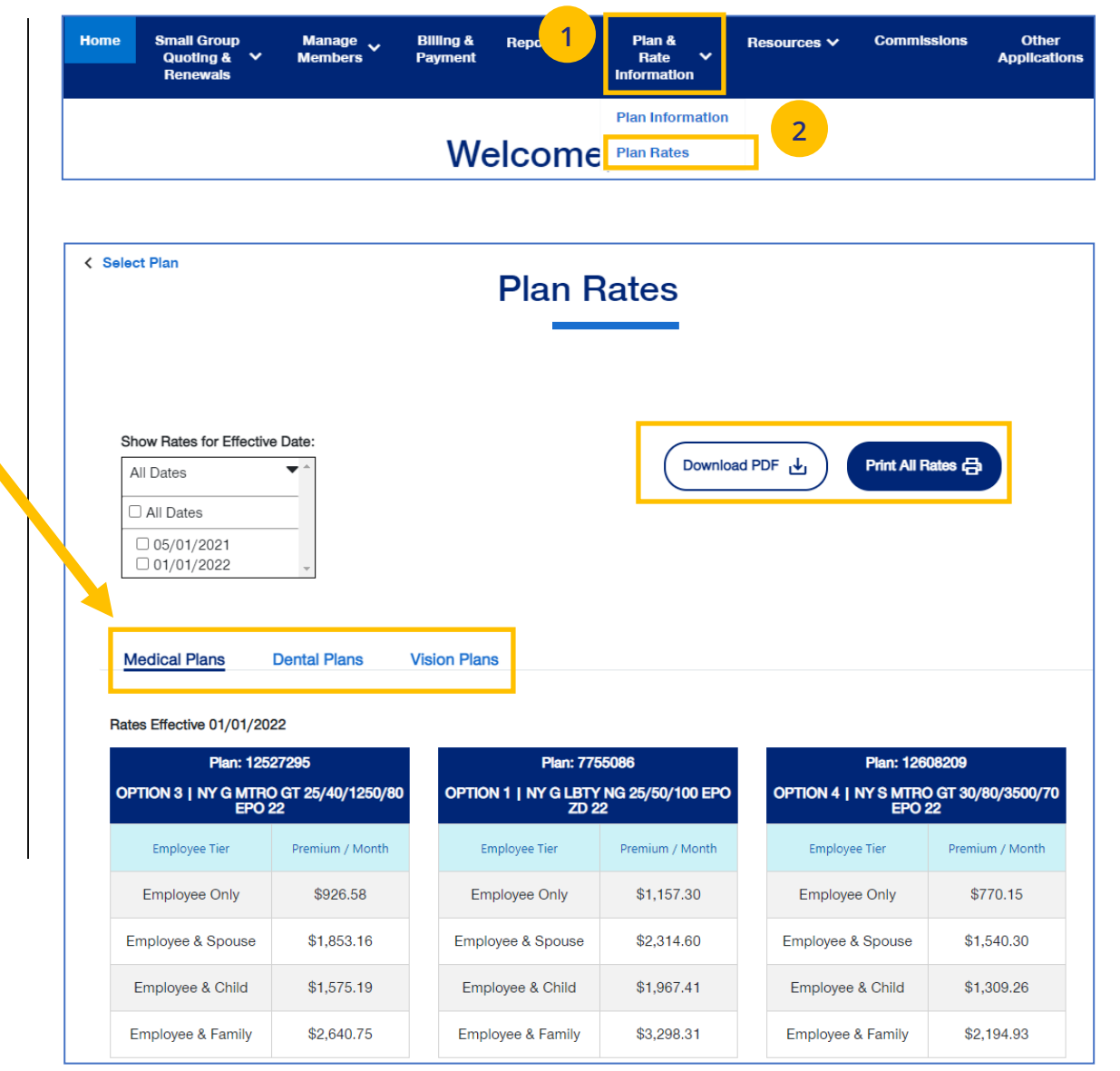

# **10 | View Benefits** [TABLE OF CONTENTS](#page-0-0)

UJ

The **View Benefits** link allows you to view benefits for a specific plan.

The benefits are listed in alphabetical order. Click on a letter to go to benefits beginning with that letter.

**Note:** For **Level Funded** and **Oxford Fully Insured**  groups, you will be able to view the detailed benefits of the plan as well as the programs they offer.

**Note:** This is not available for **UnitedHealthcare HMO** users.

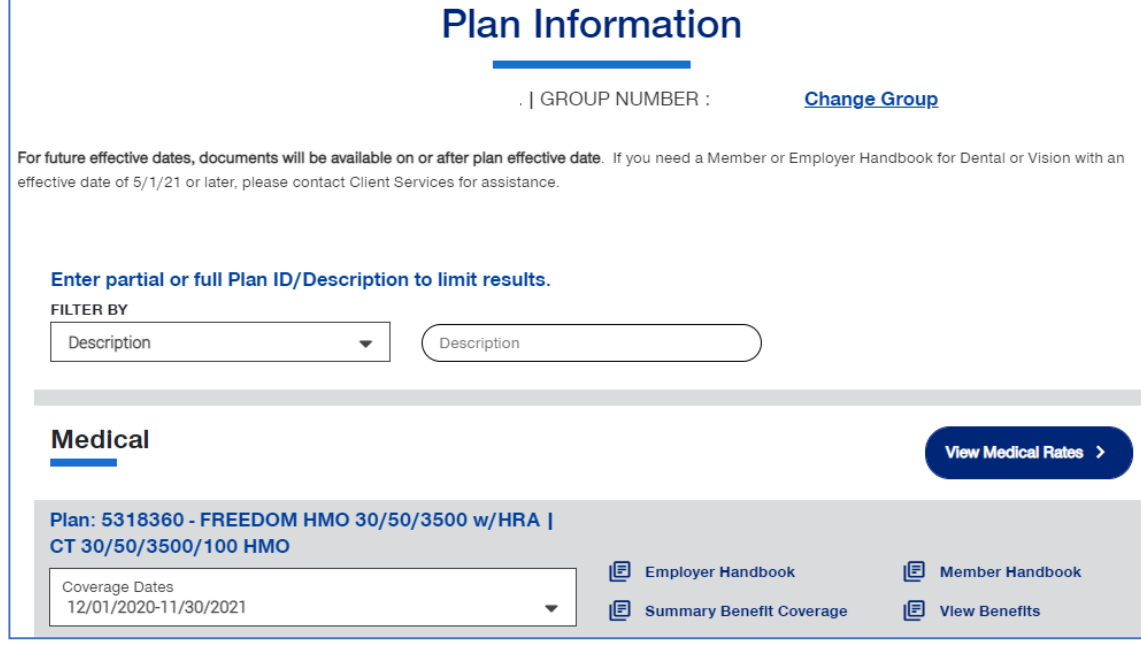

# **10** Summary Benefit Coverage TABLE OF [CONTENTS](#page-0-0)

The **Summary Benefits Coverage** link allows you to view the **Summary of Benefits and Coverage** for each plan.

You can filter the report to show only specific plans or all plans.

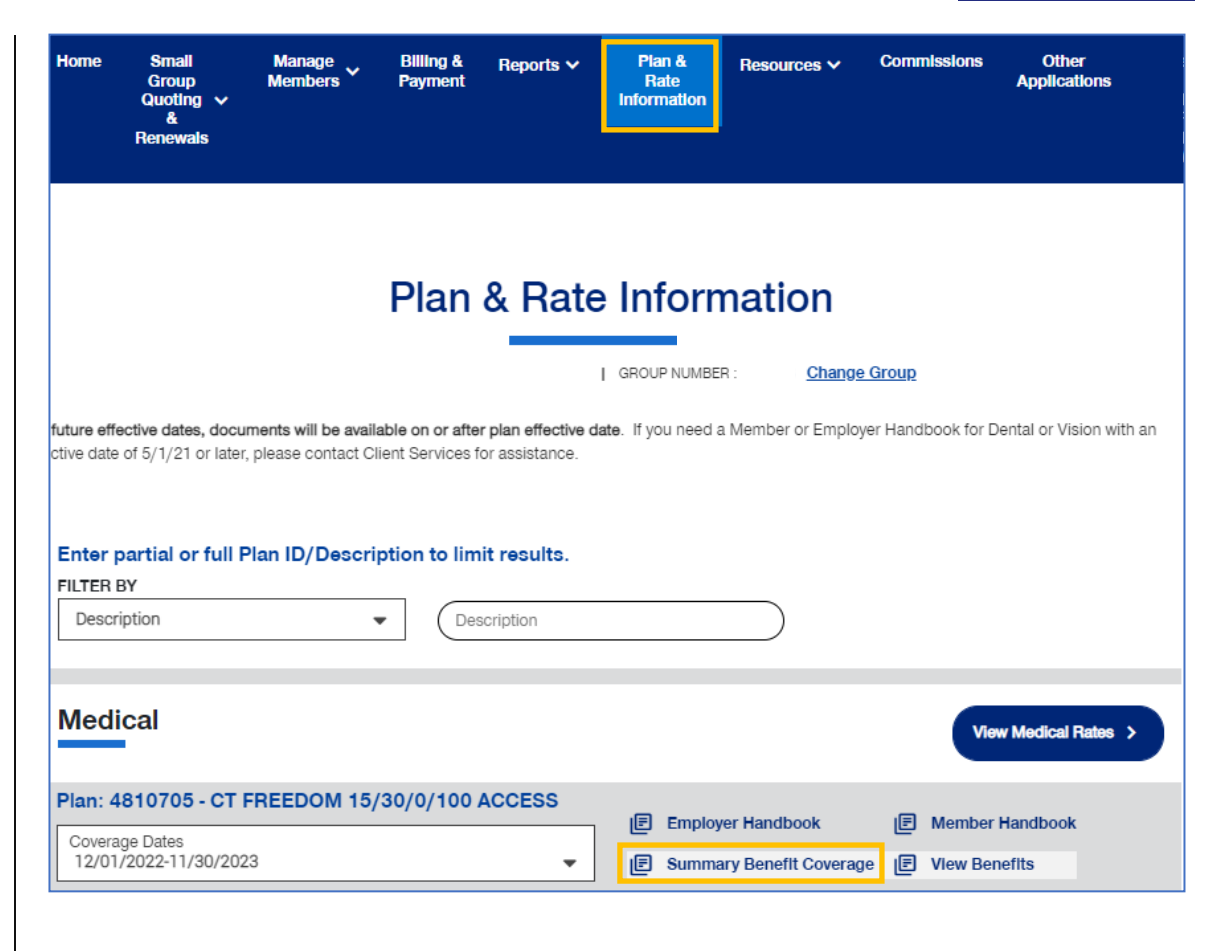

# **10 | Member Handbook** TABLE [OF CONTENTS](#page-0-0)

The **Member Handbook** link allows you to view the Member Handbook for each plan.

You can filter the report to show only specific plans or all plans.

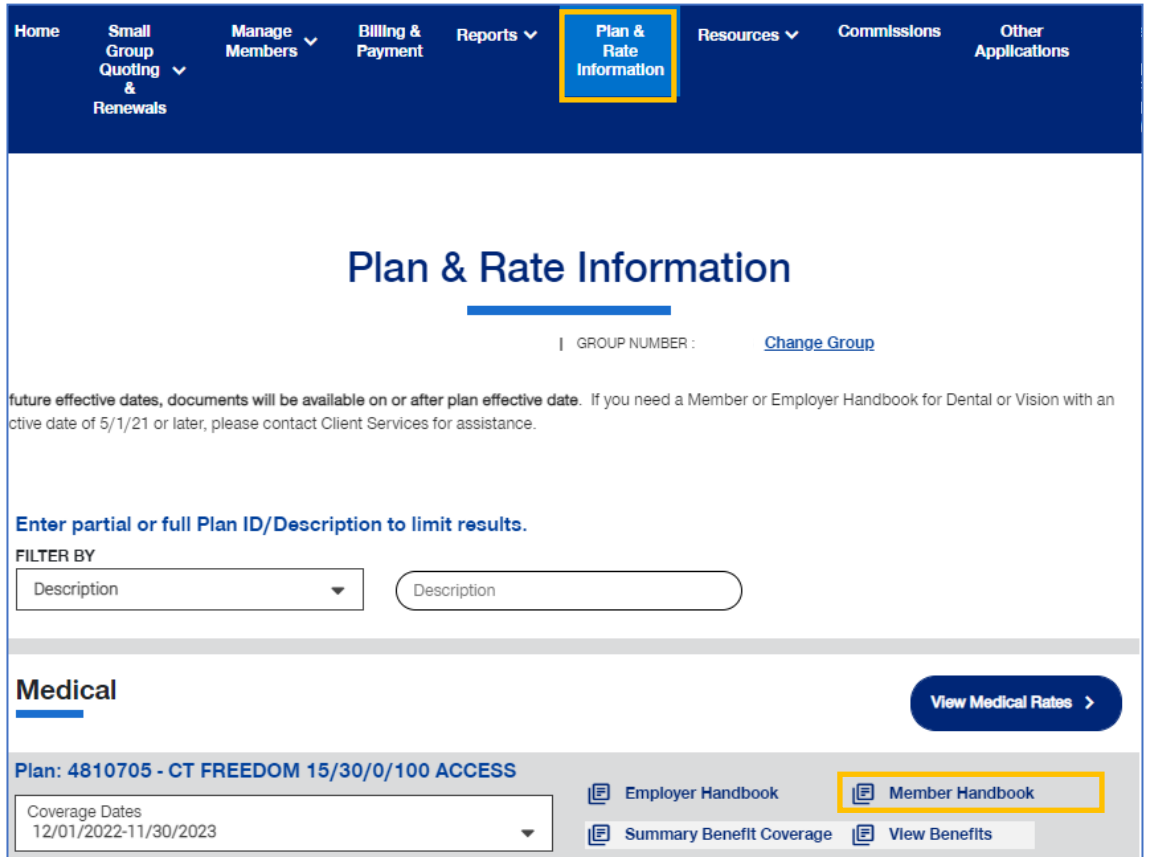

# **10 | Employer Handbook** TABLE OF [CONTENTS](#page-0-0)

The **Employer Handbook** link allows you to view the Employer Handbook for each plan. You can filter the report to show only specific plans or all plans.

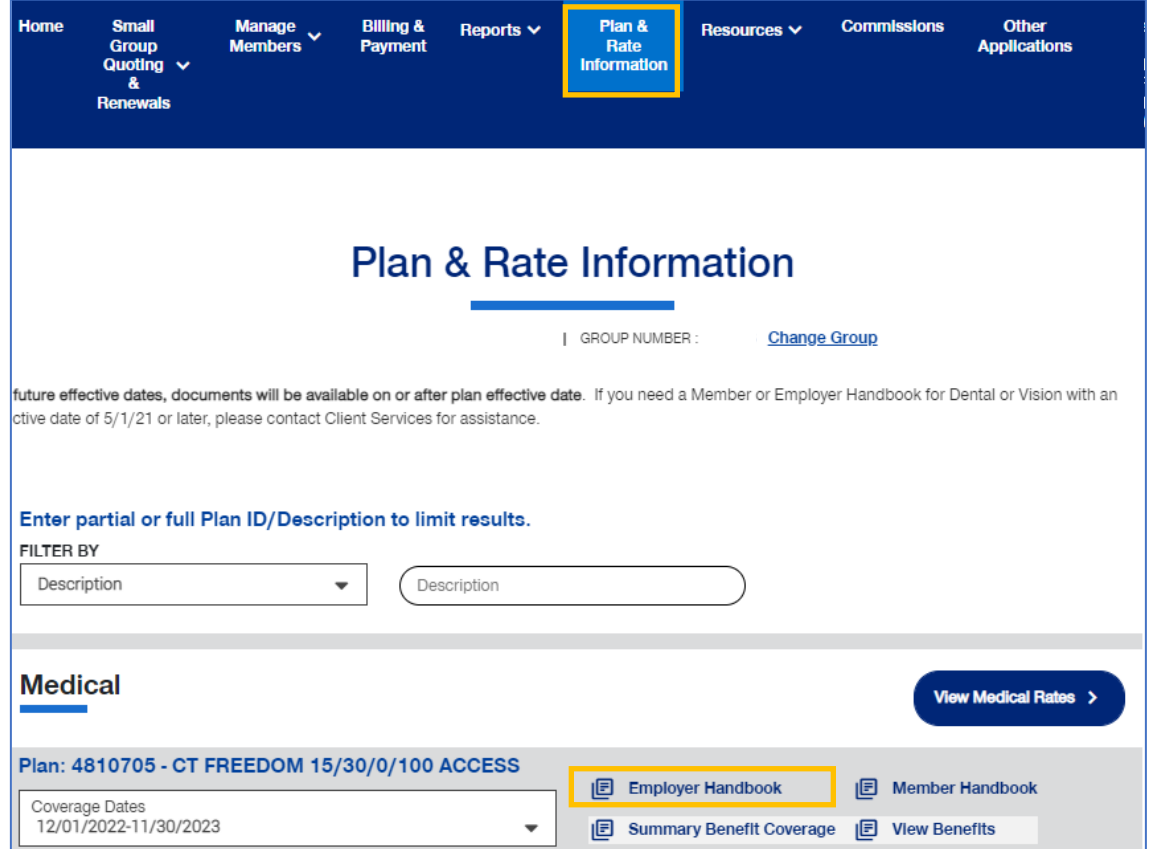

U

# **11 | Resources** [TABLE OF CONTENTS](#page-0-0)

The **Resources** tab provides access to the following:

- o **Benefit Summaries & SBC** Access to Benefit Summary or SBC (Summary of Benefit Coverage) for specific funding type and state
- o **Forms** Forms for employers and employees, including applications, prescription drug lists, HSA forms and claim forms
- o **Product Grids and Network Documents** Access to product grids, network brochures, other documents for medical and specialty across fully insured and level funded plans
- o **Marketing Materials** Information on UnitedHealthcare products and solutions, including behavioral health, pharmacy benefits, incentive and advocacy programs
- o **Find a Provider** Search for a Provider
- o **Training Materials** Resources, including guides, presentations and videos
- o **Employee Engagement Planner**  Calendar and communications used to help employees stay engaged throughout the plan year
- o **Upload Documents** Upload specific documents
- o **View Uploaded Documents**  Request specific documents for a Group

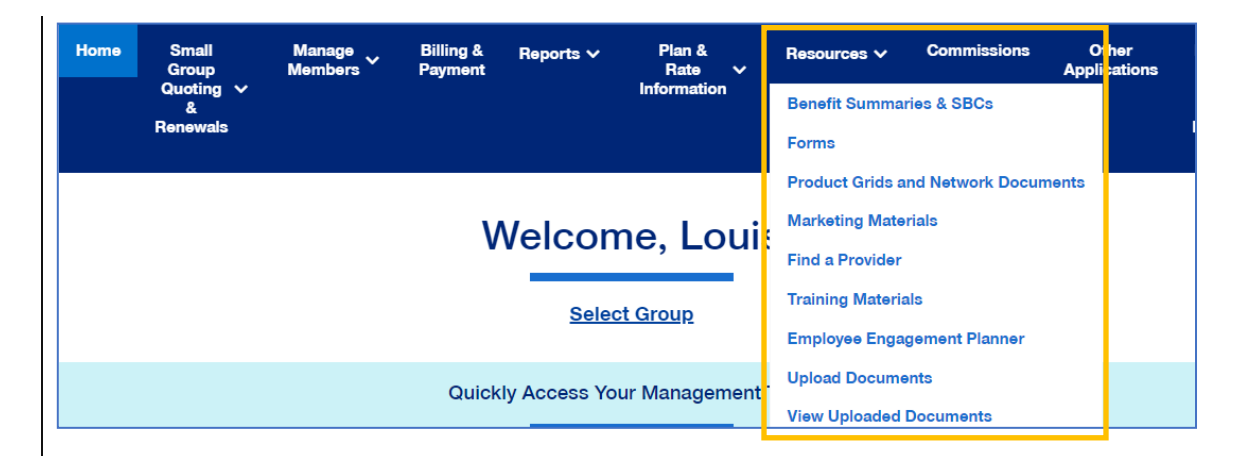

# **11 | Benefit Summaries & SBCs** [TABLE OF CONTENTS](#page-0-0)

The **Benefit Summaries & SBCs** option allows you to search for and download benefit summaries or the SBC (Summary of Benefit Coverage) by funding type and state.

- 1. Click the **Benefit Summaries & SBCs** link. The **Benefit Summaries & SBCs** screen displays.
- 2. Select **Medical & Pharmacy**, **Dental**, **Vision** or **STD, LTD, Life**. Medical & Pharmacy is the default.
- 3. In **Filter Document,** use the drop downs to select funding type and state.

**Note:** Your drop down selection might require other fields to be entered.

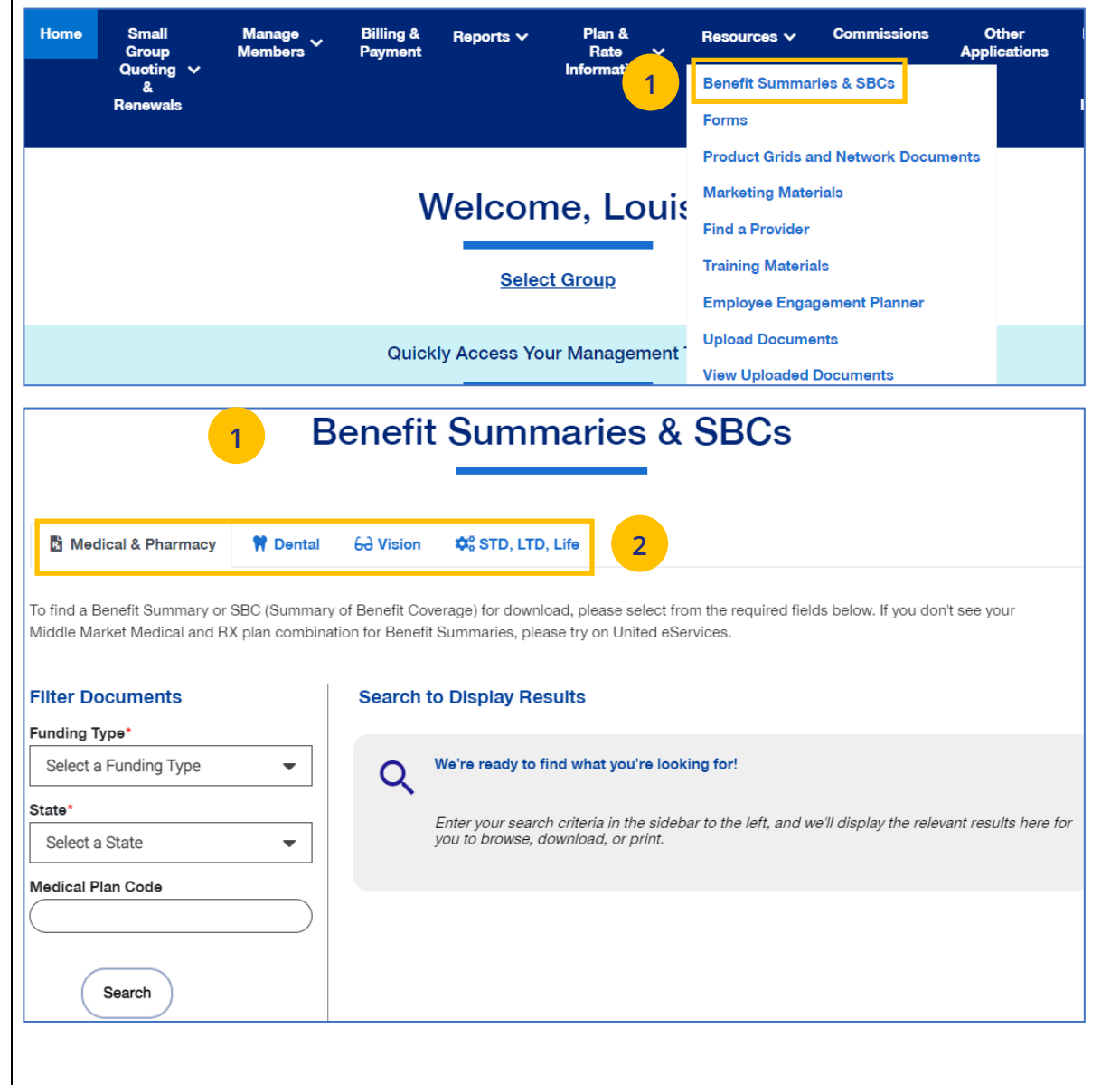

# **11 | Benefit Summaries & SBCs (continued)** [TABLE OF CONTENTS](#page-0-0)

- 3. Click **Search**. The search results will return in the window.
- 4. Click the specific link to download the document you need.

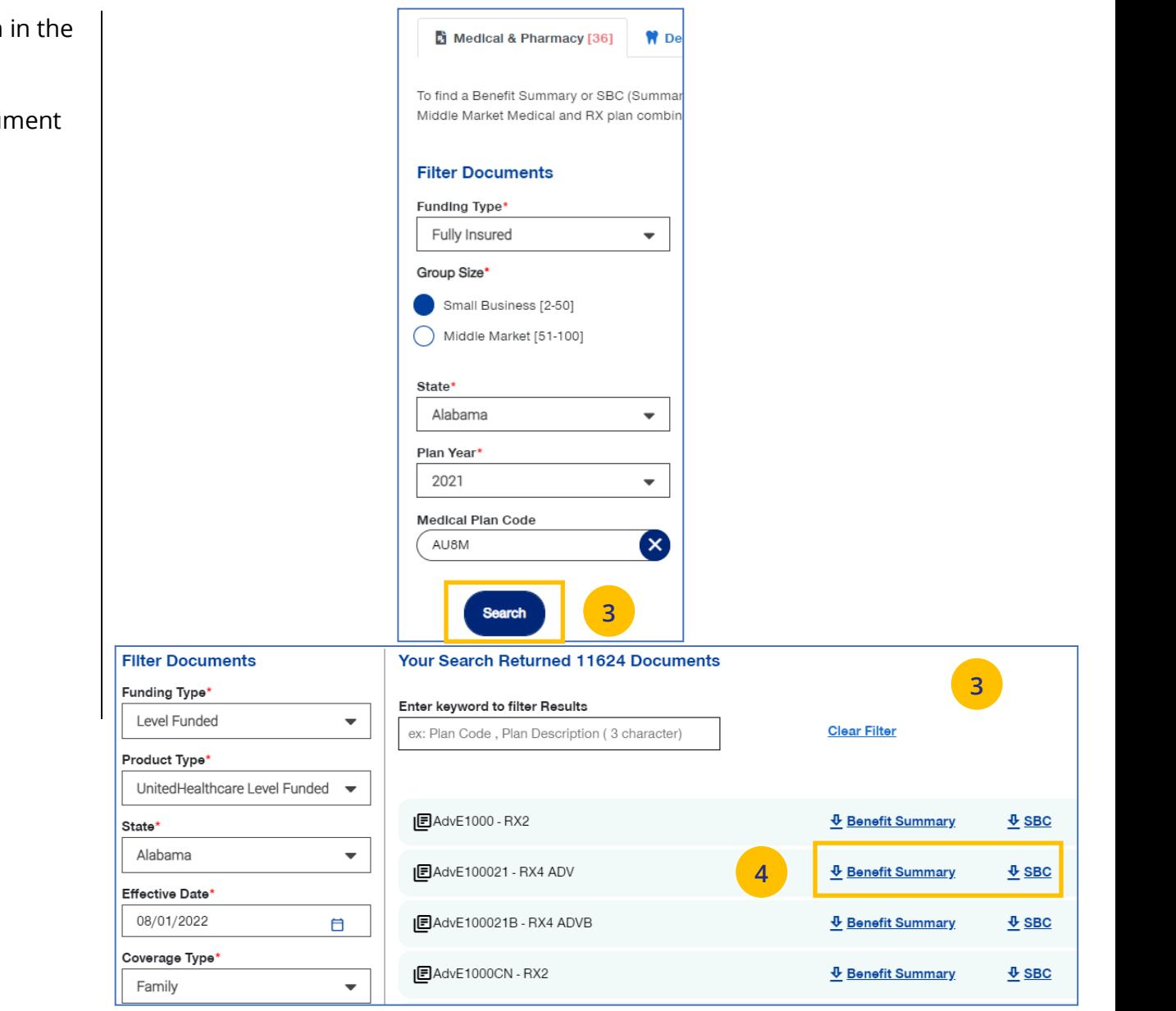

# **11 | Forms** TABLE OF [CONTENTS](#page-0-0)

JJ

The **Forms** link provides access to forms for employers and employees, including applications, prescription drug lists, HSA forms and claim forms

- 1. Click the **Forms** link. The **Forms** screen displays.
- 2. You can click on the links for (1) **Plans and Networks Documents** or (2) **Marketing Materials for employers**, or (3) select a state to access forms for that state. In addition to State, you can also select a Group Size.

**Note:** Some categories of documents are organized in accordion folders. Use the right arrow to expand or collapse the accordion.

When you access the forms for the state, you can click the **View PDF** button to display the form.

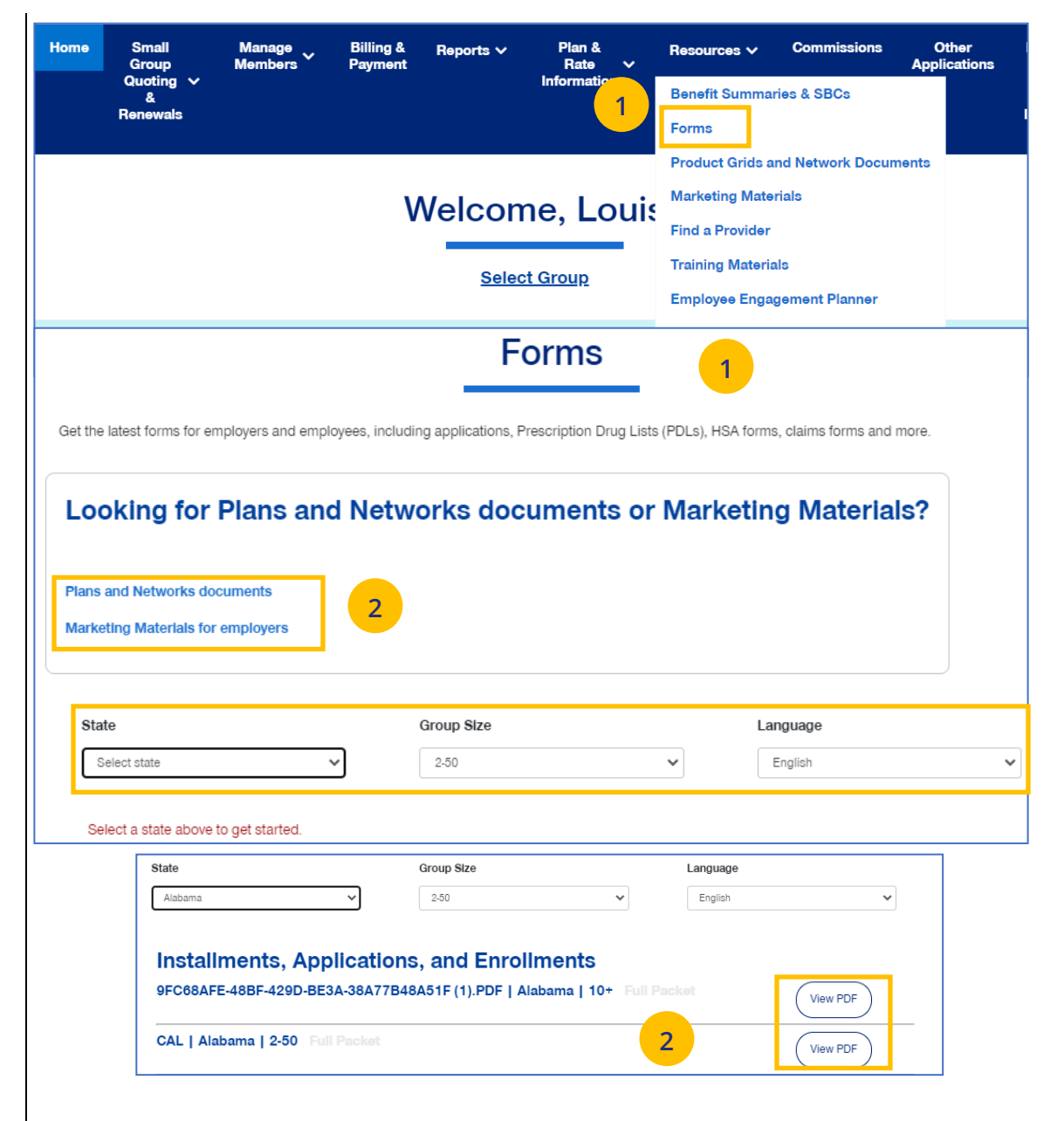

# **11 | Product Grids and Networks Documents** TABLE OF [CONTENTS](#page-0-0)

Home

**Small** 

**Manage** 

**Billing &** 

Reports V

The **Product Grids and Networks Documents** link provides access to product grids, network brochures and other documents for medical and specialty plans across fully insured and level funded plans.

- 1. Click the **Product Grids and Network Documents** link. The **Product Grids and Network Documents**  screen displays.
- 2. You can (1) click the link to view **Benefit Summaries or SBCs** or (2) select a state to access forms for that state. In addition to State, you can also select a Plan Year and Group Size.

**Note:** Some categories of documents are organized in accordion folders. Use the right arrow to expand or collapse the accordion.

When you access the documents for the state, you can click the **View PDF** button to display the form.

JJ

Rate  $\vee$ **Applications** Group **Mamhar** Quoting  $\vee$ Information **Benefit Summaries & SBCs**  $\mathbf{a}$ **Renewals** Forms **Product Grids and Network Documents 1 Marketing Materials Welcome, Louis Find a Provider Training Materials Select Group Employee Engagement Planner Upload Documents** Quickly Access Your Management **View Uploaded Documents Product Grids and Network Documents 1** Get access to plan grids, network brochures and other documents for medical and specialty plans across fully insured and level funding plans. If you are looking for Benefit Summaries or SBC's click here. **22** Plan Year State Group Size 2023 Select state  $\checkmark$  $2 - 50$ Select a state above to get started. Plan Year State Group Size 2022  $\checkmark$ Alabama  $\checkmark$  $2 - 50$  $\checkmark$ **Plans** RENPKG | Alabama | 2-50 | 2022 **2 View PDF** 

Plan &

Other

**Commissions** 

Resources V
## **11** | Marketing Materials TABLE OF [CONTENTS](#page-0-0)

J

### The **Marketing Materials** link Information on UnitedHealthcare products and solutions, including behavioral health, pharmacy benefits, incentive programs and advocacy programs.

- 1. Click the **Marketing Materials** link. The **Marketing Materials** screen displays.
- 2. You can (1) access the Employee Engagement Planner by clicking the link or (2) select a state to access marketing materials for that state.

When you access the marketing materials for the state, you can click the **View** or **View PDF** button to display the document.

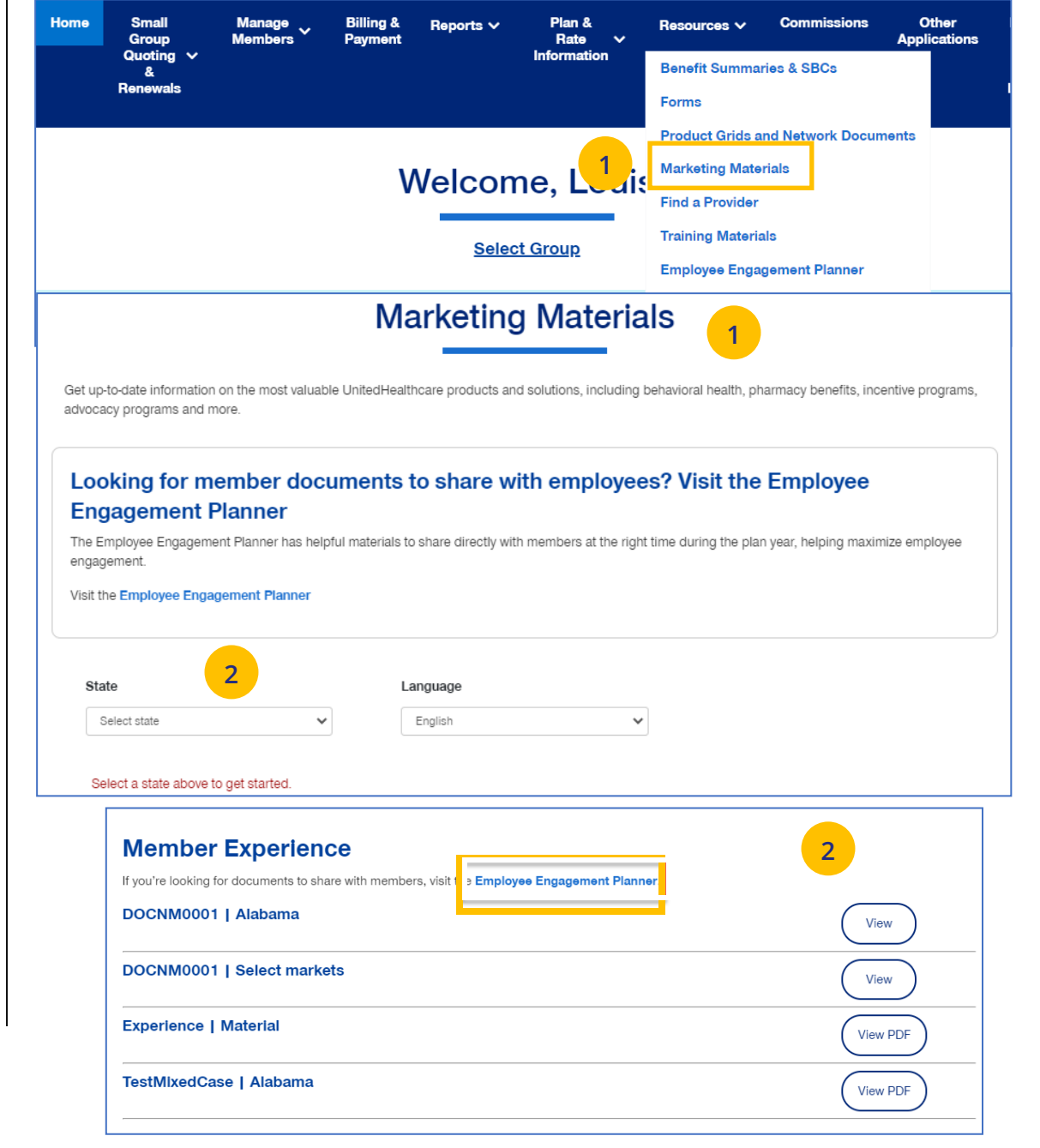

## **11 | Find a Provider** TABLE OF [CONTENTS](#page-0-0)

The **Find a Provider** tab allows you to search for a provider for a specific plan.

**Note:** The screens will vary based on your selection:

- o **Oxford & Oxford Level Funded**
- o **UnitedHealthcare Level Funded**
- o **UnitedHealthcare HMO**
- o **UnitedHealthcare Freedom Plans**
- o **UnitedHealthcare Fully Insured**
- o **United Behavioral Health**, or
- o **Prescription Drug Lists.**

## **Find a Provider: Oxford and Oxford Level Funded**

- 1. Click **Find a Provider**. The **Provider Search** screen displays.
- 2. Click **Oxford & Oxford Level Funded**.

JJ

3. Select the Oxford plan you are looking for.

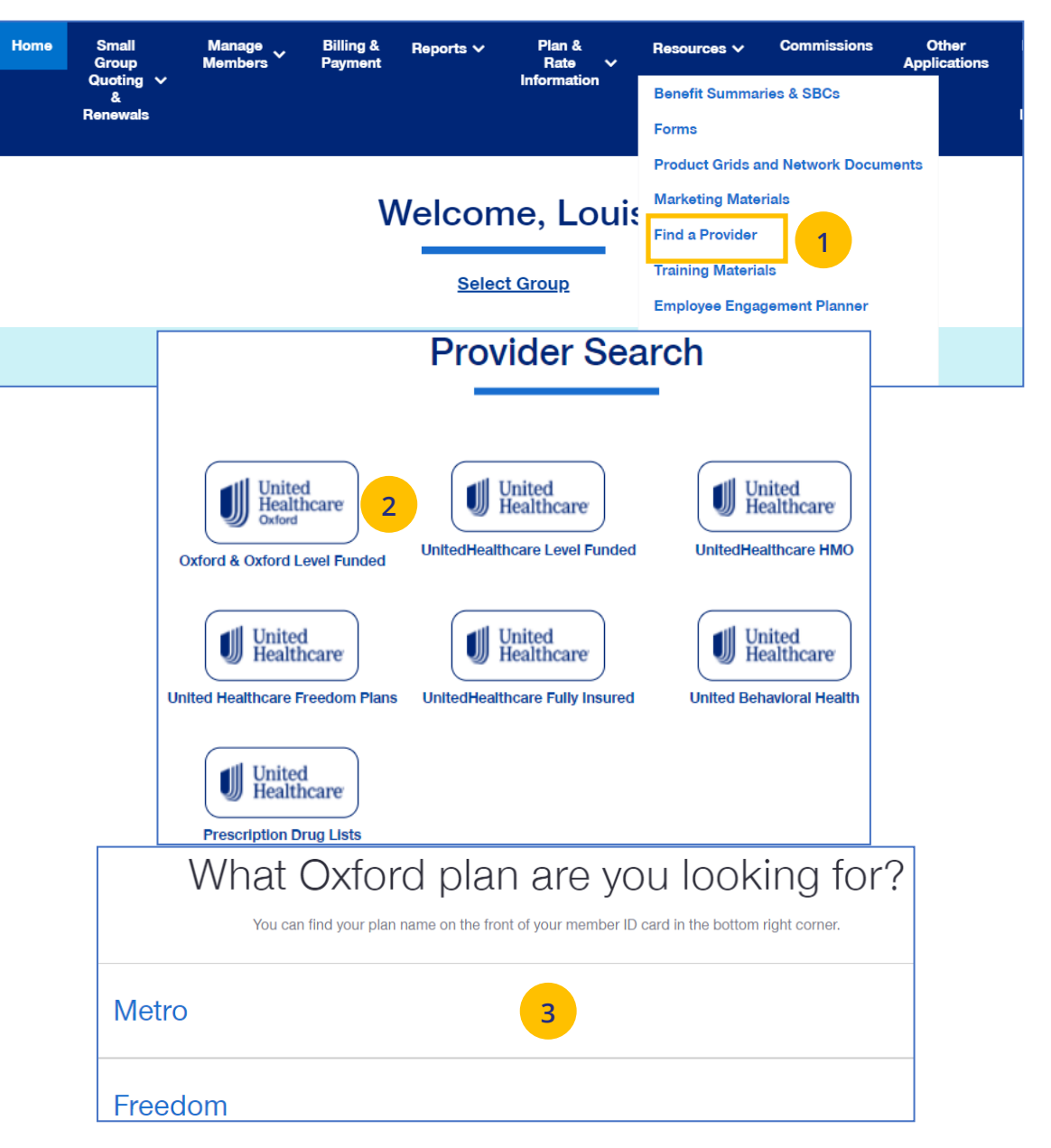

### **11 | Find a Provider (continued)**  $\frac{1}{2}$  **TABLE [OF CONTENTS](#page-0-0)**

- 4. Enter the location of your provider and click Continue.
- 5. Enter the type of provider and click Search. A list of providers will be shown You can filter the results if needed.

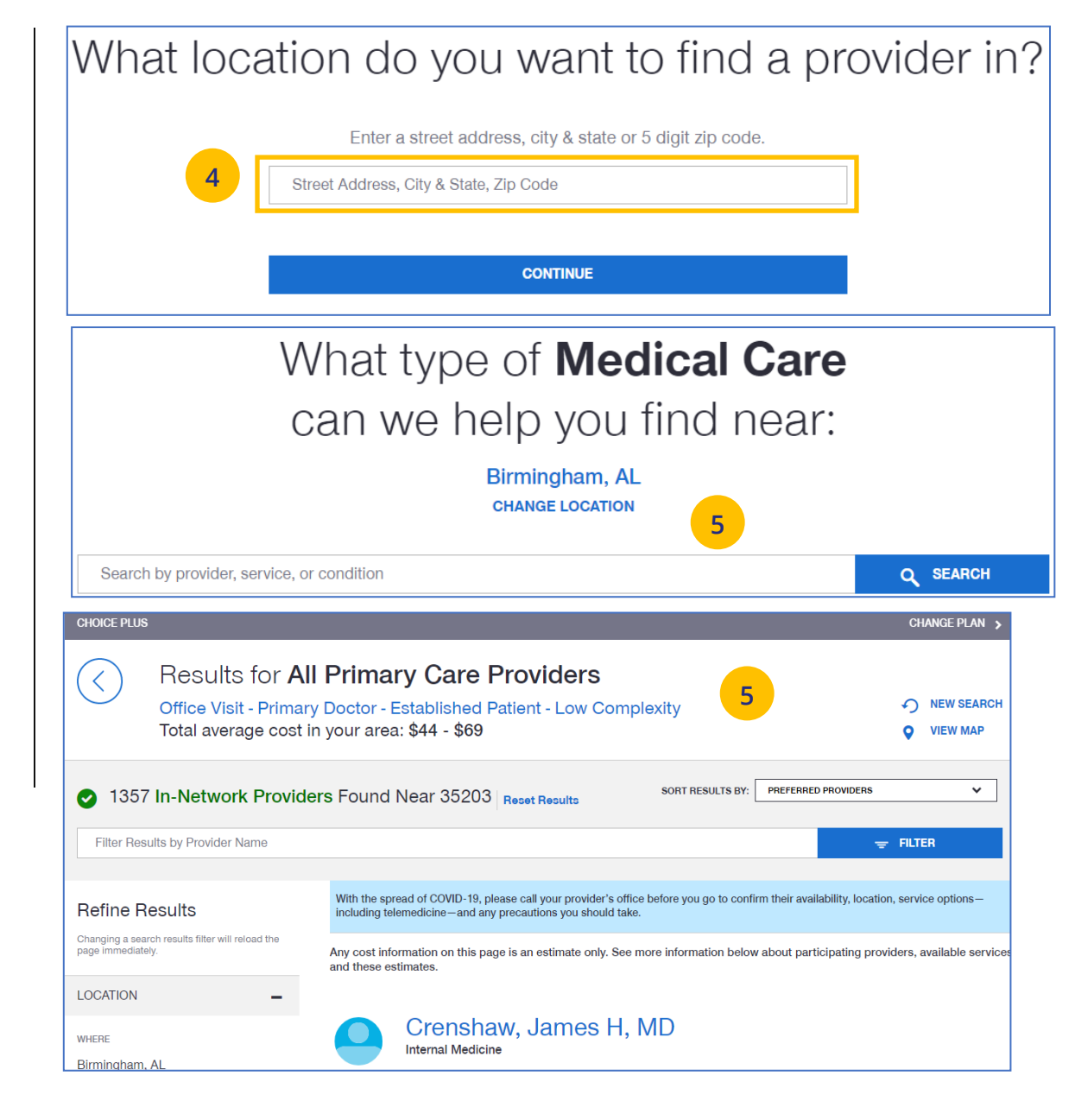

## **11 | Find a Provider (continued)** TABLE OF [CONTENTS](#page-0-0)

### **Find A Provider: Level Funded**

1. Select **Find a Provider**.

UJ

- 2. Click **UnitedHealthcare Level Funded**.
- 3. Select the state where your provider resides.
- 4. Select a plan in the specific state.

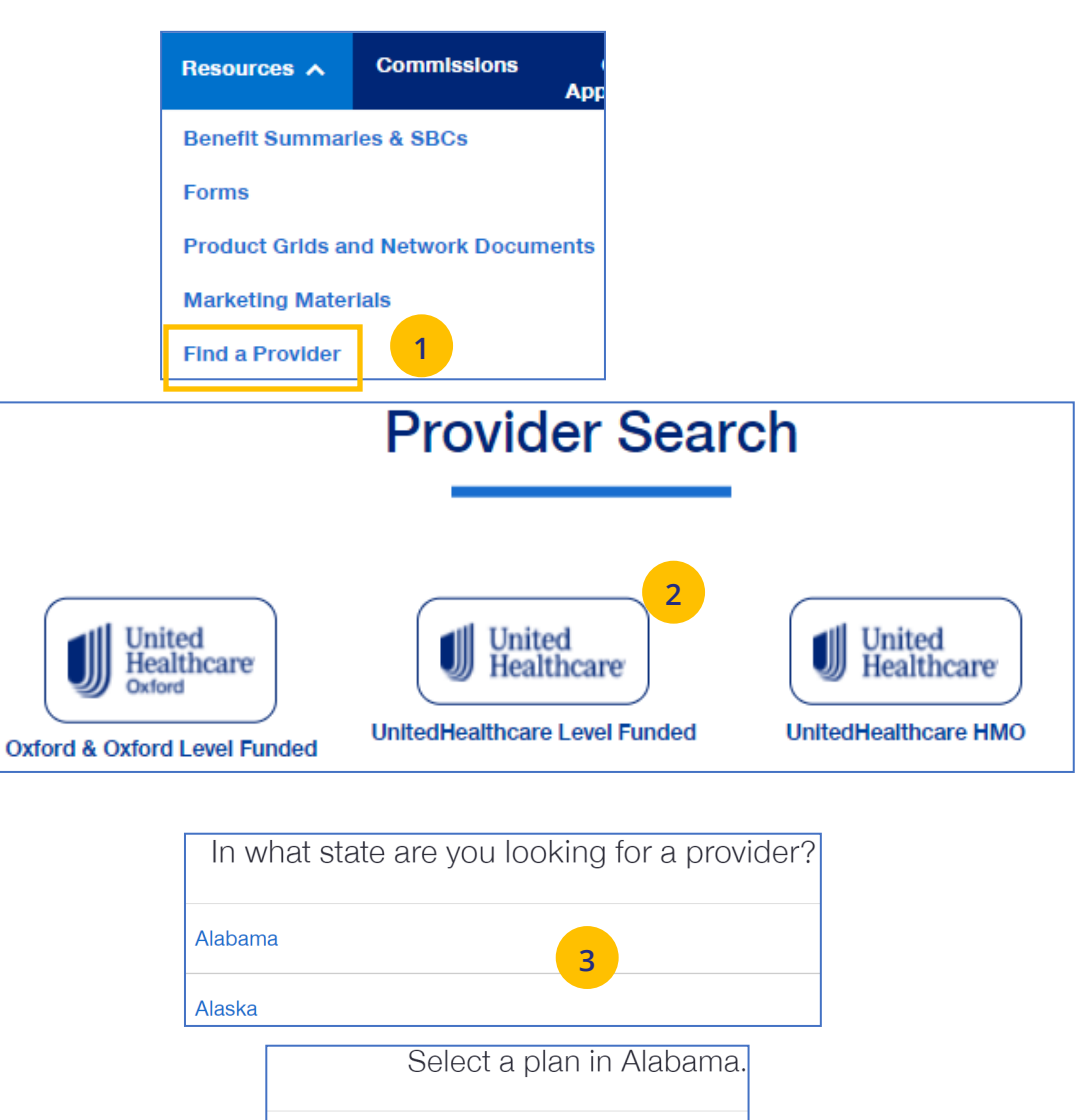

**4**

Charter

Choice

## **11 | Find a Provider (continued)**  $\frac{1}{2}$  **TABLE OF [CONTENTS](#page-0-0)**

- 5. Enter the location of your provider and click Continue.
- 6. Enter the type of provider and click Search. A list of providers will be shown You can filter the results if needed.

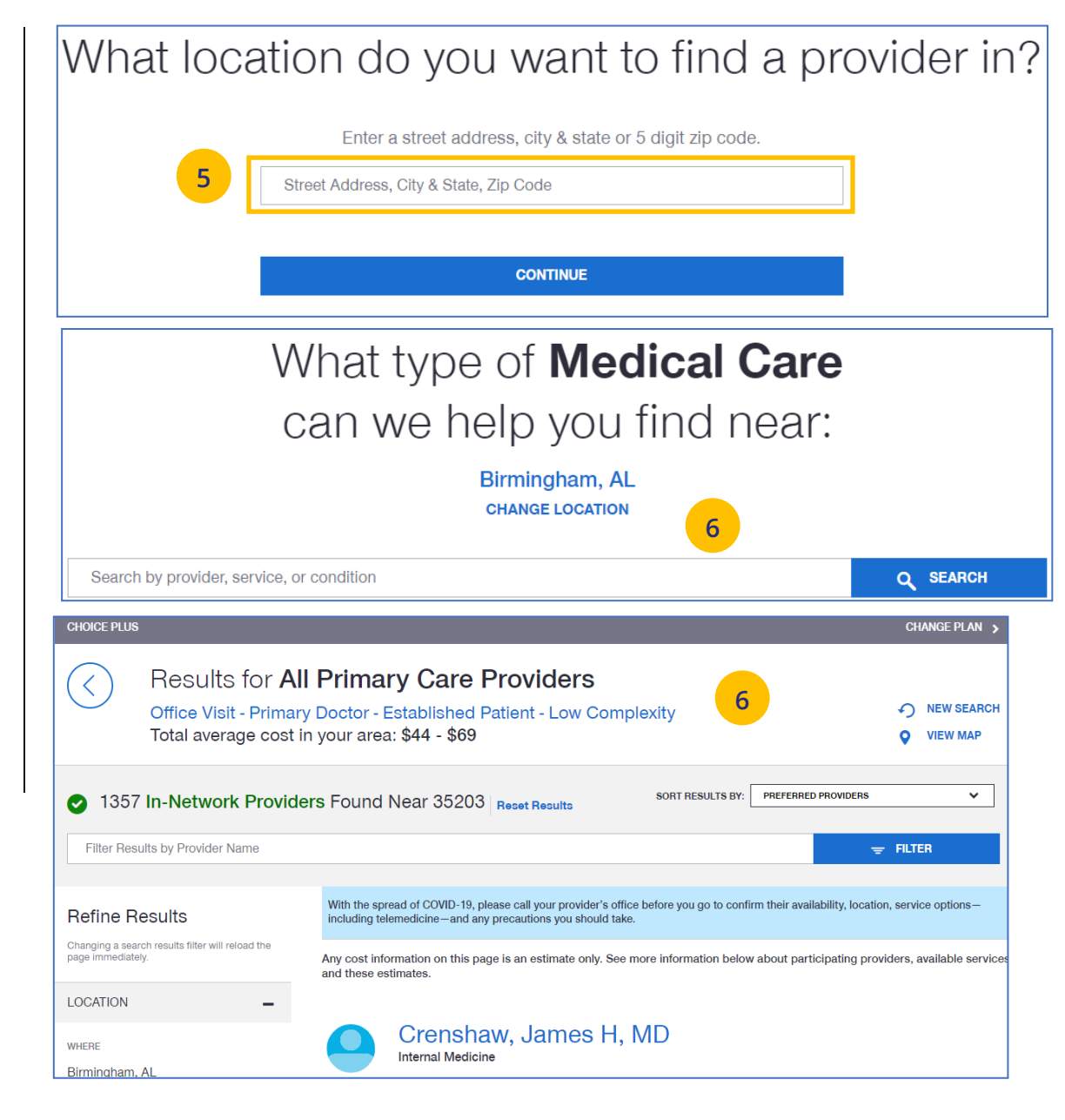

## **11 | Find a Provider (continued)**  $\frac{1}{2}$  **TABLE [OF CONTENTS](#page-0-0)**

### **Find A Provider: UnitedHealthcare HMO**

- 1. Select **Find a Provider**.
- 2. Click **UnitedHealthcare HMO.**
- 3. Select the state where your provider resides.
- 4. Select a network in the state you selected.

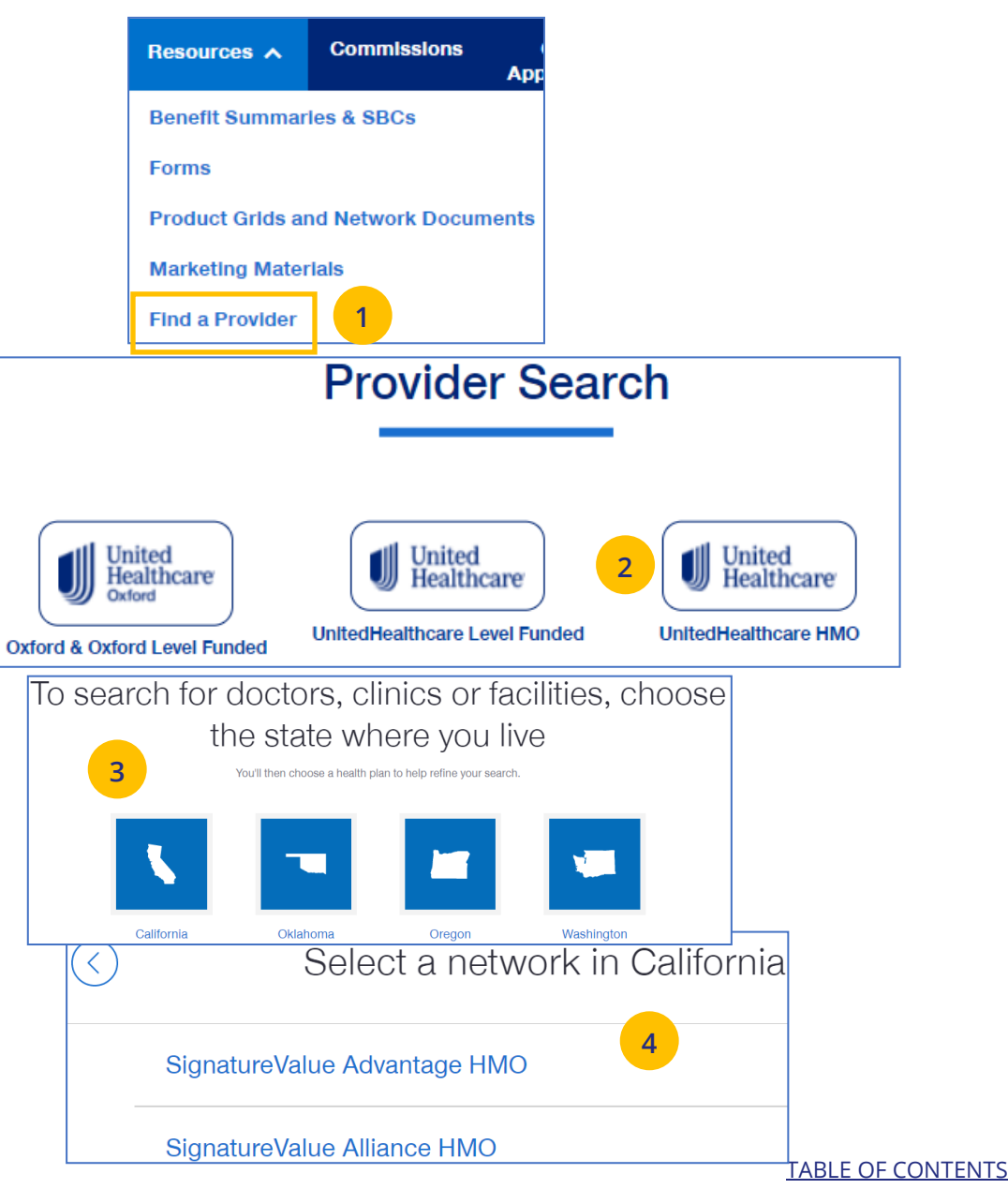

## **12 | Find a Provider (continued)**

UJ

Enter a zip code or city in California to refine<br>your provider search<br>your provider search

- 5. Enter the location of your provider and click **Continue**. A **Primary Care Provider Information** screen displays. Click **Continue** again.
- 6. Enter the type of provider and click **Search**. A list of providers will be shown You can filter the results if needed.

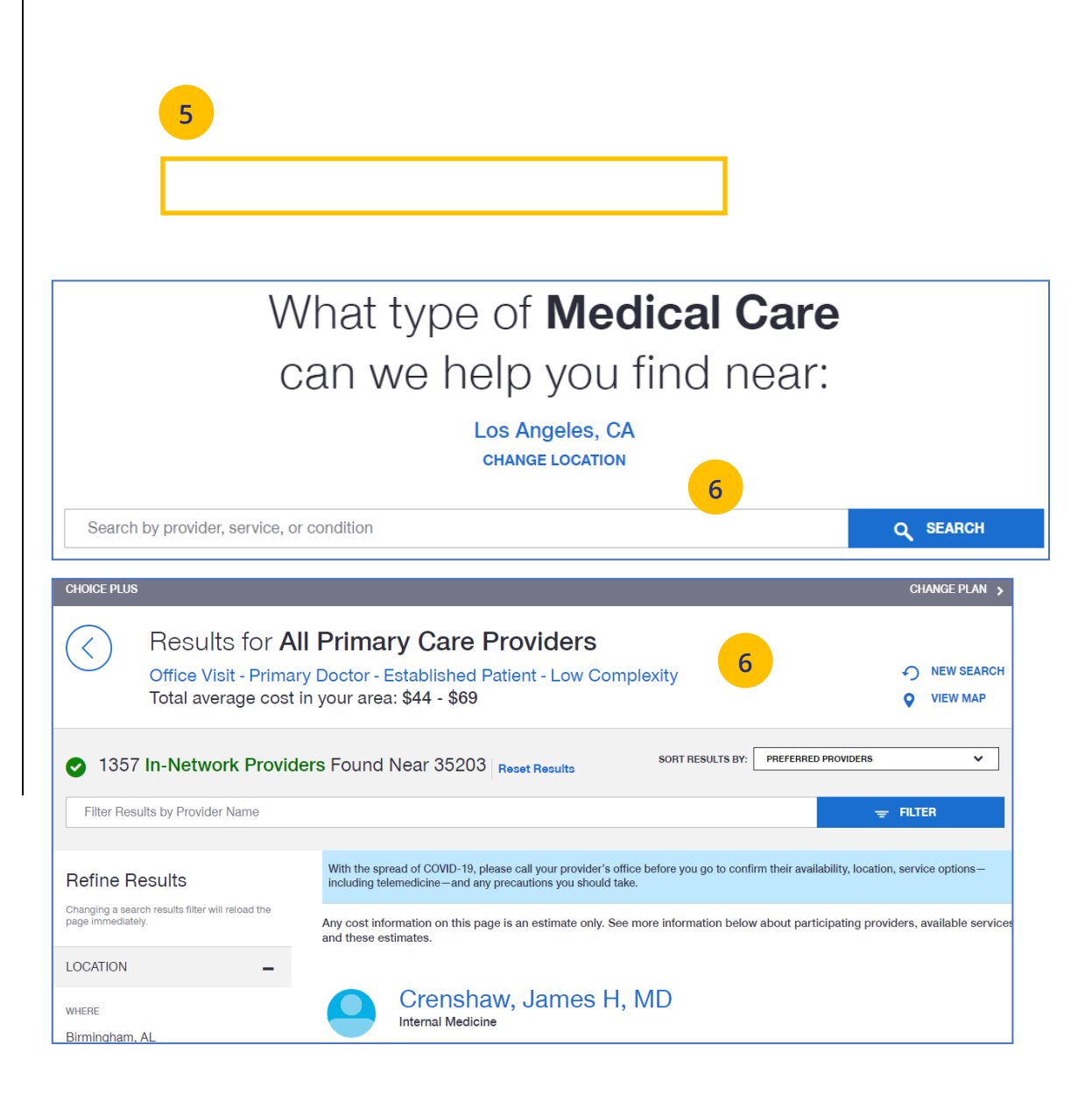

 $\textcolor{red}{\textbf{0}}$ 

## **11 | Find a Provider (continued)** TABLE OF CONTENTS

## **Find A Provider: UnitedHealthcare Freedom Plans**

- 1. Select **Find a Provider**.
- 2. Click **UnitedHealthcare Freedom Plans.**
- 3. Select the plan you need.

UJ

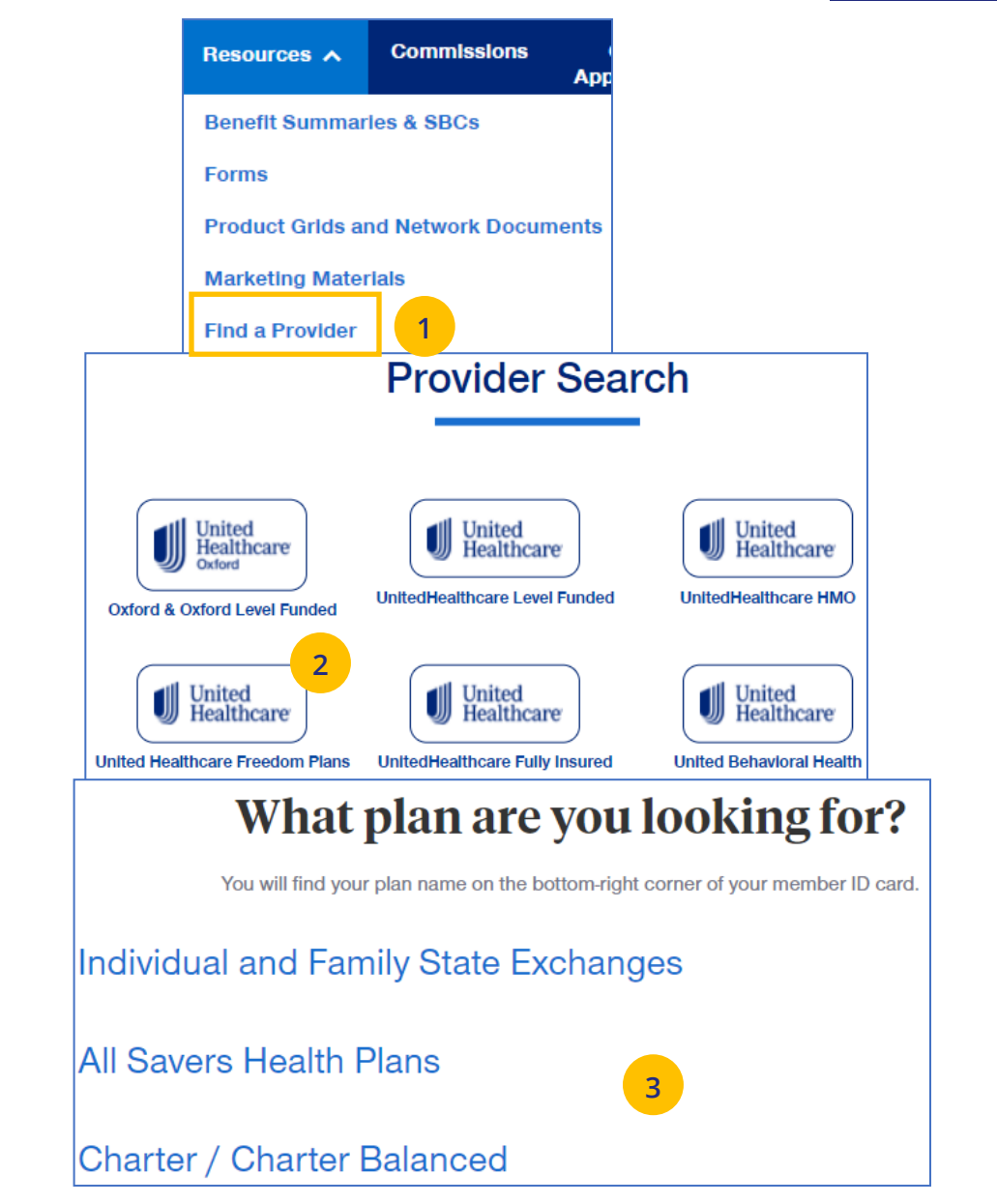

## **11 | Find a Provider (continued)**

- 4. Select **Individual and Family** or **SHOP (Small Business Health Plan Options Program)**.
- 5. Select the specific state you need.
- 6. Select the network in your state.

UJ

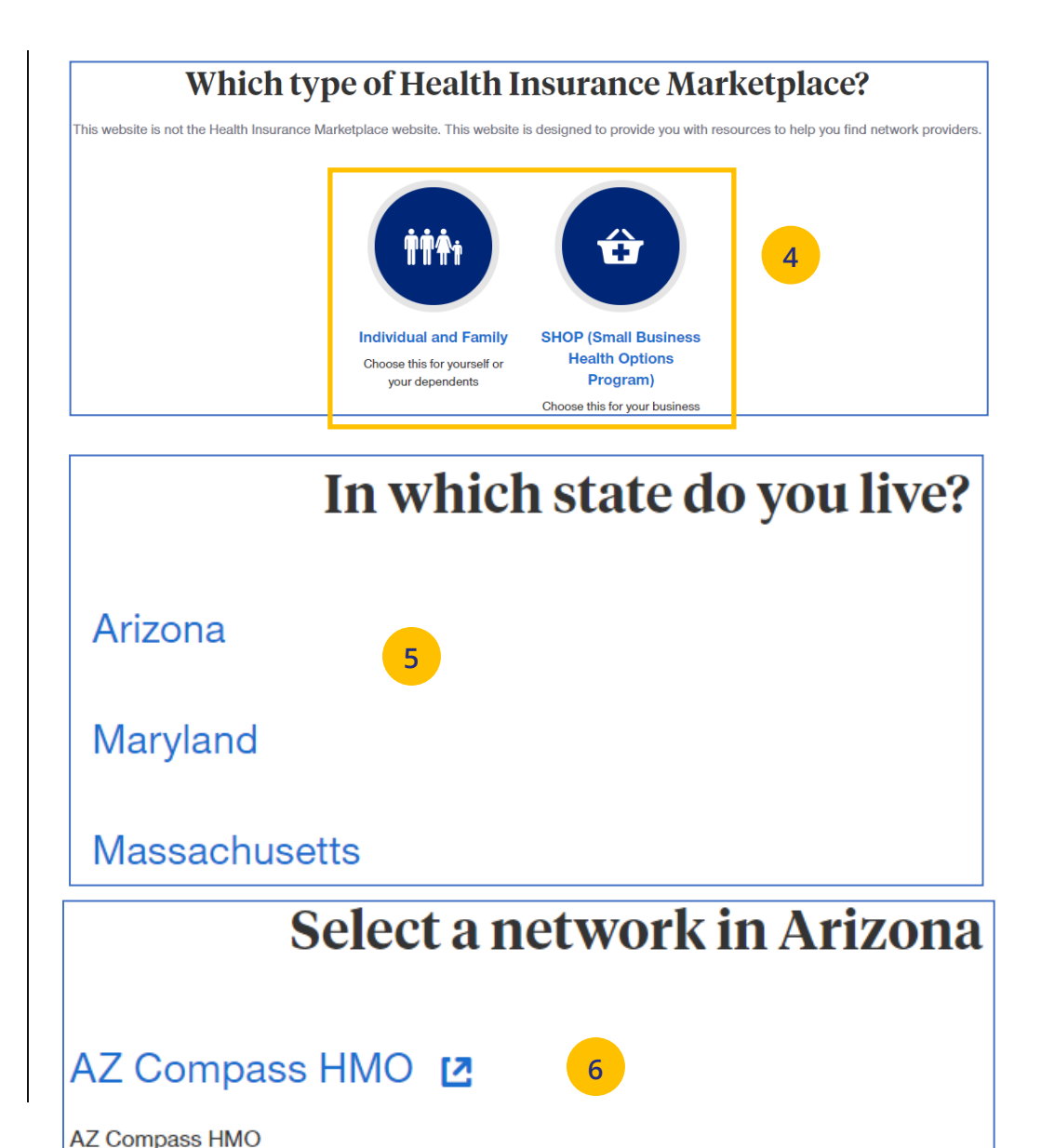

## **11 | Find a Provider (continued)**

- 7. Enter the location of your provider and click **Continue**. A **Primary Care Provider Information** screen displays. Click **Continue** again.
- 8. Enter the provider search criteria and click **Search**. A list of providers will be shown You can filter the results if needed.

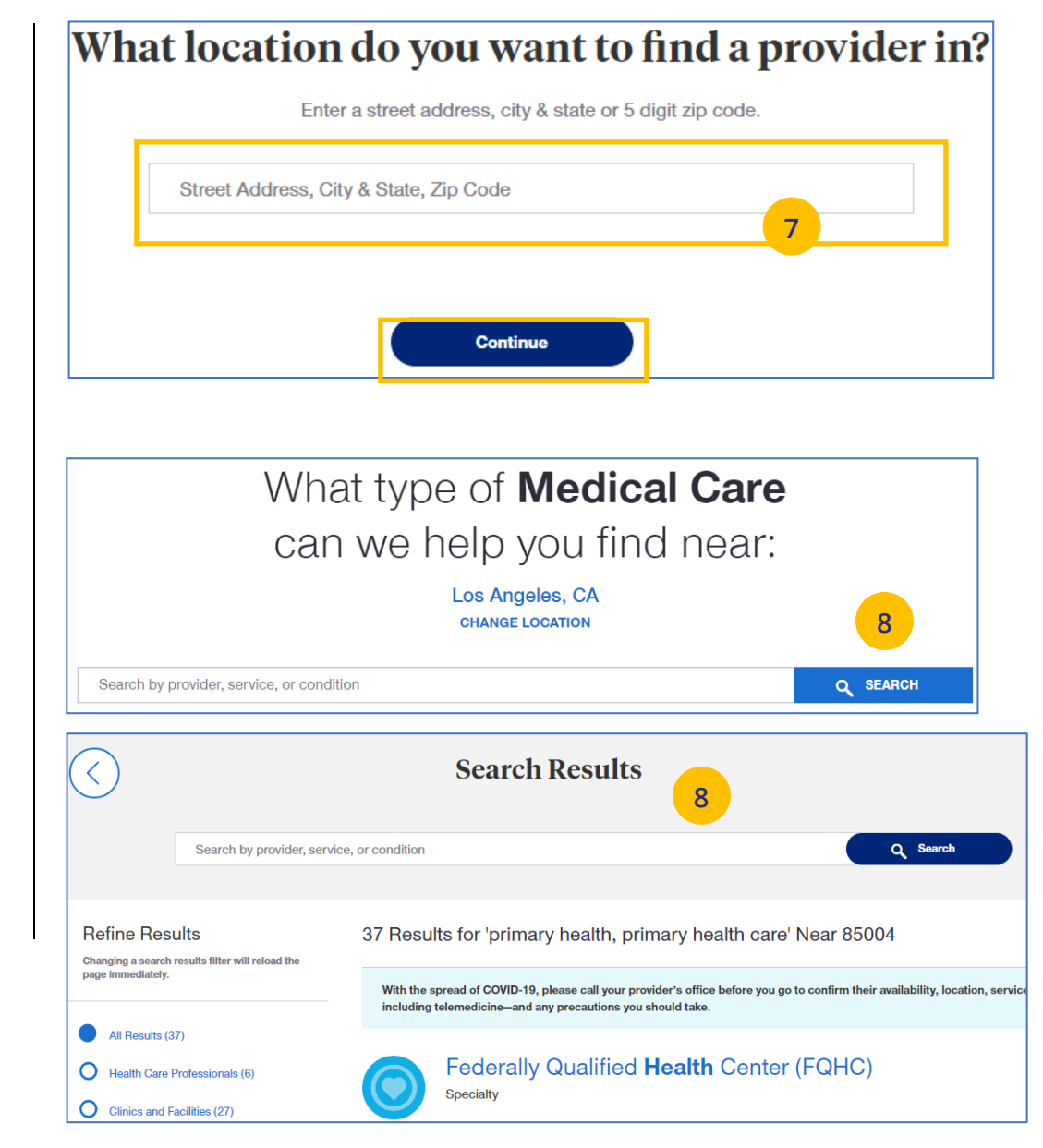

 $\textcolor{red}{\textbf{0}}$ 

**Find A Provider: UnitedHealthcare Fully Insured**

- 1. Select **Find a Provider**.
- 2. Click **UnitedHealthcare Fully Insured.**
- 3. Select whether you are a UHC member just viewing UHC plan options.
- 4. Select the plan you need.

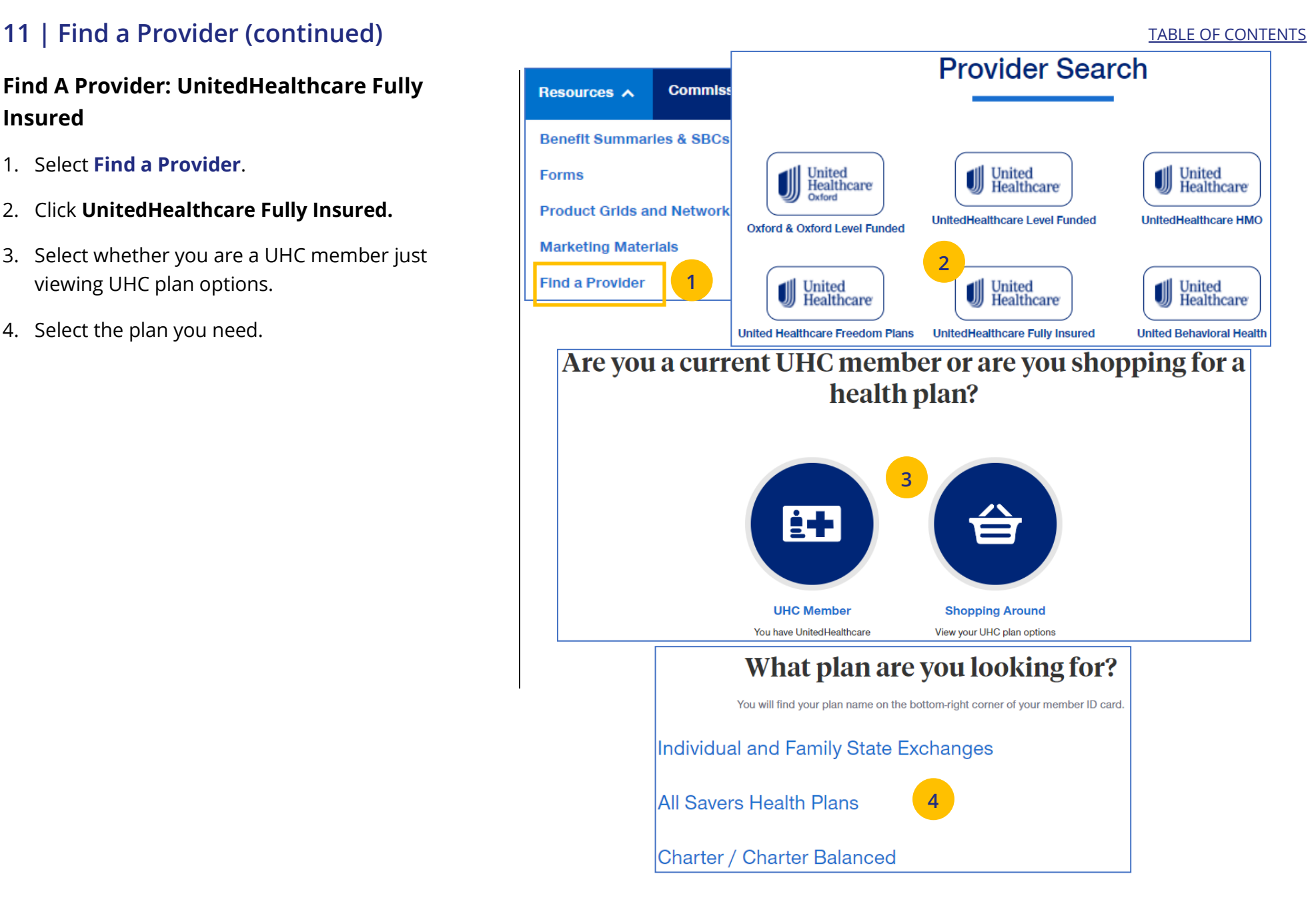

## **11 | Find a Provider (continued)**

- 5. Enter the location of your provider and click **Continue**. A **Primary Care Provider Information** screen displays. Click **Continue** again.
- 6. Enter the provider search criteria and click **Search**. A list of providers will be shown You can filter the results if needed.

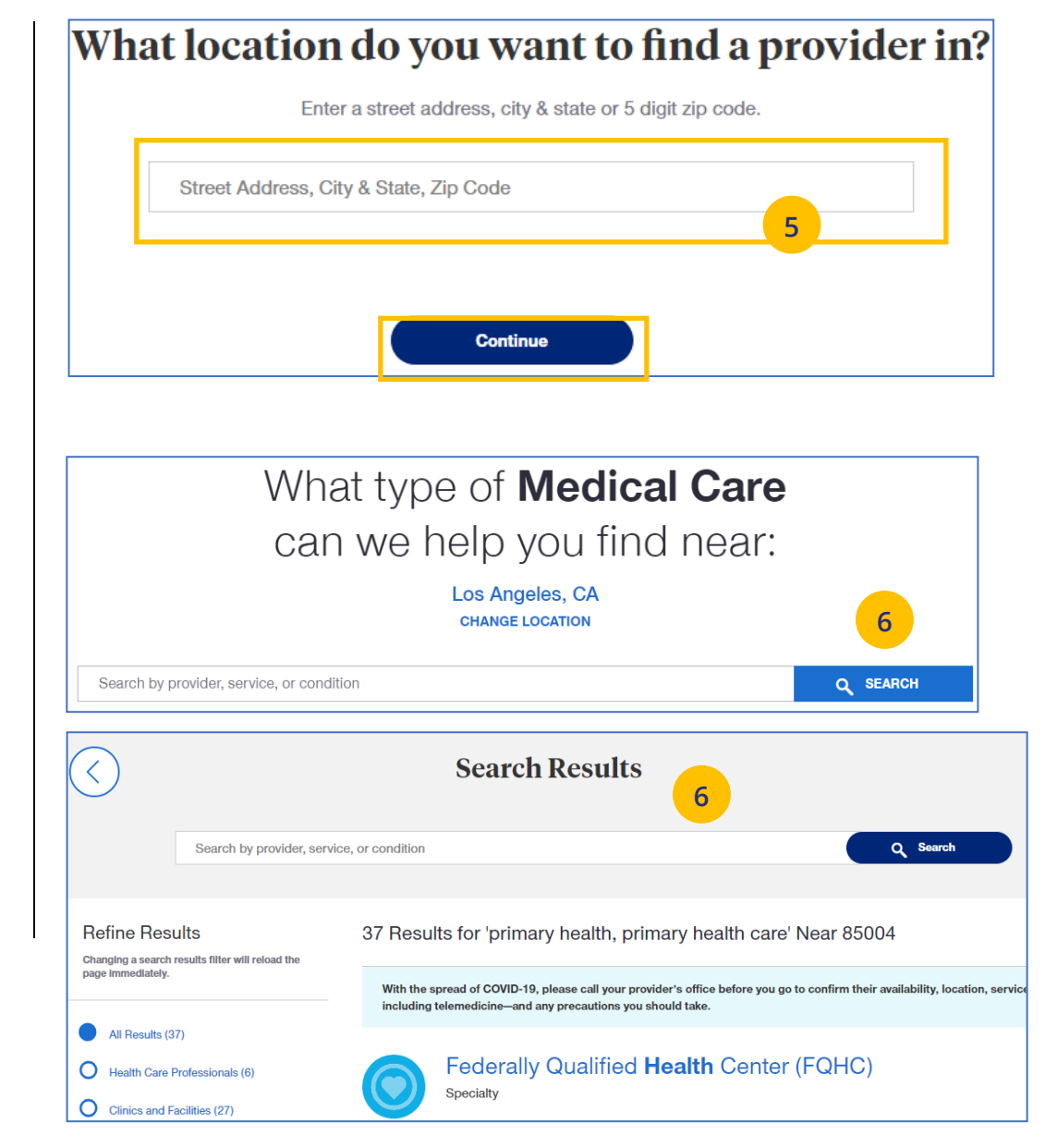

 $\textcolor{red}{\textbf{0}}$ 

### **Find A Provider: United Behavioral Health**

1. Select **Find a Provider**.

- 2. Click **United Behavioral Health.**
- 3. Enter the search criteria and click Search. The list

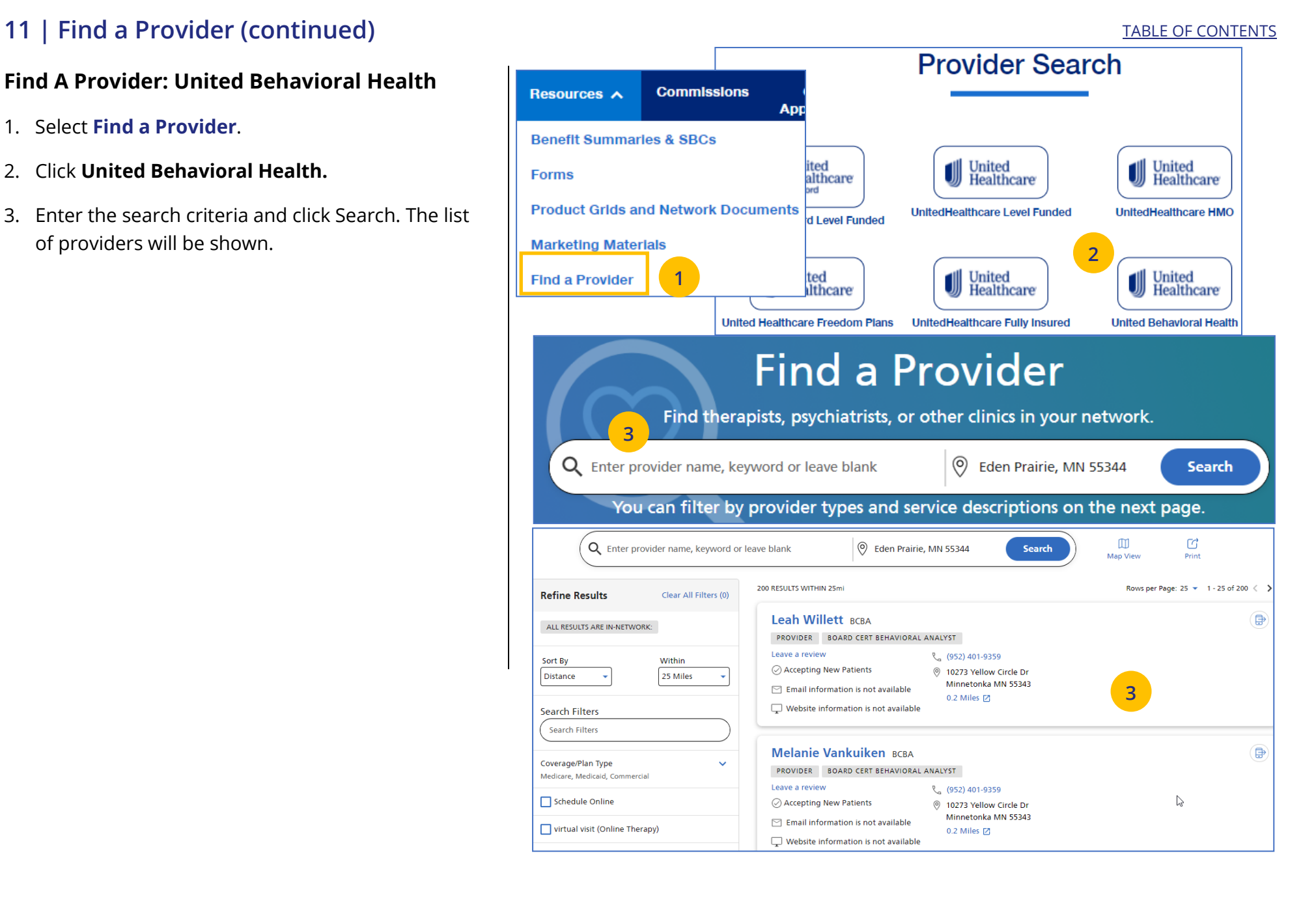

## **11 | Find a Provider (continued)** TABLE OF CONTENTS

### **Find A Provider: Prescription Drug Lists**

1. Select **Find a Provider**.

- 2. Click **Prescription Drug Lists.**
- 3. Click the specific link to display the drug list you need.

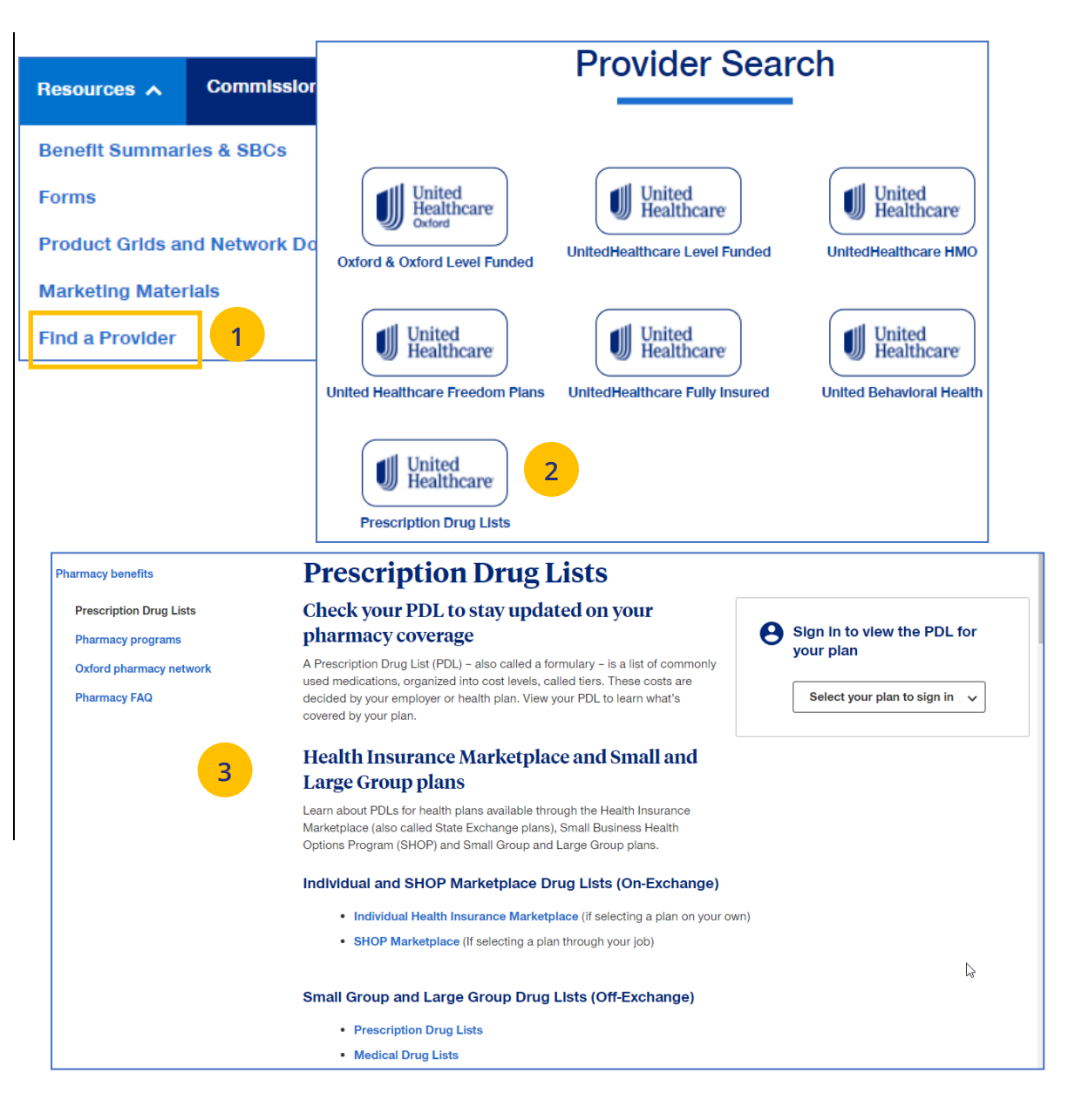

## **11 | Training Materials** [TABLE OF CONTENTS](#page-0-0)

 $\textcolor{red}{\textbf{0}}$ 

The **Training Materials** link allows you to access training resources, including guides, presentations and videos.

- 1. Click the **Training Materials** link. The **Training Materials** screen displays.
- 2. Enter the search criteria to display links to the materials you need.

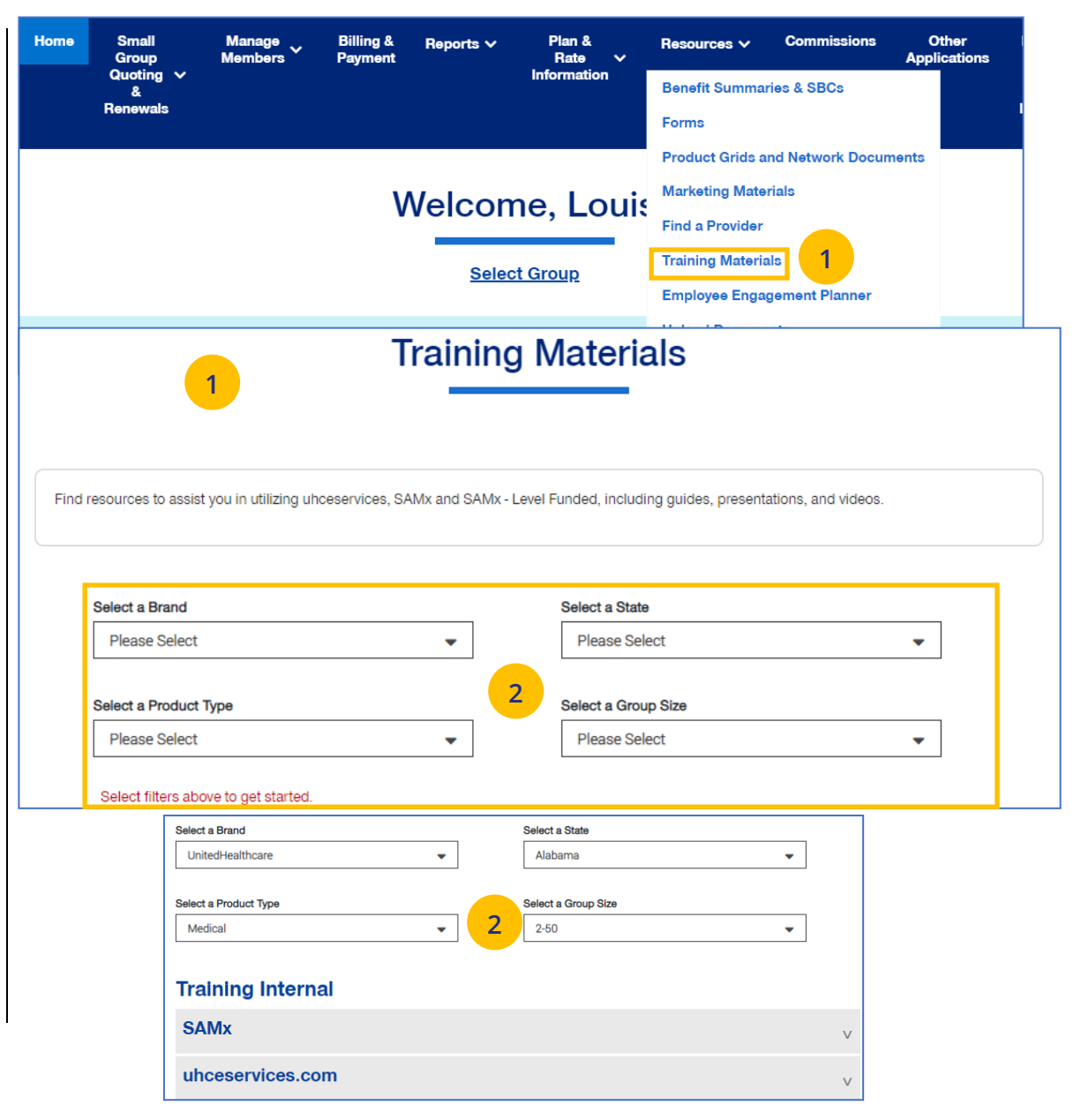

## **11 | Employee Engagement Planner** [TABLE OF CONTENTS](#page-0-0)

The **Employee Engagement Planner** allows you to view a calendar and documents that can be sent to employees to keep them information.

**Note:** The **Employee Engagement Planner** is not used by **UnitedHealthcare HMO** users.

- 5. Click the **Employee Engagement Planner** tab. The **Employee Engagement Planner** screen displays.
- 6. Click **View Calendar or View All Topics**.

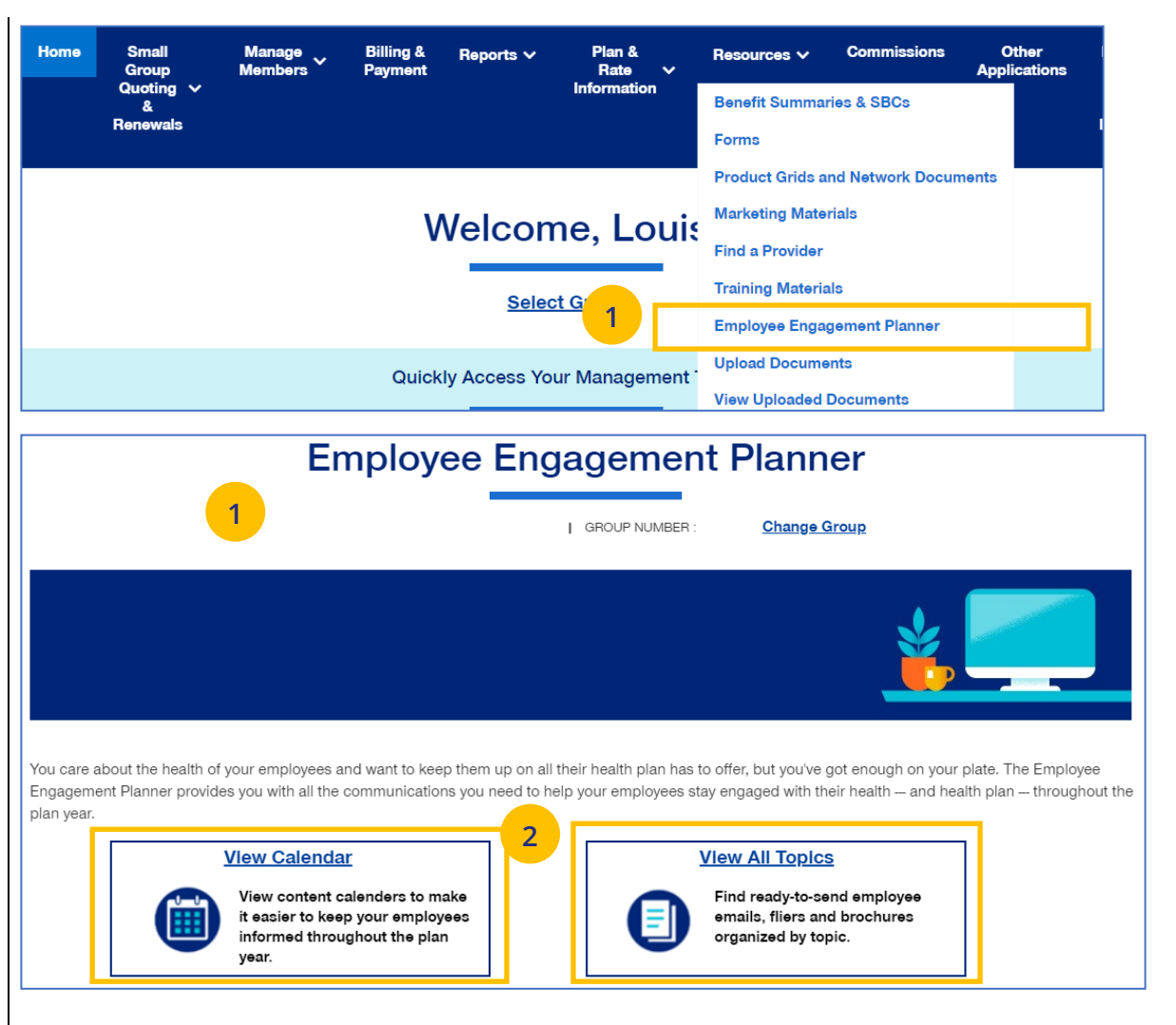

## **11 | Employee Engagement Planner (continued)** TABLE **CONTENTS**

3. **View Calendar** – Select a group to see documents based on group brand and effective date. Important communications that can be downloaded and sent to employees.

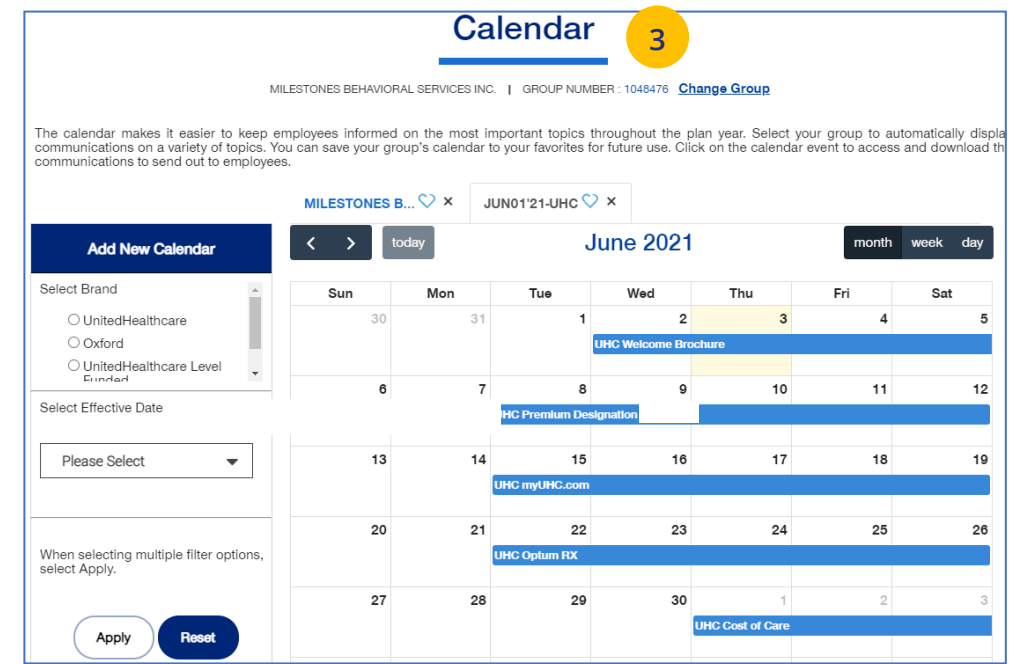

## **11 | Employee Engagement Planner (continued)** TABLE **CONTENTS** TABLE [OF CONTENTS](#page-0-0)

4. **View All Topics** - Links to topics that can be shared with employees.

When you click on a topic, you will see filters that allow you to download topics in different formats (brochure, email, flier) when available.

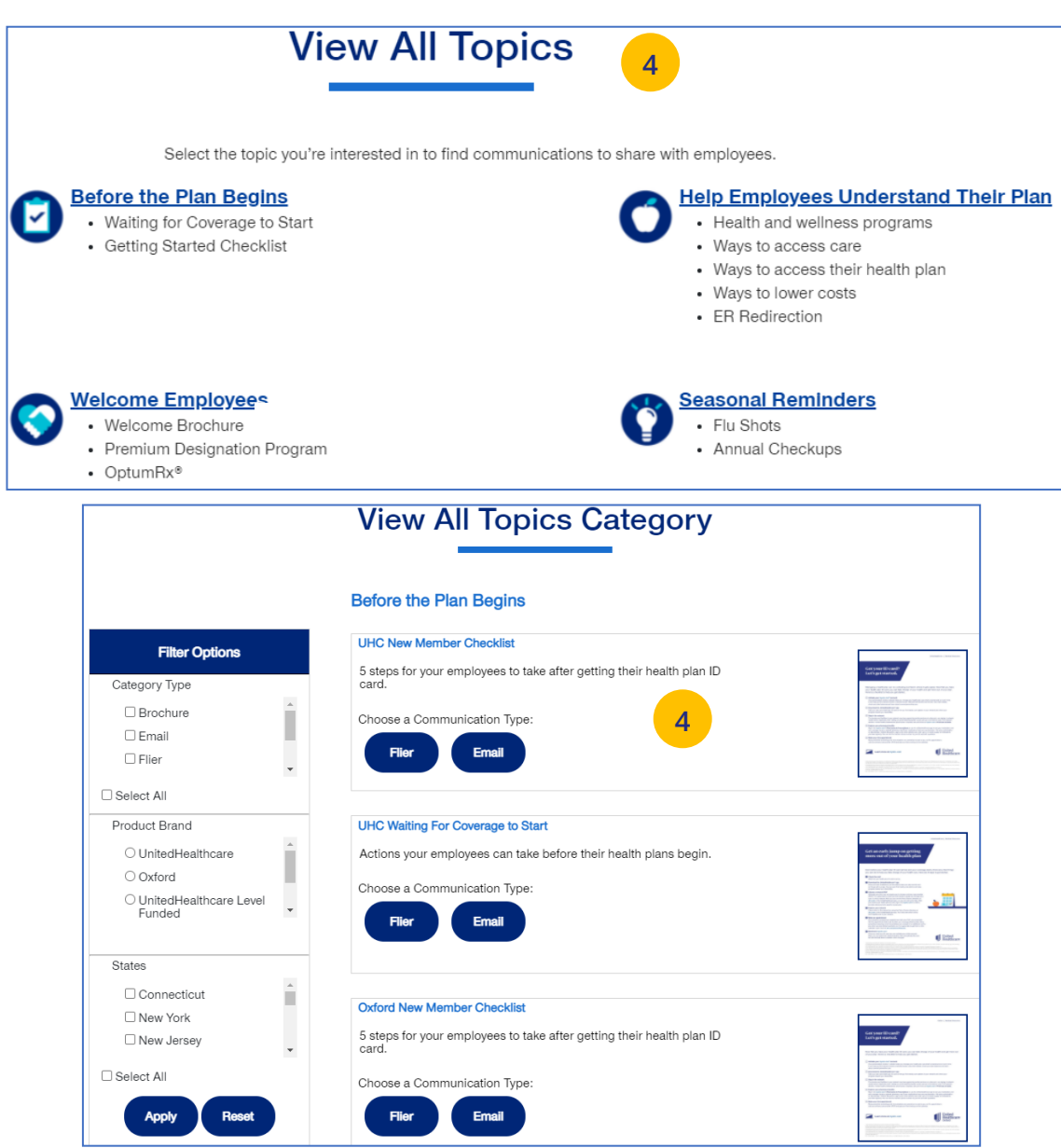

 $\textcolor{red}{\textbf{0}}$ 

### TABLE OF [CONTENTS](#page-0-0)

The **Upload Documents** tab allows you to select and upload a specific document. **This only applies if you have permission to upload documents.**

**Note:** Access to **Upload Documents** is available only to users with the following roles:

- o Employer Lead
- o Employer User
- o Broker Lead with User Maintenance
- o Standard Broker without Commissions
- o Broker View Only

J

o Standard Broker with Commissions

**Note:** If you have not entered a Group Number previously, you will be asked to search for and find your Group prior to requesting the document.

1. Click the **Upload Documents** link. The **Upload Documents** screen displays.

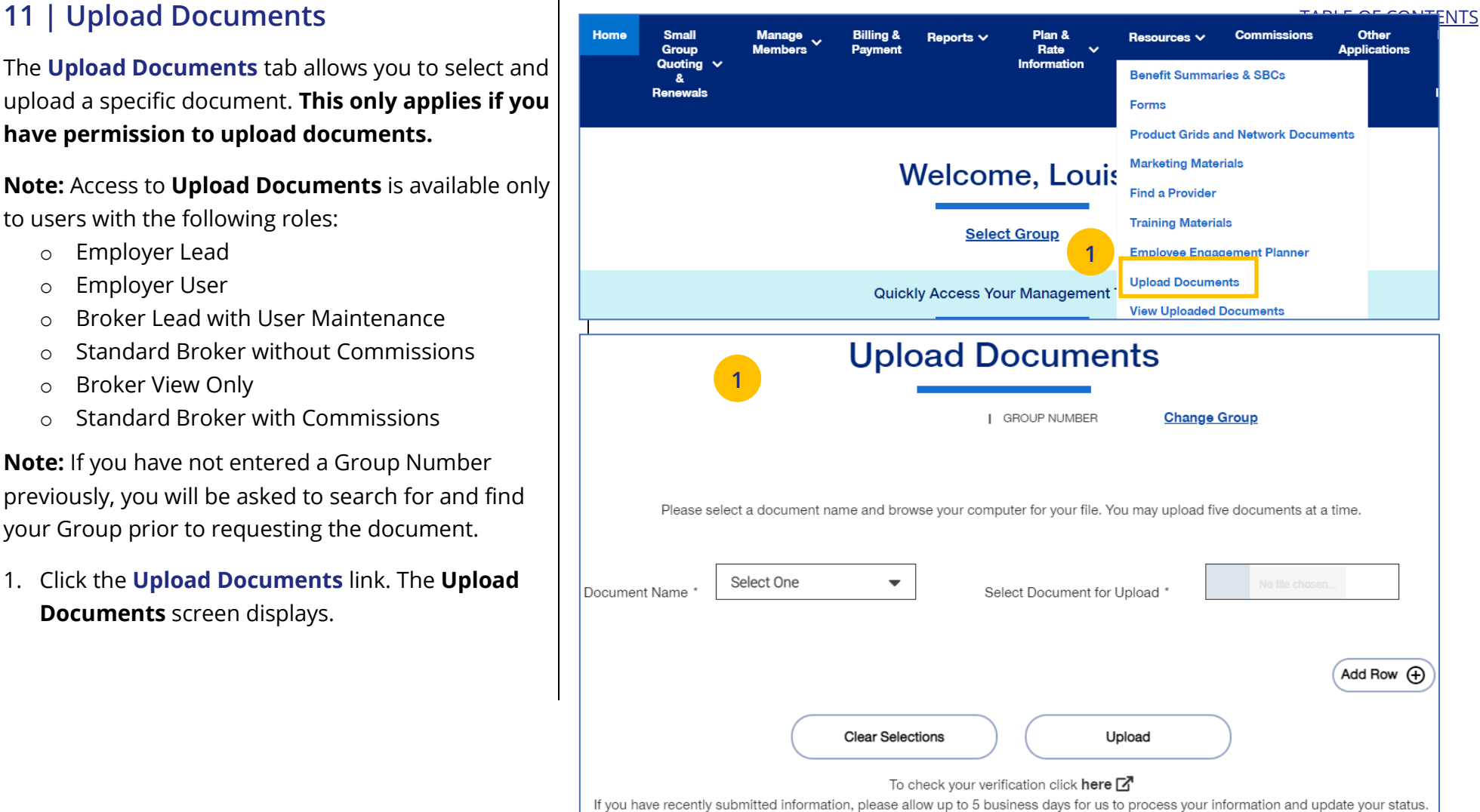

## **11 | Upload Documents (continued)** TABLE OF [CONTENTS](#page-0-0)

- 2. Use the **Document Name** drop-down to select the document you need to upload.
- 3. Click the **Select Document for Upload** box and attach the document for upload. Repeat this if needed by clicking **Add Row**. You can upload up to five documents at one time.
- 4. Click **Upload**. A "successfully uploaded" confirmation message will display.

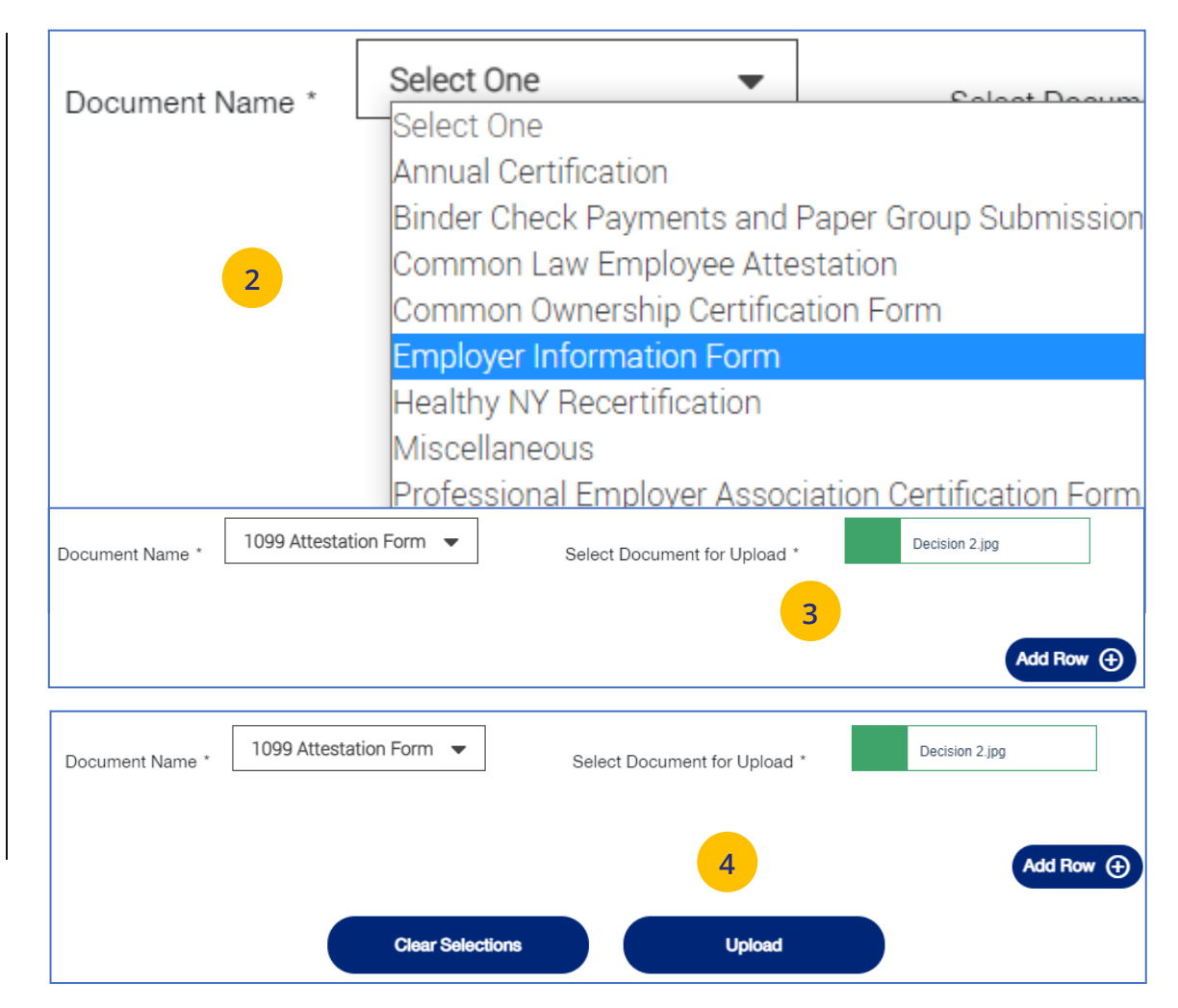

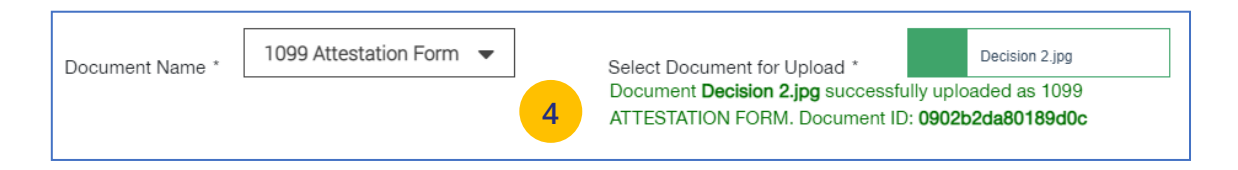

## **11 | View Uploaded Documents** TABLE OF [CONTENTS](#page-0-0)

The **View Uploaded Documents** tab allows you to access documents that have been uploaded.

**Note:** If you have not entered a Group Number previously, you will be asked to search for and find your Group prior to requesting documents.

- 1. Click the **View Uploaded Documents** link. The **View Uploaded Documents** screen displays.
- 2. Click **Apply**. The report or reports that meet your search criteria will be shown at the bottom of the screen, including the name of who uploaded the documents.

**Note:** To change your search criteria, enter the **Document Name**, **Date Range** and/or **Group ID**. Click **Apply**. For **Date Range**, you cannot select more than 60 days in the past from current date.

3. Click **Download**. A message displays telling you the download was successful.

**Note:** If you click **Download** in one of the sections that contains a report, a pdf will be generated.

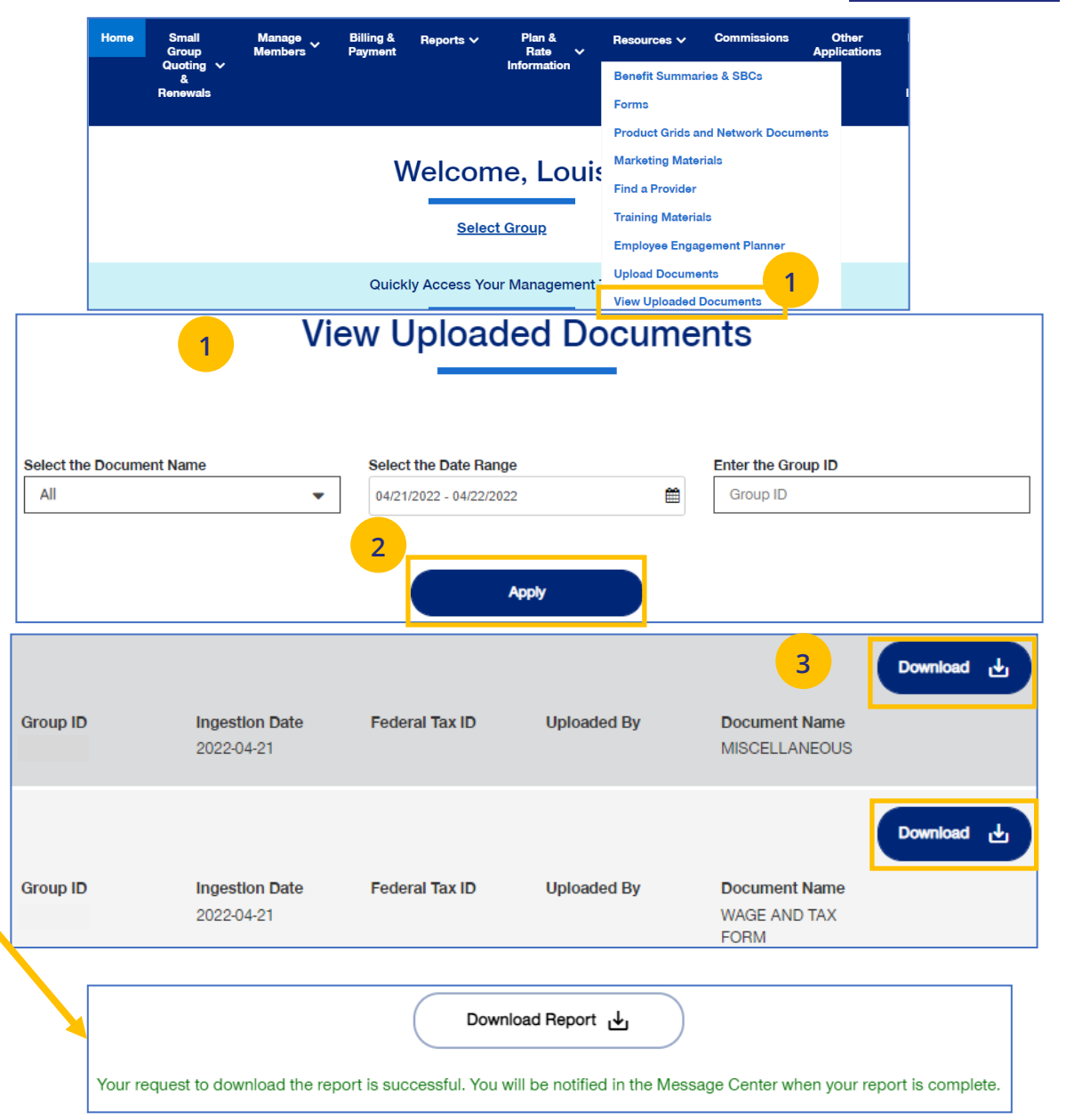

## **12 | Commissions** TABLE [OF CONTENTS](#page-0-0)

 $\textcolor{red}{\textbf{0}}$ 

The **Commissions** tab is used to search for and display a broker's commissions.

- 1. Click the **Commissions** tab. The **Commissions** screen displays.
- 2. You have the following options:
	- o You can display a specific statement by clicking the corresponding pdf link to download it. Then click on it to open it.
	- o You can also download to an Excel file.
	- o You can use the filters to bring up statements that meet your specific search criteria. You can search by **Business Segment** and/or **From Date** and **To Date.**

**Note**: For **UnitedHealthcare HMO** users, the commissions statement prefix will be "UHCOFCA."

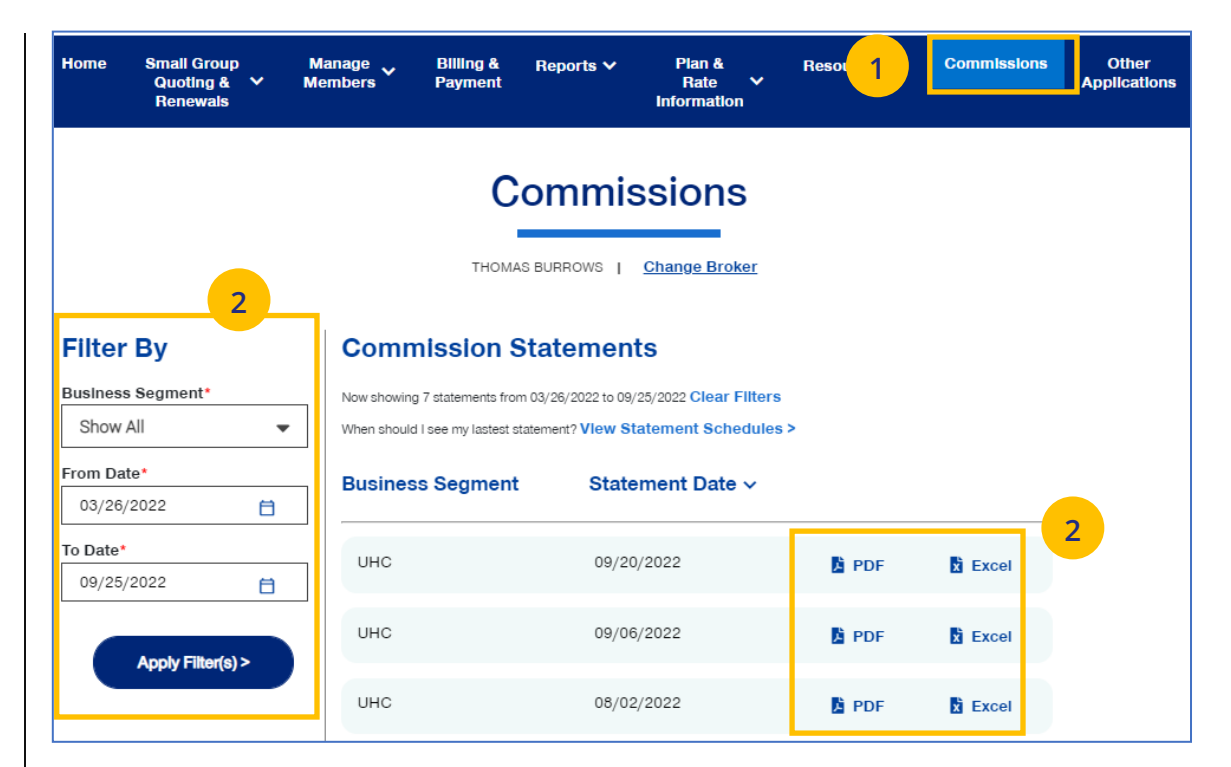

## **14 | Other Applications** [TABLE OF CONTENTS](#page-0-0)

UJ

The **Other Applications** tab provides direct links to United eServices (UeS) and Employer eServices (EeS).

### Manage v Home **Small Group Billing &** Plan & **Commissions** Other Reports  $\vee$ Resources V **Applications** Quoting &  $\vee$ **Members Payment** Rate  $\vee$ **Renewals Information Other Applications**  $|\triangleleft$  $1$   $\triangleright$ **United eServices (UeS) United<br>Healthcare** Market Product Alabama, Alaska, Arizona, Arkansas, California, Basic Life, Dental, Long Term Disability(LTD), Colorado, Connecticut, Delaware, Florida, Georgia, Medical, Short Term Disability(STD), Vision Hawaii, Idaho, Illinois, Indiana, Iowa, Kansas, Kentucky, Louisiana, Maine, Maryland, Massachusetts, Michigan, Minnesota, Mississippi, Missouri, Montana, Nebraska, Nevada, New Hampshire, New Jersey, New Mexico, New York, North Carolina, North Dakota, Ohio, Oklahoma, Oregon, Pennsylvania, Rhode Island, South Carolina, South Dakota, Tennessee, Texas, Utah, Vermont, Virginia, Washington, West Virginia, Wisconsin, Wyoming Carrier **Functionality** UnitedHealthcare EEMS, Facets Commission Statements, Franchise Quoting (ACEC, AHP), Quoting, Renewal Packages, SAM **Funding Type** Fully Insured Go to United eServices

# **Appendix: Broker Roles and Permissions** TABLE [OF CONTENTS](#page-0-0) TABLE OF CONTENTS

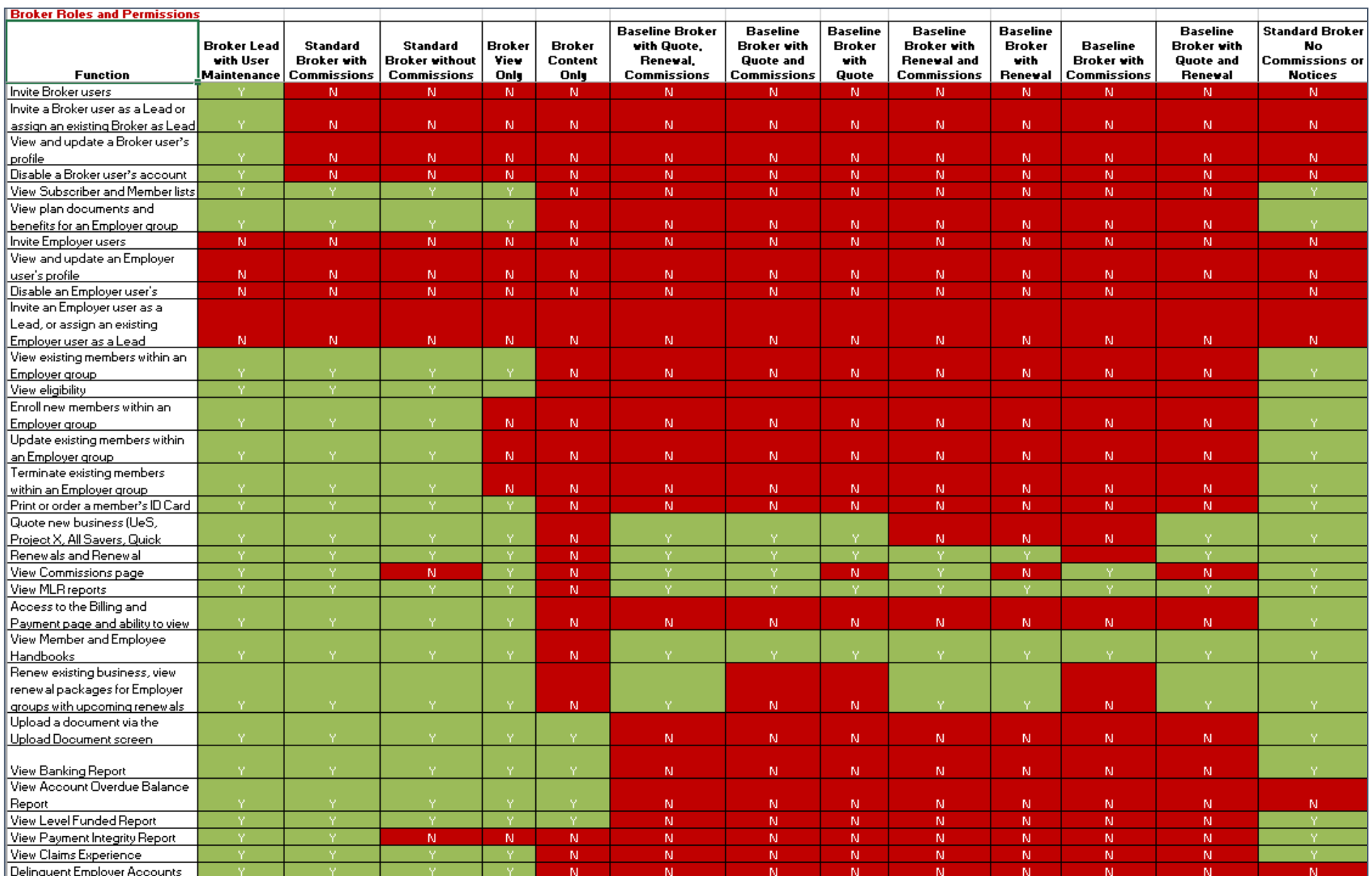

# $\blacksquare$  **Appendix: Employer Roles and Permissions** TABLE [OF CONTENTS](#page-0-0) OF CONTENTS OF CONTENTS OF CONTENTS OF CONTENTS OF CONTENTS OF CONTENTS OF CONTENTS OF CONTENTS OF CONTENTS OF CONTENTS OF CONTENTS OF CONTENTS OF CONTENT

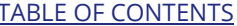

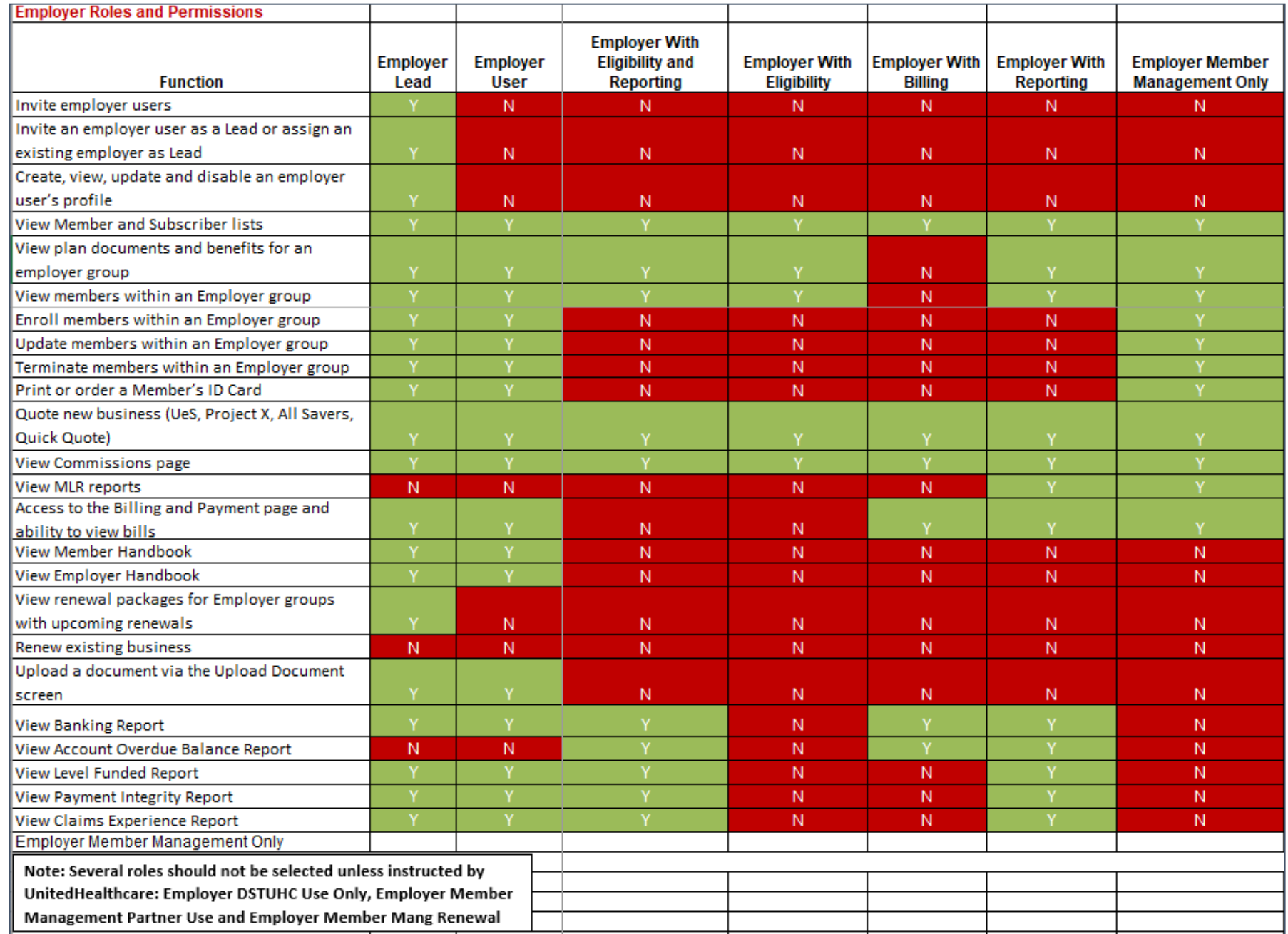